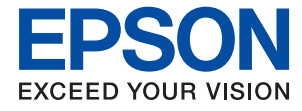

# **XP-65 Series Ръководство на потребителя**

**[Печат](#page-44-0)**

**[Поддръжка на принтера](#page-64-0)**

**[Решаване на проблеми](#page-102-0)**

NPD7110-00 BG

# *Съдържание*

## *[Упътване към това ръководство](#page-4-0)*

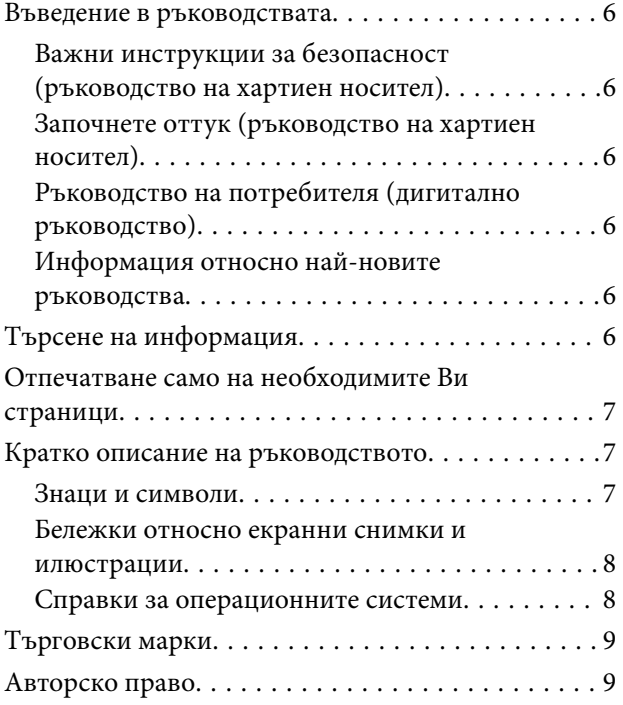

## *[Важни инструкции](#page-9-0)*

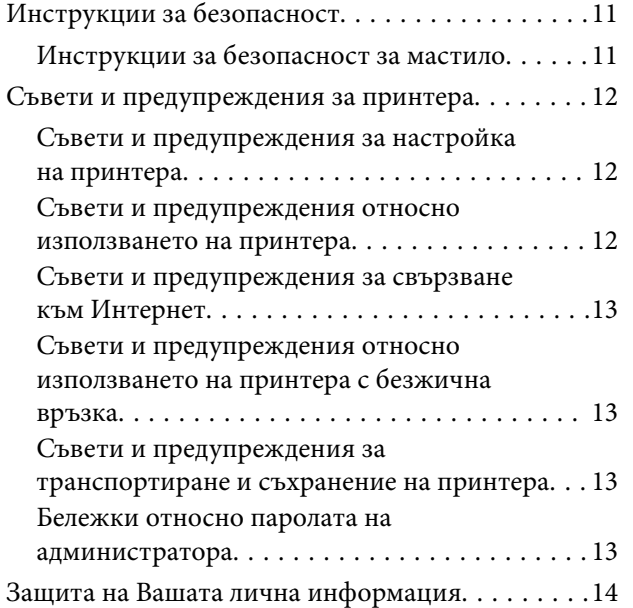

## *[Наименования и функции на](#page-14-0)  [частите](#page-14-0)*

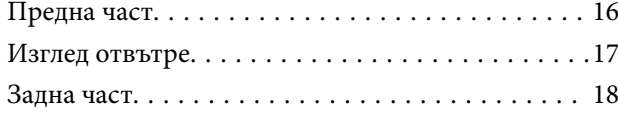

## *[Упътване за контролния панел](#page-18-0)*

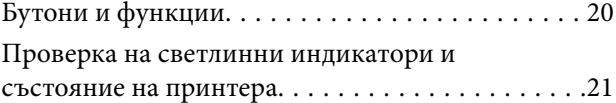

## *[Зареждане на хартия и дискове](#page-25-0)*

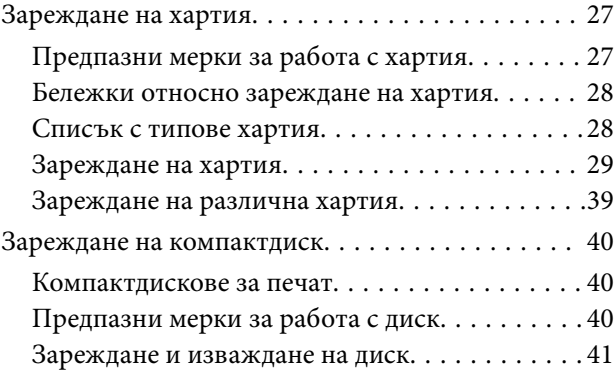

## *[Печат](#page-44-0)*

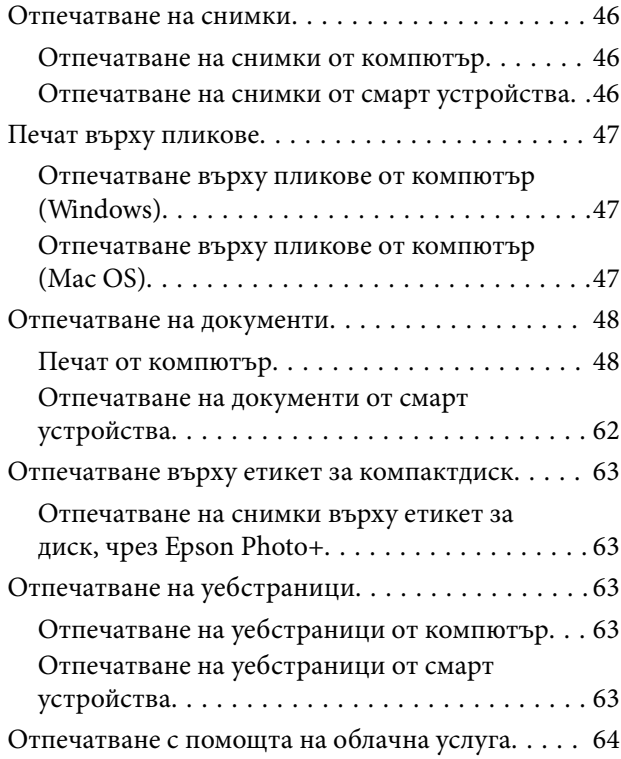

## *[Поддръжка на принтера](#page-64-0)*

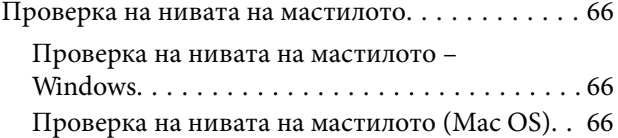

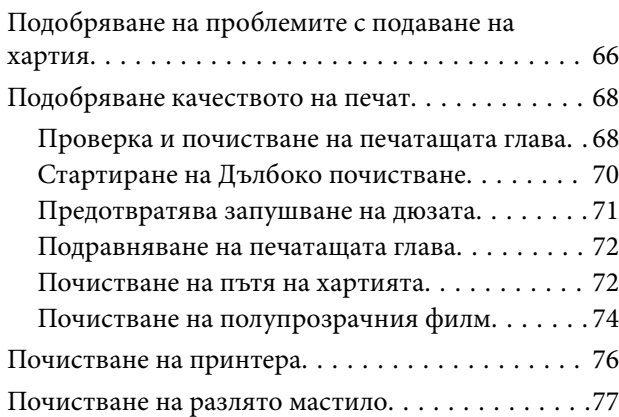

## *[В тези ситуации](#page-77-0)*

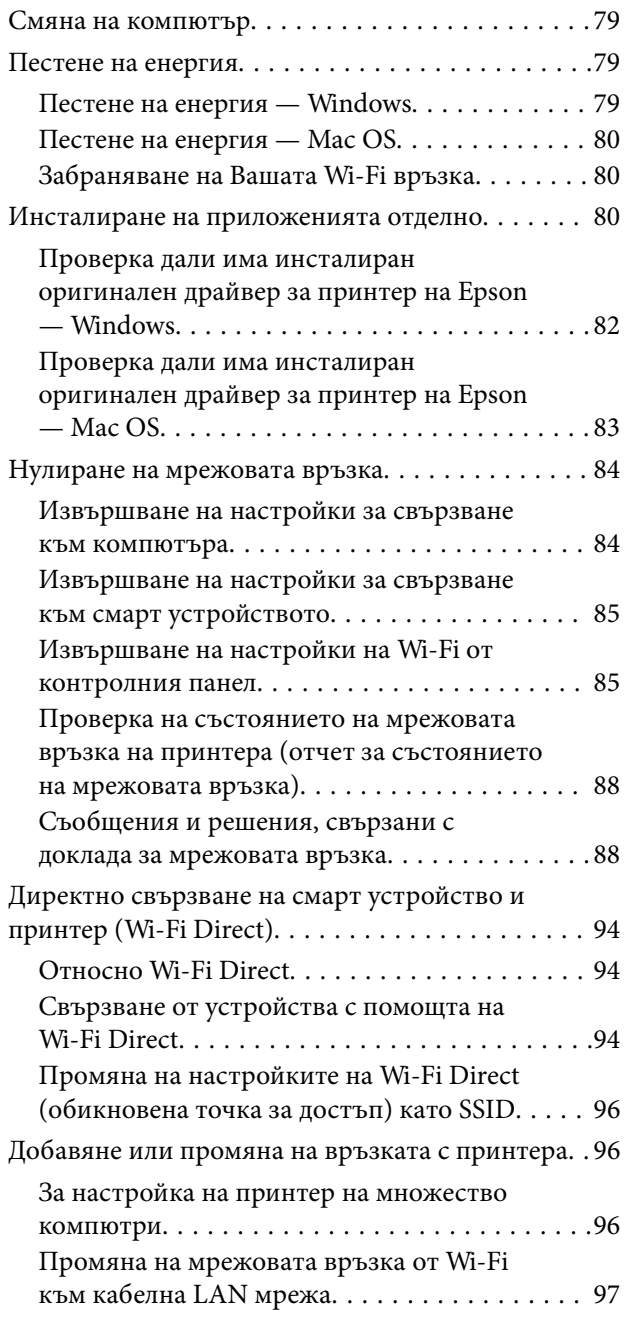

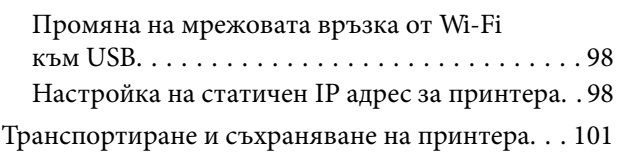

# *[Решаване на проблеми](#page-102-0)*

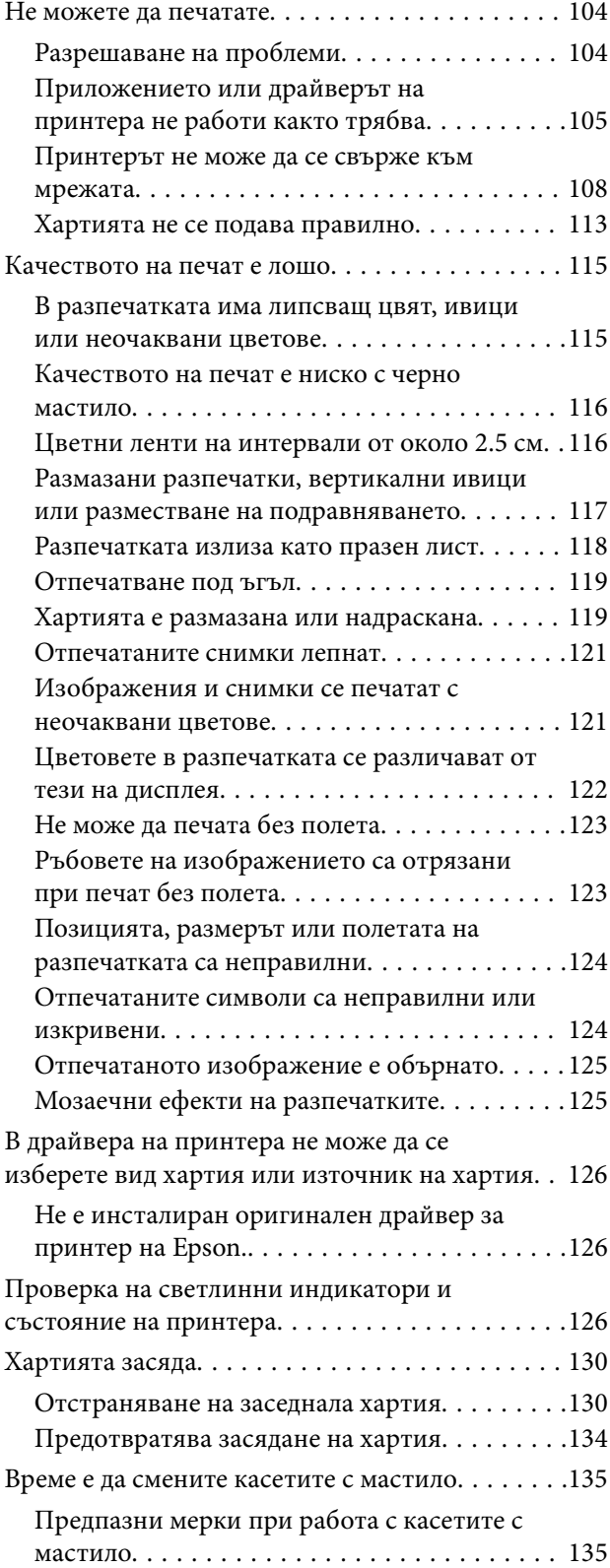

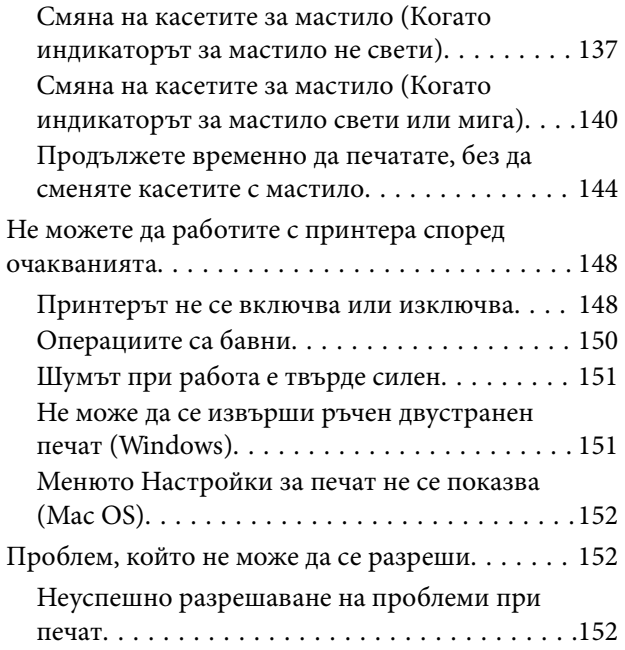

# *[Информация за продукта](#page-153-0)*

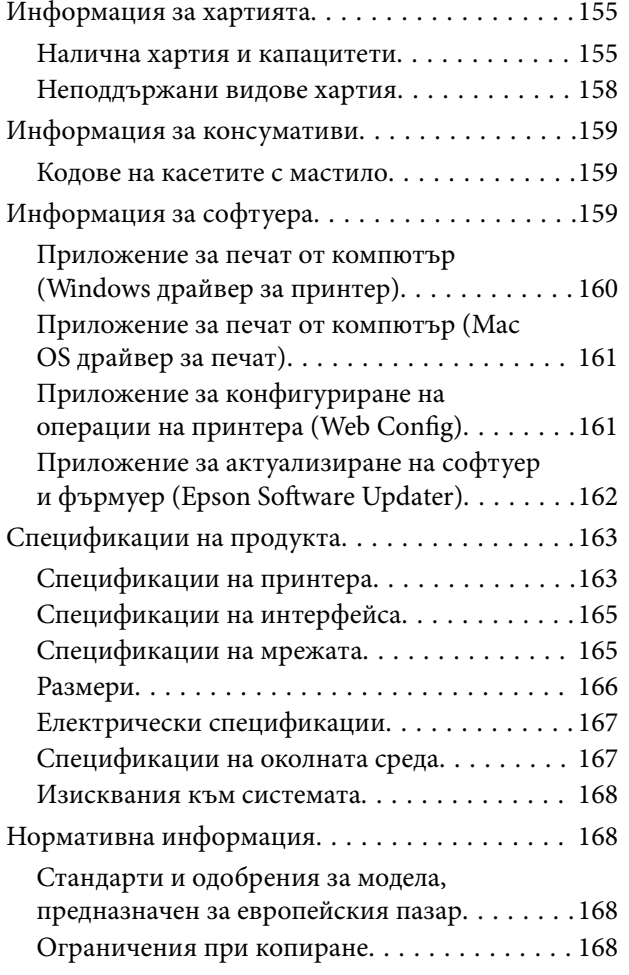

# *[Къде можете да получите помощ](#page-169-0)*

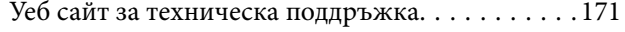

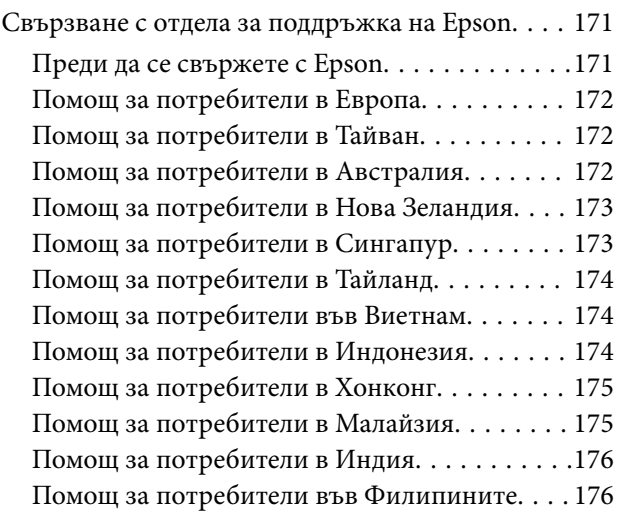

# <span id="page-4-0"></span>**Упътване към това ръководство**

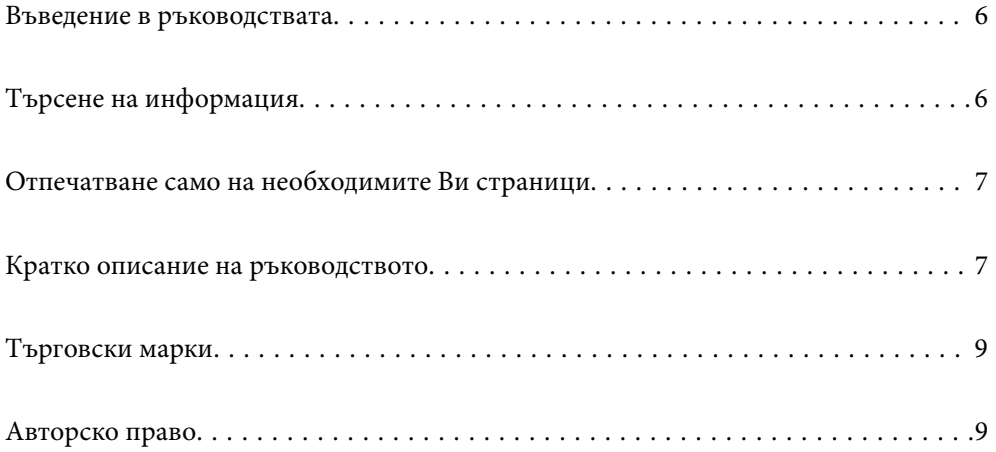

## <span id="page-5-0"></span>**Въведение в ръководствата**

Следните ръководства се доставят заедно с Вашия принтер Epson. Освен тези ръководства вижте помощните указания в различните приложни програми на Epson.

Важни инструкции за безопасност (ръководство на хартиен носител)

Предоставя указания, гарантиращи безопасната употреба на този принтер.

Започнете оттук (ръководство на хартиен носител)

Предоставя информация относно настройката на принтера и инсталирането на софтуера.

Ръководство на потребителя (дигитално ръководство)

Това ръководство. Налично като PDF и уеб ръководство. Осигурява подробна информация и инструкции за използване на принтера и за разрешаване на проблеми.

#### Информация относно най-новите ръководства

❏ Ръководство на хартия

Посетете уебсайта Epson Europe на адрес<http://www.epson.eu/support>или глобалния уебсайт за поддръжка на Epson на адрес <http://support.epson.net/>.

❏ Дигитално ръководство

Посетете следния уеб сайт, въведете името на продукта, след което отидете на **Поддръжка**. <https://epson.sn>

# **Търсене на информация**

PDF ръководството Ви позволява да търсите информация с помощта на ключова дума или да отидете направо до конкретни раздели с помощта на отметките. В този раздел е разяснено как да използвате PDF ръководство, което е било отворено в Adobe Acrobat Reader DC на Вашия компютър.

#### **Търсене по ключова дума**

Щракнете върху **Редактиране** > **Разширено търсене**. Въведете ключовата дума (текст) за информацията, която искате да намерите, в прозореца за търсене и след това щракнете върху **Търсене**. Резултатите се извеждат във вид на списък. Щракнете върху един от изведените резултати, за да отидете на тази страница.

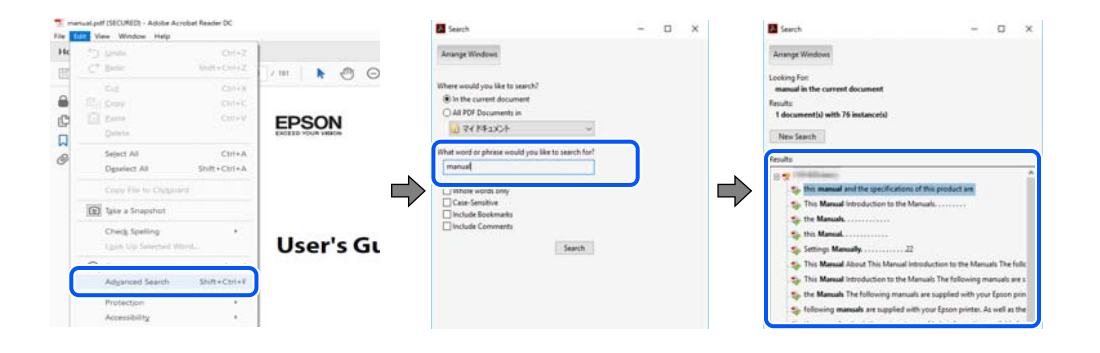

#### <span id="page-6-0"></span>**Прескачане директно от отметки**

Щракнете върху дадено заглавие, за да прескочите до тази страница. Щракнете + или >, за да прегледате заглавията от по-ниски нива в този раздел. За да се върнете на предишната страница, извършете следната операция на Вашата клавиатура.

- ❏ Windows: задръжте натиснат **Alt**, след което натиснете **←**.
- ❏ Mac OS: задръжте натиснат клавиша за команда и след това натиснете **←**.

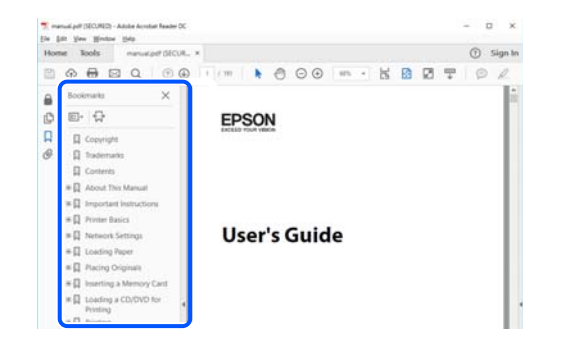

## **Отпечатване само на необходимите Ви страници**

Можете да извличате и отпечатвате само необходимите Ви страници. Щракнете върху **Печат** в менюто **Файл** и след това посочете страниците, които искате да отпечатате в **Страници**, в **Страници за печат**.

❏ За да посочите серия от страници, въведете тире между началната и крайната страница.

Пример: 20-25

❏ За да посочите страниците, които не са в серия, разделете страниците със запетаи.

Пример: 5, 10, 15

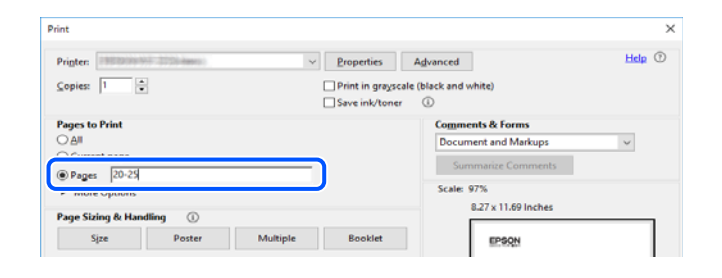

# **Кратко описание на ръководството**

В този раздел е обяснено значението на използваните в това ръководство маркировки и символи, бележки относно описания и референтна информация за операционната система.

#### **Знаци и символи**

!*Внимание:*

Инструкции, които трябва да се спазват внимателно, за да се избегнат телесни наранявания.

<span id="page-7-0"></span>**• Важно:** 

Инструкции, които трябва да се спазват, за да се избегне повреда на оборудването.

#### *Забележка:*

Предоставя допълнителна и референтна информация.

#### **Още по темата**

& Връзки към свързани раздели.

Осигурява Уеб филми наръчници с инструкции за работа. Вижте препратката със свързана информация.

#### **Бележки относно екранни снимки и илюстрации**

- ❏ Екранните снимки от драйвера на принтера са от Windows 10 или macOS High Sierra(10.13). Съдържанието, показвано на екраните, варира в зависимост от модела и ситуацията.
- ❏ Илюстрациите, използвани в това ръководство, са само примерни. Въпреки че може да има малки разлики в зависимост от модела, методът на работа е същият.

### **Справки за операционните системи**

#### **Windows**

Употребените в това ръководство термини, като например "Windows 11", "Windows 10", "Windows 8.1", "Windows 8", "Windows 7", "Windows Vista", "Windows XP" се отнасят за следните операционни системи. В допълнение, "Windows" се отнася към всички версии.

- ❏ Операционна система Microsoft® Windows® 11
- ❏ Операционна система Microsoft® Windows® 10
- ❏ Операционна система Microsoft® Windows® 8.1
- ❏ Операционна система Microsoft® Windows® 8
- ❏ Операционна система Microsoft® Windows® 7
- ❏ Операционна система Microsoft® Windows Vista®
- ❏ Операционна система Microsoft® Windows® XP
- ❏ Операционна система Microsoft® Windows® XP Professional x64 Edition

#### **Mac OS**

В настоящото ръководство "Mac OS" се отнася до Mac OS X 10.9.5 или по-нови версии, както и до macOS 11 или по-нови версии.

# <span id="page-8-0"></span>**Търговски марки**

- ❏ EPSON® е регистрирана търговска марка, а EPSON EXCEED YOUR VISION или EXCEED YOUR VISION e търговска марка на Seiko Epson Corporation.
- ❏ PictBridge is a trademark.
- ❏ QR Code is a registered trademark of DENSO WAVE INCORPORATED in Japan and other countries.
- **□** Microsoft<sup>®</sup>, Windows<sup>®</sup>, and Windows Vista<sup>®</sup> are registered trademarks of Microsoft Corporation.
- ❏ Apple, Mac, macOS, OS X, Bonjour, and Safari are trademarks of Apple Inc., registered in the U.S. and other countries.
- ❏ Chrome, Google Play, and Android are trademarks of Google LLC.
- ❏ Adobe, Acrobat, and Reader are either registered trademarks or trademarks of Adobe in the United States and/or other countries.
- ❏ Firefox is a trademark of the Mozilla Foundation in the U.S. and other countries.
- ❏ Обща бележка: Другите имена на продукти, които се използват тук, са само за информация и е възможно да са търговски марки на съответните собственици.Epson не разполага с никакви права над тези марки.

# **Авторско право**

Никоя част от тази публикация не може да се възпроизвежда, съхранява в система за обработка или да се прехвърля под каквато и да е форма или с каквито и да е средства — електронни, механични, фотокопиране, записване или по друг начин — без предварителното писмено разрешение от Seiko Epson Corporation. Не се поема никаква патентна отговорност по отношение на употребата на съдържащата се тук информация. Не се поема отговорност за повреди, дължащи се на използването на информацията тук. Информацията в настоящия документ е предназначена само за използване с този продукт на Epson. Epson не носи отговорност за използването на тази информация по отношение на други продукти.

Нито Seiko Epson Corporation, нито нейните свързани дружества носят отговорност към купувача на този продукт или към трети страни за щети, загуби или разходи, понесени от купувача или от трети страни, в резултат на инцидент, неправилна употреба или злоупотреба с този продукт, или неупълномощени модификации, ремонти или промени на този продукт, или (с изключение на САЩ) липса на стриктно спазване на инструкциите за експлоатация и поддръжка на Seiko Epson Corporation.

Seiko Epson Corporation и нейните филиали не носят отговорност за повреди или проблеми, възникнали от употребата на каквато и да е опция или консумативи, различни от указаните като оригинални продукти на Epson или одобрени от Epson продукти от Seiko Epson Corporation.

Seiko Epson Corporation не носи отговорност за повреди, възникнали в резултат на електромагнитни смущения, които възникват от употребата на интерфейсни кабели, различни от обозначените като одобрени от Epson продукти от Seiko Epson Corporation.

© 2023 Seiko Epson Corporation

Съдържанието на това ръководство и спецификациите на този продукт подлежат на промяна без предизвестие.

# <span id="page-9-0"></span>**Важни инструкции**

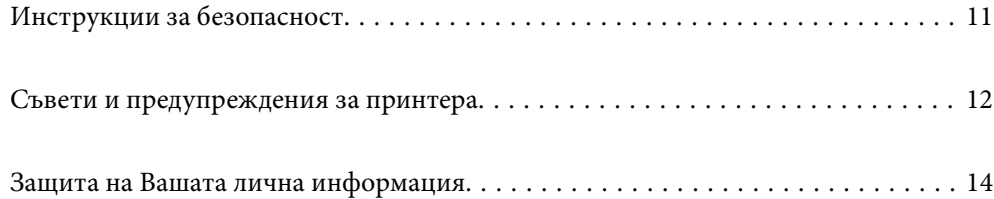

# <span id="page-10-0"></span>**Инструкции за безопасност**

Прочетете и следвайте тези инструкции, за да се гарантира безопасната употреба на този принтер. Непременно запазете това ръководство за бъдещи справки. Също така, не забравяйте да следвате всички предупреждения и инструкции върху принтера.

❏ Някои от символите, използвани в този принтер, целят да гарантират безопасността и правилното използване на принтера. Посетете следния уеб сайт, за да научите повече за значението на символите.

<http://support.epson.net/symbols/>

- ❏ Използвайте само захранващия кабел, доставен с принтера, и не го използвайте с друго оборудване. Използването на други кабели с този принтер или използването на доставения захранващ кабел с друго оборудване може да причини пожар или токов удар.
- ❏ Уверете се, че AC захранващият кабел отговаря на съответните местни стандарти за безопасност.
- ❏ Никога не разглобявайте, не модифицирайте и не се опитвайте да ремонтирате захранващия кабел, щепсела, принтера или друго устройство сами, освен ако не е специално описано в ръководствата му.
- ❏ Изключете захранването на принтера и потърсете квалифициран сервизен персонал при следните обстоятелства:

Захранващият кабел или щепселът са повредени; в принтера е навлязла течност; принтерът е падал или корпусът е повреден; принтерът не работи нормално или показва някакви промени в работата. Не настройвайте средства за управление, които не са посочени в инструкциите за работа.

- ❏ Поставете принтера близо до стенен контакт, така че щепселът да може лесно да бъде изключен.
- ❏ Не поставяйте или не съхранявайте принтера навън, близо до прекомерно замърсяване или запрашване, вода, източници на топлина или на места, подложени на удари, вибрации, висока температура или влажност.
- ❏ Внимавайте да не разлеете течност върху принтера и не работете с него с мокри ръце.
- ❏ Този принтер трябва да бъде на най-малко 22 cm разстояние от сърдечни пейсмейкъри. Радиовълните от този принтер могат да нарушат работата на сърдечни пейсмейкъри.

## **Инструкции за безопасност за мастило**

- ❏ Бъдете внимателни при работа с използвани касети, тъй като около отвора за подаване може да има мастило.
	- ❏ Ако върху кожата Ви попадне мастило, измийте мястото обилно със сапун и вода.
	- ❏ Ако в очите Ви попадне мастило, измийте ги незабавно с вода. Ако усетите дискомфорт или проблемите със зрението продължат след като сте измили очите си обилно, потърсете незабавно лекар.
	- ❏ В случай че в устата Ви попадне мастило, незабавно посетете лекар.
- ❏ Не разглобявайте касетата, защото в противен случай мастилото може да падне в очите или върху кожата ви.
- ❏ Не разклащайте касетите за мастило прекалено силно и не ги изпускайте. Освен това, внимавайте да не ги стискате и да не отлепите етикетите им. Това може да причини протичане на мастило.
- ❏ Пазете касетите за мастило на недостъпни за деца места.

## <span id="page-11-0"></span>**Съвети и предупреждения за принтера**

Прочетете и следвайте тези инструкции, за да избегнете повреда на принтера или собствеността ви. Непременно запазете този наръчник за бъдещи справки.

### **Съвети и предупреждения за настройка на принтера**

- ❏ Не блокирайте и не покривайте вентилационните отвори на принтера.
- ❏ Използвайте захранващ източник само от типа, посочен върху етикета на принтера.
- ❏ Избягвайте използването на контакти в една и съща верига с фотокопирни машини или климатизатори, които редовно се включват и изключват.
- ❏ Избягвайте електрически контакти, контролирани от стенни превключватели или автоматични таймери.
- ❏ Цялата компютърна система трябва да се държи далеч от потенциални източници на електромагнитни смущения, например високоговорители или бази на безжични телефони.
- ❏ Захранващите кабели трябва да бъдат поставени така, че да се избягва триене, прорязване, износване, прегъване и пречупване. Не поставяйте предмети върху захранващите кабели и не допускайте те да бъдат настъпвани или прегазвани. Бъдете особено внимателни за това всички краища на захранващите кабели да са прави.
- ❏ Ако използвате разклонител с принтера, се уверете, че общият номинален ампераж на устройствата, включени в разклонителя, не надвишава номиналния му ампераж. Потвърдете също така, че общият номинален ампераж на всички устройства, включени в стенния контакт, не надвишава номиналния му ампераж.
- ❏ Ако планирате да използвате принтера в Германия, инсталацията на сградата трябва да бъде защитена с прекъсвач от 10 или 16 ампера, за да осигури подходяща защита срещу късо съединение и претоварване с ток на принтера.
- ❏ Когато свързвате принтера към компютър или друго устройство с кабел, уверете се, че правилно сте ориентирали конекторите. Всеки конектор има само една правилна ориентация. Поставянето на конектор в грешна ориентация може да повреди и двете устройства, свързани с кабела.
- ❏ Поставете принтера на равна, стабилна повърхност, по-голяма от основата му във всички посоки. Принтерът няма да работи правилно, ако е наклонен под ъгъл.
- ❏ Оставете място над принтера, така че капакът му да може да се отваря напълно.
- ❏ Оставете достатъчно пространство пред принтера, за да може хартията да излиза напълно.
- ❏ Избягвайте места, където възникват бързи промени в температурата и влажността. Също така, дръжте принтера далеч от директна слънчева светлина, силна светлина или източници на топлина.

## **Съвети и предупреждения относно използването на принтера**

- ❏ Не поставяйте предмети в отворите на принтера.
- ❏ Не поставяйте ръката си вътре в принтера по време на печат.
- ❏ Не докосвайте белия плосък кабел, който се намира в принтера.
- ❏ Не използвайте аерозолни продукти, които съдържат лесно запалими газове в или около принтера. Това може да причини пожар.
- ❏ Не местете печатащата глава с ръка; в противен случай може да повредите принтера.
- <span id="page-12-0"></span>❏ Винаги изключвайте принтера от бутона P. Не изключвайте принтера от контакта и не изключвайте захранването в контакта, докато индикаторът на  $\mathbb O$  не спре да мига.
- ❏ Ако няма да използвате принтера продължително време се уверете, че сте изключили захранващия кабел от електрическия контакт.

## **Съвети и предупреждения за свързване към Интернет**

Не свързвайте този продукт директно към Интернет. Свържете го в мрежа, защитена от маршрутизатор или защитна стена.

## **Съвети и предупреждения относно използването на принтера с безжична връзка**

- ❏ Радиовълните от този принтер могат да окажат отрицателно въздействие върху функционирането на медицинско електронно оборудване и да причинят неизправност.При използване на този принтер в медицински заведения или в близост до медицинско оборудване спазвайте указанията на оторизираните лица, представляващи медицинските заведения, и всички предупреждения и указания за медицинското оборудване.
- ❏ Радиовълните от този принтер може да окажат отрицателно въздействие върху автоматично управлявани устройства, като автоматични врати или противопожарни аларми, и могат да доведат до злополуки поради неизправност.Когато използвате този принтер в близост до автоматично управлявани устройства, спазвайте всички предупреждения и указания за тези устройства.

## **Съвети и предупреждения за транспортиране и съхранение на принтера**

- ❏ Когато съхранявате или транспортирате принтера, избягвайте да го накланяте, да го поставяте вертикално или да го обръщате с горната страна надолу; в противен случай мастилото може да протече.
- ❏ Преди да транспортирате принтера, се уверете, че печатащата глава е в начална позиция (най-вдясно).

#### **Бележки относно паролата на администратора**

Принтерът Ви дава възможност да зададете парола на администратора, за да предотвратите неразрешен достъп или промени в настройките на устройството и мрежовите настройки, съхранени в продукта, когато се свързвате с мрежа.

#### **Стойност по подразбиране на паролата на администратора**

Стойността по подразбиране на паролата на администратора е отпечатана на етикета на самия продукт, както е показано. Позицията, където е прикрепен етикетът, зависи от продукта, като например страната, където се отваря капакът, гърба или дъното.

<span id="page-13-0"></span>Следната илюстрация е пример за позиция на прикрепване на етикета отстрани на принтера, където се отваря капакът.

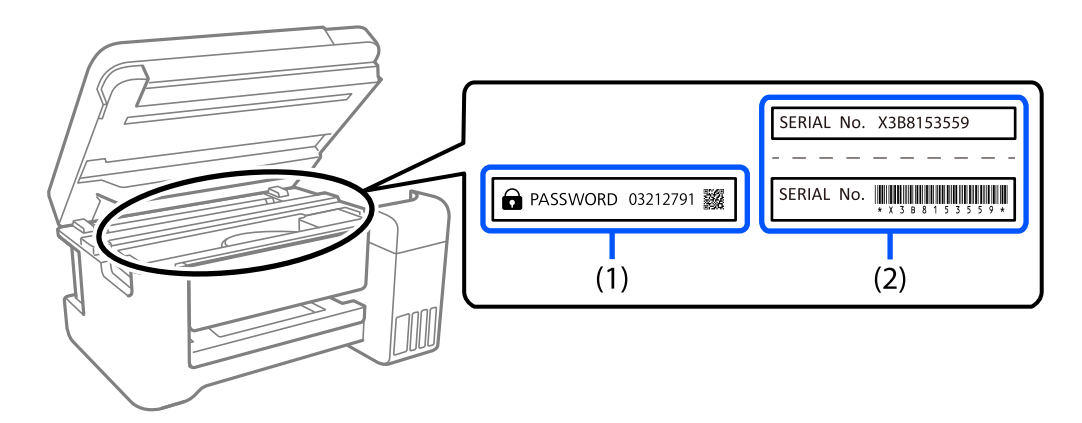

Ако са прикрепени и двата етикета (1) и (2), стойността до PASSWORD, написана на етикета в (1) е стойността по подразбиране. В този пример стойността по подразбиране е 03212791.

Ако е прикрепен само етикет (2), серийният номер, отпечатан на етикета в (2) е стойността по подразбиране. В този пример стойността по подразбиране е X3B8153559.

#### **Операции, които изискват въвеждане на администраторска парола**

Ако бъдете подканени да въведете парола на администратора, когато извършвате следните операции, въведете паролата на администратора, зададена на принтера.

- ❏ Когато актуализирате фърмуера на принтера от компютър или смарт устройство
- ❏ При влизане в разширените настройки на Web Config
- ❏ При настройка с приложение, което може да промени настройките на принтера.

#### **Инициализиране на паролата на администратора**

Можете да върнете настройките по подразбиране на паролата на администратора, като инициализирате мрежовите настройки.

# **Защита на Вашата лична информация**

Ако ще давате принтера на някой друг или ще го изхвърляте, възстановете мрежовите настройки по подразбиране с помощта на бутоните на принтера.

#### **Още по темата**

& ["Бутони и функции" на страница 20](#page-19-0)

# <span id="page-14-0"></span>Наименования и функции на частите

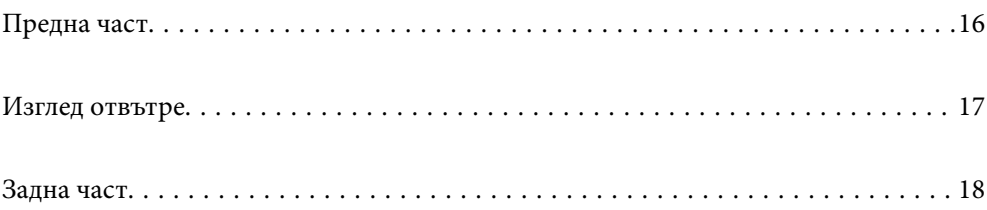

# <span id="page-15-0"></span>**Предна част**

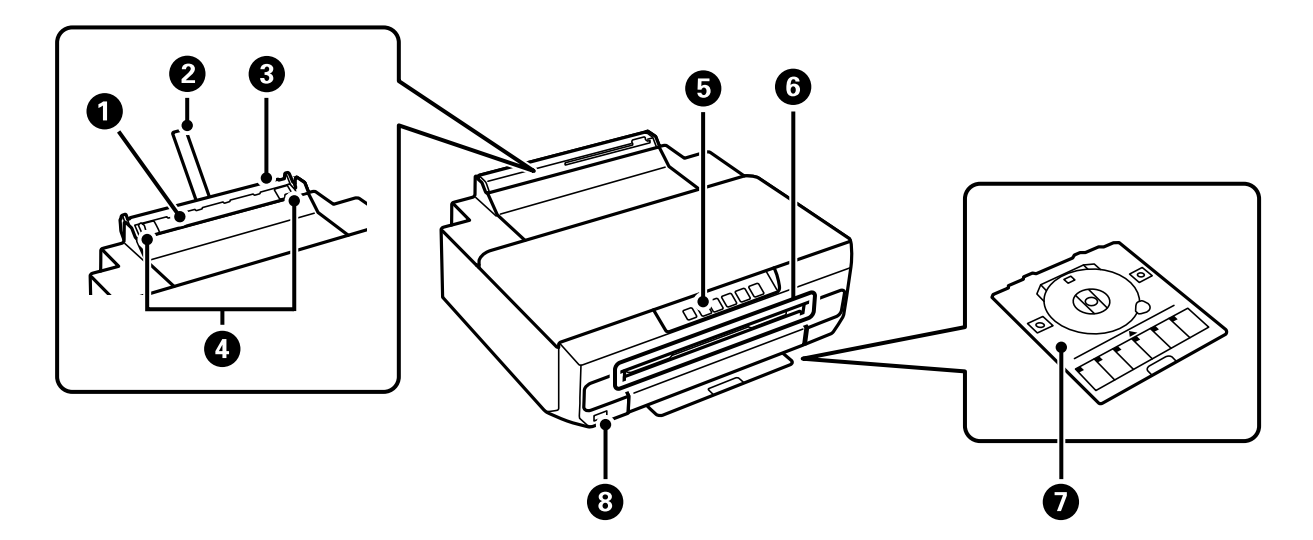

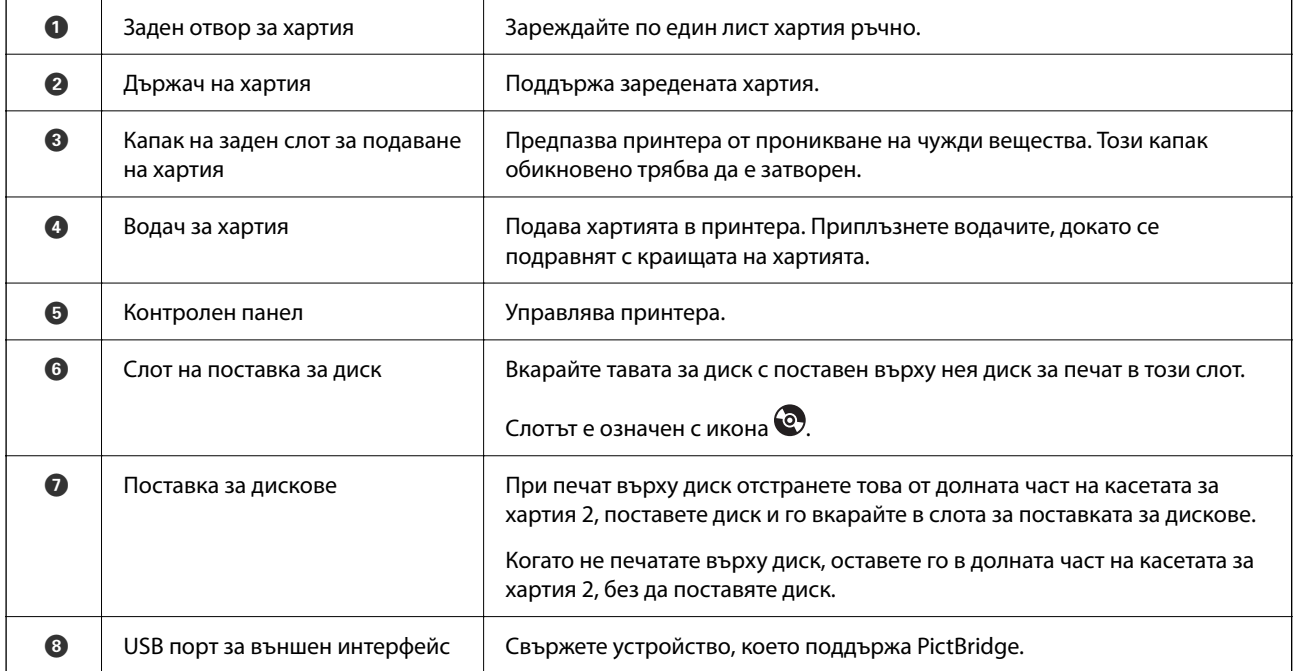

<span id="page-16-0"></span>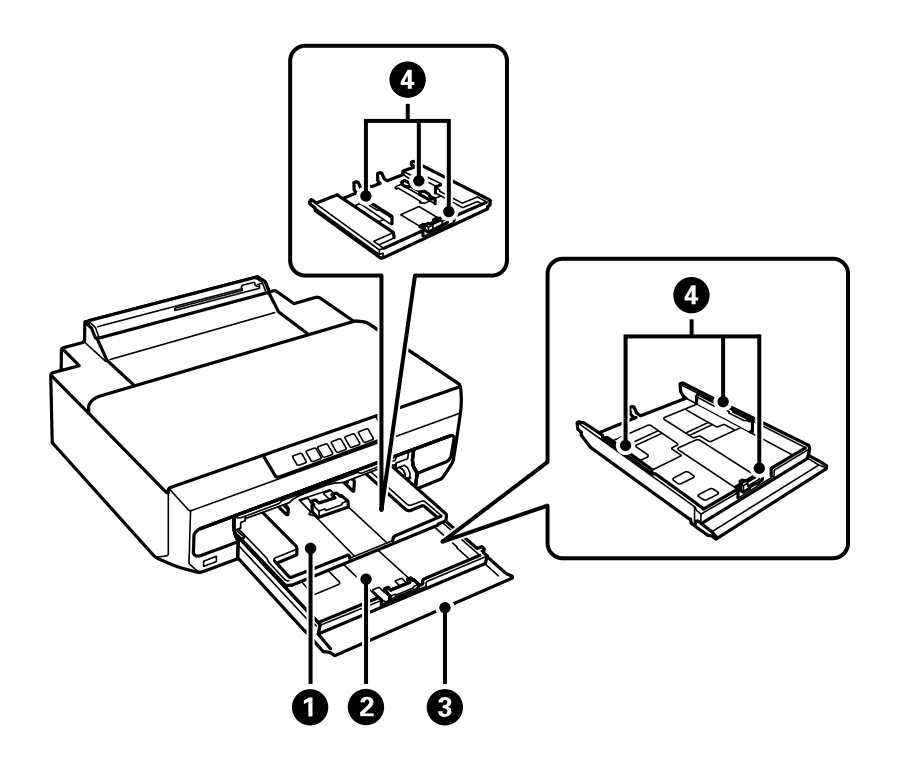

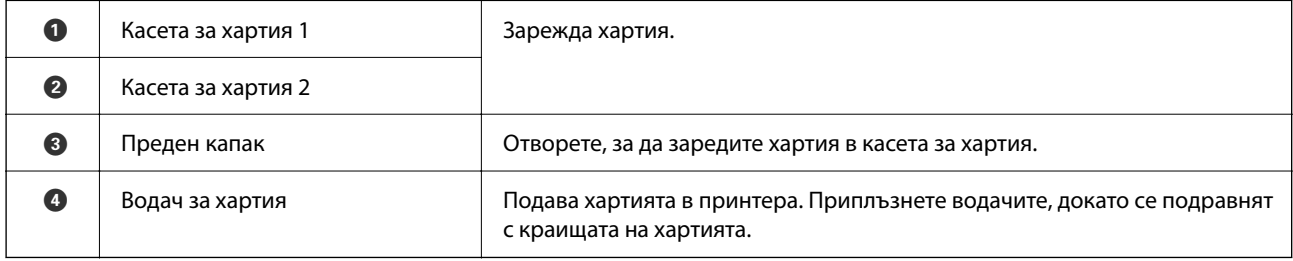

# **Изглед отвътре**

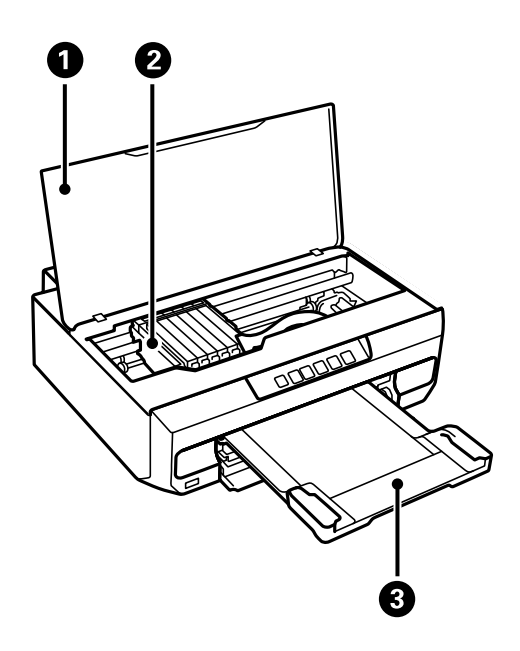

<span id="page-17-0"></span>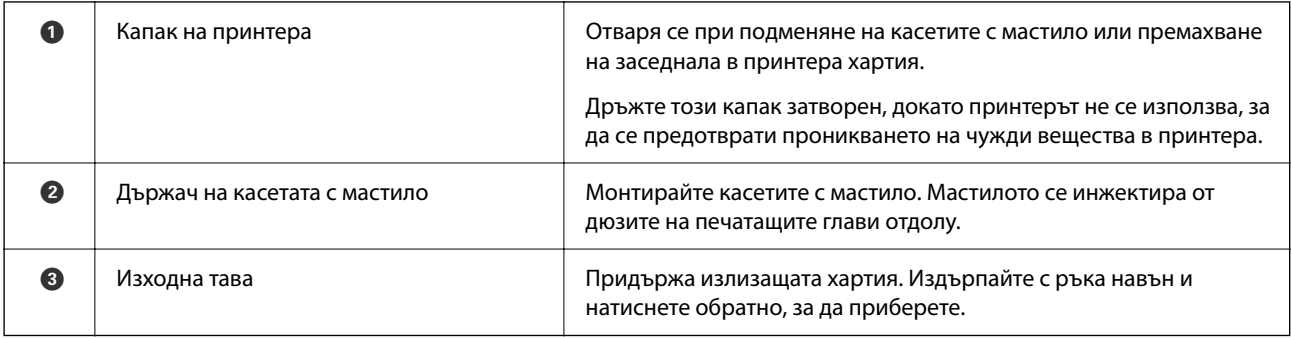

# **Задна част**

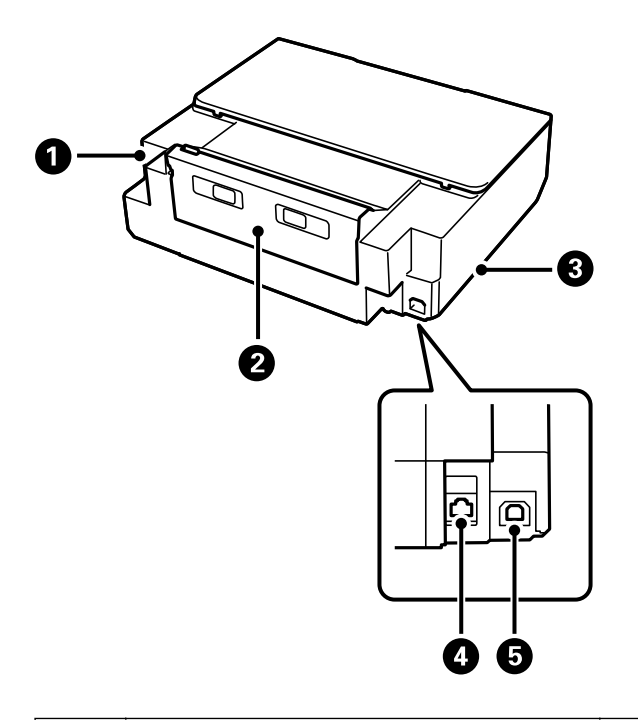

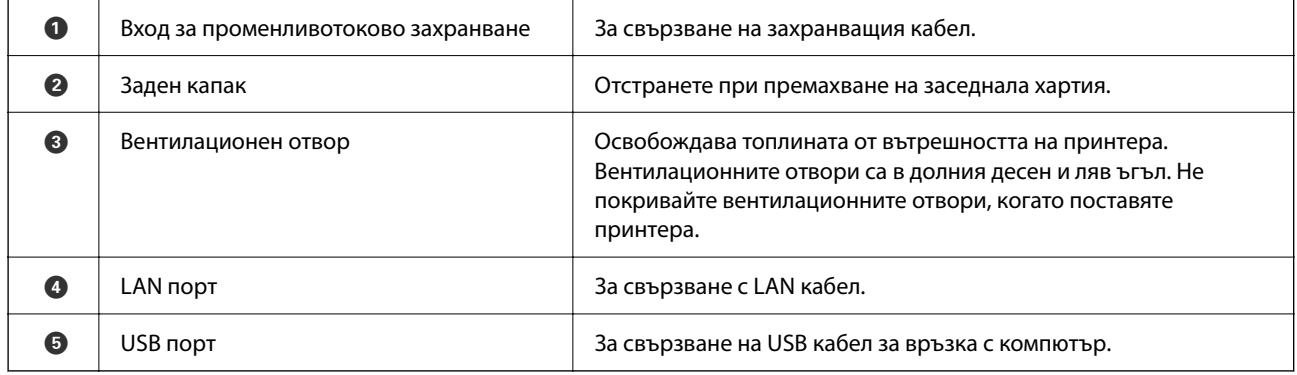

# <span id="page-18-0"></span>**Упътване за контролния панел**

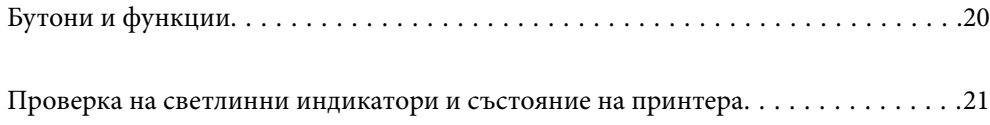

#### <span id="page-19-0"></span>**Бутони и функции**  $\bullet$  $\bullet$  $\bullet$  $\bullet$  $\bullet$  $\bullet$  $\int\limits_{0}^{1}$  $\frac{1}{2}$  $\qquad \qquad \qquad \qquad$  $\frac{1}{\sqrt{2}}$ **WF**  $\overline{\mathsf{C}}$ Wi-Fi $\Big|\Big| \frac{R}{6}$  $\overleftarrow{\phantom{a}}$  $\circledcirc$  $\Diamond$ Ethernet

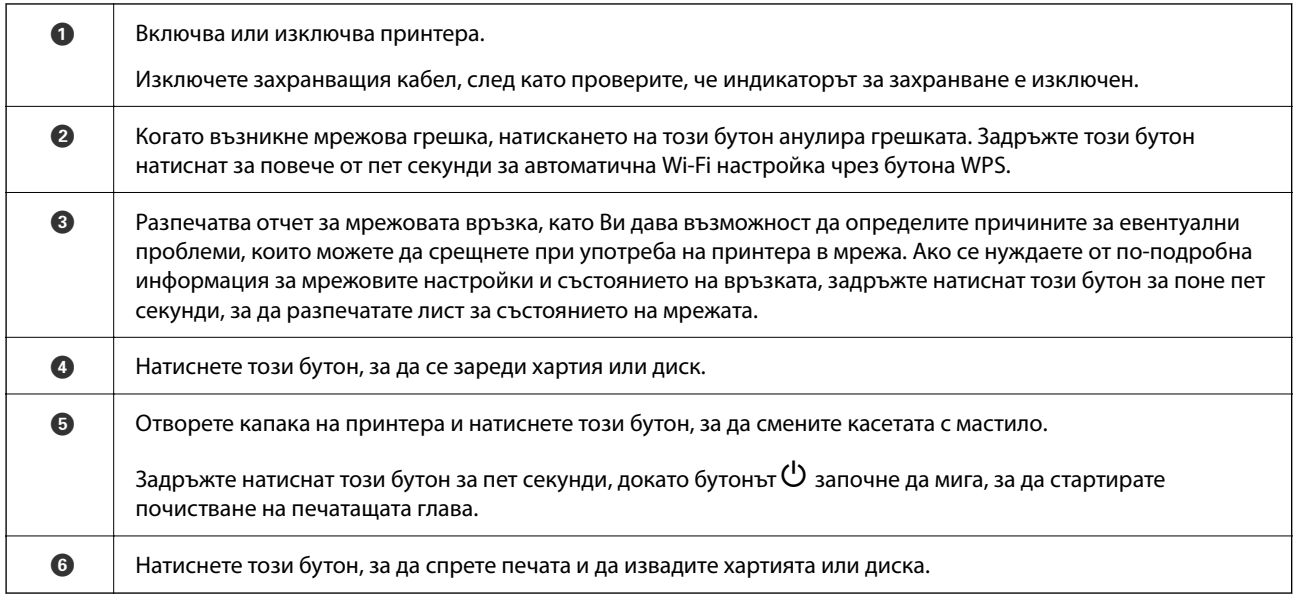

#### **Функции чрез комбинации от бутони**

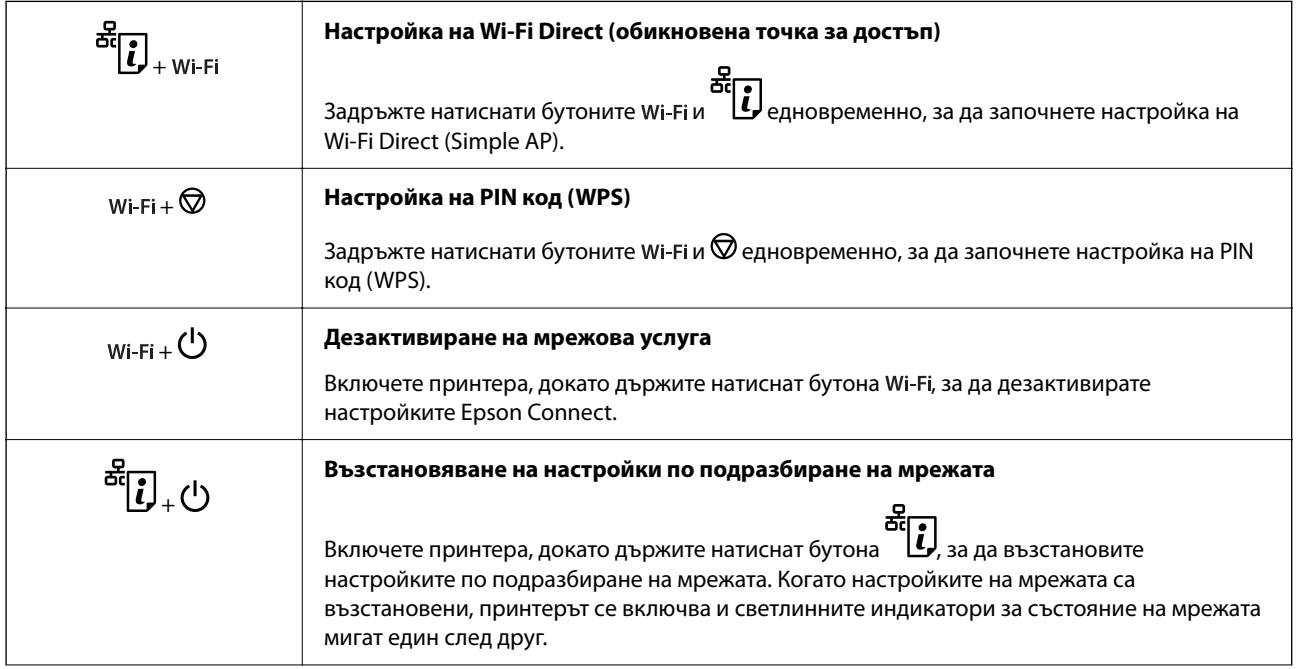

<span id="page-20-0"></span>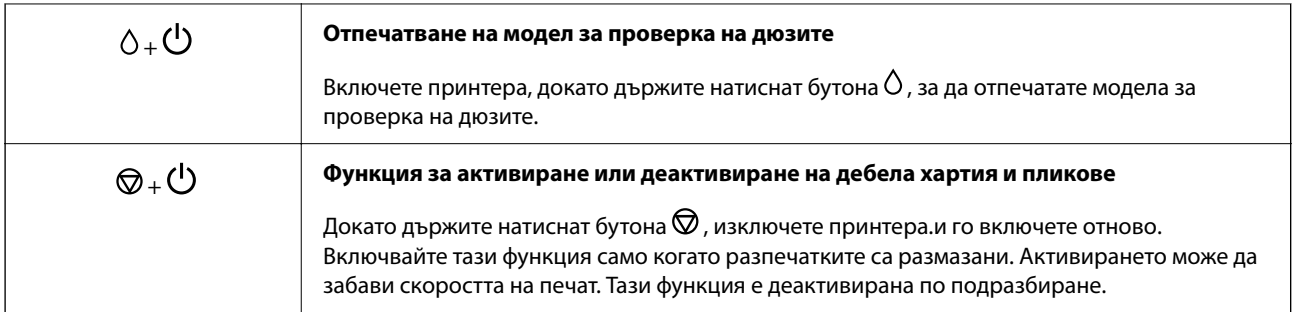

# **Проверка на светлинни индикатори и състояние на принтера**

Светлинните индикатори на контролния панел указват състоянието на принтера.

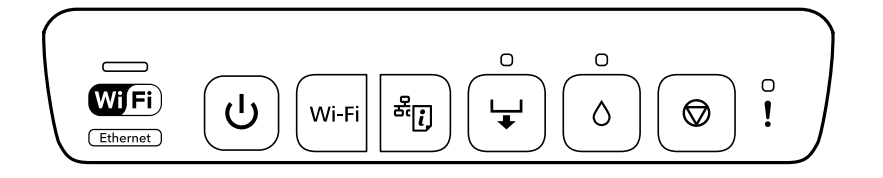

#### **Нормално състояние**

 $\mathcal{L}_{\mathcal{A}}$ 

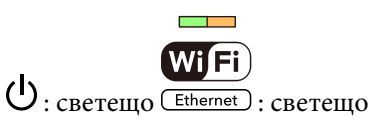

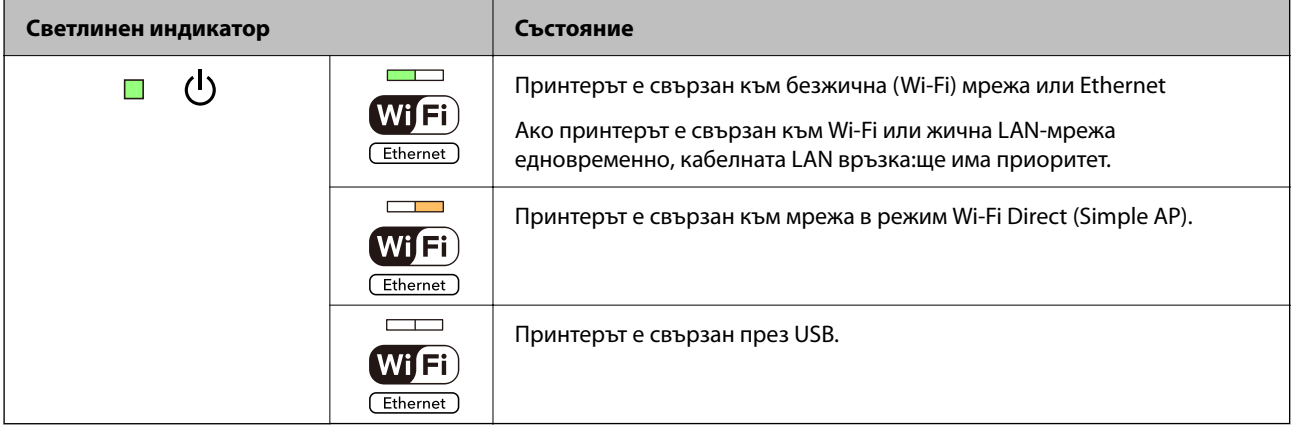

#### **Състояние на грешка**

При възникване на грешка светлинният индикатор свети или мига. Подробности за грешката се показват на екрана на компютъра.

 $\blacksquare$ : Вкл.

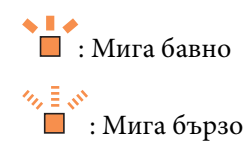

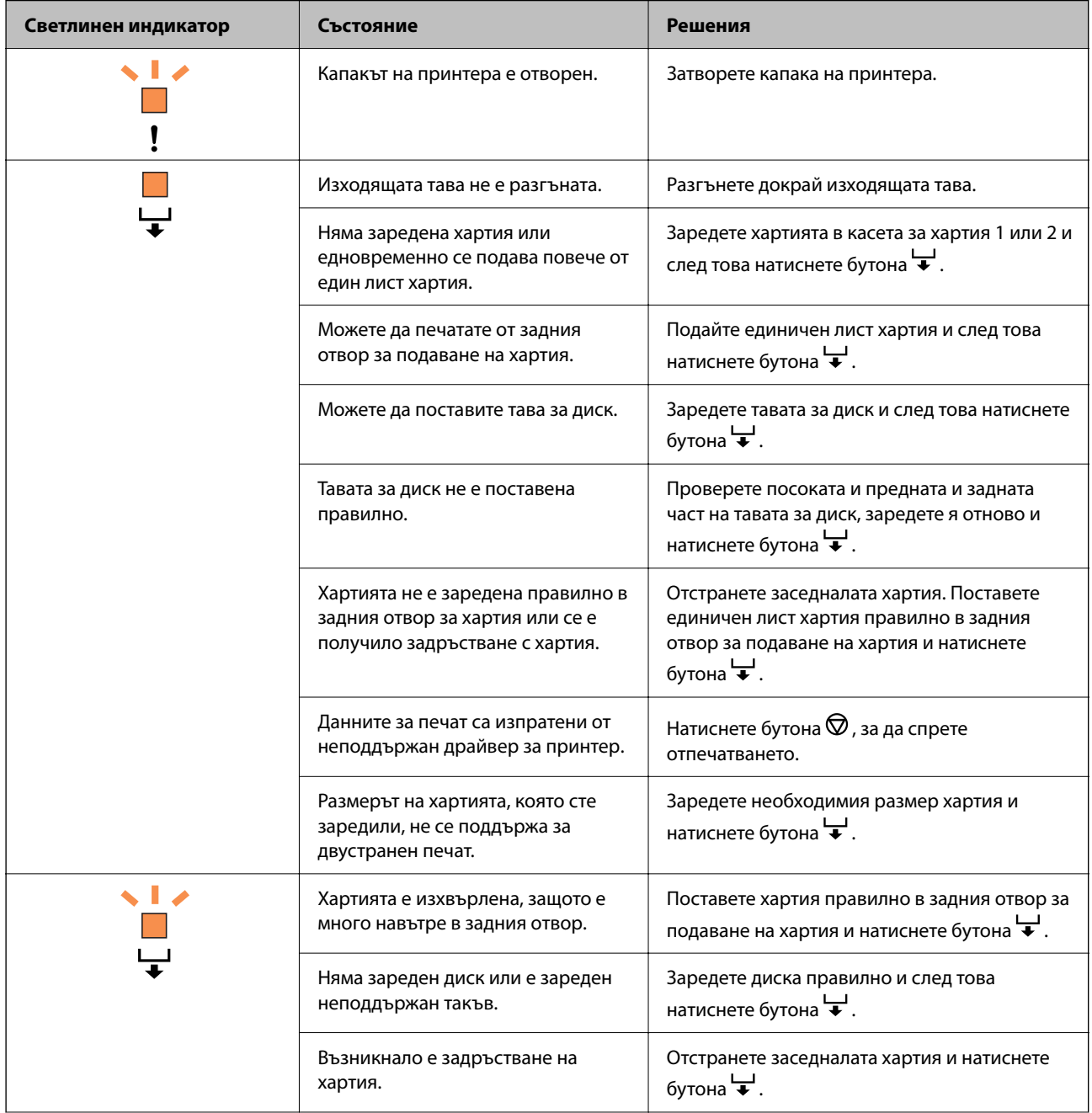

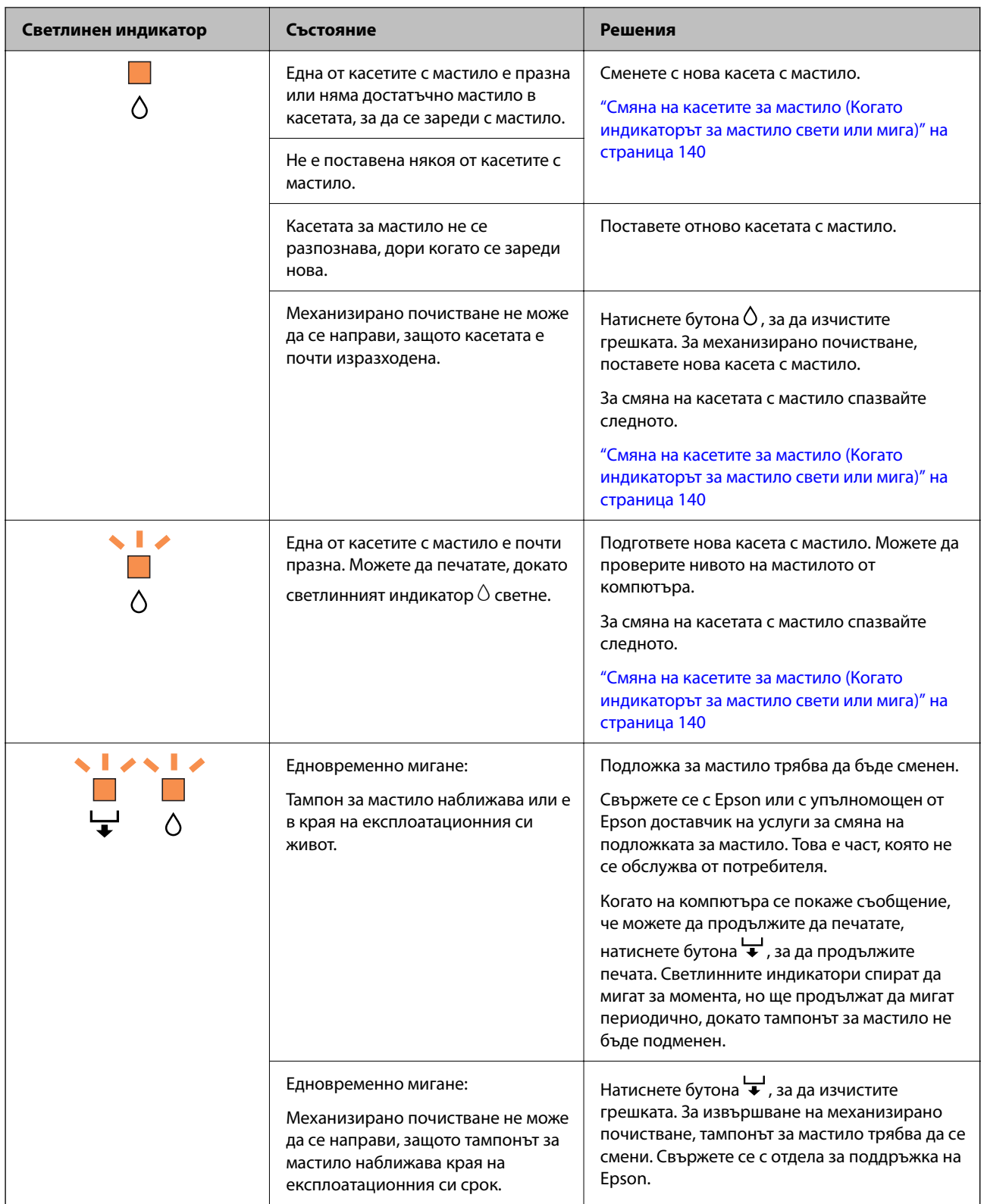

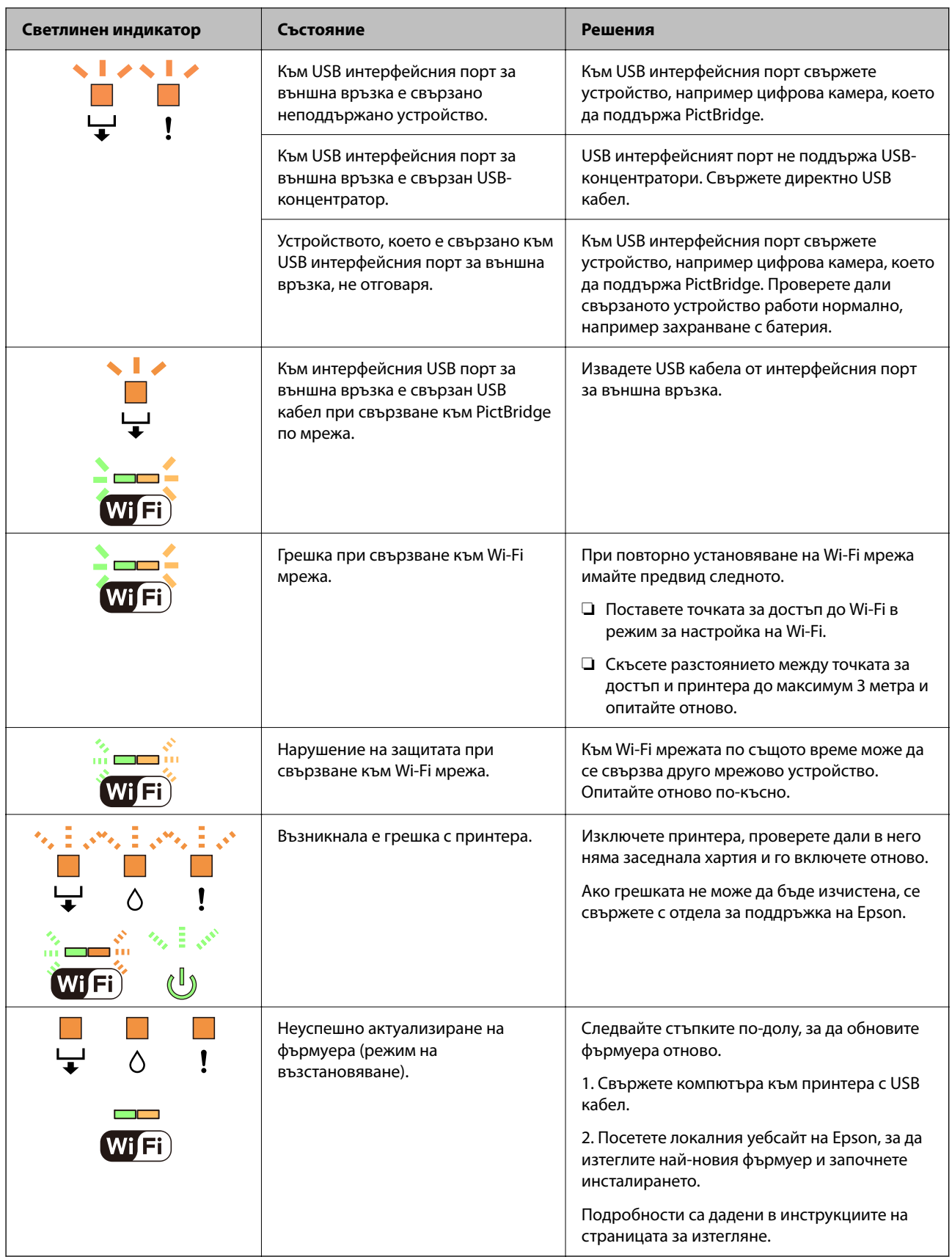

\* При някои от циклите на печат минимално количество остатъчно мастило може да бъде събрано в тампона за мастило. С цел предотвратяване на изтичане на мастило от тампона, принтерът е проектиран така, че да спре да печата при достигане на лимита на капацитет на тампона. Необходимостта и честотата на това действие зависи от броя на отпечатаните страници, вида на отпечатания материал и броя на циклите на почистване, които е извършил принтера. Необходимостта от подмяна на тампона не означава, че принтерът е престанал да работи съгласно своите спецификации. При нужда от подмяна на тампона ще бъдете известени от принтера. Това действие може да бъде изпълнено единствено от упълномощен доставчик на услуги на Epson. Гаранцията на Epson не покрива цената на тази подмяна.

# <span id="page-25-0"></span>**Зареждане на хартия и дискове**

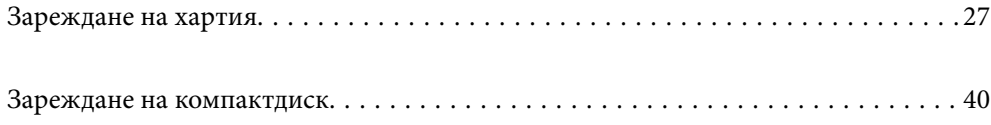

# <span id="page-26-0"></span>**Зареждане на хартия**

### **Предпазни мерки за работа с хартия**

- ❏ Прочетете листовете с инструкции, приложени към хартията.
- ❏ Разлистете и подравнете краищата на хартията преди зареждане. Не разлиствайте и не огъвайте фотохартия. Това може да повреди страната за печат.

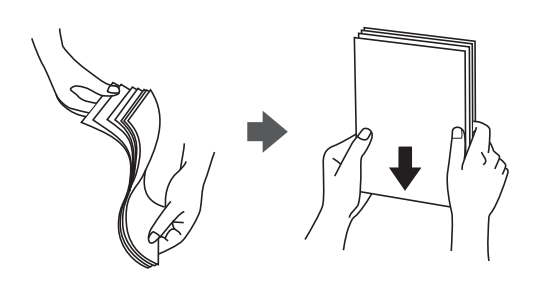

❏ Ако хартията е огъната или прегъната, изгладете я или я прегънете леко в обратната посока преди зареждане. Отпечатването върху огъната или прегъната хартия може да причини засядане на хартията и размазване на печата.

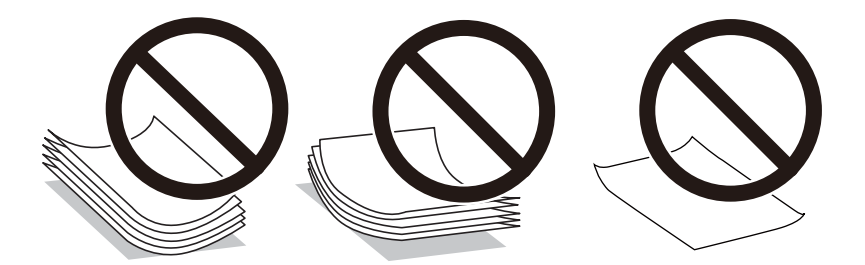

- ❏ Възможно е да възникнат чести проблеми с подаване на хартия за ръчен двустранен печат, когато отпечатвате от едната страна на предварително отпечатана хартия. Намалете броя листове наполовина или по-малко или зареждайте по един лист хартия в случай на заседнала хартия.
- ❏ Разлистете и подравнете краищата на пликовете преди зареждане. Когато подредените пликове са се изпълнили с въздух, притиснете ги надолу преди зареждане, за да ги изравните.

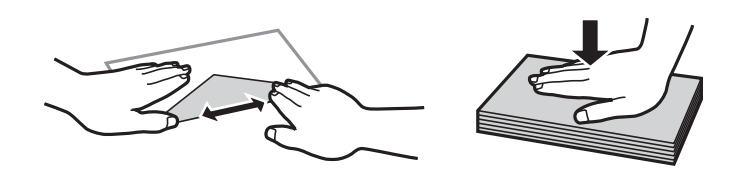

#### **Още по темата**

- & ["Налична хартия и капацитети" на страница 155](#page-154-0)
- & ["Неподдържани видове хартия" на страница 158](#page-157-0)

#### <span id="page-27-0"></span>**Бележки относно зареждане на хартия**

Този принтер разполага с три източника на хартия. Заредете подходящия за Вашите нужди размер и вид хартия.

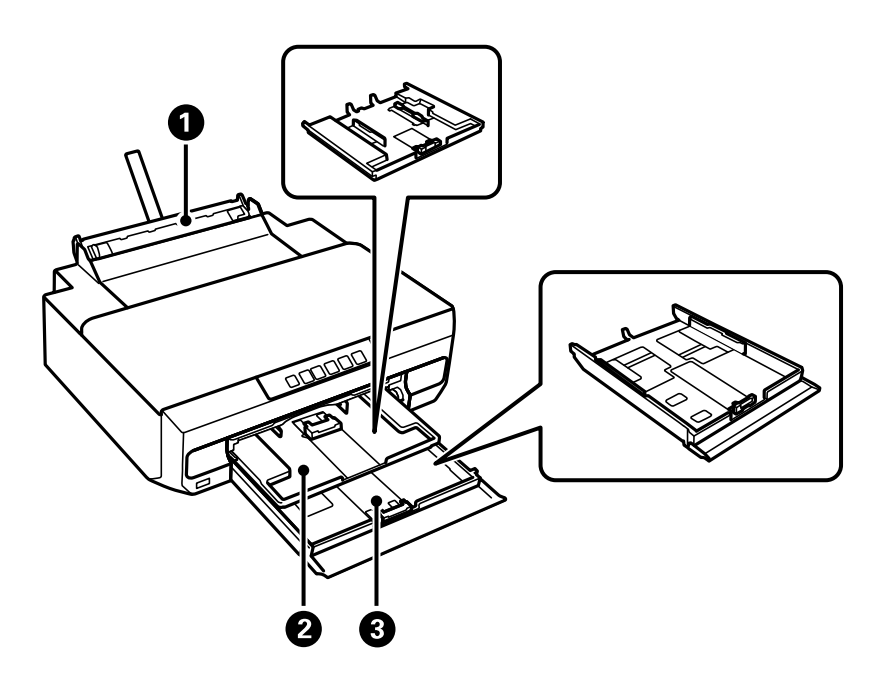

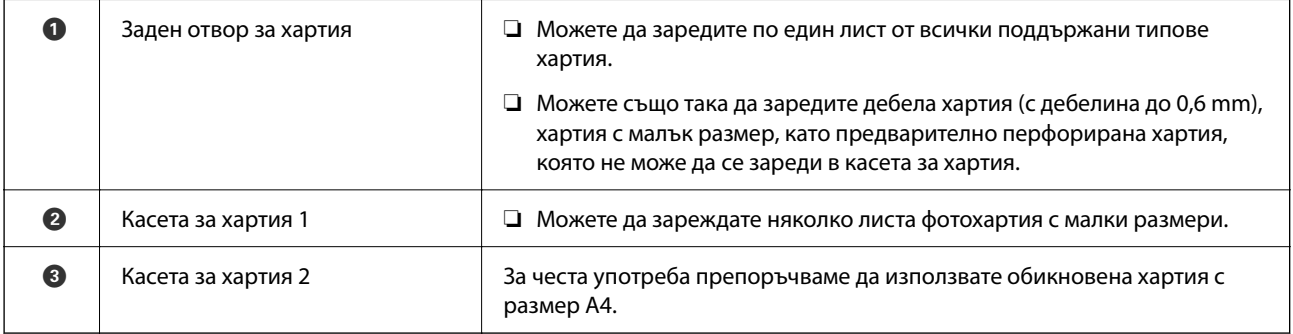

## **Списък с типове хартия**

За постигане на оптимални резултати при печат изберете подходящ тип хартия.

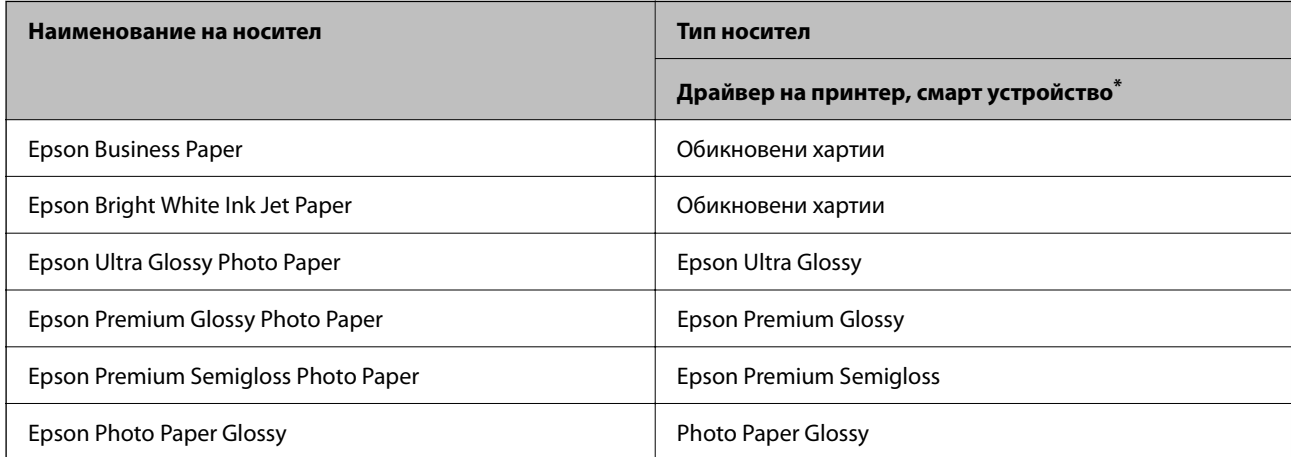

<span id="page-28-0"></span>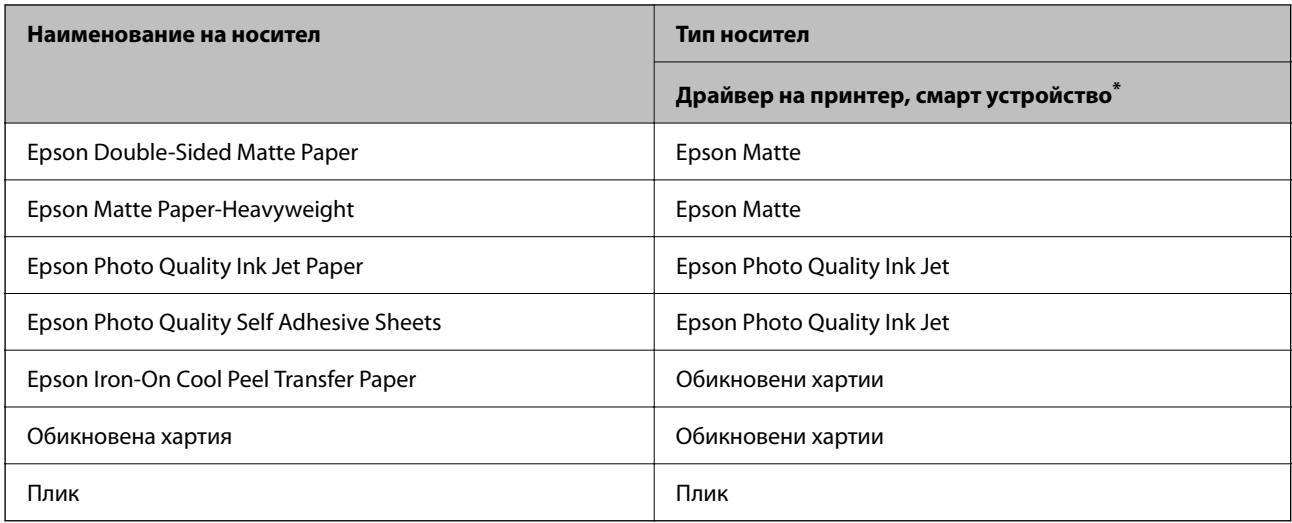

За смарт устройства тези типове носители могат да бъдат избрани при печат с помощта на Epson Smart Panel.

## **Зареждане на хартия**

### **Зареждане на хартия в касета за хартия 1**

- 1. Когато изходната тава е извадена, се уверете, че в нея няма хартия, след което я затворете, като я натиснете с ръка.
- 2. Отваряйте предния капак, докато чуете щракване.

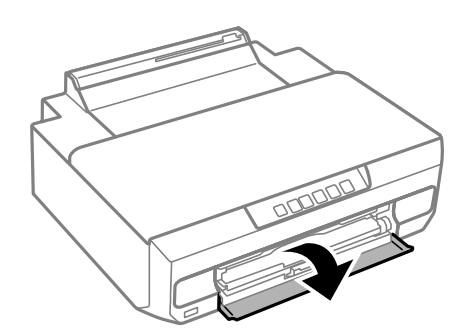

3. Уверете се, че принтерът не работи и извадете касета за хартия 1. На касета за хартия 1 има маркер за подравняване , който позволява лесното разпознаване.

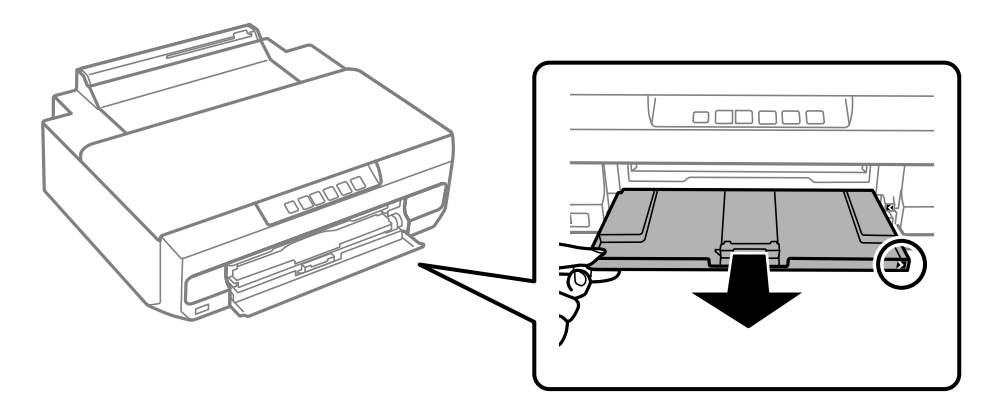

#### c*Важно:*

Ако касета за хартия 1 е на задната страна и не може да бъде плъзната навън, можете да го направите, като изключите и включите отново принтера.

4. Плъзнете водачите за хартия до крайното им положение.

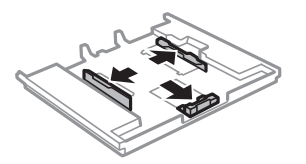

5. Плъзнете предния водач според размера на хартия, който желаете да използвате.

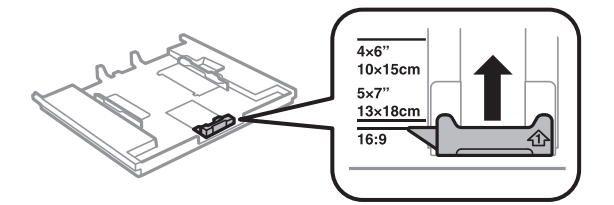

6. Заредете хартия със страната за печат надолу към предния водач.

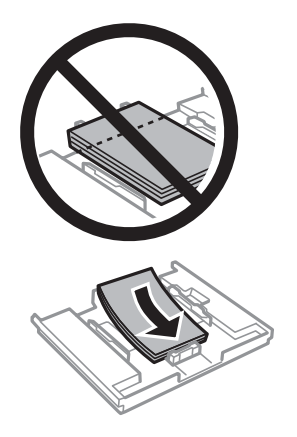

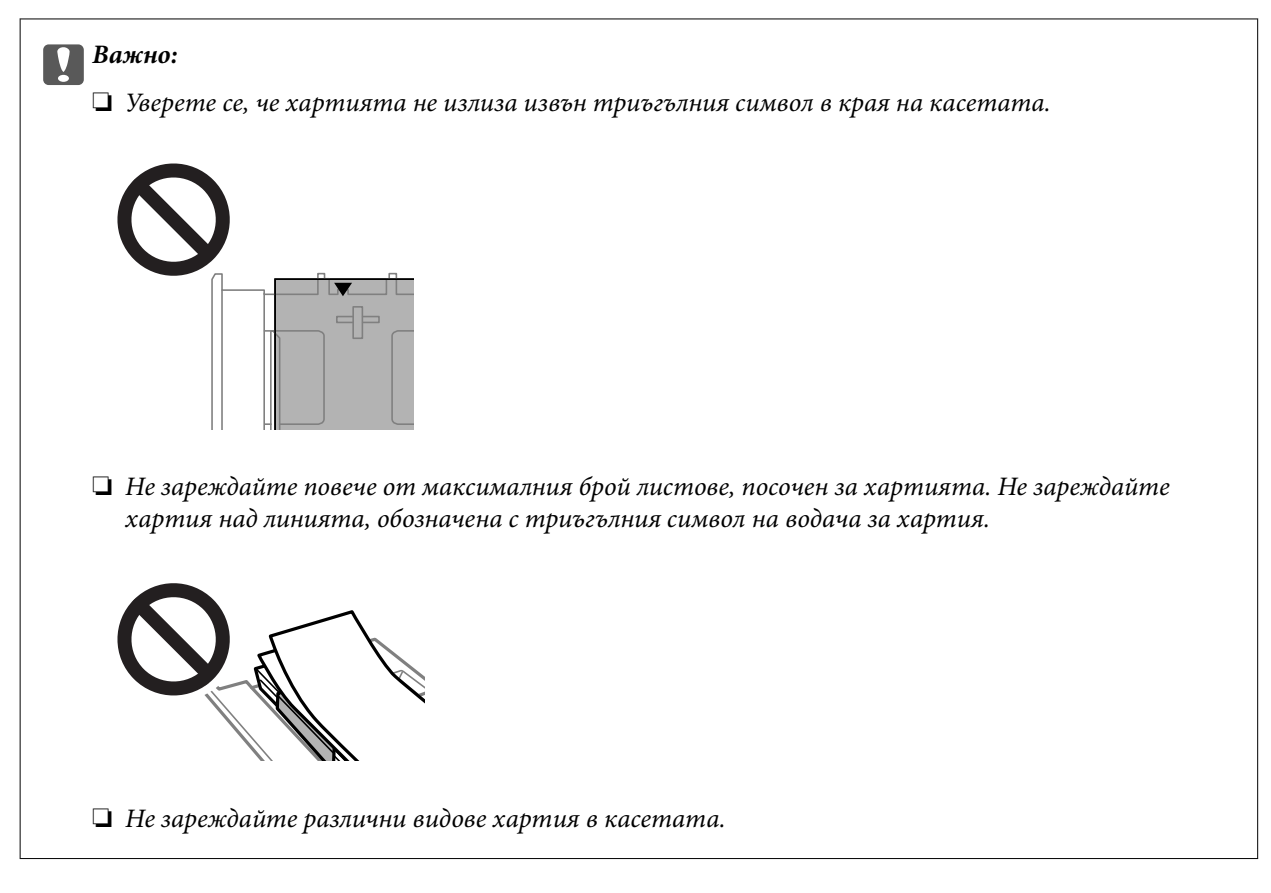

7. Плъзнете водача за хартия към края на хартията.

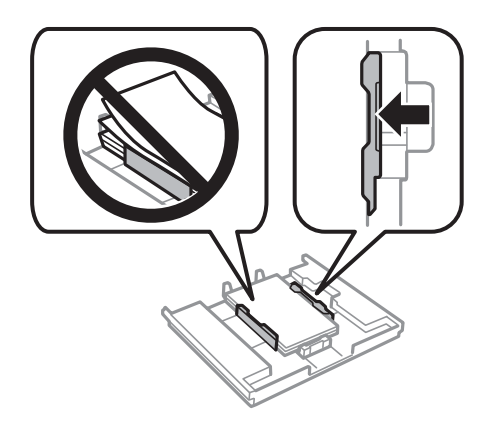

8. Поставете касета за хартия 1. Изравнете маркировките за подравняване на принтера и касетата.

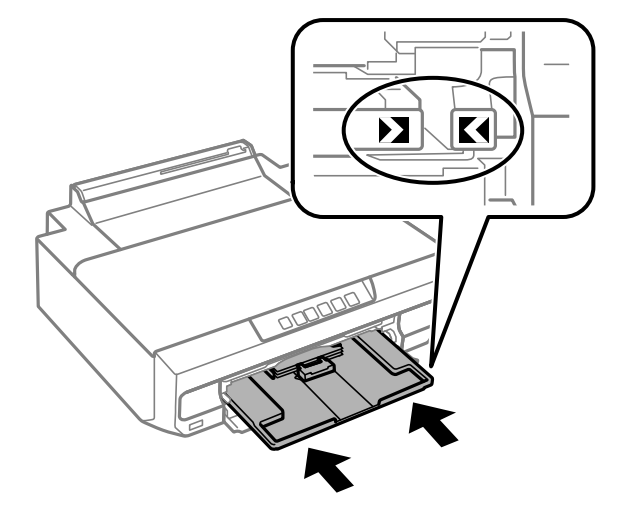

9. Изтеглете изходната тава.

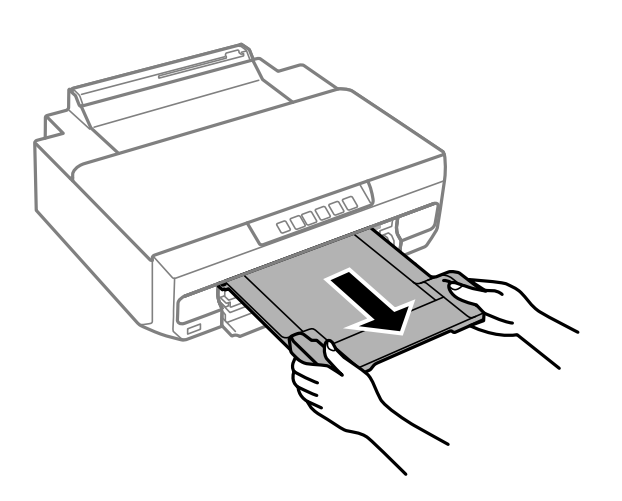

#### **Още по темата**

- & ["Налична хартия и капацитети" на страница 155](#page-154-0)
- & ["Неподдържани видове хартия" на страница 158](#page-157-0)

### **Зареждане на хартия в касета за хартия 2**

1. Когато изходната тава е извадена, се уверете, че в нея няма хартия, след което я затворете, като я натиснете с ръка.

2. Отваряйте предния капак, докато чуете щракване.

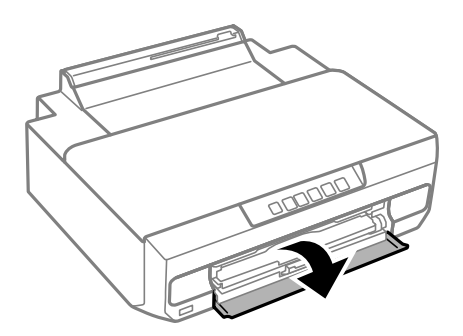

3. Уверете се, че принтерът не работи и извадете касета за хартия 2.

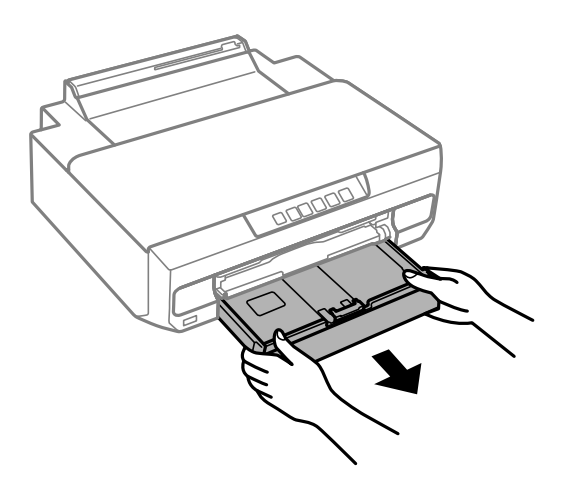

4. Плъзнете водачите за хартия до крайното им положение.

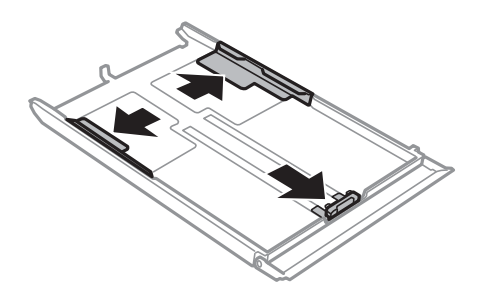

5. Плъзнете предния водач според размера на хартия, който желаете да използвате.

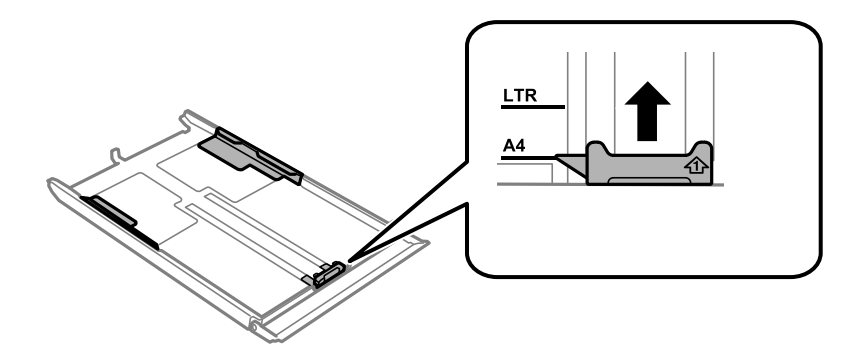

6. Заредете хартия със страната за печат надолу към предния водач.

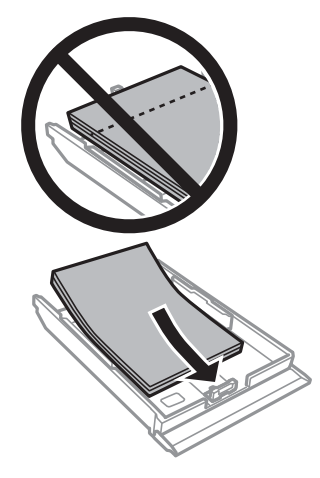

#### c*Важно:*

❏ Уверете се, че хартията не излиза извън триъгълния символ в края на касетата.

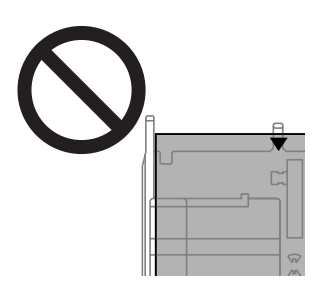

❏ Не зареждайте повече от максималния брой листове, посочен за хартията. При обикновена хартия не зареждайте над линията точно под символа триъгълник във водача за хартията.

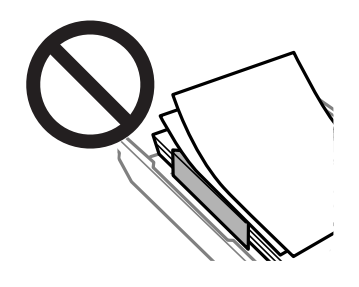

❏ Не зареждайте различни видове хартия в касетата.

За хартия с по-голям размер от A4 заредете хартията към стрелката в края на касетата и по такъв начин, че да се подава от касетата. Не натискайте хартията, която се подава от касетата.

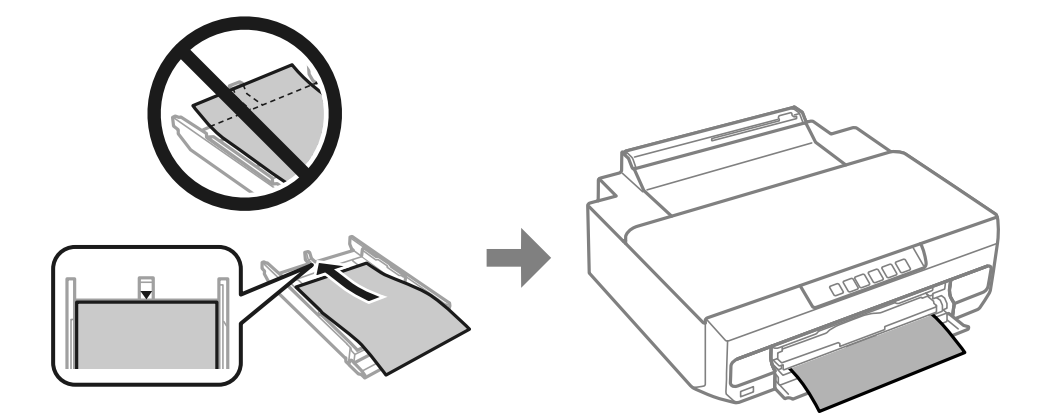

7. Плъзнете водача за хартия към края на хартията.

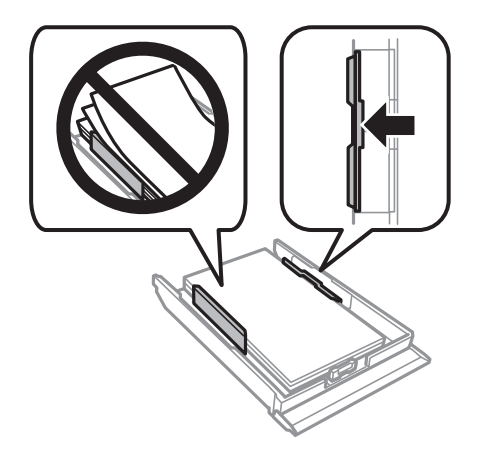

8. Поставете касета за хартия 2 докъдето стигне.

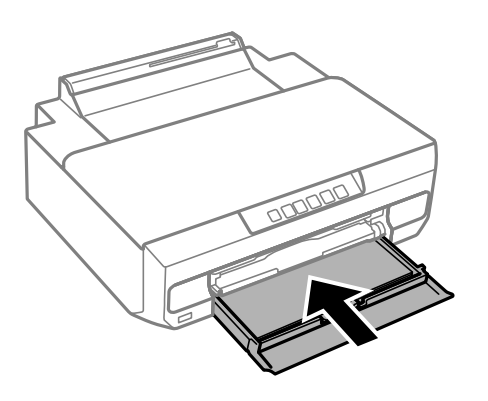

9. Изтеглете изходната тава.

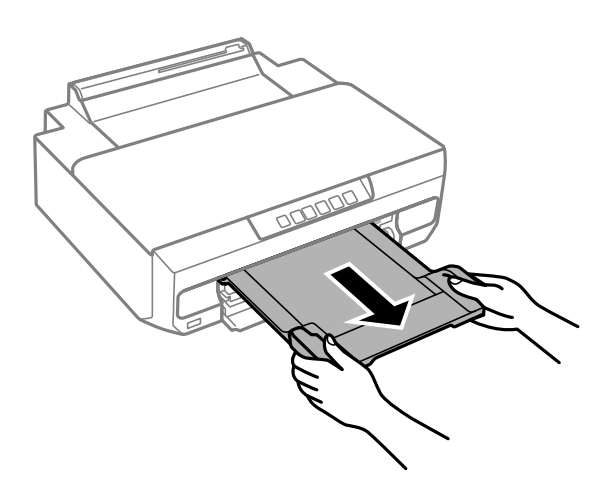

#### **Още по темата**

- & ["Налична хартия и капацитети" на страница 155](#page-154-0)
- & ["Неподдържани видове хартия" на страница 158](#page-157-0)

#### **Зареждане на хартия в задния отвор за подаване на хартия**

#### **P** Важно:

Не зареждайте хартия в задния отвор, докато не изпратите данните за печат. Ако го направите, ще бъде изваден празен лист хартия.

1. Изтеглете изходната тава.

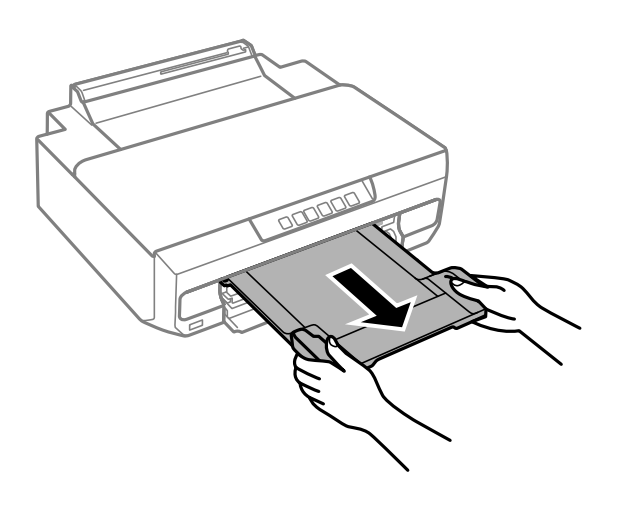
2. Отворете капака на отвора за задно подаване на хартия.

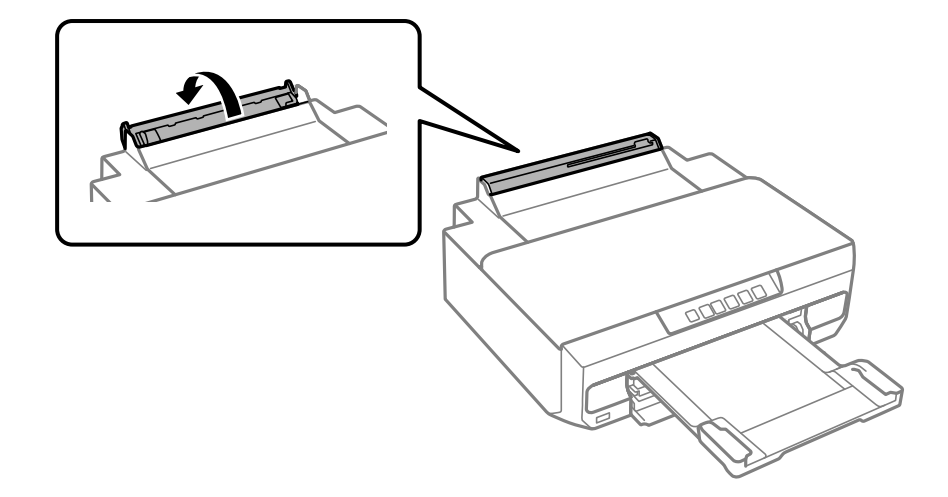

3. Вдигнете държача на хартията.

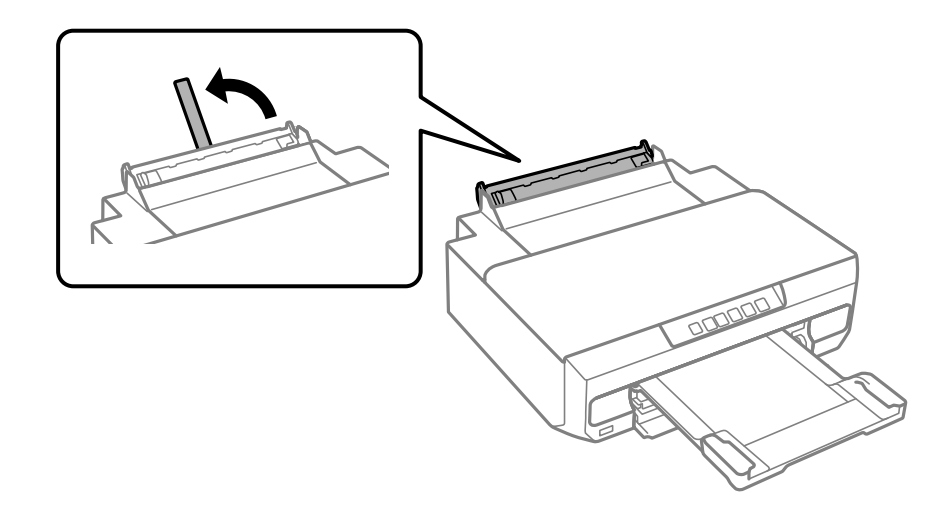

4. Изпращане на данни за печат от компютъра.

Уверете се, че е избрано Заден отвор за хартия като Източник на хартия в настройките за печат.

5. Изчакайте до промяна на → на пулта от мигане в постоянно светене.

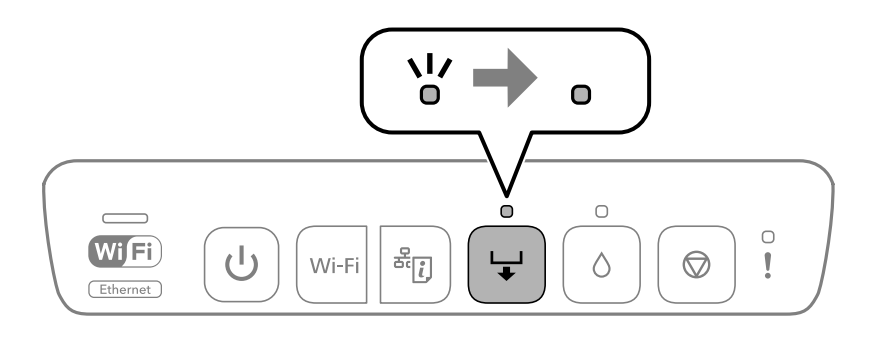

6. Плъзнете водачите за хартия навън.

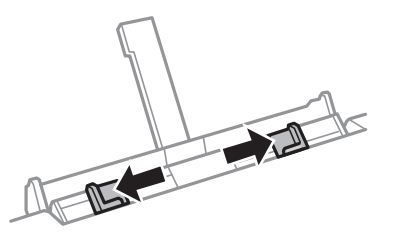

7. Заредете единичен лист хартия в центъра на задния отвор за подаване на хартия със страната за печат нагоре, след което го вкарайте на приблизително 5 cm в принтера.

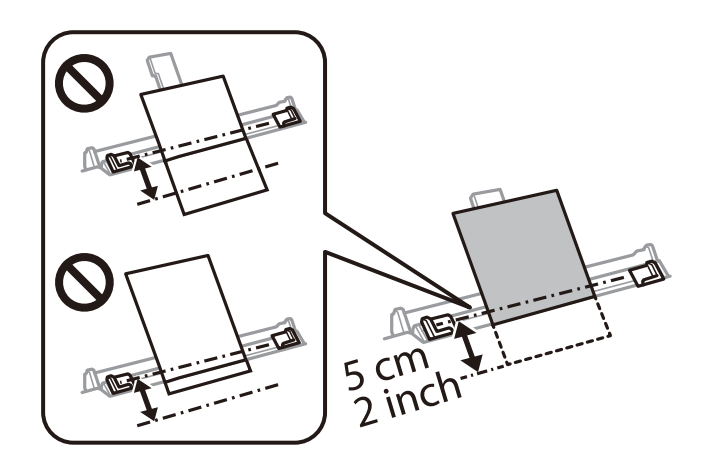

8. Плъзнете водачите за хартия към краищата на хартията.

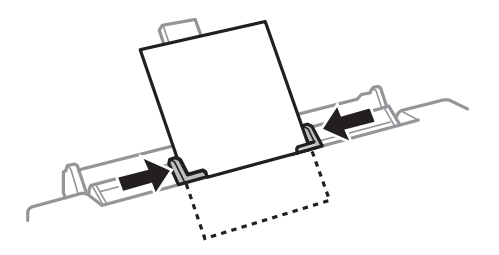

9. Натиснете бутона →, за да започнете отпечатване.

## **Още по темата**

- & ["Налична хартия и капацитети" на страница 155](#page-154-0)
- & ["Неподдържани видове хартия" на страница 158](#page-157-0)

## <span id="page-38-0"></span>**Зареждане на различна хартия**

## **Зареждане на пликове**

Заредете пликове със страната за печат надолу, докато докоснат задната страна на касетата за хартия 2. Плъзнете водачите за хартия към краищата на пликовете.

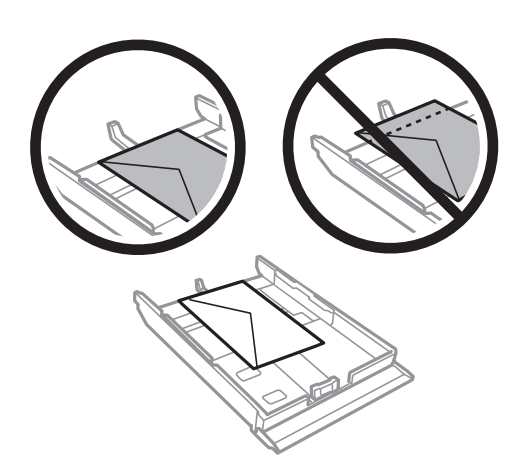

Заредете плик в центъра на задния отвор за подаване на хартия със страната за печат нагоре, след което плъзнете водачите за хартия към краищата на плика.

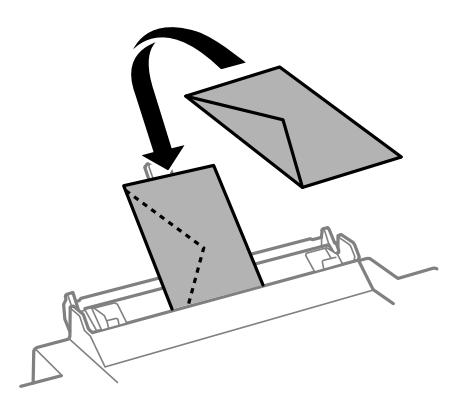

## **Още по темата**

- & ["Налична хартия и капацитети" на страница 155](#page-154-0)
- & ["Неподдържани видове хартия" на страница 158](#page-157-0)

## **Зареждане на предварително перфорирана хартия**

Заредете един лист предварително перфорирана хартия в центъра на задния отвор за подаване на хартия със страната за печат нагоре. Плъзнете водачите на краищата към краищата на хартията.

<span id="page-39-0"></span>Заредете един лист обикновена хартия с определен размер с отвори за подвързване в лявата или дясната част. Регулирайте позицията за печат във файла, за да избегнете отпечатване върху отворите.

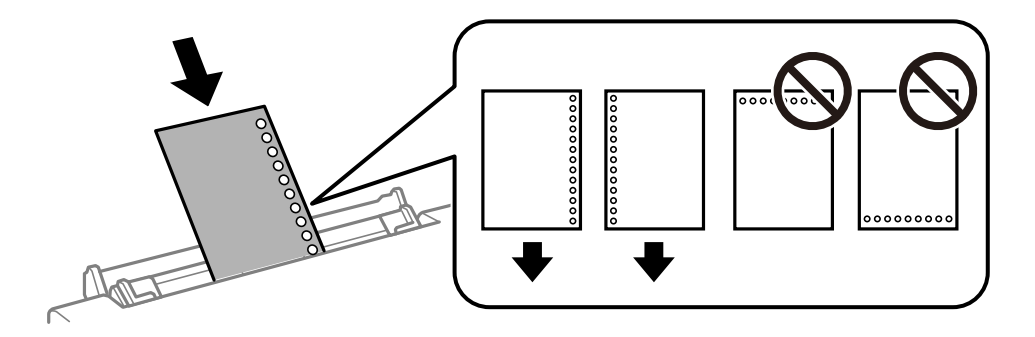

#### **Още по темата**

- & ["Налична хартия и капацитети" на страница 155](#page-154-0)
- & ["Неподдържани видове хартия" на страница 158](#page-157-0)

## **Зареждане на компактдиск**

## **Компактдискове за печат**

Можете да печатате върху кръгли 12 cm компактдискове, обозначени като подходящи за печат, например "за печат върху повърхността за етикет" или "за печат с мастилено-струйни принтери".

Можете да отпечатвате и върху Blu-ray Discs™.

## **Предпазни мерки за работа с диск**

- ❏ Вижте документацията, предоставена с вашия диск, за повече информация относно работата с диска или записването на данни в него.
- ❏ Не печатайте върху CD/DVD диска, преди да запишете данните на него. Ако го направите, пръстови отпечатъци, прах или драскотини по повърхността могат да доведат до грешки при записване на данни.
- ❏ Може да възникне размазване на мастилото в зависимост от типа на CD/DVD диска или данните за печат. Опитайте да направите тестов печат на резервен CD/DVD диск. Проверете отпечатаната повърхност след изчакване на един пълен ден.
- ❏ В сравнение с отпечатване върху оригинална хартия Epson, плътността на печата се понижава, за да се предотврати размазване върху CD/DVD диска. Коригирайте плътността на печата, ако е необходимо.
- ❏ Оставете CD/DVD дисковете с печата да изсъхнат поне 24 часа, като избягвате излагането им на пряка слънчева светлина. Не поставяйте CD/DVD дисковете един върху друг и не ги поставяйте в устройството, преди да са напълно изсъхнали.
- ❏ Ако отпечатаната повърхност е лепкава, дори след като е изсъхнала, понижете плътността на печат.
- ❏ Повторен печат на същия CD/DVD диск може да не подобри качеството на печат.
- ❏ Ако върху поставката за дискове или вътрешното прозрачно отделение случайно попадне мастило, веднага го избършете.
- <span id="page-40-0"></span>❏ В зависимост от настройката на областта на печат, CD/DVD дискът или поставката за дискове може да се замърсят. Задайте настройки за отпечатване в областта за печат.
- ❏ Можете да настроите диапазона за печат на CD/DVD диска на минимум 18 mm за вътрешния диаметър и максимум 120 mm за външния диаметър. В зависимост от настройките, CD/DVD дискът или поставката за дискове може да се зацапат. Настройте в рамките на диапазона на печат за CD/DVD диска, върху който искате да печатате.

## **Зареждане и изваждане на диск**

Преди зареждане на диска подгответе данните за печат.

#### c*Важно:*

- ❏ Преди да отпечатате върху CD/DVD диск, прегледайте предпазните мерки при работа със CD/DVD диск.
- ❏ Не вкарвайте поставката за CD/DVD диск, докато принтерът работи. Това може да доведе до повреждане на принтера.
- **□** Не поставяйте поставката за диск, докато не изпратите данните за печат и  $\overleftarrow{\bullet}$  не светне. В противен случай ще възникне грешка и поставката ще се отвори.
- 1. Когато изходната тава е извадена, се уверете, че в нея няма хартия, след което я затворете, като я натиснете с ръка.

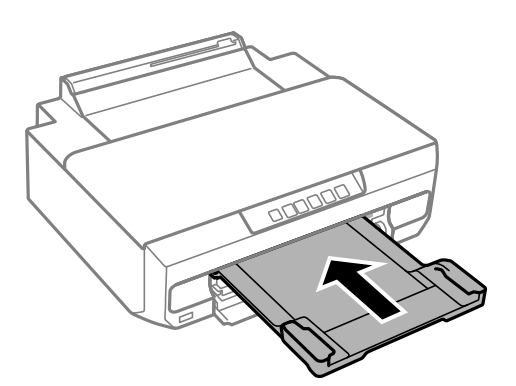

2. Изпращане на данни за печат от компютъра.

#### c*Важно:*

Уверете се, че е избрано *Чекмедже за компактдиск* като *Източник на хартия* в настройките за печат.

3. Изчакайте до промяна на на пулта от мигане в постоянно светене.

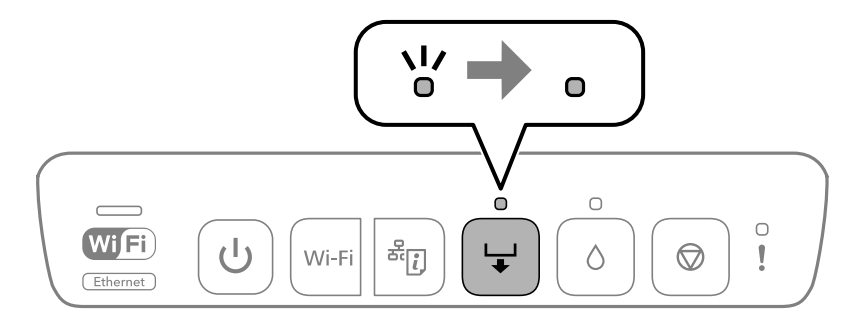

4. Затворете предния капак.

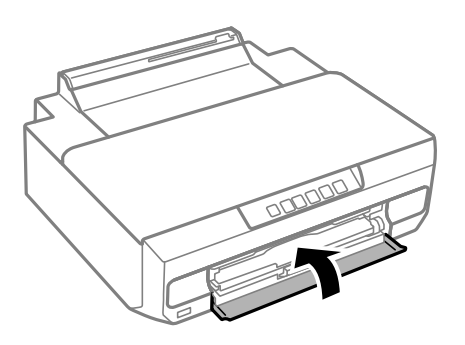

5. Извадете поставката за дискове под изходната тава.

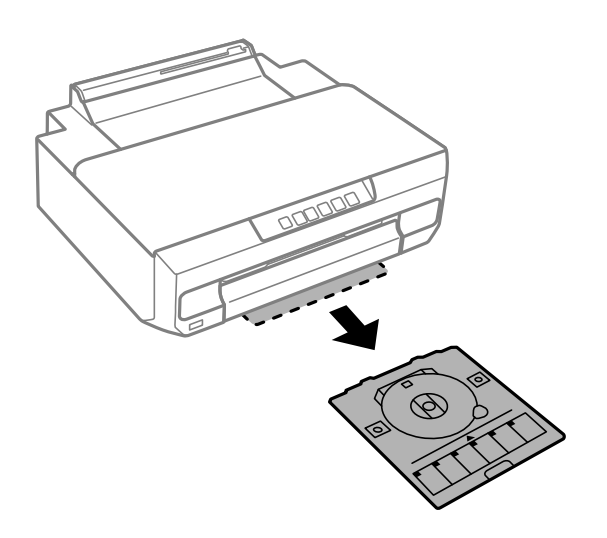

6. Поставете CD/DVD диск в поставката за CD/DVD диск със страната за печат нагоре.

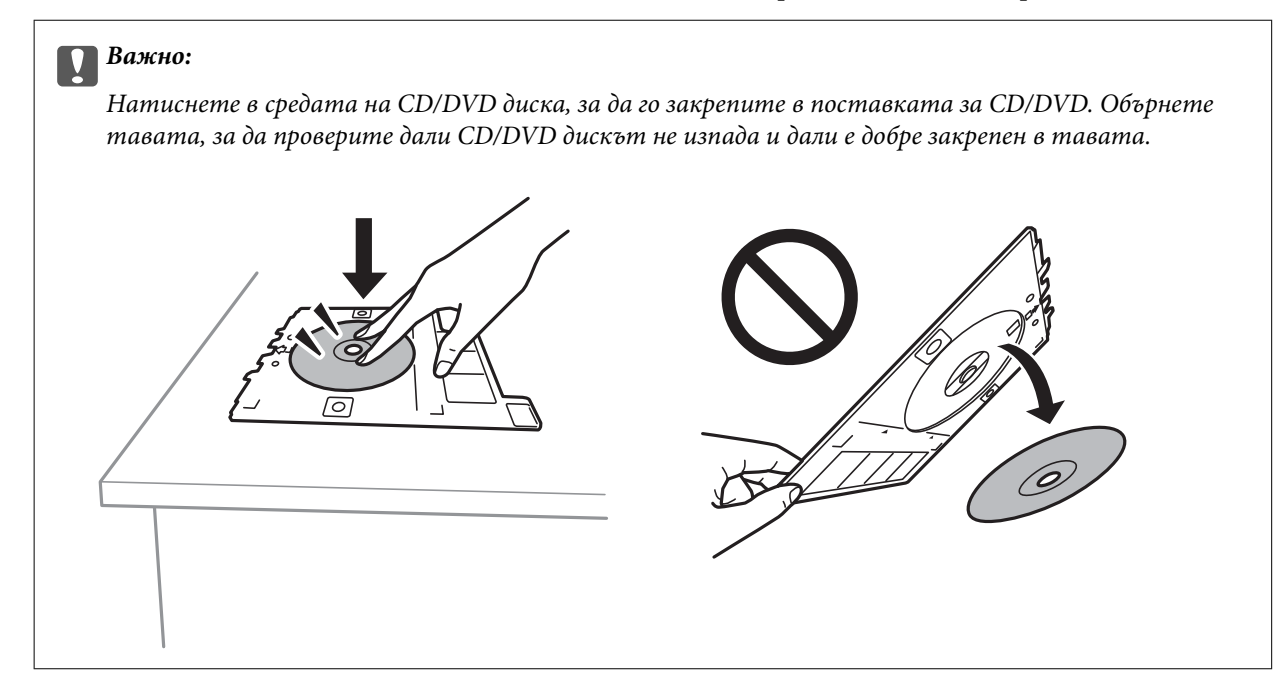

7. Поставете поставката за дискове в празнината над изходната тава. Изравнете линията върху поставката под емблемата на EPSON на принтера.

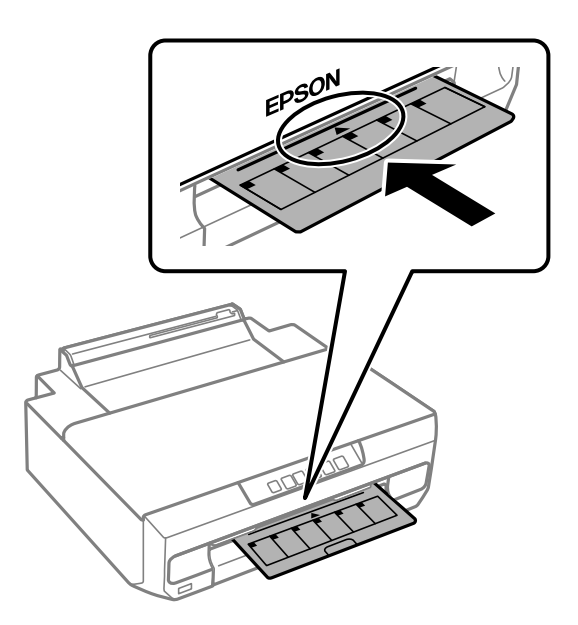

#### *Забележка:*

Може да усетите леко триене, когато поставяте тавата в принтера. Това е нормално и трябва да продължите да я поставяте хоризонтално.

8. Натиснете бутона $\overleftrightarrow{\phantom{a}}$ .

Поставката за дискове се изтегля навътре и печатането започва.

9. Извадете поставката за CD/DVD, когато е автоматично отворена след печат, след това извадете CD/DVD диска от нея.

10. Върнете поставката за дискове в празнината над изходната тава.

#### **P** Важно:

След приключване на отпечатването не пропускайте да извадите поставката за дискове. Ако не извадите поставката и трябва да включите или изключите принтера или да стартирате почистване на главата, поставката за дискове ще пречи на печатащата глава и може да доведе до неправилно функциониране на принтера.

#### **Още по темата**

& ["Предпазни мерки за работа с диск" на страница 40](#page-39-0)

# <span id="page-44-0"></span>**Печат**

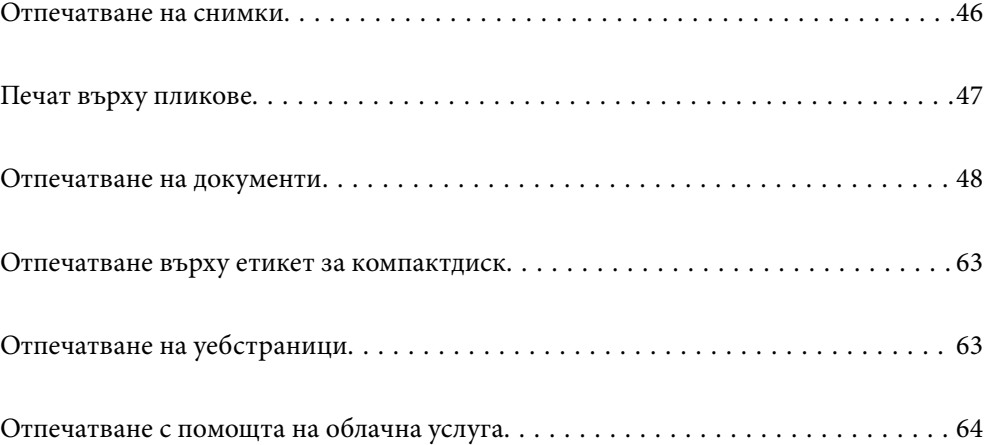

# <span id="page-45-0"></span>**Отпечатване на снимки**

## **Отпечатване на снимки от компютър**

Epson Photo+ Ви позволява да отпечатвате лесно и фино снимки в различни оформления върху фото хартия или етикети за компактдискове (печатът на етикети за компактдискове се поддържа само от някои модели.). Вижте помощните указания на приложението за подробности.

## **Отпечатване на снимки от смарт устройства**

Можете да отпечатвате снимки от смарт устройство, като например смартфон или таблет.

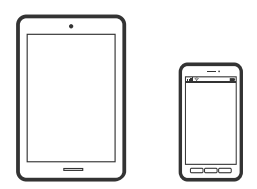

## **Печат с помощта на Epson Smart Panel**

Epson Smart Panel е приложение, което Ви позволява лесно да извършвате операции на принтера от смарт устройство, като например смартфон или таблет. Може да свържете принтера и смарт устройството през безжична мрежа, да проверите нивата на мастило и състоянието на принтера и да проверите за решения, ако възникне грешка.

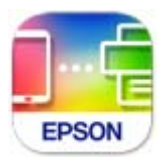

Инсталирайте Epson Smart Panel от следния URL адрес или чрез QR код. <https://support.epson.net/smpdl/>

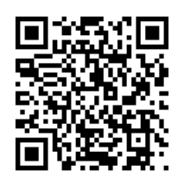

Стартирайте Epson Smart Panel, след което изберете менюто за печат от началния екран.

## **Отпечатване чрез Epson Print Enabler**

Можете безжично да отпечатвате Вашите документи, имейли, снимки и уебстраници направо от Вашия телефон или таблет с Android (Android v4.4 или по-нова версия). Само с няколко докосвания Вашето устройство с Android ще открие принтер на Epson, който е свързан към същата безжична мрежа.

<span id="page-46-0"></span>Търсене и инсталиране на Epson Print Enabler от Google Play.

Отидете на **Настройки** на Вашето устройство с Android, изберете **Печат** и активирайте Epson Print Enabler. От приложение на Android, като Chrome, докоснете иконата на менюто и отпечатайте това, което е на екрана.

#### *Забележка:*

Ако не виждате принтера, докоснете *Всички принтери* и изберете Вашия принтер.

# **Печат върху пликове**

# **Отпечатване върху пликове от компютър (Windows)**

1. Заредете пликове в принтера.

["Зареждане на пликове" на страница 39](#page-38-0)

- 2. Отворете файла, който желаете да отпечатате.
- 3. Отворете прозореца на драйвера на принтера.
- 4. Изберете размера на плика от **Размер на документ** в раздел **Главно**, след което изберете **Плик** от **Тип хартия**.
- 5. Задайте другите елементи в разделите **Главно** и **Повече опции** в зависимост от необходимостта, след което щракнете върху **OK**.
- 6. Щракнете върху **Печат**.

## **Отпечатване върху пликове от компютър (Mac OS)**

1. Заредете пликове в принтера.

["Зареждане на пликове" на страница 39](#page-38-0)

- 2. Отворете файла, който желаете да отпечатате.
- 3. Изберете **Печат** от меню **Файл** или друга команда за достъп до диалоговия прозорец за печат.
- 4. Изберете размера като настройка **Р-р на хартията**.
- 5. Изберете **Настройки за печат** от изскачащото меню.
- 6. Изберете **Плик** като настройка за **Тип носител**.
- 7. Задайте другите елементи според необходимостта.
- 8. Щракнете върху **Печат**.

# <span id="page-47-0"></span>**Отпечатване на документи**

## **Печат от компютър**

Този раздел обяснява как се печата документ от Вашия компютър с помощта на Windows, като пример. Процедурата на Mac OS може да е различна или някои функции да не се поддържат.

## **Отпечатване чрез лесни настройки**

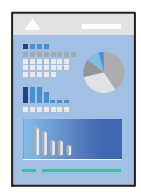

#### *Забележка:*

Операциите може да се различават в зависимост от приложението. Вижте помощните указания на приложението за подробности.

1. Заредете хартия в принтера.

["Зареждане на хартия" на страница 29](#page-28-0)

- 2. Отворете файла, който желаете да отпечатате.
- 3. Изберете **Печат** или **Настройка на печат** от меню **Файл**.
- 4. Изберете Вашия принтер.

5. Изберете **Предпочитания** или **Свойства**, за да достигнете до прозореца на драйвера на принтера.

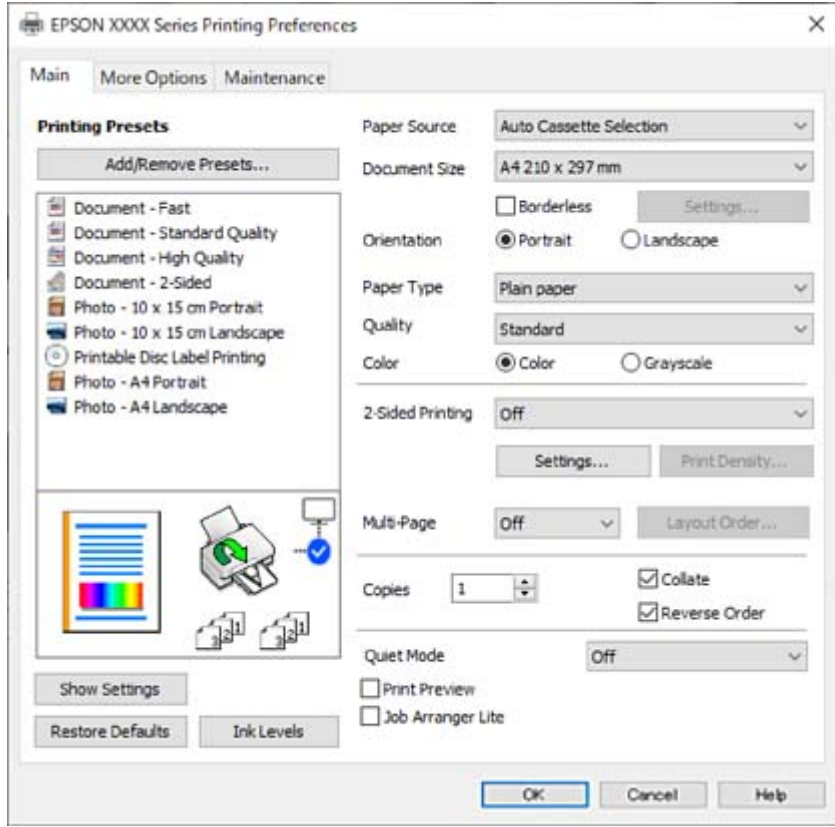

6. Променете настройките, ако е необходимо.

За обяснение относно елементите за настройка вижте онлайн помощта. Щракнете с десен бутон на мишката върху елементи за извеждане на **Помощ**.

- 7. Щракнете върху **OK**, за да затворите прозореца на драйвера на принтера.
- 8. Щракнете върху **Печат**.

## **Още по темата**

- & ["Списък с типове хартия" на страница 28](#page-27-0)
- & ["Налична хартия и капацитети" на страница 155](#page-154-0)

## **Добавяне на предварителни настройки за печат за лесен печат**

Ако създадете свои собствени предварителни настройки за печат, които често използвате в драйвера на принтера, можете да печатате лесно, избирайки ги от списъка.

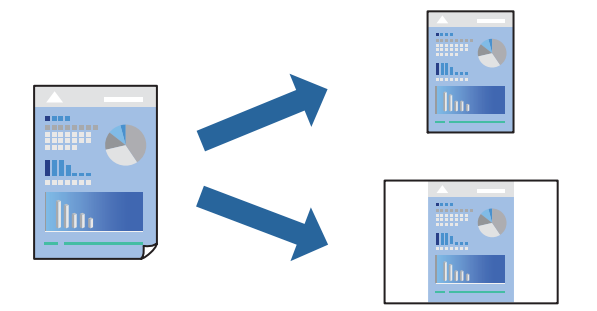

- 1. На раздела **Главно** или **Повече опции** на драйвера на принтера задайте всеки елемент (като **Размер на документ** и **Тип хартия**).
- 2. Щракнете върху **Добави/Отстрани предварително зададени** в **Предв. настройки за печат**.
- 3. Въведете **Име** и ако е необходимо, въведете коментар.
- 4. Щракнете върху **Съхрани**.

#### *Забележка:*

За да изтриете добавена предварителна настройка, щракнете върху *Добави/Отстрани предварително зададени*, изберете името на предварителната настройка, която искате да изтриете от списъка, и след това я изтрийте.

5. Щракнете върху **Печат**.

Следващият път, когато искате да отпечатвате чрез същите настройки, изберете регистрираното име на настройка от **Предв. настройки за печат** и щракнете върху **OK**.

## **Двустранен печат**

За да печатате от двете страни на хартията, можете да използвате един от следните методи.

- ❏ Автоматичен двустранен печат
- ❏ Ръчен двустранен печат

Когато принтерът приключи с печата на едната страна, обърнете хартията за печат и от другата.

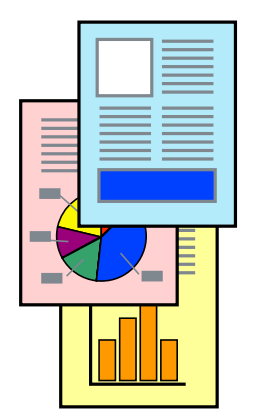

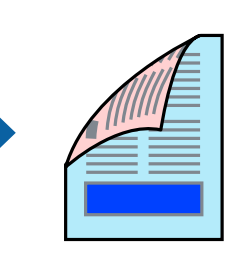

#### *Забележка:*

Тази функция не е налична при печат без поле.

Получете достъп до драйвера на принтера, след което конфигурирайте следните настройки.

Раздел **Главно** > **2-странно отпечатване**

#### **Още по темата**

- & ["Хартия за 2-странен печат" на страница 158](#page-157-0)
- & ["Не може да се извърши ръчен двустранен печат \(Windows\)" на страница 151](#page-150-0)

## **Отпечатване на брошура**

Можете също да отпечатате и брошура, която можете да направите чрез пренареждане на страниците и сгъване на разпечатката.

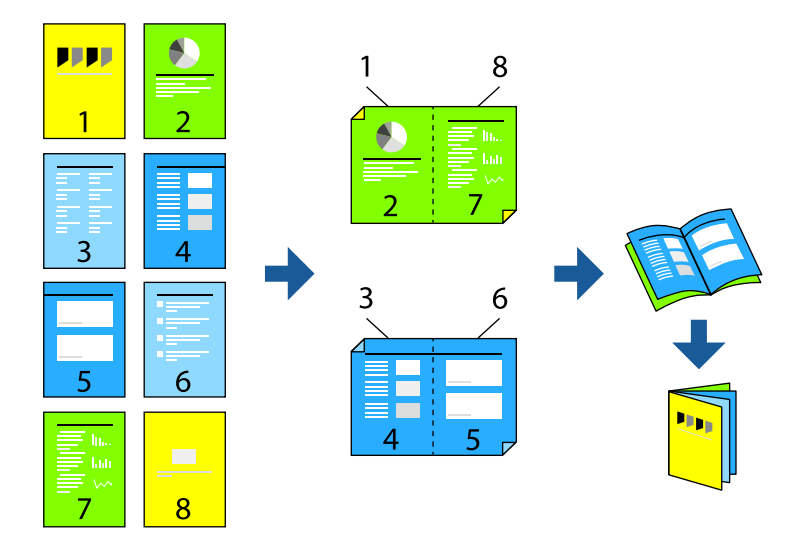

## *Забележка:*

Тази функция не е налична с печат без поле.

Получете достъп до драйвера на принтера, след което конфигурирайте следните настройки.

В раздела **Главно** изберете метод за двустранен печат от **2-странно отпечатване**, след което изберете **Настройки** > **Брошура**.

## **Още по темата**

- & ["Хартия за 2-странен печат" на страница 158](#page-157-0)
- & ["Не може да се извърши ръчен двустранен печат \(Windows\)" на страница 151](#page-150-0)

## **Печат на няколко страници върху един лист**

Можете да отпечатвате няколко страници с данни върху един лист хартия.

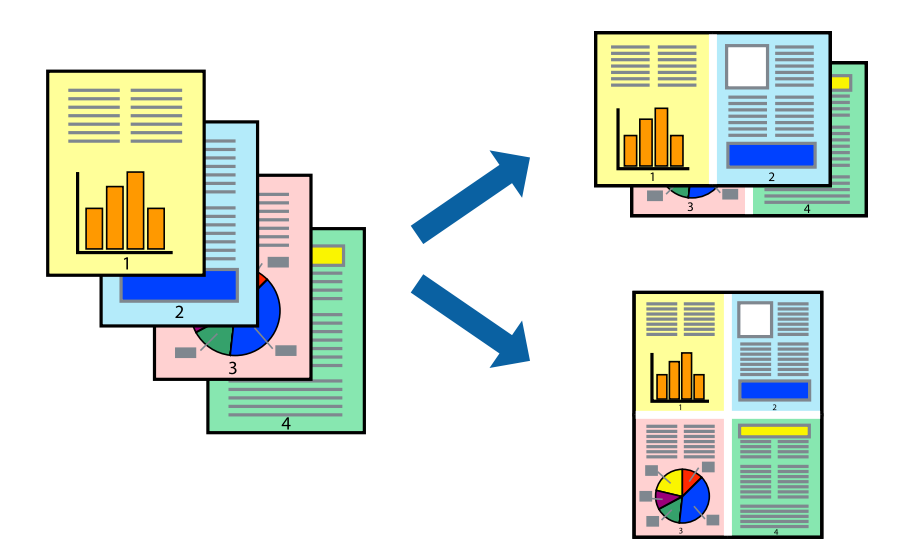

#### *Забележка:*

Тази функция не е налична с печат без поле.

Получете достъп до драйвера на принтера, след което конфигурирайте следните настройки.

Раздел **Главно** > **Мн. стр.** > **2 нагоре** и др.

## **Отпечатване в съответствие с размера на хартията**

Можете да печатате в съответствие с размера на заредената в принтера хартия.

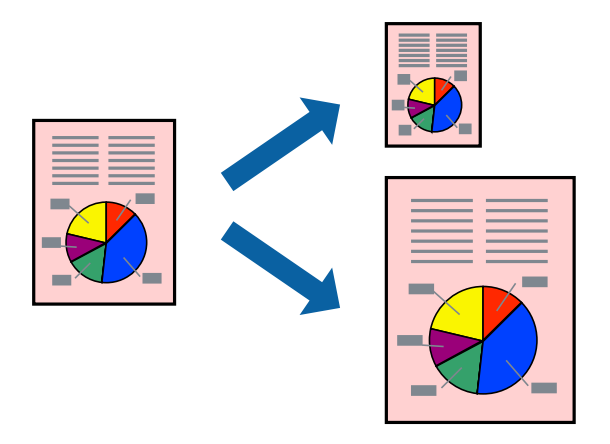

#### *Забележка:*

Тази функция не е налична с печат без поле.

Получете достъп до драйвера на принтера, след което конфигурирайте следните настройки.

В раздела **Повече опции** > **Изходна хартия**, изберете размера на заредената хартия.

## **Печат на намален или уголемен документ при всякакво увеличение**

Можете да намалите или уголемите размера на документ с определен процент.

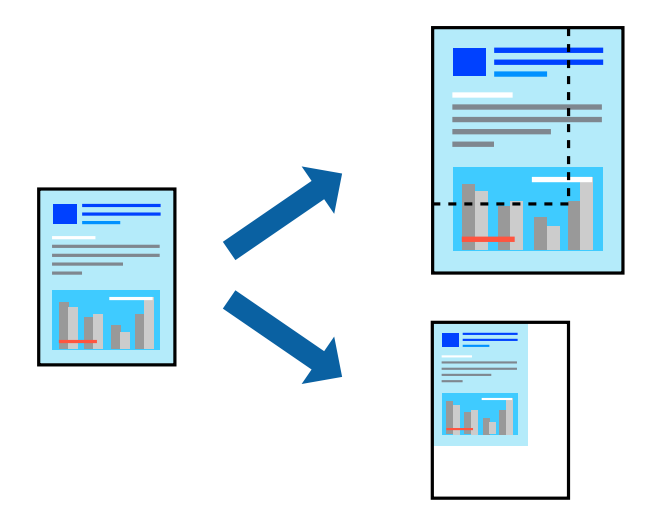

#### *Забележка:*

Тази функция не е налична с печат без поле.

- 1. В раздела **Повече опции** на драйвера на принтера изберете размера на документа от настройката **Размер на документ**.
- 2. Изберете размера на хартията, върху която искате да отпечатвате, от настройката **Изходна хартия**.
- 3. Изберете **Намалява/Увеличава документ**, **Увеличение до**, след което въведете процент.

## **Отпечатване на едно изображение на множество листове за увеличение (Създаване на плакат)**

Тази функция Ви дава възможност да отпечатате едно изображение върху множество листове хартия. Можете да създадете голям плакат, като ги залепите.

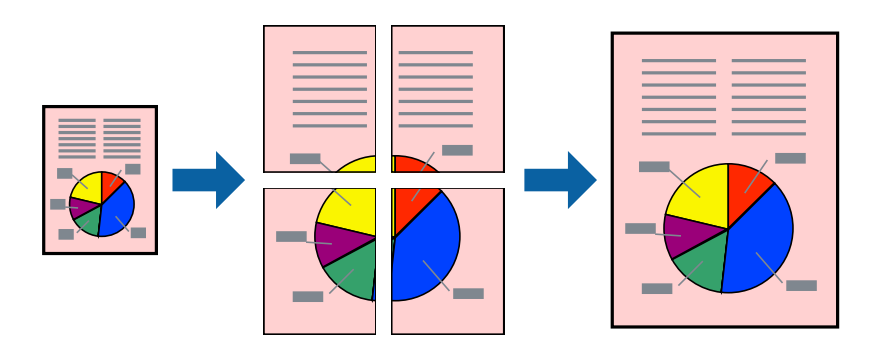

#### *Забележка:*

Тази функция не е налична с двустранен печат.

Получете достъп до драйвера на принтера, след което конфигурирайте следните настройки.

Раздел **Главно** > **Мн. стр.** > **2x2 Постер** и др.

## *Създаване на плакати с помощта на застъпващи се маркировки за подравняване*

Пример за създаване на плакат при избрано **2x2 Постер** и избрано **Знаци за подравняване при застъпване** в **Отпечатай пасери**.

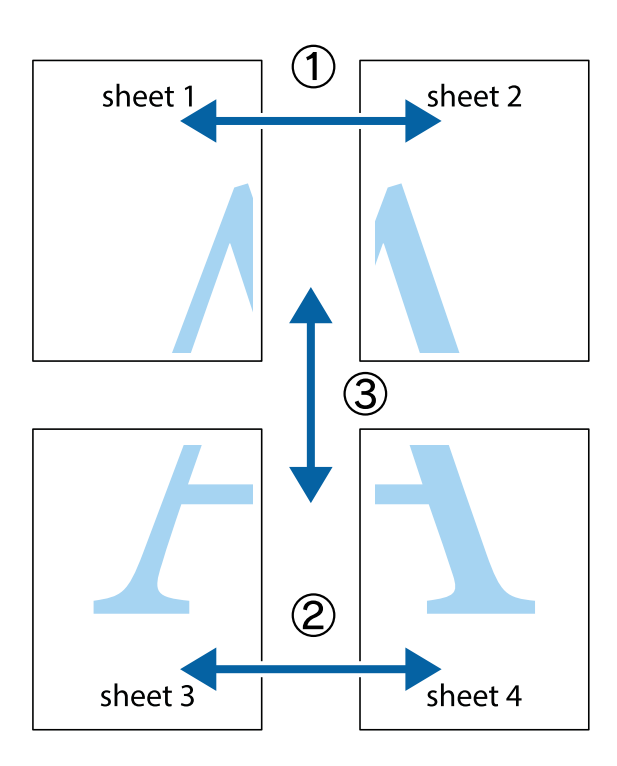

1. Подгответе Sheet 1 и Sheet 2. Отрежете полетата на Sheet 1 по вертикалната синя линия през центъра на горното и долното кръстче.

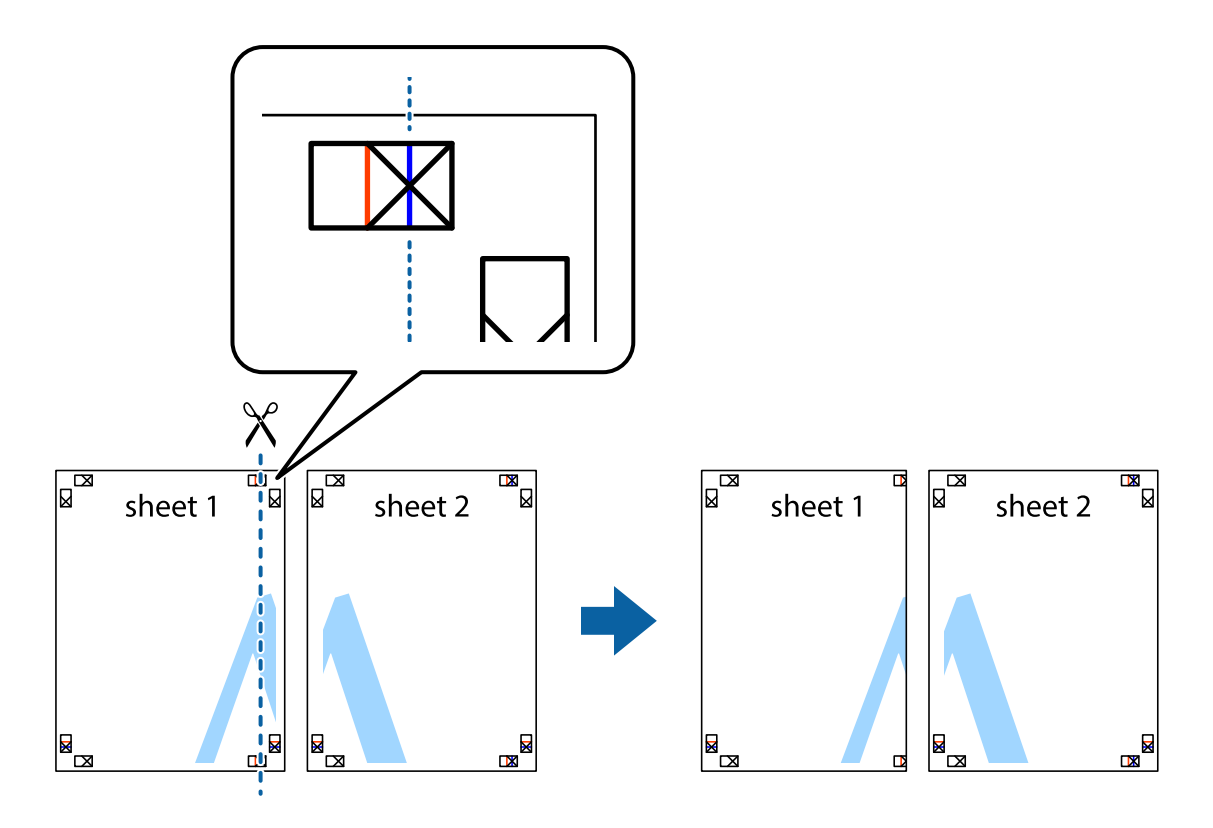

2. Поставете ръба на Sheet 1 на върха на Sheet 2 и подравнете кръстчетата им, след което временно залепете двата листа от задните им страни.

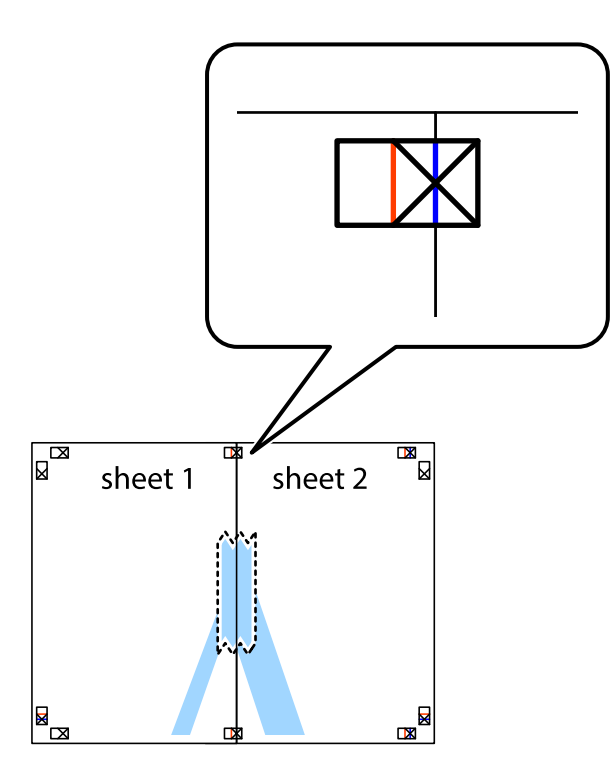

3. Срежете залепените листи на две по вертикалната червена линия през маркерите за подравняване (този път по линията от лявата страна на кръстчетата).

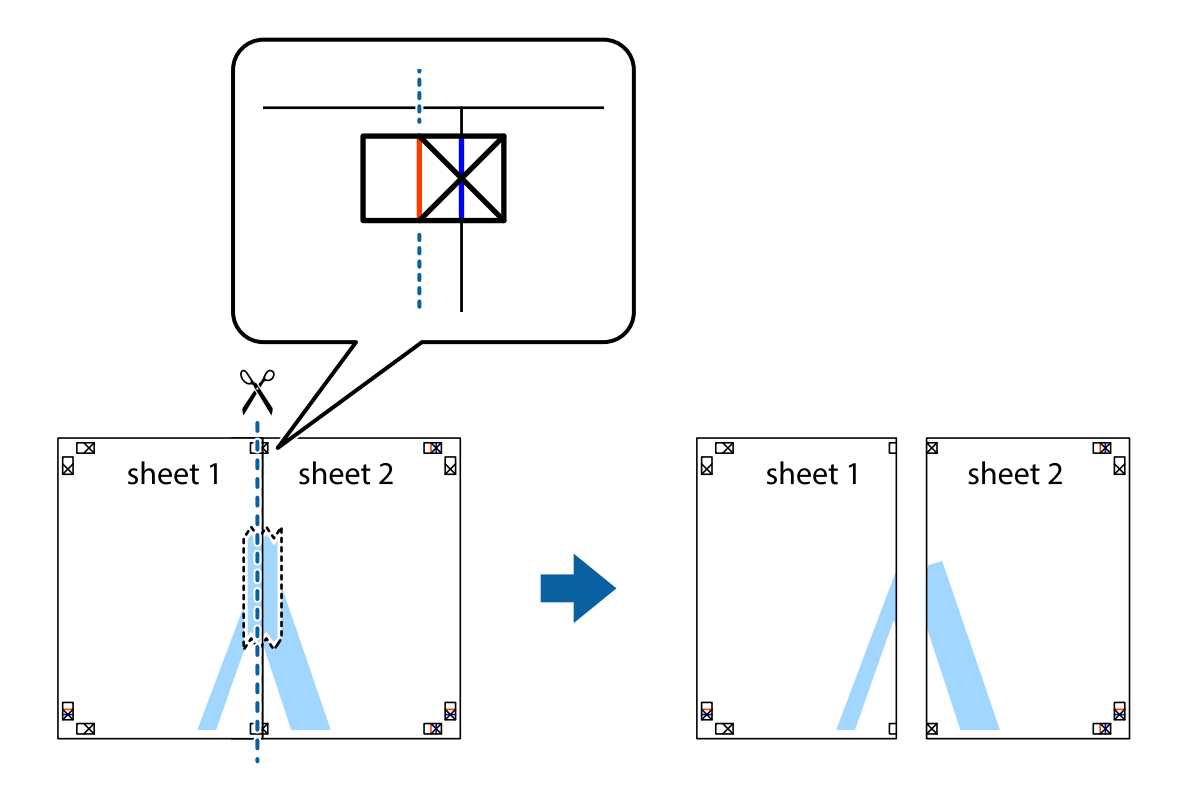

4. Залепете листите от задните им страни.

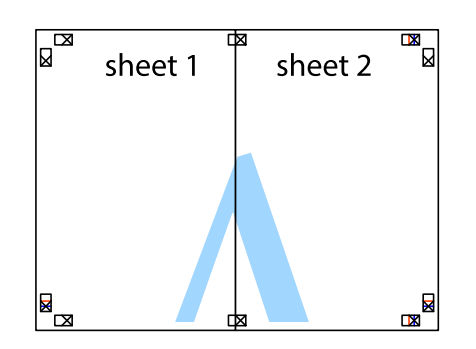

- 5. Повторете стъпките от 1 до 4, за да залепите Sheet 3 и Sheet 4.
- 6. Отрежете полетата на Sheet 1 и Sheet 2 по хоризонталната синя линия през центъра на лявото и дясното кръстче.

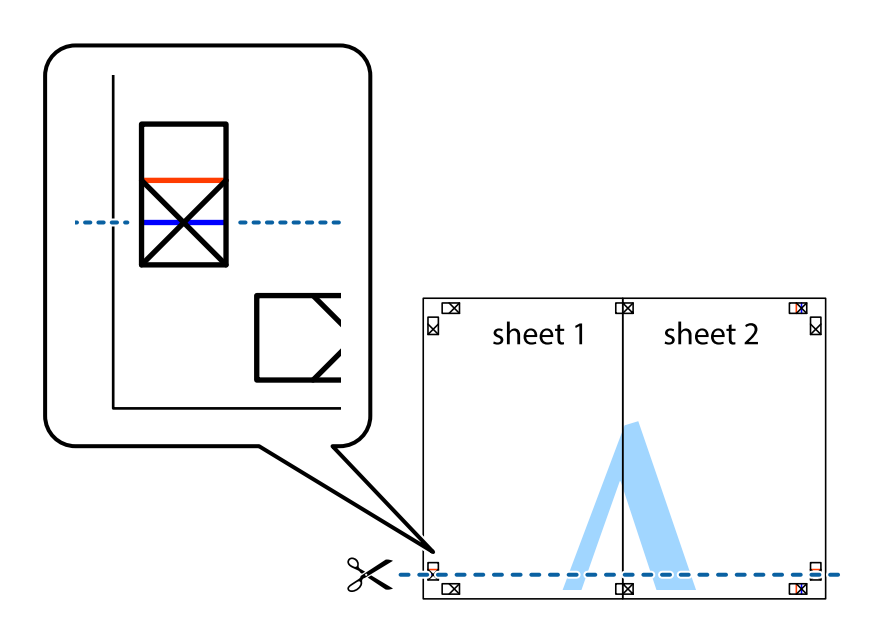

7. Поставете ръба на Sheet 1 и Sheet 2 на върха на Sheet 3 и Sheet 4 и подравнете кръстчетата им, след което временно ги залепете от задните им страни.

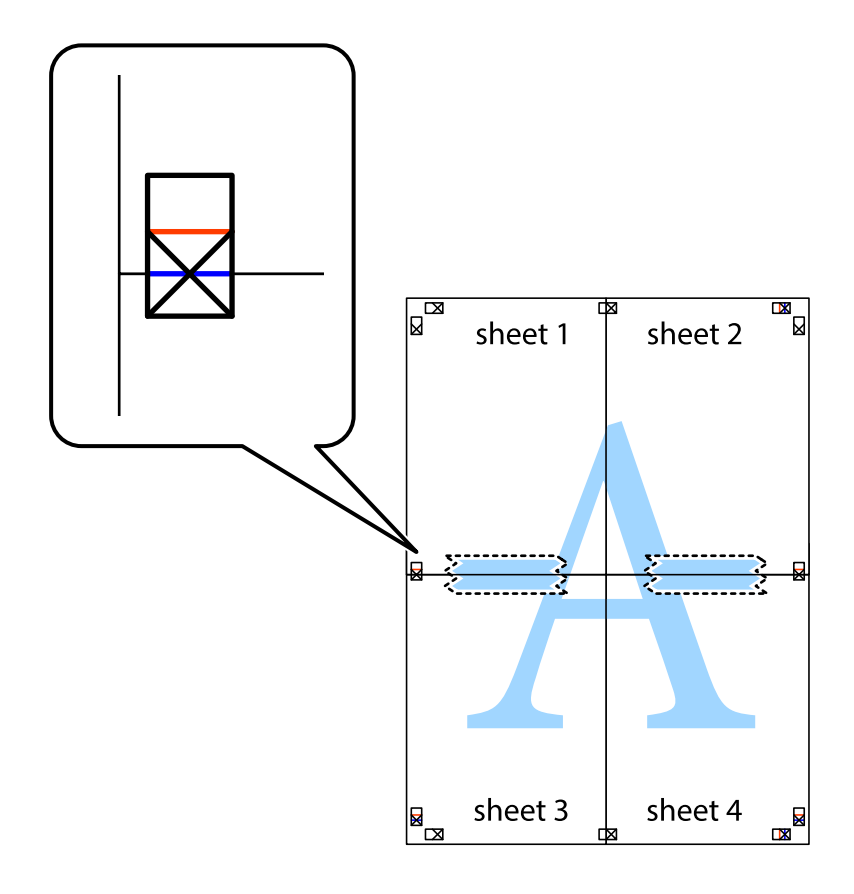

8. Срежете залепените листи на две по хоризонталната червена линия през маркерите за подравняване (този път по линията над кръстчетата).

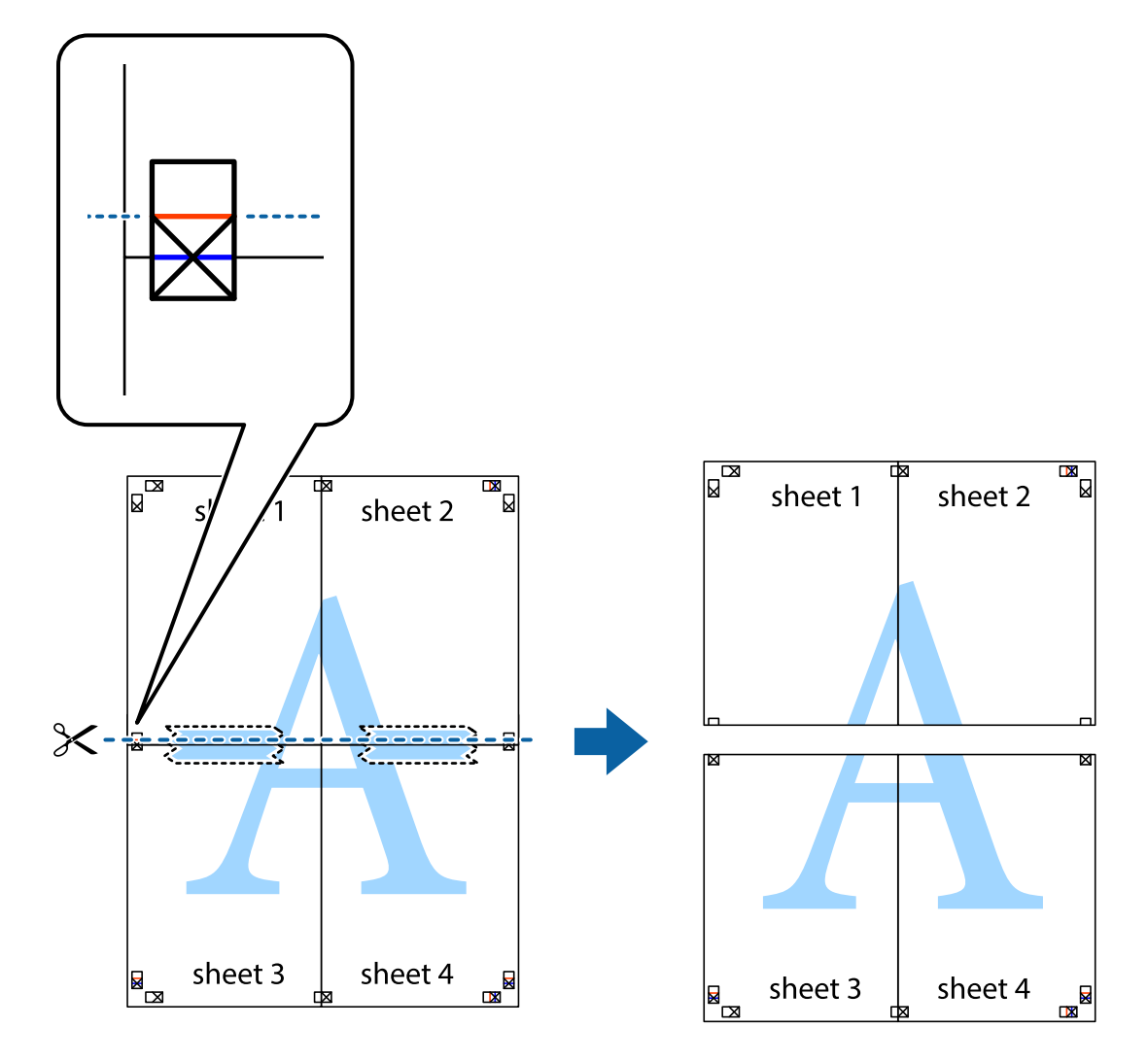

9. Залепете листите от задните им страни.

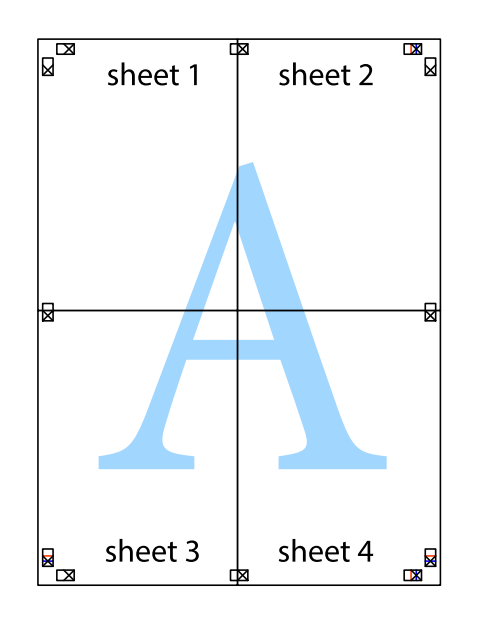

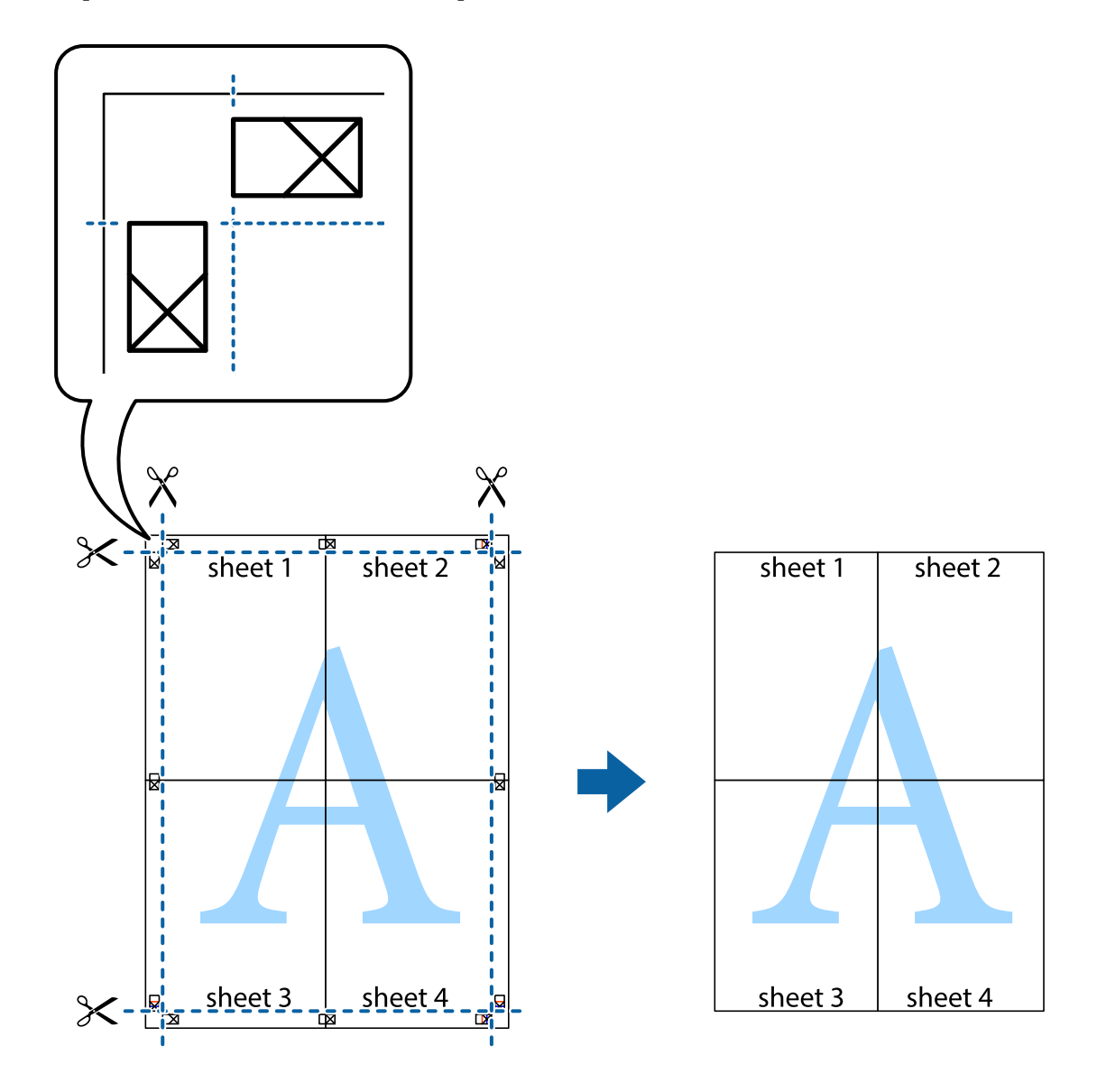

10. Отрежете остатъците от външната страна на полето.

## **Отпечатване с горен и долен колонтитул**

Можете да отпечатвате информация, като потребителско име и дата на печат, в горния или долния колонтитул.

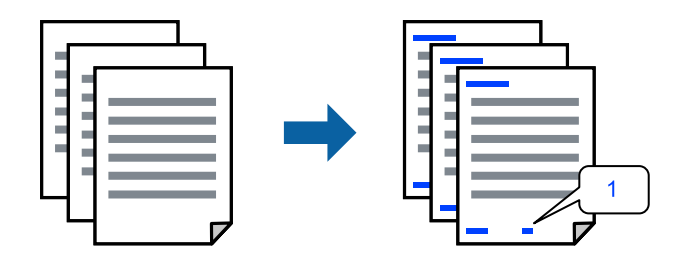

Получете достъп до драйвера на принтера, след което конфигурирайте следните настройки.

Раздел **Повече опции** > **Функции на воден знак** > **Горен/долен колонтитул**

## **Отпечатване на множество файлове заедно**

Систематизатор на задачи Lite Ви позволява да комбинирате няколко файла, създадени от различни приложения, и да ги отпечатате като единично задание за печат. Можете да определите настройките за печат за комбинирани файлове като оформление на множество страници и двустранен печат.

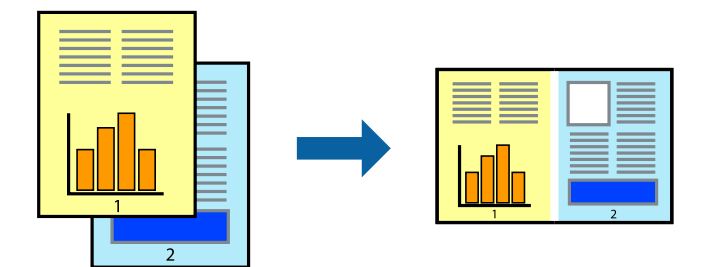

1. В раздела **Главно** на драйвера на принтера изберете **Систематизатор на задачи Lite**.

### 2. Щракнете върху **Печат**.

Когато започнете да отпечатвате, се извежда прозорецът Систематизатор на задачи Lite.

- 3. След като прозорецът Систематизатор на задачи Lite се отвори, отворете файла, който желаете да комбинирате с текущия файл, след което повторете стъпките по-горе.
- 4. Когато изберете задание за печат, добавено към Печатен проект Lite в прозореца Систематизатор на задачи Lite, можете да редактирате оформлението на страницата.
- 5. Щракнете върху **Печат** от менюто **Файл**, за да започнете да отпечатвате.

#### *Забележка:*

Ако затворите прозореца Систематизатор на задачи Lite, преди да добавите всички данни за печат към Печатен проект, заданието за печат, върху което работите в момента, се отменя. Щракнете върху *Запази* от менюто *Файл*, за да запазите текущото задание. Разширението на запаметените файлове е "ecl".

За да отворите проект за печат, щракнете върху *Систематизатор на задачи Lite* на раздела *Поддръжка* на драйвера на принтера, за да отворите прозореца на Job Arranger Lite. След това изберете *Отвори* от меню *Файл*, за да изберете файла.

## **Отпечатване с помощта на функцията за универсален цветен печат**

Можете да подобрите видимостта на текстовете и изображенията в разпечатките.

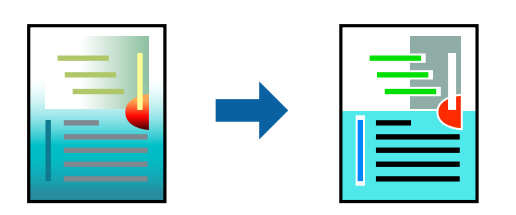

Цветен универсален печат е налична единствено при избор на следните настройки.

- ❏ Тип хартия: Oбикновени хартии
- ❏ Качество: Стандартен или по-високо качество
- ❏ Цвят: Цвят

❏ Приложения: Microsoft® Office 2007 или по-късни версии

❏ Размер на текста: 96 pts или по-малко

Получете достъп до драйвера на принтера, след което конфигурирайте следните настройки.

Раздел **Повече опции** > **Цветова корекция** > **Опции за изображение** > **Цветен универсален печат**

## **Регулиране на цвета на печат**

Можете да регулирате цветовете, използвани в заявката за печат. Тези корекции не се прилагат на оригиналните данни.

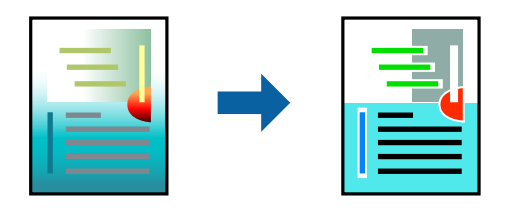

Получете достъп до драйвера на принтера, след което конфигурирайте следните настройки.

Раздел **Повече опции** > **Цветова корекция** > **Потребителски** > **Разширени** и др.

#### **Отпечатване за подчертаване на тънки линии**

Можете да удебелите тънките линии, които са прекалено тънки за отпечатване.

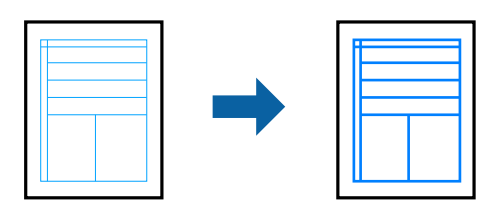

Получете достъп до драйвера на принтера, след което конфигурирайте следните настройки.

Раздел **Повече опции** > **Цветова корекция** > **Опции за изображение** > **Подчертаване на тънките линии**

## **Отпечатване на воден знак**

Можете да отпечатате воден знак като "Поверително" на разпечатките си. Също така можете да добавите Ваш собствен воден знак.

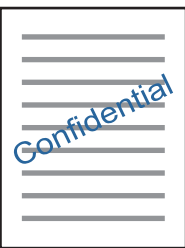

#### *Забележка:*

Тази функция не е налична с печат без поле.

Получете достъп до драйвера на принтера, след което конфигурирайте следните настройки.

Раздел **Повече опции** > **Функции на воден знак** > **Воден знак**

## **Отпечатване на документи от смарт устройства**

Можете да отпечатвате документи от смарт устройство, като например смартфон или таблет.

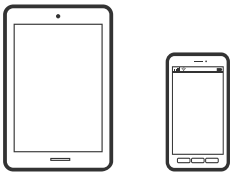

## **Печат с помощта на Epson Smart Panel**

Epson Smart Panel е приложение, което Ви позволява лесно да извършвате операции на принтера от смарт устройство, като например смартфон или таблет. Може да свържете принтера и смарт устройството през безжична мрежа, да проверите нивата на мастило и състоянието на принтера и да проверите за решения, ако възникне грешка.

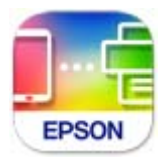

Инсталирайте Epson Smart Panel от следния URL адрес или чрез QR код. <https://support.epson.net/smpdl/>

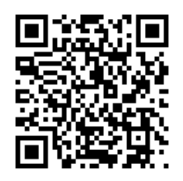

Стартирайте Epson Smart Panel, след което изберете менюто за печат от началния екран.

## **Отпечатване чрез Epson Print Enabler**

Можете безжично да отпечатвате Вашите документи, имейли, снимки и уебстраници направо от Вашия телефон или таблет с Android (Android v4.4 или по-нова версия). Само с няколко докосвания Вашето устройство с Android ще открие принтер на Epson, който е свързан към същата безжична мрежа.

Търсене и инсталиране на Epson Print Enabler от Google Play.

<span id="page-62-0"></span>Отидете на **Настройки** на Вашето устройство с Android, изберете **Печат** и активирайте Epson Print Enabler. От приложение на Android, като Chrome, докоснете иконата на менюто и отпечатайте това, което е на екрана.

#### *Забележка:*

Ако не виждате принтера, докоснете *Всички принтери* и изберете Вашия принтер.

## **Отпечатване върху етикет за компактдиск**

## **Отпечатване на снимки върху етикет за диск, чрез Epson Photo+**

Epson Photo+ Ви позволява лесно да печатате висококачествени снимки с различни формати върху етикети за дискове или обложки на дискове. Вижте помощните указания на приложението за подробности.

След започване на печата следвайте съответната информация за зареждане на диска.

#### **Още по темата**

& ["Зареждане и изваждане на диск" на страница 41](#page-40-0)

# **Отпечатване на уебстраници**

## **Отпечатване на уебстраници от компютър**

Epson Photo+ Ви позволява да извеждате уебстраници, да изрязвате специфични области, след което да ги редактирате и отпечатвате. Вижте помощните указания на приложението за подробности.

## **Отпечатване на уебстраници от смарт устройства**

Инсталирайте Epson Smart Panel от следния URL адрес или чрез QR код.

<https://support.epson.net/smpdl/>

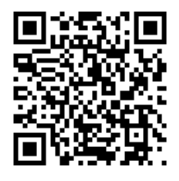

Отворете уебстраницата, която искате да отпечатате, в приложението на Вашия уеббраузър. Натиснете **Споделяне** от менюто на приложението на уеб браузъра, изберете **Smart Panel** и започнете отпечатване.

# <span id="page-63-0"></span>**Отпечатване с помощта на облачна услуга**

С помощта на наличната в интернет услуга Epson Connect можете да отпечатвате от Вашия смартфон, таблет или лаптоп по всяко време и практически от всяка една точка. За да използвате тази услуга, трябва да регистрирате потребителя и принтера в Epson Connect.

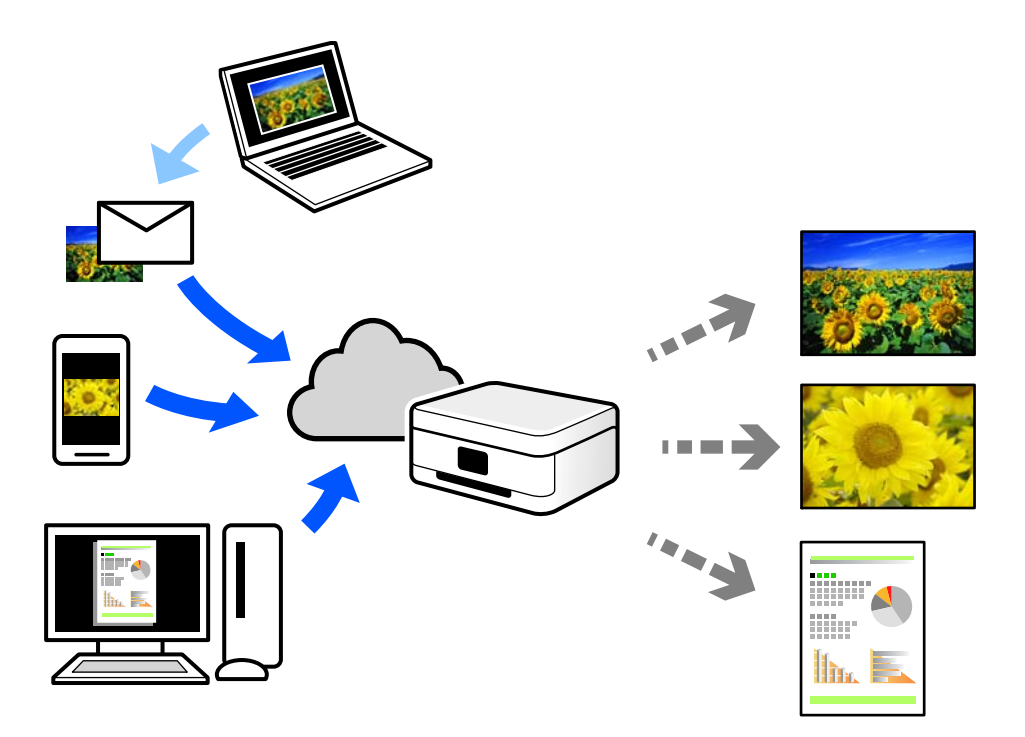

Следните функции са налични в интернет.

❏ Email Print

Когато изпращате имейл с прикачени файлове, като документи или изображения, до имейл адрес, назначен към принтера, можете да отпечатвате този имейл и прикачените файлове от отдалечени местоположения, като Вашия домашен или офис принтер.

❏ Remote Print Driver

Това е споделен драйвер, поддържан от драйвер за отдалечен печат. Когато отпечатвате с помощта на принтер в отдалечено място, можете да отпечатвате, като сменяте принтера на обичайния прозорец за приложения.

Вижте уебпортала Epson Connect за подробности относно начина на настройка или печат.

<https://www.epsonconnect.com/>

[http://www.epsonconnect.eu](http://www.epsonconnect.eu/) (само за Европа)

# <span id="page-64-0"></span>**Поддръжка на принтера**

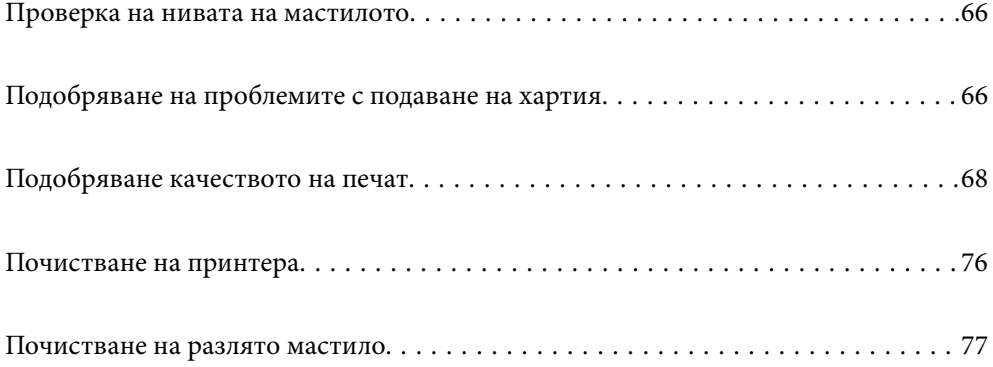

# <span id="page-65-0"></span>**Проверка на нивата на мастилото**

Можете да проверите приблизителните нива на мастилото от компютъра.

#### *Забележка:*

Можете да продължите да разпечатвате, докато не бъде изведено съобщението за ниско ниво на мастилото. Когато е необходимо, сменете касетите с мастило.

#### **Още по темата**

& ["Време е да смените касетите с мастило" на страница 135](#page-134-0)

## **Проверка на нивата на мастилото – Windows**

- 1. Отворете прозореца на драйвера на принтера.
- 2. Щракнете върху **Нива на мастилото** в раздела **Главно**.

#### *Забележка:*

Ако опцията *EPSON Status Monitor 3* е забранена, нивата на мастило няма да бъдат показани. Щракнете върху *Разширени настройки* в раздел *Поддръжка* и изберете *Разрешава EPSON Status Monitor 3*.

#### **Още по темата**

& ["Приложение за печат от компютър \(Windows драйвер за принтер\)" на страница 160](#page-159-0)

## **Проверка на нивата на мастилото (Mac OS)**

- 1. Изберете **Системни предпочитания** от меню Apple > **Принтери и скенери** (или **Печат и сканиране**, **Печат и факс**), след което изберете принтера.
- 2. Щракнете върху **Опции и консумативи** > **Помощна програма** > **Отваряне на помощната програма на принтера**.
- 3. Щракнете върху **EPSON Status Monitor**.

#### **Още по темата**

& ["Приложение за печат от компютър \(Mac OS драйвер за печат\)" на страница 161](#page-160-0)

# **Подобряване на проблемите с подаване на хартия**

Когато хартията не се подава както трябва от касетата за хартия, почистете ролката във вътрешността.

- 1. Изключете принтера, като натиснете бутона $\mathcal O$ .
- 2. Извадете захранващия кабел, след което го изключете.
- 3. Изключете еветнтуални кабели, ако са свързани.

4. Плъзнете навън касета за хартия.

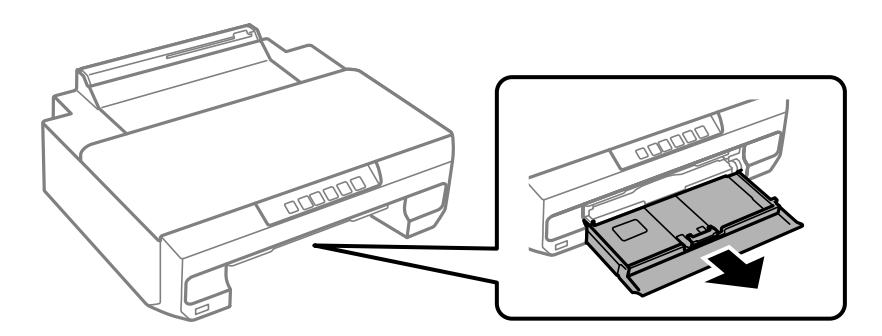

5. Дръжте принтера изправен така, че бутонът  $\mathsf{\Theta}$  на контролния панел да е отгоре.

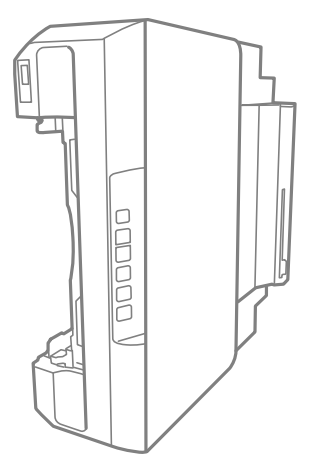

## !*Внимание:*

Внимавайте да не притиснете ръката или пръстите си при изправянето на принтера. В противен случай може да се нараните.

#### c*Важно:*

Не оставяйте принтера изправен прекалено дълго.

6. Напоете кърпа с вода, изстискайте я силно, след което забършете ролката, като я завъртате с увита около нея кърпа.

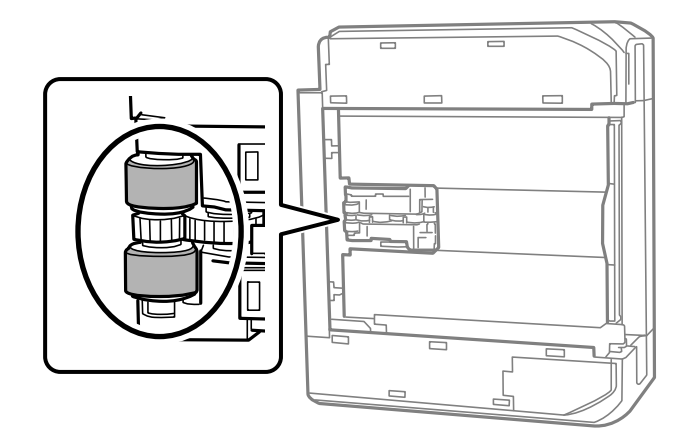

- <span id="page-67-0"></span>7. Върнете принтера в нормалното му положение, след което поставете касетата за хартия.
- 8. Свържете захранващия кабел.

# **Подобряване качеството на печат**

## **Проверка и почистване на печатащата глава**

При наличие на запушени дюзи разпечатките стават бледи, появяват се видими ивици или неочаквани цветове. Ако дюзите са сериозно запушени, ще бъде отпечатан празен лист. Когато качеството на печат се влоши, първо използвайте функцията за проверка на дюзите, за да се установи дали са запушени. В случай че има запушване, почистете печатащата глава.

## c*Важно:*

- $□$  Не отваряйте предния капак и не изключвайте принтера по време на почистването на главата. Ако почистването на главата е непълно, може да не успеете да отпечатате.
- ❏ Почистването на главата изразходва мастило и не трябва да се извършва повече от необходимото.
- ❏ Когато мастилото е на привършване, може да не успеете да почистите печатащата глава.
- $□$  Ако качеството на печат не се подобри след повтаряне на проверката на дюзите и почистване на главата 3 пъти, изчакайте поне 12 часа, без да печатате, след което стартирайте отново проверка на дюзите и почистете печатащата глава отново в случай на необходимост. Препоръчваме Ви да

изключите принтера, като използвате бутона  $\mathcal O$ . Ако качеството на печат все още не е подобрено, стартирайте Дълбоко почистване.

❏ За да предпазите печатащата глава от изсъхване, не изключвайте захранващия кабел на принтера, докато захранването е включено.

Можете да проверите и почистите печатащата глава чрез контролния панел на принтера.

- 1. Заредете обикновена хартия с размер A4 в принтера.
- 2. Натиснете бутона  $\mathbb{U}$ , за да изключите принтера.

3. Включете принтера, докато държите натиснат бутона B, и след това освободете бутоните, когато индикаторът за захранването започне да мига.

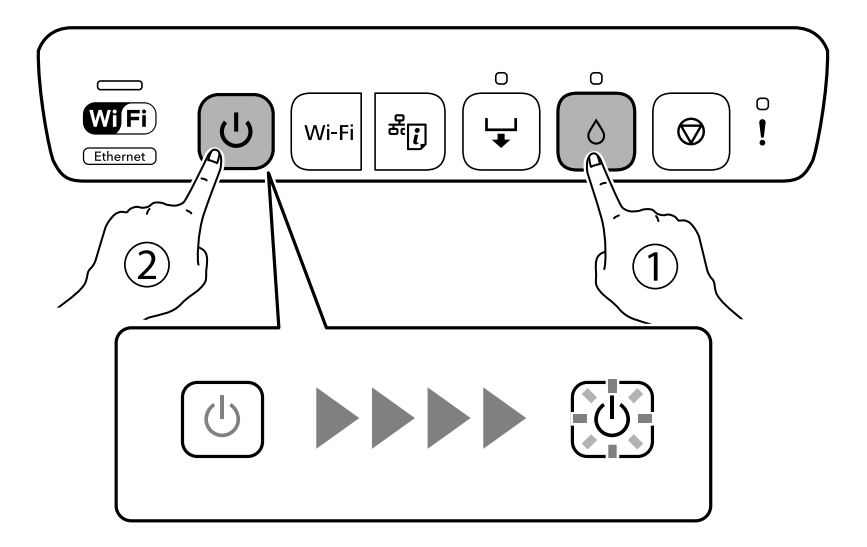

Отпечатва се моделът за проверка на дюзите.

#### *Забележка:*

Може да измине известно време до стартиране на отпечатването на модела за проверка на дюзите.

4. Проверете отпечатания модел, за да проверите дали дюзите на печатащата глава са запушени.

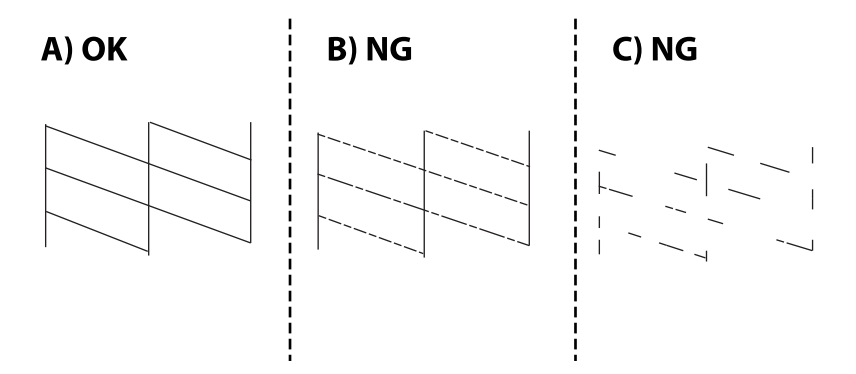

## ❏ A:

Всички линии са отпечатани. Не са необходими допълнителни стъпки.

#### ❏ B или близо до B

Някои дюзи са запушени. Задръжте натиснат бутона ● за пет секунди, докато индикаторът за захранването започне да мига.

Започва почистване на печатащата глава.

#### *Забележка:*

Може да измине известно време до стартиране на почистването на печатащата глава.

❏ C или близо до C

Ако повечето линии липсват или не са отпечатани, това показва, че повечето дюзи са запушени. Стартирайте Дълбоко почистване. За подробности вижте "Свързана информация" по-долу.

5. Когато индикаторът за захранването спре да мига, отпечатайте отново модел за проверка на дюзите. Повтаряйте почистването и отпечатването на модел за проверка, докато всички линии се отпечатат напълно.

#### c*Важно:*

Ако качеството на печат не се подобри след повтаряне на проверката на дюзите и почистване на главата 3 пъти, изчакайте поне 12 часа, без да печатате, след което стартирайте отново проверка на дюзите и почистете печатащата глава отново в случай на необходимост. Препоръчваме Ви да

изключите принтера, като използвате бутона  $\mathbb O$ . Ако качеството на печат все още не е подобрено, стартирайте Дълбоко почистване.

#### *Забележка:*

Можете също да проверите и почистите печатащата глава от драйвера на принтера.

❏ Windows

Щракнете върху *Проверка на дюзата на печатащата глава* в раздела *Поддръжка*.

❏ Mac OS

Меню Apple > *Системни предпочитания* > *Принтери и скенери* (или *Печат и сканиране*, *Печат и факс*) > Epson(XXXX) > *Опции и консумативи* > *Помощна програма* > *Отваряне на помощната програма за принтера* > *Проверка на дюзата на печатащата глава*

#### **Още по темата**

& "Стартиране на Дълбоко почистване" на страница 70

## **Стартиране на Дълбоко почистване**

Функцията Дълбоко почистване може да подобри качеството на печат в следните случаи.

- ❏ Когато повечето дюзи са запушени.
- ❏ Когато сте извършили проверка на дюзите и почистване на главата 3 пъти и сте изчакали поне 12 часа, без да печатате, но качеството на печат не се подобрява.

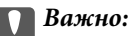

Дълбоко почистване използва повече мастило отколкото почистването на печатащата глава.

#### **Още по темата**

& ["Проверка и почистване на печатащата глава" на страница 68](#page-67-0)

## **Стартиране на Дълбоко почистване (Windows)**

- 1. Отворете прозореца на драйвера на принтера.
- 2. Щракнете върху **Почистване на печатаща глава** в раздела **Поддръжка**.
- 3. Изберете **Дълбоко почистване**.

4. Следвайте инструкциите на екрана.

#### c*Важно:*

Ако качеството на печат не се подобри след изпълняване на Дълбоко почистване, изчакайте поне 12 часа, без да печатате, след което отпечатайте отново модела за проверка на дюзите. Стартирайте отново Почистване или Дълбоко почистване в зависимост от отпечатания шаблон. Ако качеството все още не е подобрено, се свържете с отдела за поддръжка на Epson.

#### **Още по темата**

& ["Приложение за печат от компютър \(Windows драйвер за принтер\)" на страница 160](#page-159-0)

## **Стартиране на Дълбоко почистване (Mac OS)**

- 1. Изберете **Системни предпочитания** от меню Apple > **Принтери и скенери** (или **Печат и сканиране**, **Печат и факс**), след което изберете принтера.
- 2. Щракнете върху **Опция и консумативи** > **Помощна програма** > **Отваряне на помощната програма на принтера**.
- 3. Щракнете върху **Почистване на печатаща глава**.
- 4. Изберете **Дълбоко почистване**.
- 5. Следвайте инструкциите на екрана.

#### c*Важно:*

Ако качеството на печат не се подобри след изпълняване на Дълбоко почистване, изчакайте поне 12 часа, без да печатате, след което отпечатайте отново модела за проверка на дюзите. Стартирайте отново Почистване или Дълбоко почистване в зависимост от отпечатания шаблон. Ако качеството все още не е подобрено, се свържете с отдела за поддръжка на Epson.

#### **Още по темата**

& ["Приложение за печат от компютър \(Mac OS драйвер за печат\)" на страница 161](#page-160-0)

## **Предотвратява запушване на дюзата**

Винаги използвайте бутона за захранване, когато включвате и изключвате принтера.

Проверете дали бутонът за захранване е изгаснал, преди да извадите захранващия кабел.

Самото мастило може да изсъхне, ако не бъде покрито. Точно както поставяте капачка на химикал, за да не изсъхне, се уверете, че печатащата глава е покрита правилно, за да не позволите мастилото да изсъхне.

Когато захранващият кабел е изваден от контакта или при токов удар, докато принтерът работи, печатащата глава може да не е правилно покрита. Ако оставите печатащата глава както си е, тя ще изсъхне, което ще доведе до запушване на дюзите (изходите за мастило).

В тези случаи включете и изключете отново принтера възможно най-скоро, за да покриете печатащата глава.

## **Подравняване на печатащата глава**

Ако забележите разминаване на вертикални линии или размазани изображения, подравнете печатащата глава.

## **Подравняване на печатащата глава — Windows**

- 1. Заредете обикновена хартия с формат A4 в принтера.
- 2. Отворете прозореца на драйвера на принтера.
- 3. Щракнете върху **Подравняване на печатащата глава** в раздела **Поддръжка**.
- 4. Следвайте инструкциите на екрана.

#### **Още по темата**

 $\blacktriangleright$  ["Приложение за печат от компютър \(Windows драйвер за принтер\)" на страница 160](#page-159-0)

## **Подравняване на печатащата глава — Mac OS**

- 1. Заредете обикновена хартия с размер A4 в принтера.
- 2. Изберете **Системни предпочитания** от меню Apple > **Принтери и скенери** (или **Печат и сканиране**, **Печат и факс**), след което изберете принтера.
- 3. Щракнете върху **Опции и консумативи** > **Помощна програма** > **Отваряне на помощната програма на принтера**.
- 4. Щракнете върху **Print Head Alignment**.
- 5. Следвайте инструкциите на екрана.

#### **Още по темата**

 $\rightarrow$  ["Приложение за печат от компютър \(Mac OS драйвер за печат\)" на страница 161](#page-160-0)

## **Почистване на пътя на хартията**

Когато разпечатките са размазани или на черти, почистете валяка вътре.

## **P** Важно:

Не използвайте хартиени салфетки при почистване вътрешността на принтера. Дюзите на печатащата глава може да се запушат с власинки.

## **Почистване на пътя на хартията, за да няма размазване**

Когато разпечатките са размазани или на черти, почистете ролката вътре.
#### c*Важно:*

- ❏ Внимавайте, за да не намокрите електронните части.
- ❏ Не пръскайте масла във вътрешността.
- ❏ Механизмът може да се повреди от неподходящо масло. При необходимост от масло, се свържете се с Вашия търговец или квалифициран сервизен техник.
- ❏ Не използвайте салфетки при почистване вътрешността на принтера. Дюзите на печатащата глава може да се запушат с власинки.
- 1. Заредете обикновена хартия с размер A4 в касета за хартия 2.
- 2. Издърпайте изходната тава. .

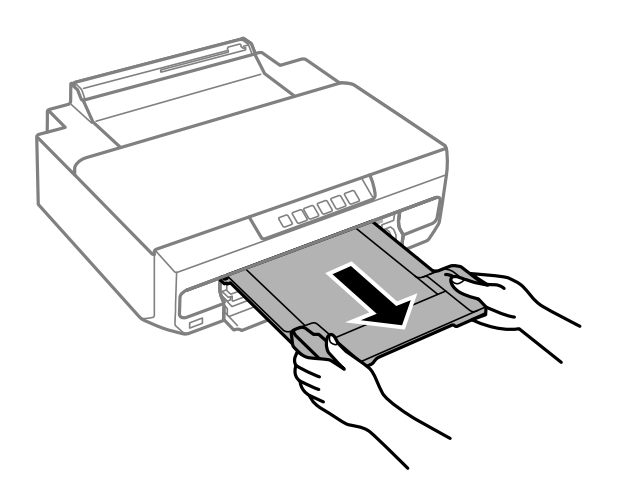

- 3. Натиснете бутоните → за подаване и изхвърляне на хартията.
- 4. Повторете процедурата по-горе, докато по хартията вече не се размазва мастило.

Ако хартията все още се замърсява с мастило след неколкократно почистване, преминете към следващата стъпка.

- 5. Изключете принтера, като натиснете бутона  $\mathbb{U}$ .
- 6. Извадете захранващия кабел, след което го изключете.
- 7. Изтеглете изходната тава.

<span id="page-73-0"></span>8. Внимателно почистете двете бели ролки с помощта на мека, влажна кърпа.

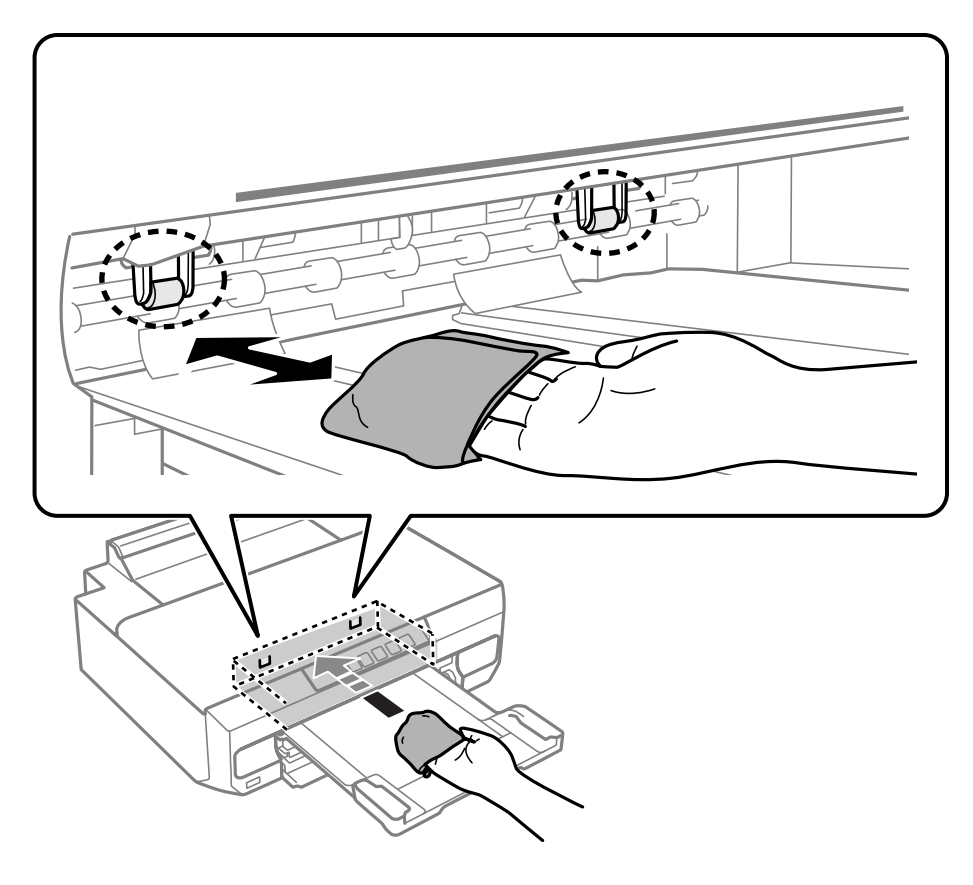

9. Свържете захранващия кабел.

### **Почистване на полупрозрачния филм**

Когато няма подобрение в разпечатката след подравняване на печатащата глава или след почистване на пътя на хартията, полупрозрачният филм вътре в принтера може да е зацапан.

Необходими артикули:

- ❏ Памучни тампони (няколко)
- ❏ Вода с няколко капки перилен препарат (2 до 3 капки перилен препарат в 1/4 чаша чешмяна вода)

❏ Светлина за проверка на петна

#### c*Важно:*

Не използвайте течност за почистване, различна от вода с няколко капки перилен препарат.

1. Изключете принтера, като натиснете бутона  $\Phi$ .

2. Отворете капака на принтера.

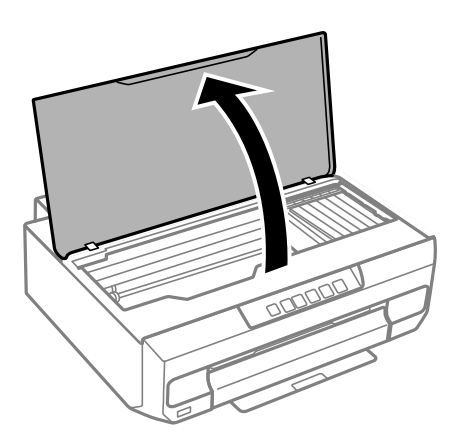

3. Проверете дали полупрозрачният филм е замърсен. Петната са по-лесни за откриване, ако използвате светлина.

Ако има петна (като пръстови отпечатъци или мазнина) върху полупрозрачния филм (A), преминете към следващата стъпка.

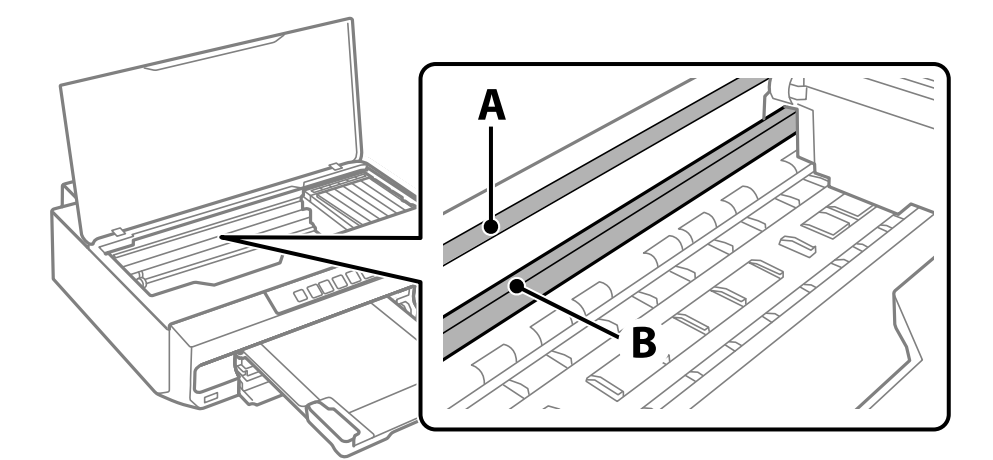

A: полупрозрачен филм

B: релса

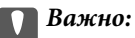

Внимавайте да не докосвате релсата (B). В противен случай няма да можете да отпечатвате. Не бършете греста върху релсата, защото тя е необходима за работата й.

4. Навлажнете един памучен тампон с вода с няколко капки перилен препарат, така че да не е много напоен, и след това почистете зацапаната част.

Внимавайте да не докоснете мастилото, което е залепнало вътре в принтера.

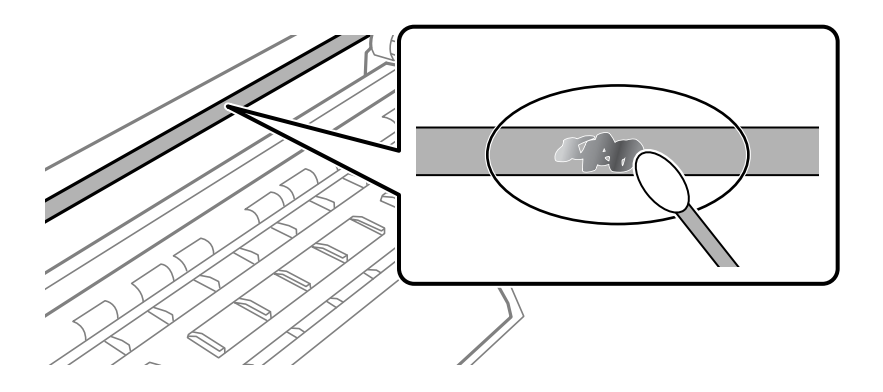

#### **Важно:**

Забършете внимателно петното. Ако натиснете прекалено силно памучния тампон върху филма, пружините на филма може да се разместят и принтерът може да се повреди.

5. Използвайте нов сух памучен тампон, за да почистите филма.

#### c*Важно:*

Не оставяйте влакна върху филма.

#### *Забележка:*

За да предотвратите разпространението на петното, заменяйте често памучния тампон с нов.

- 6. Повторете стъпки 4 и 5, докато зацапването на филма изчезне.
- 7. Проверете визуално дали не е останало зацапване по филма.

# **Почистване на принтера**

Ако компонентите и корпусът са замърсени или запрашени, изключете принтера и ги почистете, като използвате мека и чиста кърпа, напоена с вода. Ако не можете да отстраните замърсяването, добавете малко количество лек почистващ препарат към напоената кърпа.

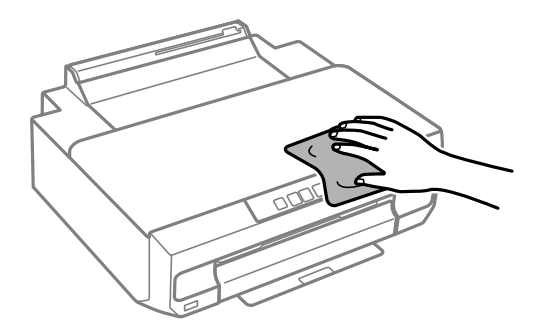

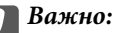

- ❏ Внимавайте да не попадне вода върху механизма на принтера или върху електрическите компоненти. В противен случай принтерът може да се повреди.
- ❏ Никога не използвайте алкохол или разтворител за боя, за да почиствате компонентите и корпуса. Тези химикали могат да ги повредят.
- ❏ Не докосвайте частите, показани на следната илюстрацията. Това може да причини повреда.

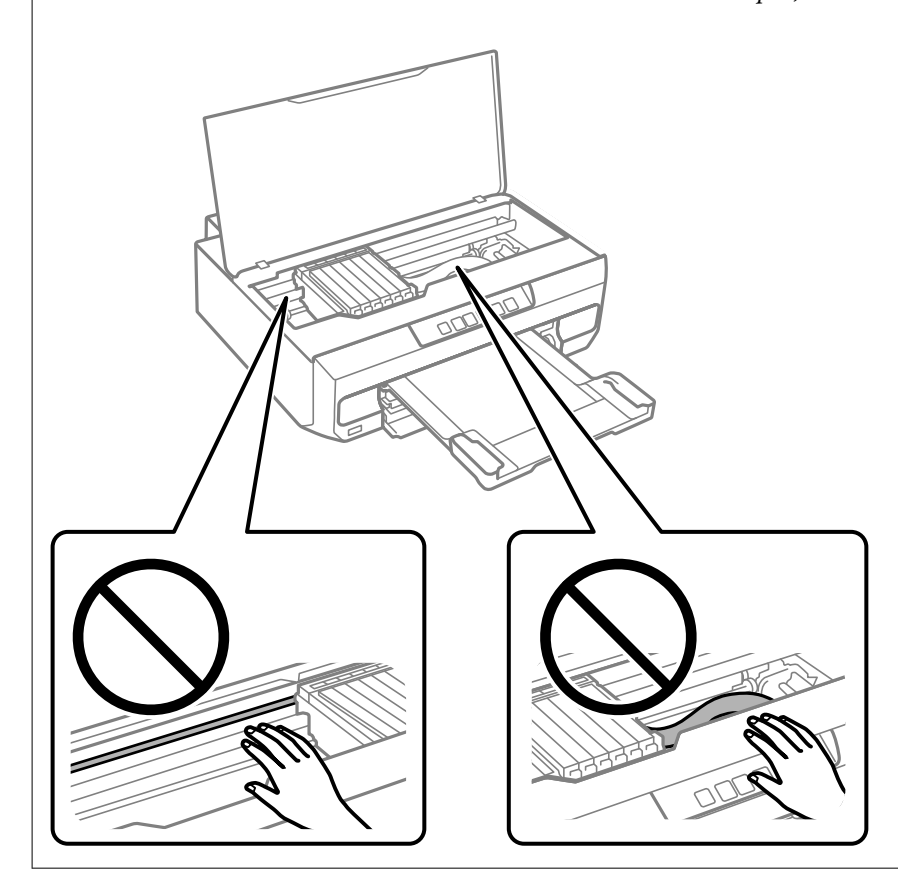

# **Почистване на разлято мастило**

Ако мастилото се е разляло, почистете го по следните начини.

- ❏ При прилепване на мастило към зоната около резервоара го забършете с помощта на чиста кърпа или с памучен тампон.
- ❏ При разливане на мастило на бюрото или на пода незабавно го забършете. Когато мастилото изсъхне, ще бъде много трудно да отстраните петното. За да предотвратите разпространяването на петното, отстранете мастилото със суха кърпа, след което го забършете с влажна кърпа.
- ❏ При попадане на мастило върху ръцете Ви, ги измийте със сапун и вода.

# <span id="page-77-0"></span>**В тези ситуации**

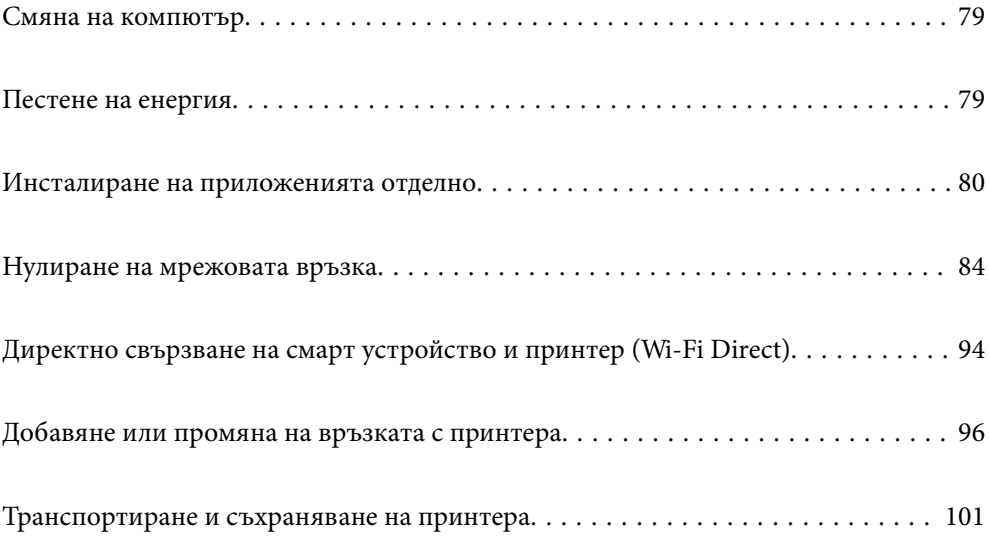

# <span id="page-78-0"></span>**Смяна на компютър**

Трябва да инсталирате драйвера на принтера и друг софтуер на новия компютър.

Отидете на следния уебсайт и въведете името на продукта. Отидете на **Конфигуриране**, след което стартирайте инсталацията. Следвайте инструкциите на екрана.

[https://epson.sn](https://epson.sn/?q=2)

# **Пестене на енергия**

Принтерът влиза в режим на сън или се изключва автоматично, ако не се извършват операции за определен период от време. Можете да зададете интервала преди активиране на управление на захранването. Всяко увеличение на времето ще се отрази на енергийната ефективност на продукта. Мислете за околната среда преди да направите всякакви промени.

В зависимост от мястото на покупка, принтерът може да има функция за автоматично изключване, ако не е свързан към мрежата за определен период от време.

<https://www.epson.eu/energy-consumption>

### **Пестене на енергия — Windows**

- 1. Отворете прозореца на драйвера на принтера.
- 2. Щракнете върху **Информация за принтера и опциите** в раздела **Поддръжка**.
- 3. Направете едно от следните неща.

#### *Забележка:*

Вашият продукт може да има функцията *Изключен таймер* или функциите *Изкл. при неакт.* и *Изкл. при прекъсване на връзката* в зависимост от мястото на покупка.

- ❏ Изберете период от време, който да изтече, преди устройството да влезе в режим на сън, като настройка на **Таймер за заспиване** и щракнете върху **Изпращане**. За автоматично изключване на принтера изберете период от време като настройка на **Изключен таймер** и щракнете върху **Изпращане**.
- ❏ Изберете период от време, който да изтече, преди устройството да влезе в режим на сън, като настройка на **Таймер за заспиване** и щракнете върху **Изпращане**. За автоматично изключване на принтера изберете период от време в настройката **Изкл. при неакт.** или **Изкл. при прекъсване на връзката** и щракнете върху **Изпращане**.
- 4. Щракнете върху **OK**.

#### **Още по темата**

 $\rightarrow$  ["Приложение за печат от компютър \(Windows драйвер за принтер\)" на страница 160](#page-159-0)

# <span id="page-79-0"></span>**Пестене на енергия — Mac OS**

- 1. Изберете **Системни предпочитания** от меню Apple > **Принтери и скенери** (или **Печат и сканиране**, **Печат и факс**), след което изберете принтера.
- 2. Щракнете върху **Опции и консумативи** > **Помощна програма** > **Отваряне на помощната програма на принтера**.
- 3. Щракнете върху **Настройки на принтера**.
- 4. Направете едно от следните неща.

#### *Забележка:*

Вашият продукт може да има функцията *Изключен таймер* или функциите *Изкл. при неакт.* и *Изкл. при прекъсване на връзката* в зависимост от мястото на покупка.

- ❏ Изберете период от време, който да изтече, преди устройството да влезе в режим на сън, като настройка на **Таймер за заспиване** и щракнете върху **Приложи**. За автоматично изключване на принтера изберете период от време като настройка на **Изключен таймер** и щракнете върху **Приложи**.
- ❏ Изберете период от време, който да изтече, преди устройството да влезе в режим на сън, като настройка на **Таймер за заспиване** и щракнете върху **Приложи**. За автоматично изключване на принтера изберете период от време в настройката **Изкл. при неакт.** или **Изкл. при прекъсване на връзката** и щракнете върху **Приложи**.

# **Забраняване на Вашата Wi-Fi връзка**

Ако сте използвали Wi-Fi (безжична LAN), но вече не е необходимо поради промяна в режима на свързване и т.н., може да забраните своята Wi-Fi връзка.

Като премахнете ненужните Wi-Fi сигнали, може също да намалите натоварването на захранването в режим на готовност.

- 1. Изключете принтера, ако е включен.
- 2. Включете принтера, докато държите натиснат бутона .<br>- .

Мрежовите настройки по подразбиране се възстановяват, а Wi-Fi връзката е забранена.

#### *Забележка:*

Трябва да конфигурирате мрежови настройки, за да използвате Wi-Fi отново.

#### **Още по темата**

& ["Бутони и функции" на страница 20](#page-19-0)

# **Инсталиране на приложенията отделно**

Свържете компютъра към мрежата и инсталирайте най-новата версия на приложенията от уебсайта. Влезте в компютъра като администратор. Въведете паролата на администратора, ако компютърът Ви подкани за това.

#### *Забележка:*

При преинсталиране на приложение трябва първо да го деинсталирате.

- 1. Уверете се, че принтерът и компютърът са налични за комуникация, както и че принтерът е свързан към интернет.
- 2. Стартирайте Epson Software Updater.

Екранната снимка е пример за Windows.

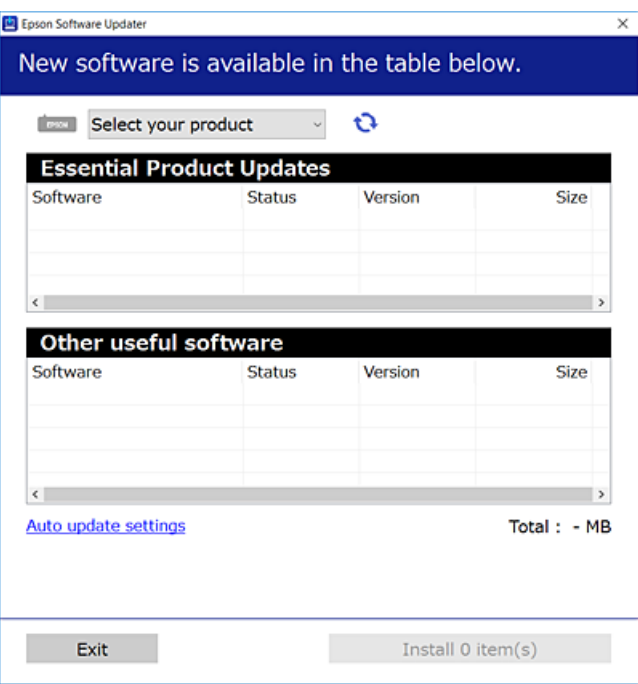

- 3. За Windows изберете Вашия принтер и след това щракнете върху **О**, за да проверите за най-новите налични приложения.
- 4. Изберете елементите, които искате да инсталирате или актуализирате, и след това щракнете върху бутона за инсталиране.

#### c*Важно:*

Не изключвайте принтера или захранващия кабел, докато актуализацията не приключи. В противен случай принтерът може да не функционира правилно.

#### *Забележка:*

Можете да изтеглите най-новите приложения от уебсайта на Epson.

#### [http://www.epson.com](http://www.epson.com/)

#### **Още по темата**

 $\blacktriangleright$  ["Приложение за актуализиране на софтуер и фърмуер \(Epson Software Updater\)" на страница 162](#page-161-0)

# <span id="page-81-0"></span>**Проверка дали има инсталиран оригинален драйвер за принтер на Epson — Windows**

Можете да проверите дали има инсталиран оригинален драйвер за принтер Epson на Вашия компютър с помощта на един от следните методи.

Изберете **Контролен панел** > **Преглед на устройства и принтери** (**Принтери**, **Принтери и факсове**), след което извършете следното, за да отворите прозореца със свойства на сървъра на принтера.

❏ Windows 11/Windows 10/Windows 8.1/Windows 8/Windows 7

Щракнете върху иконата на принтера, след което щракнете върху **Свойства на сървъра за печат** в горната част на прозореца.

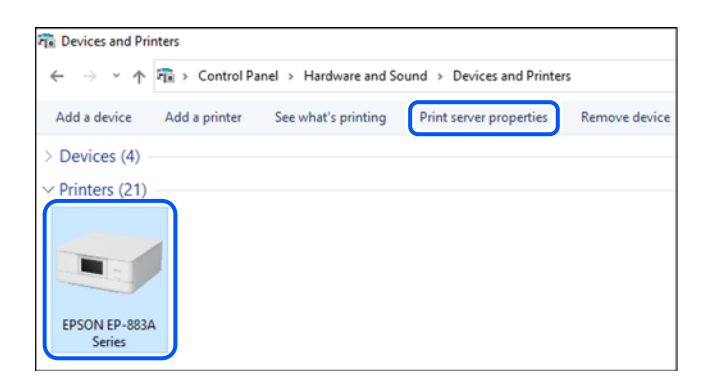

❏ Windows Vista

Щракнете с десния бутон на мишката върху папката на **Принтери**, след което щракнете върху **Изпълни като администратор** > **Свойства на сървъра**.

❏ Windows XP

От менюто **Файл** изберете **Свойства на сървъра**.

<span id="page-82-0"></span>Щракнете върху раздела **Драйвери**. Ако името на принтера е изведено в списъка, на Вашия компютър има инсталиран оригинален драйвер на принтер на Epson.

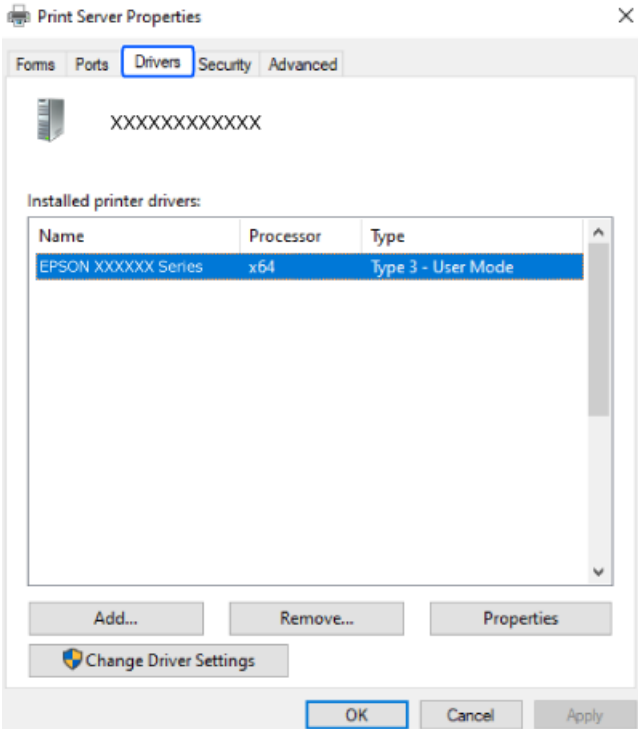

#### **Още по темата**

& ["Инсталиране на приложенията отделно" на страница 80](#page-79-0)

# **Проверка дали има инсталиран оригинален драйвер за принтер на Epson — Mac OS**

Можете да проверите дали има инсталиран оригинален драйвер за принтер Epson на Вашия компютър с помощта на един от следните методи.

Изберете **Системни предпочитания** от меню Apple > **Принтери и скенери** (или **Печат и сканиране**, **Печат и факс**), след което изберете принтера. Щракнете върху **Опции и консумативи** и ако в прозореца са <span id="page-83-0"></span>изведени разделът **Опции** и разделът **Помощна програма**, на Вашия компютър се инсталира оригинален драйвер на принтер на Epson.

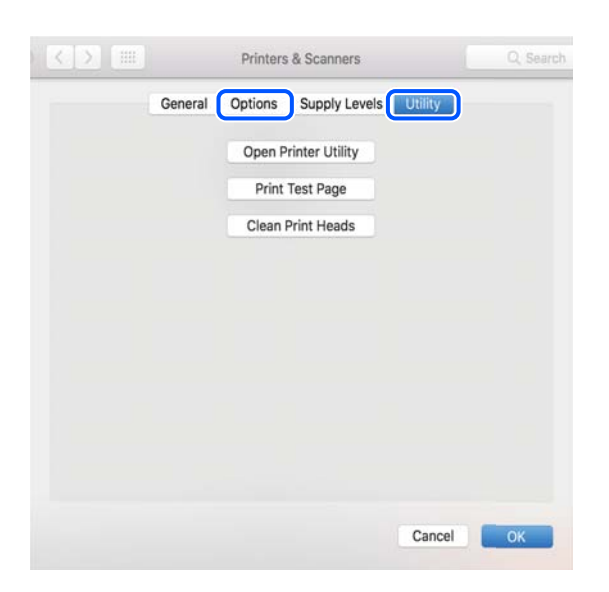

#### **Още по темата**

& ["Инсталиране на приложенията отделно" на страница 80](#page-79-0)

# **Нулиране на мрежовата връзка**

Мрежата на принтера трябва да се конфигурира в следните случаи.

- ❏ Когато използвате принтер с мрежова връзка
- ❏ Когато Вашата мрежова среда е променена
- ❏ При смяна на безжичния маршрутизатор
- ❏ При промяна на начина на свързване към компютъра

### **Извършване на настройки за свързване към компютъра**

Можете да стартирате инсталационната програма по един от следните методи.

#### **Инсталиране от уеб сайта**

Отидете на следния уебсайт и въведете името на продукта. Отидете на **Конфигуриране**, след което стартирайте инсталацията.

[https://epson.sn](https://epson.sn/?q=2)

Можете също да гледате процедурата в Уеб филми наръчници. Отидете на следния уеб сайт.

<https://support.epson.net/publist/vlink.php?code=NPD6870>

#### **Настройка с помощта на диск със софтуер**

Ако Вашият принтер е предоставен заедно с диск със софтуер и използвате компютър с Windows и дисково устройство, поставете диска в компютъра и следвайте инструкциите на екрана.

# <span id="page-84-0"></span>**Извършване на настройки за свързване към смарт устройството**

Не можете да използвате принтера чрез безжичен маршрутизатор от Вашето смарт устройство, когато свързвате принтера към същата мрежа като на безжичния маршрутизатор.

За да инсталирате нова връзка, влезте на следния уебсайт от смарт устройството, което желаете да свържете към принтера. Въведете име на продукта, отидете на Конфигуриране, след което стартирайте инсталацията.

#### [https://epson.sn](https://epson.sn/?q=2)

Можете също да гледате процедурата в Уеб филми наръчници. Отидете на следния уеб сайт.

<https://support.epson.net/publist/vlink.php?code=VC00006>

#### *Забележка:*

Ако вече сте инсталирали връзка между Вашето смарт устройство и принтера, но трябва да я конфигурирате отново, можете да направите това от приложение, като Epson Smart Panel.

### **Извършване на настройки на Wi-Fi от контролния панел**

Ако не използвате компютър или смарт устройство за настройка на връзката с принтера, можете да направите това от контролния панел.

Можете да направите мрежовите настройки от контролния панел на принтера по няколко начина. Изберете начин на свързване, който отговаря на средата и условията, които използвате.

### **Конфигуриране на Wi-Fi настройки чрез бутон за настройка**

Можете автоматично да конфигурирате Wi-Fi мрежа, като натиснете бутон на безжичния маршрутизатор. Ако са спазени следните условия, можете да извършите конфигурация по този начин.

❏ Безжичният маршрутизатор е съвместим с WPS (Wi-Fi защитена настройка).

❏ Текущата Wi-Fi връзка е осъществена чрез натискане на бутон на безжичния маршрутизатор.

#### *Забележка:*

Ако не намирате бутона или конфигурирате с помощта на софтуер, направете справка в предоставената с безжичния маршрутизатор документация.

1. Задръжте натиснат бутона [WPS] на безжичния маршрутизатор, докато светлинният индикатор за безопасност мига.

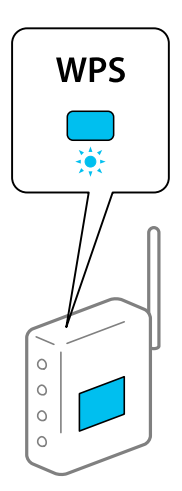

Ако не знаете къде е разположен бутонът [WPS] или ако на безжичния маршрутизатор няма бутони, направете справка с предоставената с безжичния маршрутизатор документация.

2. Задръжте натиснат бутона Wi-Fi на принтера за най-малко 5 секунди, докато светлинният индикатор

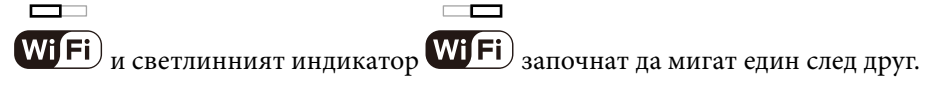

Настройката за свързване ще започне. Когато бъде установена връзка, светлинният индикатор **Wi**Fi светва.

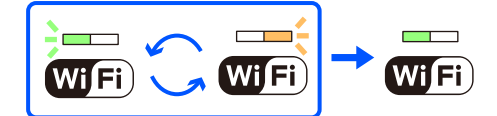

 $\Box$ 

*Забележка:*

Принтерът е в състояние на грешка при свързване, когато светлинният индикатор $\overline{\text{WI}}$   $\overline{\text{Fi}}$   $_u$ 

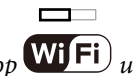

 $\Box$ 

светлинният индикатор  $\overline{\text{Wi}}$   $\overline{\text{Fi}}$  мигат едновременно. След изчистване на грешката в принтера чрез натискане на бутона на принтера, рестартирайте безжичния маршрутизатор, поставете го в близост до принтера и опитайте отново. Ако все още няма връзка, разпечатайте отчет за мрежовата връзка и проверете решението.

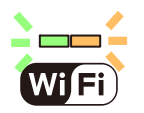

### **Конфигуриране на Wi-Fi настройки чрез настройка на PIN кода (WPS)**

Можете да се свържете към безжичен маршрутизатор с помощта на PIN кода, отпечатан на листа за състоянието на мрежата. Можете да използвате този метод, за да определите дали за даден безжичен маршрутизатор е възможна WPS (Wi-Fi защитена настройка). Използвайте компютър за въвеждането на PIN код в безжичния маршрутизатор.

- 1. Заредете хартия.
- 2. Задръжте натиснат бутона на принтера за най-малко 5 секунди.

Ще се отпечата лист за състоянието на мрежата.

#### *Забележка:*

Ако отпуснете бутона в рамките на 5 секунди, тогава се разпечатва доклад за мрежовата връзка. Имайте предвид, че в този отчет не се отпечатва информация за PIN код.

3. Докато държите натиснат бутона<br/>Wi-Fi, натиснете бутона  $\bigotimes$ докато индикаторът <br/> Wi $\textsf{Fi}\xspace$ и индикаторът  $\overline{a}$ 

 $\Box$ 

**WIFI**) започнат да мигат един след друг.

4. Използвайте компютъра си, за да въведете в рамките на две минути PIN кода (от осем цифри), отпечатан в колоната [WPS-PIN Code] на листа за състоянието на мрежата в безжичния маршрутизатор.

Когато бъде установена връзка, светлинният индикатор **WiFi**) светва.

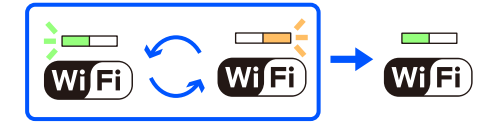

#### *Забележка:*

❏ Направете справка в предоставената при покупката на безжичен маршрутизатор документация за подробна информация относно въвеждането на PIN кода.

 $□$  Принтерът е в състояние на грешка при свързване, когато светлинният индикатор  $\times$  Fi)  $_u$ 

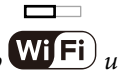

 $\Box$ 

светлинният индикатор **WiFi**) мигат едновременно. След изчистване на грешката в принтера чрез натискане на бутона Wi-Fi на принтера, рестартирайте безжичния маршрутизатор, поставете го в близост до принтера и опитайте отново. Ако все още няма връзка, разпечатайте отчет за мрежовата връзка и проверете решението.

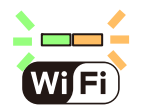

# <span id="page-87-0"></span>**Проверка на състоянието на мрежовата връзка на принтера (отчет за състоянието на мрежовата връзка)**

Можете да разпечатате отчет за мрежовата връзка, за да проверите състоянието между принтера и безжичния маршрутизатор.

1. Заредете хартия.

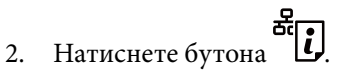

Отпечатва се доклад за връзката с мрежата.

Ако възникне грешка, прочетете отчета за мрежовата връзка, след което следвайте решенията за отстраняване на проблеми.

# **Съобщения и решения, свързани с доклада за мрежовата връзка**

Прочетете съобщенията и кодовете на грешки в доклада за мрежовата връзка, след което следвайте решенията за отстраняване на проблемите.

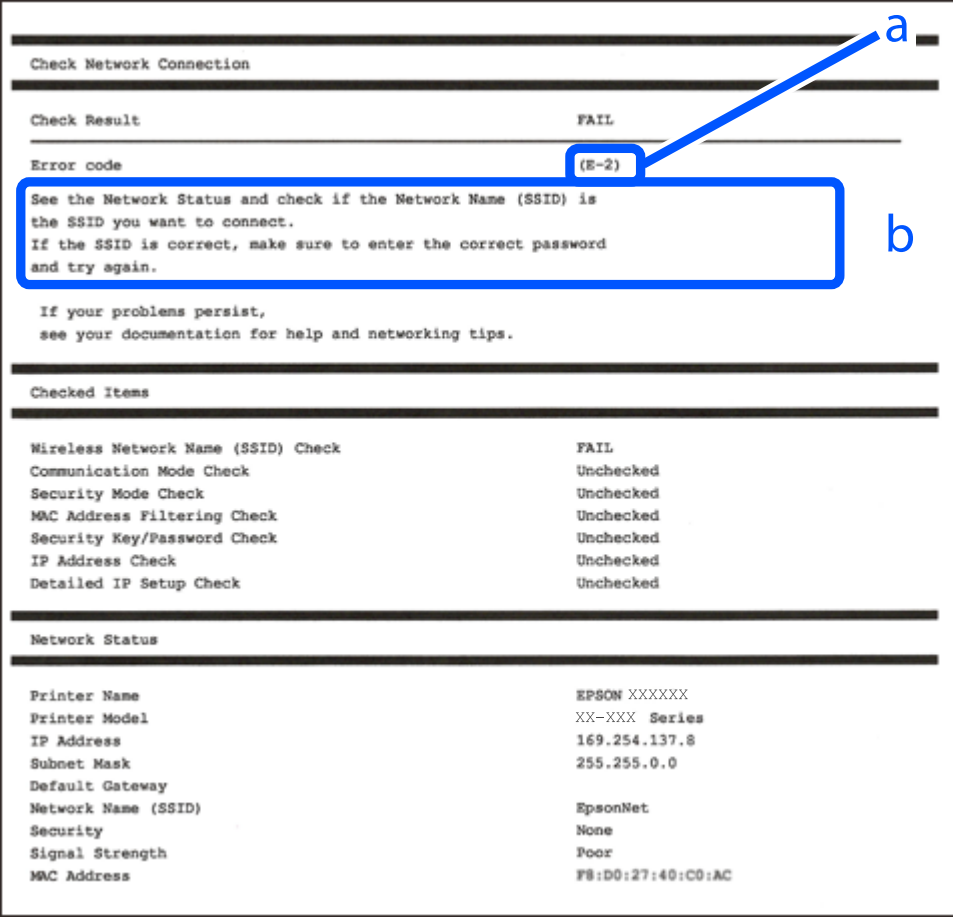

#### a. Код на грешка

b. Съобщения за мрежовата среда

#### **Още по темата**

- & "E-1" на страница 89
- $\blacktriangleright$  "Е-2, Е-3, Е-7" на страница 89
- $\blacktriangleright$  "Е-5" на страница 90
- $\blacktriangleright$  "Е-6" на страница 90
- $\blacktriangleright$  "Е-8" на страница 91
- $\rightarrow$  "Е-9" на страница 91
- $\blacktriangleright$  "Е-10" на страница 91
- $\blacktriangleright$  "Е-11" на страница 92
- $\blacktriangleright$  "Е-12" на страница 92
- $\blacktriangleright$  "Е-13" на страница 93
- & ["Съобщение за мрежовата среда" на страница 93](#page-92-0)

### **E-1**

#### **Решения:**

- ❏ Уверете се, че Ethernet кабелът е здраво свързан към Вашия принтер и към концентратора или други мрежови устройства.
- ❏ Уверете се, че концентраторът или другите мрежови устройства са включени.
- ❏ Ако искате да свържете принтера чрез Wi-Fi, извършете отново настройки на Wi-Fi за принтера, защото е дезактивиран.

#### **Още по темата**

& ["Извършване на настройки на Wi-Fi от контролния панел" на страница 85](#page-84-0)

### **E-2, E-3, E-7**

#### **Решения:**

- ❏ Уверете се, че безжичният маршрутизатор е включен.
- ❏ Проверете дали компютърът или устройството са правилно свързани към безжичния маршрутизатор.
- ❏ Изключете безжичния маршрутизатор. Изчакайте около 10 секунди и след това го включете.
- ❏ Поставете принтера по-близо до безжичния маршрутизатор и отстранете всички препятствия между тях.
- ❏ Уверете се, че SSID е правилно въведен, ако сте го въвели ръчно. Проверете SSID от частта **Network Status** на доклада за връзката с мрежата.
- ❏ Ако даден безжичен маршрутизатор има няколко SSID, изберете показания SSID. Когато SSID използва честота, която не изпълнява условията, принтерът не ги показва.
- ❏ Ако използвате настройка на бутон за установяване на мрежова връзка, се уверете, че Вашият безжичен маршрутизатор поддържа WPS. Не можете да използвате настройка на бутон, ако безжичният маршрутизатор не поддържа WPS.
- ❏ Уверете се, че SSID използва само ASCII знаци (буквено-цифрови знаци и символи). Принтерът не може да покаже SSID, съдържащ различни от ASCII знаци.
- <span id="page-89-0"></span>❏ Преди свързването към безжичния маршрутизатор се уверете, че знаете Вашето SSID и паролата. Ако използвате безжичния маршрутизатор с неговите настройки по подразбиране, ще намерите SSID и паролата на етикет на безжичния маршрутизатор. Ако не знаете своите SSID и парола, се свържете се с лицето, конфигурирало безжичния маршрутизатор, или вижте в документацията, предоставена с безжичния маршрутизатор.
- ❏ Ако се свързвате към SSID, генериран чрез функцията тетъринг на смарт устройство, проверете SSID и паролата в съпътстващата смарт устройството документация.
- ❏ Ако Wi-Fi връзката бъде внезапно прекъсната, проверете условията по-долу. При наличието на някои от тези условия нулирайте мрежовите настройки, като изтеглите и стартирате софтуера от следния уебсайт.

#### [https://epson.sn](https://epson.sn/?q=2) > **Конфигуриране**

- ❏ Към мрежата е добавено друго смарт устройство с помощта на бутона за настройка.
- ❏ Wi-Fi мрежата е конфигурирана с помощта на метод, различен от бутона за настройка.

#### **Още по темата**

- & ["Нулиране на мрежовата връзка" на страница 84](#page-83-0)
- & ["Извършване на настройки на Wi-Fi от контролния панел" на страница 85](#page-84-0)

### **E-5**

#### **Решения:**

Уверете се, че типът защита на безжичния маршрутизатор е зададен на един от изброените по-долу. Ако не е, променете типа защита на безжичния маршрутизатор, след което нулирайте мрежовите настройки на принтера.

- ❏ WEP-64 бита (40 бита)
- ❏ WEP-128 бита (104 бита)
- ❏ WPA PSK (TKIP/AES)\*
- ❏ WPA2 PSK (TKIP/AES)\*
- ❏ WPA (TKIP/AES)
- ❏ WPA2 (TKIP/AES)
- ❏ WPA3-SAE (AES)
- \* WPA PSK, познат също като WPA Personal. WPA2 PSK, познат също като WPA2 Personal.

### **E-6**

#### **Решения:**

- ❏ Проверете дали филтрирането на MAC адреси е забранено. Ако е разрешено, регистрирайте MAC адреса на принтера, така че да не се филтрира. Вижте документацията, предоставена с безжичния маршрутизатор, за повече информация. Можете да проверите MAC адреса на принтера от частта **Network Status** в отчета за мрежовата връзка.
- ❏ Ако Вашият безжичен маршрутизатор използва споделено удостоверяване със защита WEP, проверете дали ключът за удостоверяване и индексът за правилни.

<span id="page-90-0"></span>❏ Ако броят устройства, които могат да се свързват с безжичния маршрутизатор, е по-малък от броя мрежови устройства, които искате да свържете, конфигурирайте настройките на безжичния маршрутизатор, за да увеличите броя на устройствата, които могат да се свързват. Вижте документацията, предоставена с безжичния маршрутизатор, относно конфигурирането на настройки.

#### **Още по темата**

& ["Извършване на настройки за свързване към компютъра" на страница 84](#page-83-0)

### **E-8**

#### **Решения:**

- ❏ Активирайте DHCP на безжичния маршрутизатор, ако настройката за получаване на IP адрес на принтера е зададена на Автоматично.
- ❏ Ако настройката за получаване на IP адрес на принтера е зададена на Ръчно, IP адресът, зададен ръчно от Вас, е извън диапазона (например: 0.0.0.0). Задайте валиден IP адрес от контролния панел на принтера.

#### **Още по темата**

& ["Настройка на статичен IP адрес за принтера" на страница 98](#page-97-0)

#### **E-9**

#### **Решения:**

Проверете посоченото по-долу.

- ❏ Устройствата са включени.
- ❏ Имате достъп до интернет и други компютри или мрежови устройства в същата мрежа от устройствата, които искате да свържете към принтера.

Ако Вашият принтер и мрежови устройства не се свързват, след като потвърдите горното, изключете безжичния маршрутизатор. Изчакайте около 10 секунди и след това го включете. След това нулирайте мрежовите настройки, като изтеглите и стартирате инсталационната програма от следния уебсайт.

[https://epson.sn](https://epson.sn/?q=2) > **Конфигуриране**

#### **Още по темата**

& ["Извършване на настройки за свързване към компютъра" на страница 84](#page-83-0)

### **E-10**

#### **Решения:**

Проверете посочените по-долу.

- ❏ Други устройства в мрежата са включени.
- ❏ Мрежовите адреси (IP адрес, маска на подмрежа и шлюз по подразбиране) са правилни, ако сте задали получаването на IP адрес на принтера на Ръчно.

<span id="page-91-0"></span>Нулирайте мрежовия адрес, ако не е правилен. Можете да проверите IP адреса на принтера, маската на подмрежата и шлюза по подразбиране от частта **Network Status** на доклада за връзката с мрежата.

Ако DHCP е активиран, променете настройката за получаване на IP адреса на принтера на Автоматично. Ако желаете да зададете IP адреса ръчно, проверете IP адреса на принтера от частта **Network Status** на доклада за връзката с мрежата и след това изберете Ръчно на екрана с мрежовите настройки. Задайте маската на подмрежа на [255.255.255.0].

Ако Вашият принтер и мрежови устройства не се свързват, изключете безжичния маршрутизатор. Изчакайте около 10 секунди и след това го включете.

#### **Още по темата**

& ["Настройка на статичен IP адрес за принтера" на страница 98](#page-97-0)

### **E-11**

#### **Решения:**

Проверете следното:

- ❏ Адресът на шлюза по подразбиране е правилен, когато настройката на принтера TCP/IP инсталиране е " Ръчно".
- ❏ Устройството, зададено като шлюз по подразбиране, е включено.

Задайте правилния адрес на шлюза по подразбиране. Можете да проверите адреса на шлюза по подразбиране от частта **Network Status** в отчета за мрежовата връзка.

#### **Още по темата**

& ["Настройка на статичен IP адрес за принтера" на страница 98](#page-97-0)

### **E-12**

#### **Решения:**

Проверете посоченото по-долу.

- ❏ Други устройства в мрежата са включени.
- ❏ Мрежовите адреси (IP адрес, маска на подмрежа и шлюз по подразбиране) са правилни, ако ги въвеждате ръчно.
- ❏ Мрежовите адреси за други устройства (маска на подмрежа и шлюз по подразбиране) са същите.
- ❏ Няма конфликт между IP адреса и други устройства.

Ако Вашият принтер и мрежови устройства не се свързват, след като потвърдите горното, опитайте следното.

- ❏ Изключете безжичния маршрутизатор. Изчакайте около 10 секунди и след това го включете.
- ❏ Извършете отново мрежовите настройки с помощта на програмата за инсталиране. Можете да я стартирате от следния уеб сайт.

#### [https://epson.sn](https://epson.sn/?q=2) > **Конфигуриране**

<span id="page-92-0"></span>❏ Можете да регистрирате няколко пароли на безжичен маршрутизатор, която използва WEP тип на защита. Ако сте регистрирали няколко пароли, проверете дали първата регистрирана парола е зададена на принтера.

#### **Още по темата**

& ["Настройка на статичен IP адрес за принтера" на страница 98](#page-97-0)

### **E-13**

#### **Решения:**

Проверете посоченото по-долу.

- ❏ Мрежовите устройства, като безжичен маршрутизатор, концентратор и маршрутизатор, са включени.
- ❏ Настройката на TCP/IP за мрежовите устройства не е зададена ръчно. (Ако настройката на TCP/IP на принтера е зададена автоматично, докато настройката на TCP/IP за другите мрежови устройства е направена ръчно, мрежата на принтера може да се различава от мрежата на другите устройства.)

Ако след проверка на горепосочените проблемът продължава, опитайте посоченото по-долу.

- ❏ Изключете безжичния маршрутизатор. Изчакайте около 10 секунди и след това го включете.
- ❏ Направете мрежовите настройки от компютър, който е свързан към същата мрежа като принтера, чрез програмата за инсталиране. Можете да я стартирате от следния уеб сайт.

[https://epson.sn](https://epson.sn/?q=2) > **Конфигуриране**

❏ Можете да регистрирате няколко пароли на безжичен маршрутизатор, която използва WEP тип на защита. Ако сте регистрирали няколко пароли, проверете дали първата регистрирана парола е зададена на принтера.

#### **Още по темата**

- & ["Настройка на статичен IP адрес за принтера" на страница 98](#page-97-0)
- & ["Извършване на настройки за свързване към компютъра" на страница 84](#page-83-0)

### **Съобщение за мрежовата среда**

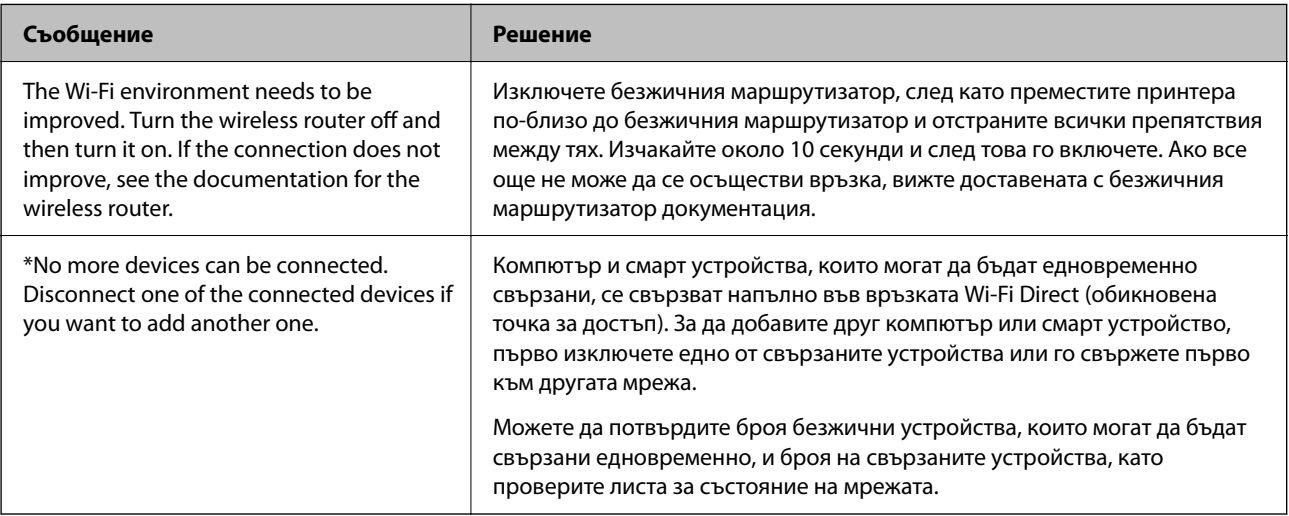

# <span id="page-93-0"></span>**Директно свързване на смарт устройство и принтер (Wi-Fi Direct)**

Wi-Fi Direct (обикновена точка за достъп) Ви позволява да свързвате смарт устройство директно към принтера без безжичен маршрутизатор и да отпечатвате от смарт устройството.

# **Относно Wi-Fi Direct**

Използвайте този метод за свързване, когато не използвате Wi-Fi за домашните или офис мрежите или когато искате да свържете принтера и компютъра или смарт устройството директно. В този режим принтерът действа като безжичен маршрутизатор и можете да свържете устройствата към принтера, без да е нужно използването на стандартен безжичен маршрутизатор. Въпреки това директно свързаните към принтера устройства не могат да комуникират едно с друго чрез принтера.

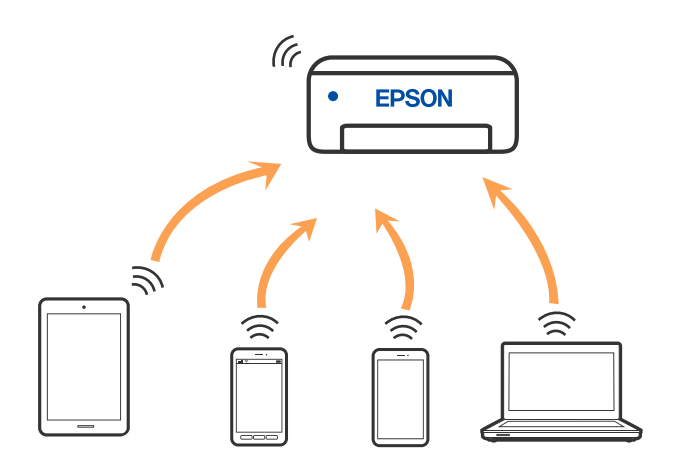

Принтерът може да се свързва чрез Wi-Fi или Ethernet и режим Wi-Fi Direct (обикновена точка за достъп) едновременно. Въпреки това, ако установите мрежова връзка в режим Wi-Fi Direct (обикновена точка за достъп), когато принтерът е свързан чрез Wi-Fi, Wi-Fi връзката ще бъде временно прекъсната.

# **Свързване от устройства с помощта на Wi-Fi Direct**

Този метод Ви позволява да свържете принтера директно към устройства без безжичен маршрутизатор. Принтерът действа като безжичен маршрутизатор.

1. Като държите натиснат бутона <br/> Wi-Fi, натиснете бутона  $\overline{\tilde{\mathbf{c}}}[t]$ докато светлинният индикатор <br/> Wi $\overline{\mathsf{Fi}}$  и

 $\Box$ 

светлинният индикатор  $W<sup>i</sup>F<sup>i</sup>$  започнат да мигат един след друг.

 $\overline{\phantom{a}}$ 

Изчакайте до приключване на процеса.

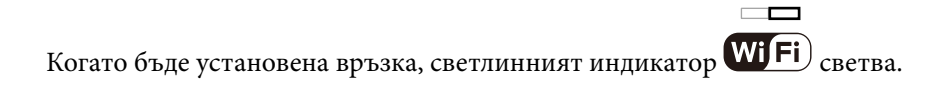

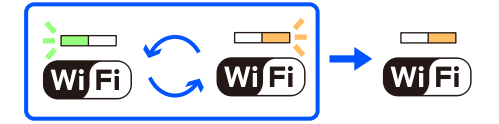

#### *Забележка:*

Ако активирате веднъж функцията Wi-Fi Direct, тя остава активирана, освен ако не възстановите мрежовите настройки по подразбиране.

- 2. Заредете хартия.
- 3. Задръжте натиснат бутона на принтера за най-малко 5 секунди.

Ще се отпечата лист за състоянието на мрежата. На този лист можете да проверите SSID и паролата за Wi-Fi Direct (обикновена точка за достъп).

4. От екрана за мрежова връзка на компютъра или екрана за Wi-Fi на смарт устройството изберете същото SSID, показано на листа за състояние на мрежата, за да се свържете.

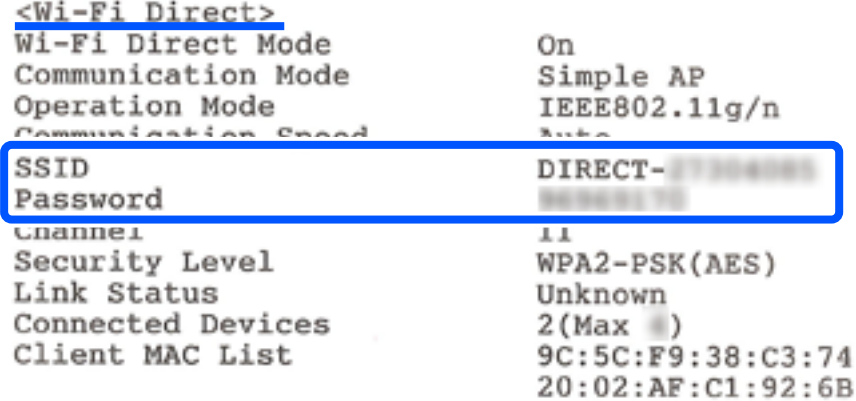

5. Въведете паролата, отпечатана на листа за състояние на мрежата, в компютъра или смарт устройството.

Можете да потвърдите състоянието на Wi-Fi Direct на листа за състояние на мрежата.

#### *Забележка:*

#### *Когато се свързвате от смарт устройство с помощта на Wi-Fi Direct връзка (за Android)*

Когато използвате устройство с Android и се свързвате с принтера с помощта на Wi-Fi Direct, светлинните

индикатори  $\overline{\text{Wi}}$   $\overline{\text{Fi}}$   $_u$   $\overline{\text{Wi}}$   $\overline{\text{Fi}}$  мигат едновременно на принтера.

 $\overline{\phantom{a}}$ 

 $\Box$ 

Натиснете бутона Wi-Fi, за да разрешите заявката за свързване.

Натиснете бутона  $\Theta$ , ако желаете да отхвърлите заявката за свързване.

# <span id="page-95-0"></span>**Промяна на настройките на Wi-Fi Direct (обикновена точка за достъп) като SSID**

Когато е активирана връзка Wi-Fi Direct (Simple AP), можете да смените настройките на Wi-Fi Direct, като име на мрежата и парола.

- 1. Достъп до Web Config.
- 2. Влезте като администратор от **Advanced Settings**.

#### *Забележка:*

Администраторската парола се задава предварително за разширените настройки в Web Config. Вижте връзката по-долу за подробности относно администраторската парола.

- 3. Изберете раздел **Services** >**Wi-Fi Direct**.
- 4. Задайте елементите, които желаете да промените.

#### ❏ **Wi-Fi Direct**:

Разрешава или забранява Wi-Fi Direct.

Когато деактивирате опцията, връзката на всички устройства, свързани към принтера, с връзка Wi-Fi Direct (обикновена точка за достъп), се прекъсва.

#### ❏ **SSID**:

Сменете името на мрежата (SSID) на Wi-Fi Direct (обикновена точка за достъп), която се използва за свързване към принтера с Вашето произволно име.

Когато променяте името на мрежата (SSID), всички свързани устройства се разкачат. Използвайте новото име на мрежата (SSID), ако искате да свържете повторно устройството.

#### ❏ **Password**:

Сменете паролата на Wi-Fi Direct (обикновена точка за достъп) за свързване към принтера с Вашето произволно име.

Когато променяте паролата, всички свързани устройства се разкачат. Използвайте новата парола, ако искате да свържете повторно устройството.

5. Щракнете върху бутона **Next**.

Ако искате да възстановите всички настройки Wi-Fi Direct (обикновена точка за достъп) до техните стойности по подразбиране, щракнете върху **Restore Default Settings**. Информацията за връзката Wi-Fi Direct (обикновена точка за достъп) за смарт устройството, записано в принтера, се изтрива.

#### **Още по темата**

 $\rightarrow$  ["Приложение за конфигуриране на операции на принтера \(Web Config\)" на страница 161](#page-160-0)

# **Добавяне или промяна на връзката с принтера**

## **За настройка на принтер на множество компютри**

Въпреки че няколко компютъра могат да бъдат свързани към един и същ безжичен маршрутизатор, за всеки компютър може да се зададе различен SSID.

Ако SSID, назначени от безжичния маршрутизатор, не се третират като една и съща мрежа, всеки компютър е ефективно свързан към различна мрежа. Когато започнете настройка на принтера от компютър А, принтерът е добавен към мрежата като компютър А, което позволява на компютър А печат от мрежата.

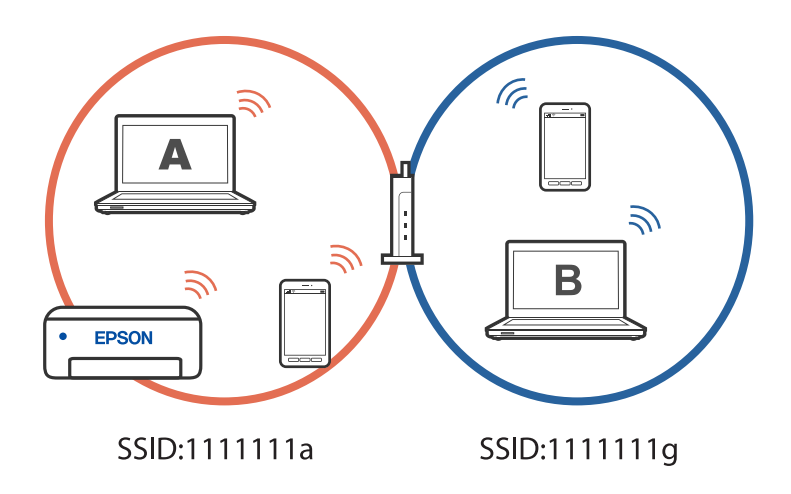

В допълнение,ако започнете настройка на принтера от компютър Б в конфигурацията, показана по-горе, принтерът е настроен на мрежата на компютър Б, което позволява печат на компютър Б, но не на компютър А.

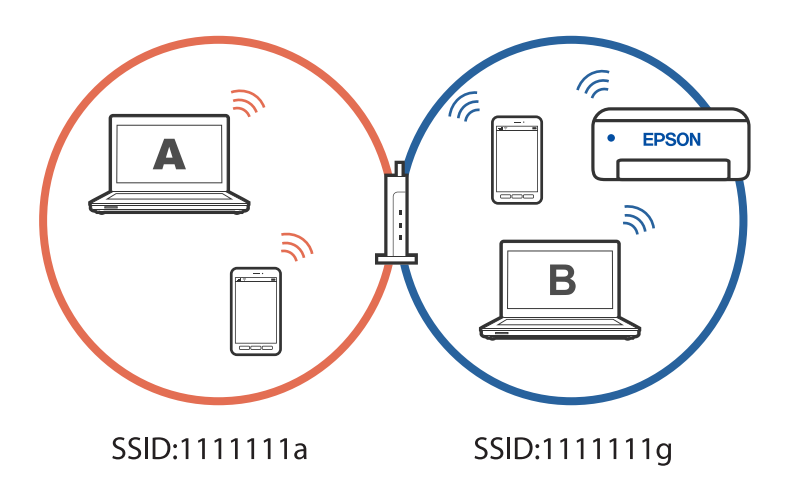

За да се предотврати това, когато искате да настроите мрежов принтер от втори компютър, стартирайте инсталиращата програма на компютъра, свързан към същата мрежа, като принтера. Ако принтерът е в същата мрежа, принтерът няма да се конфигурира повторно за мрежата. Той ще настрои принтера, така че той да е готов за употреба.

# **Промяна на мрежовата връзка от Wi-Fi към кабелна LAN мрежа**

Ако Wi-Fi връзката, която използвате, е нестабилна или искате да промените на по-стабилна кабелна LAN връзка, свържете принтера към Вашия концентратор или безжичен маршрутизатор с LAN кабел.

Можете да използвате принтера с кабелна LAN мрежа.

#### *Забележка:*

Ако искате да зададете статичен IP адрес за принтера, вижте свързаната информация по-долу.

#### <span id="page-97-0"></span>**Още по темата**

- & ["Задна част" на страница 18](#page-17-0)
- & "Настройка на статичен IP адрес за принтера" на страница 98

### **Промяна на мрежовата връзка от Wi-Fi към USB**

Следвайте стъпките по-долу, ако Wi-Fi връзката, която използвате, е нестабилна или искате да промените на по-стабилна USB връзка.

- 1. Свържете принтера към компютър с помощта на USB кабел.
- 2. Изберете принтер, който не е с етикет (XXXXX), когато отпечатвате с помощта на USB връзка.

Името на Вашия принтер или на мрежата се показва в XXXXX според версията на операционната система.

Пример за Windows 11

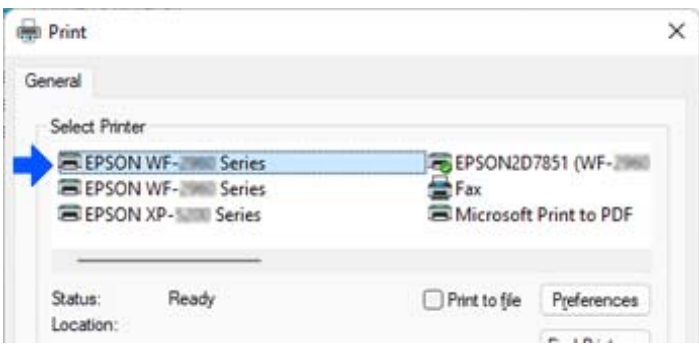

Пример за Windows 10

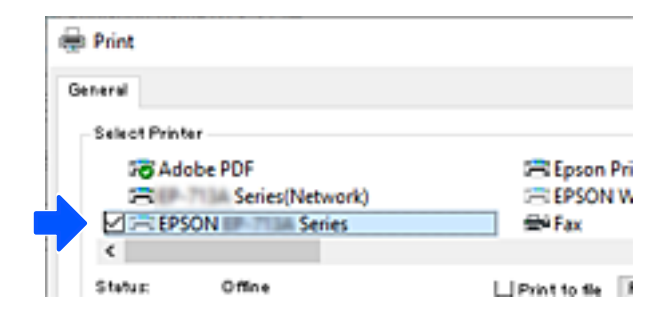

#### **Още по темата**

& ["Задна част" на страница 18](#page-17-0)

## **Настройка на статичен IP адрес за принтера**

Можете да зададете статичен IP за принтер с помощта на Web Config.

1. Достъп до Web Config.

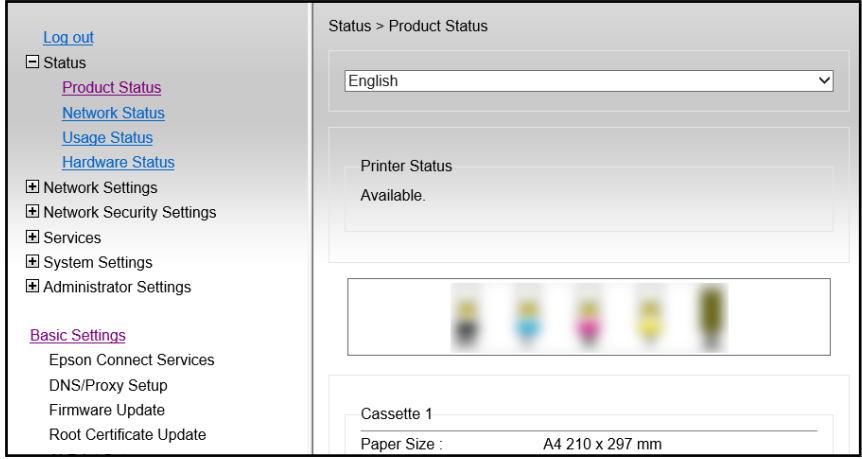

#### *Забележка:*

Съдържанието на дисплея и елементите за Web Config се различават в зависимост от модела.

Ако видите следното, изберете *Advanced Settings* от списъка в горния десен край на прозореца.

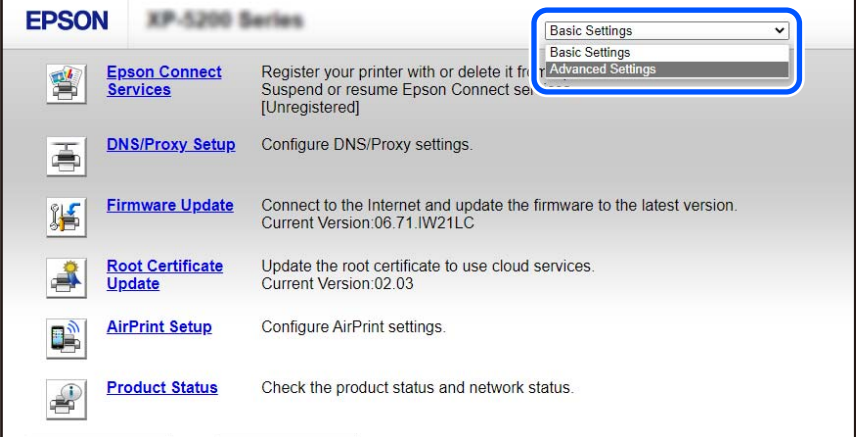

2. Влезте като администратор.

#### *Забележка:*

Администраторската парола се задава предварително за *Advanced Settings* в Web Config. Вижте връзката по-долу за подробности относно администраторската парола.

3. Изберете **Network Settings**.

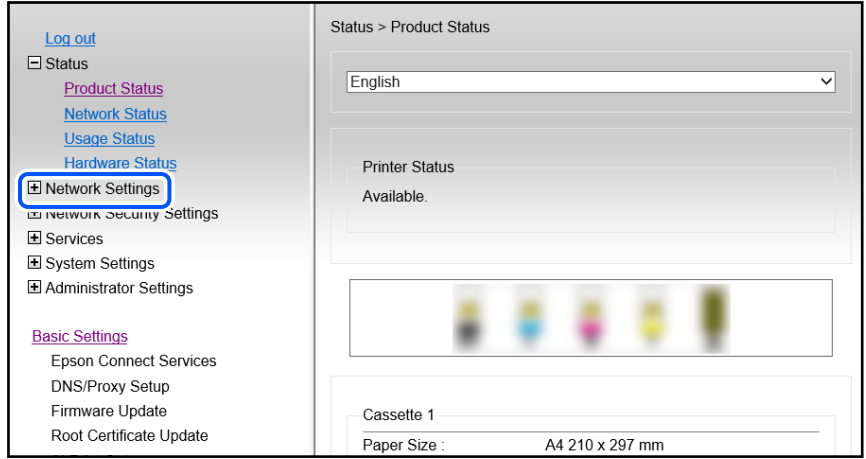

4. Изберете **Basic**.

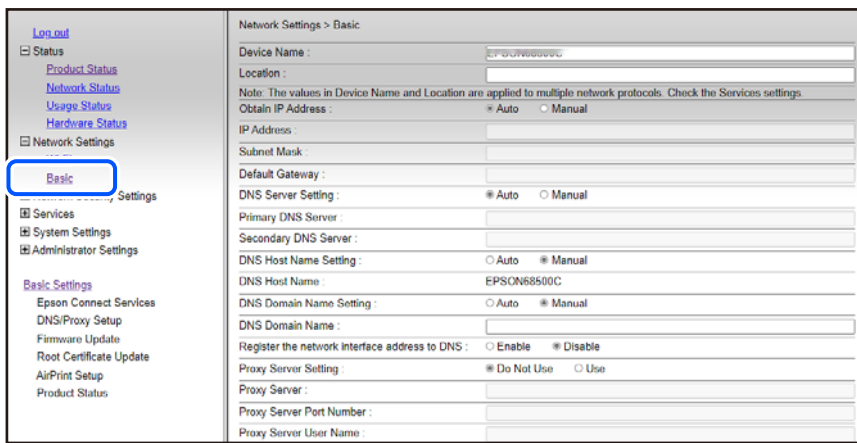

- 5. Изберете **Manual** за **Obtain IP Address**.
- 6. Въведете IP адреса, който задавате, в **IP Address**.

Въведете подмрежовата маска, шлюза по подразбиране, DNS сървър и др. според Вашата мрежова среда.

- 7. Щракнете върху **Next**.
- 8. Щракнете върху **OK**.

Настройките се прилагат.

За достъп до Web Config отново, посочете IP адреса, който сте задали.

#### **Още по темата**

 $\rightarrow$  ["Приложение за конфигуриране на операции на принтера \(Web Config\)" на страница 161](#page-160-0)

# <span id="page-100-0"></span>**Транспортиране и съхраняване на принтера**

Когато трябва да съхранявате принтера или да го транспортирате поради преместване или ремонт, следвайте стъпките по-долу, за да го опаковате.

- 1. Изключете принтера, като натиснете бутона $\mathcal O$ .
- 2. Уверете се, че светлинният индикатор на захранването е изключен, а след това изключете захранващия кабел.

#### c*Важно:*

Изключете захранващия кабел от електрическия контакт само след като светлинният индикатор за захранването се изключи. В противен случай печатащата глава не се връща в изходно положение, което води до изсъхване на мастилото и риск от невъзможност за печат.

- 3. Изключете всички кабели, като например захранващия кабел и USB кабела.
- 4. Уверете се, че няма поставена карта памет.
- 5. Отстранете всичката хартия от принтера.
- 6. Отворете капака на принтера. Закрепете държача на касетата с мастило към корпуса, като закрепите предпазния материал, който е бил поставен при закупуването на принтера, в горната част с тиксо.

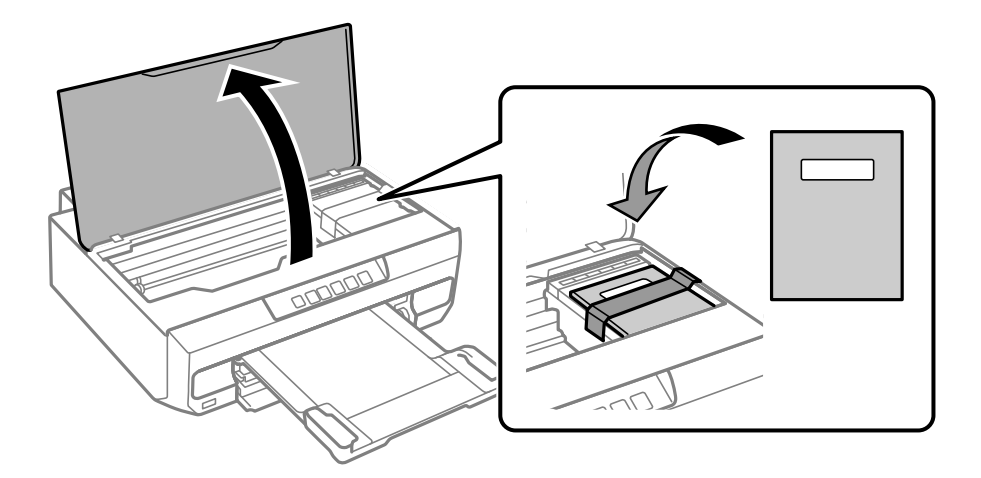

7. Затворете капака на принтера.

8. Подгответе се да опаковате принтера, както е показано по-долу.

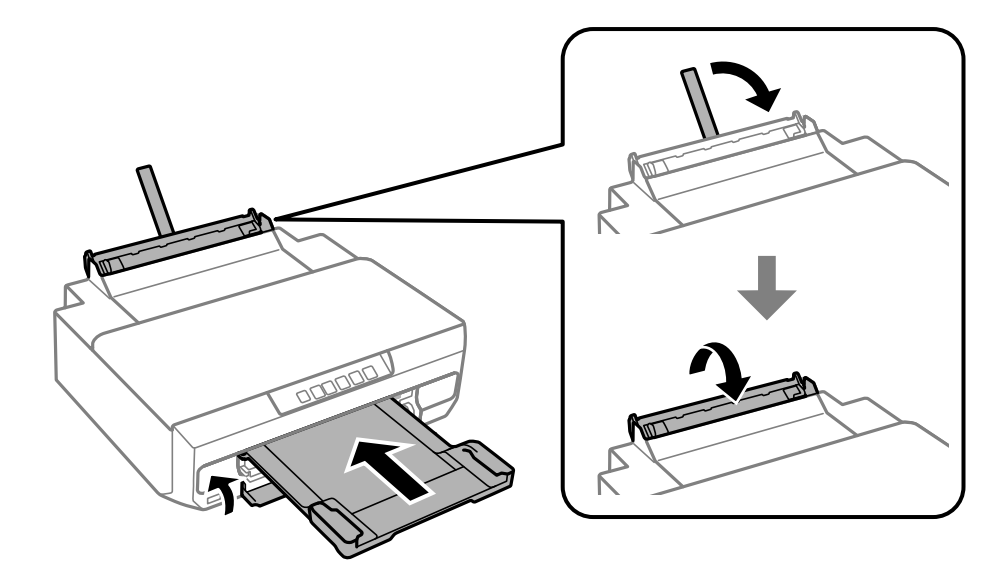

9. Опаковайте принтера в кутията му, като използвате защитните материали в нея.

#### c*Важно:*

❏ Когато съхранявате или транспортирате принтера, избягвайте да го накланяте, да го поставяте вертикално или да го обръщате с горната страна надолу; в противен случай мастилото може да протече.

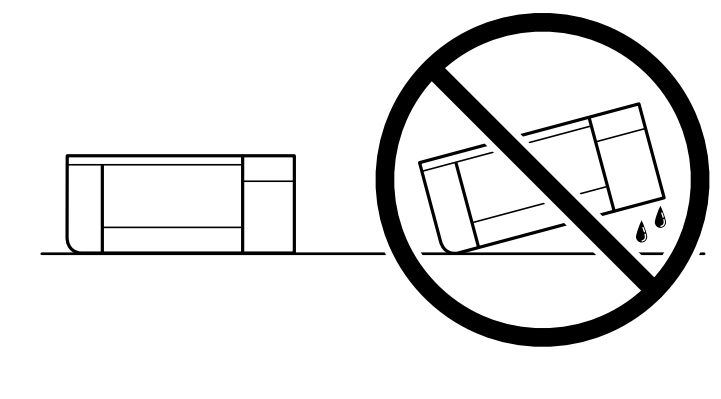

❏ Оставете касетите за мастило в принтера. Свалянето на касетите може да изсуши печатащата глава и принтерът може да спре да печата.

Когато отново използвате принтера, не забравяйте да махнете лентата, закрепваща държача на касетата с мастило. Ако при следващото отпечатване качеството на печат е влошено, почистете и подравнете печатащата глава.

#### **Още по темата**

- & ["Проверка и почистване на печатащата глава" на страница 68](#page-67-0)
- $\blacktriangleright$  ["Подравняване на печатащата глава" на страница 72](#page-71-0)

# <span id="page-102-0"></span>**Решаване на проблеми**

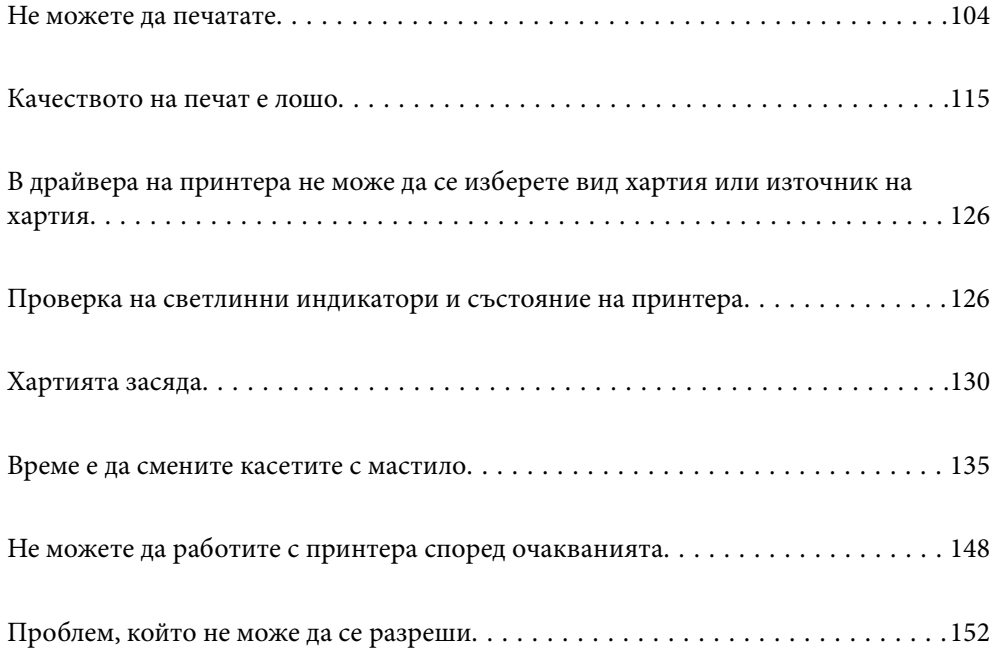

# <span id="page-103-0"></span>**Не можете да печатате**

### **Разрешаване на проблеми**

Прочетете този раздел, ако не можете да отпечатвате според очакванията или при проблем по време на печат. Вижте следното за решения на някои от най-често срещаните проблеми.

### **Принтерът включен ли е?**

- ❏ Уверете се, че принтерът е включен.
- ❏ Уверете се, че захранващият кабел е свързан правилно.

#### **Още по темата**

- & ["Захранването не се включва" на страница 148](#page-147-0)
- & ["Проблем, който не може да се разреши" на страница 152](#page-151-0)

#### **В принтера има ли заседнала хартия?**

Ако в принтера има заседнала хартия, той не може да стартира отпечатването. Отстранете заседналата хартия от принтера.

#### **Още по темата**

& ["Хартията засяда" на страница 130](#page-129-0)

### **Самият принтер работи ли както трябва?**

- ❏ Ако светлини в контролен панел се включат или мигат, проверете грешката.
- ❏ Отпечатайте лист за състоянието и го използвайте, за да проверите дали самият принтер може да отпечатва както трябва.

#### **Още по темата**

& ["Проверка на светлинни индикатори и състояние на принтера" на страница 21](#page-20-0)

### **Имате проблеми с установяване на връзката?**

- ❏ Уверете се, че кабелите са правилно свързани за всички връзки.
- ❏ Уверете се, че мрежовото устройство и USB концентраторът работят нормално.
- ❏ Ако имате Wi-Fi връзка, уверете се, че настройките на Wi-Fi връзката са правилни.
- ❏ Проверете мрежата, към която са свързани Вашият компютър и принтера, и се уверете, че имената на мрежите съвпадат.

#### <span id="page-104-0"></span>**Още по темата**

- & ["Принтерът не може да се свърже към мрежата" на страница 108](#page-107-0)
- & ["Принтерът не може да се свърже чрез USB" на страница 108](#page-107-0)

& ["Проверка на състоянието на мрежовата връзка на принтера \(отчет за състоянието на мрежовата](#page-87-0) [връзка\)" на страница 88](#page-87-0)

#### **Данните за печат изпратени ли са както трябва?**

- ❏ Уверете се, че няма останали данни за печат от предишно задание.
- ❏ Проверете драйвера на принтера, за да сте сигурни, че принтерът не е офлайн.

#### **Още по темата**

- $\blacktriangleright$  ["Все още има задание, изчакващо да бъде отпечатано." на страница 106](#page-105-0)
- & ["Принтерът е в изчакване или е офлайн." на страница 106](#page-105-0)

# **Приложението или драйверът на принтера не работи както трябва**

#### **Не може да се отпечатва, въпреки че е установена връзка (Windows)**

Могат да бъдат взети предвид следните причини.

#### **Не е инсталиран оригинален драйвер за принтер на Epson.**

#### **Решения**

Ако не е инсталиран оригинален драйвер за принтер на Epson (EPSON XXXXX), наличните функции са ограничени. Препоръчваме Ви да използвате оригинален драйвер за принтер на Epson.

- $\rightarrow$  ["Проверка дали има инсталиран оригинален драйвер за принтер на Epson Windows" на](#page-81-0) [страница 82](#page-81-0)
- $\rightarrow$  ["Проверка дали има инсталиран оригинален драйвер за принтер на Epson Mac OS" на](#page-82-0) [страница 83](#page-82-0)

#### **Налице е проблем със софтуера или данните.**

#### **Решения**

- ❏ Ако печатате изображение с голям размер на данните, свободната памет на компютъра може да се изчерпи. Отпечатайте изображението с по-ниска разрешителна способност или по-малък размер.
- ❏ Ако сте опитали всички възможни начини и те не са довели до разрешаване на проблема, опитайте да деинсталирате, след което да инсталирате наново драйвера на принтера
- $\rightarrow$  ["Проверка дали има инсталиран оригинален драйвер за принтер на Epson Windows" на](#page-81-0) [страница 82](#page-81-0)
- $\blacktriangleright$  ["Проверка дали има инсталиран оригинален драйвер за принтер на Epson Mac OS" на](#page-82-0) [страница 83](#page-82-0)

<span id="page-105-0"></span>& ["Инсталиране на приложенията отделно" на страница 80](#page-79-0)

#### **Налице е проблем със статуса на принтера.**

#### **Решения**

Щракнете върху **EPSON Status Monitor 3** в раздела **Поддръжка** на драйвера на принтера и след това проверете състоянието на принтера. Ако **EPSON Status Monitor 3** е деактивиран, щракнете върху **Разширени настройки** в раздела **Поддръжка**, след което изберете **Разрешава EPSON Status Monitor 3**.

#### **Все още има задание, изчакващо да бъде отпечатано.**

#### **Решения**

Щракнете върху **Опашка за печат** в раздела **Поддръжка** на драйвера на принтера. Ако останат ненужни данни, изберете **Отмяна на всички документи** от менюто **Принтер**.

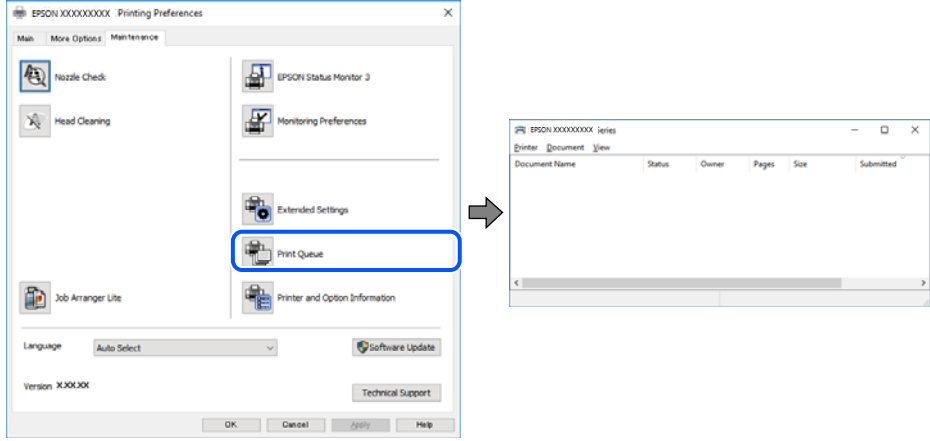

#### **Принтерът е в изчакване или е офлайн.**

#### **Решения**

Щракнете върху **Опашка за печат** в раздела **Поддръжка** на драйвера на принтера.

В случай че принтерът е офлайн или в очакване, изчистете настройката за офлайн или в очакване от менюто **Принтер**.

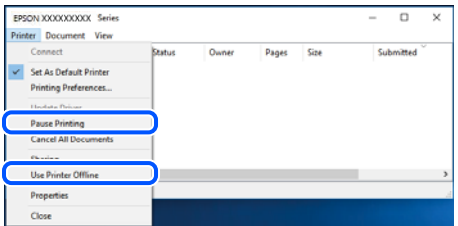

#### **Принтерът не е избран като принтер по подразбиране.**

#### **Решения**

Щракнете с десен бутон върху иконата на принтера в **Контролен панел** > **Преглед на устройства и принтери** (или **Принтери**, **Принтери и факсове**) и щракнете върху **Задаване като принтер по подразбиране**.

#### *Забележка:*

Ако има множество икони на принтери, вижте следното, за да изберете правилния принтер.

#### Пример)

USB връзка: серия EPSON XXXX

Мрежова връзка: серия EPSON XXXX (мрежа)

Ако сте инсталирали драйвера на принтера няколко пъти, може да бъдат създадени копия на драйвера на принтера. Ако са създадени копия като "Серия EPSON XXXX (копие 1)", щракнете с десен бутон на мишката върху иконата на драйвера и след това щракнете върху **Премахване на устройство**.

#### **Портът на принтера не е правилно зададен.**

#### **Решения**

Щракнете върху **Опашка за печат** в раздела **Поддръжка** на драйвера на принтера.

Уверете се, че портът на принтера е правилно зададен, както е показано в **Свойство** > **Порт** от менюто **Принтер**.

USB връзка: **USBXXX**, мрежова връзка: **EpsonNet Print Port**

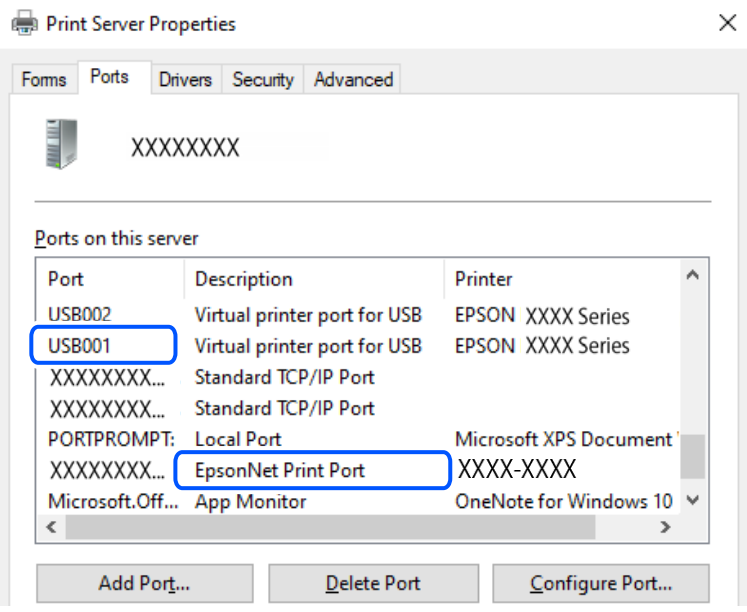

#### **Не може да се отпечатва, въпреки че е установена връзка (Mac OS)**

Могат да бъдат взети предвид следните причини.

#### **Не е инсталиран оригинален драйвер за принтер на Epson.**

#### **Решения**

Ако не е инсталиран оригинален драйвер за принтер на Epson (EPSON XXXXX), наличните функции са ограничени. Препоръчваме Ви да използвате оригинален драйвер за принтер на Epson.

 $\rightarrow$  ["Проверка дали има инсталиран оригинален драйвер за принтер на Epson — Windows" на](#page-81-0) [страница 82](#page-81-0)

 $\rightarrow$  ["Проверка дали има инсталиран оригинален драйвер за принтер на Epson — Mac OS" на](#page-82-0) [страница 83](#page-82-0)

#### <span id="page-107-0"></span>**Налице е проблем със софтуера или данните.**

#### **Решения**

- ❏ Ако печатате изображение с голям размер на данните, свободната памет на компютъра може да се изчерпи. Отпечатайте изображението с по-ниска разрешителна способност или по-малък размер.
- ❏ Ако сте опитали всички възможни начини и те не са довели до разрешаване на проблема, опитайте да деинсталирате, след което да инсталирате наново драйвера на принтера
- $\blacktriangleright$  ["Проверка дали има инсталиран оригинален драйвер за принтер на Epson Windows" на](#page-81-0) [страница 82](#page-81-0)
- $\rightarrow$  ["Проверка дали има инсталиран оригинален драйвер за принтер на Epson Mac OS" на](#page-82-0) [страница 83](#page-82-0)
- & ["Инсталиране на приложенията отделно" на страница 80](#page-79-0)

#### **Има проблем със състоянието на принтера.**

#### **Решения**

Уверете се, че състоянието на принтера не е **Пауза**.

Изберете **Системни предпочитания** от меню **Apple** > **Принтери и скенери** (или **Печат и сканиране**, **Печат и факс**), след което щракнете двукратно върху принтера. Ако принтерът е временно спрян, щракнете върху **Възобновяване**.

#### **Принтерът не може да се свърже чрез USB**

Могат да бъдат взети предвид следните причини.

#### **USB кабелът не е включен правилно в USB входа.**

#### **Решения**

Свържете стабилно USB кабела към принтера и компютъра.

#### **Налице е проблем с USB концентратора.**

#### **Решения**

Ако използвате USB концентратор, опитайте се да свържете принтера директно към компютъра.

#### **Има проблем с USB кабела или с USB входа.**

#### **Решения**

Ако USB кабелът не може да бъде разпознат, сменете порта или USB кабела.

### **Принтерът не може да се свърже към мрежата**

#### **Основни причини и решения за проблеми с мрежовата връзка**

Проверете следното, за да видите дали има проблем с работата или настройките за свързаното устройство.
#### **Проверете причината за грешката в мрежовата връзка на принтера.**

#### **Решения**

Отпечатайте отчета за проверката на мрежовата връзка, за да видите проблема и да проверите препоръчаното решение.

За подробности относно четенето на отчета за проверка на мрежовата връзка, вижте следната свързана информация.

#### *Забележка:*

Ако искате да проверите още информация за мрежовите настройки, отпечатайте лист със състоянието на мрежата.

& ["Проверка на състоянието на мрежовата връзка на принтера \(отчет за състоянието на](#page-87-0) [мрежовата връзка\)" на страница 88](#page-87-0)

## **Използвайте Epson Printer Connection Checker, за да подобрите връзката към компютъра. (Windows)**

#### **Решения**

Може да успеете да разрешите проблема в зависимост от резултатите от проверката.

1. Щракнете два пъти върху иконата **Epson Printer Connection Checker** на работния плот.

Epson Printer Connection Checker се стартира.

Ако на работния плот няма икона, следвайте методите по-долу, за да стартирате Epson Printer Connection Checker.

❏ Windows 11

Щракнете върху бутона Старт, след което изберете **Всички приложения** > **Epson Software** > **Epson Printer Connection Checker**.

❏ Windows 10

Щракнете върху бутона за стартиране, след което изберете **Epson Software** > **Epson Printer Connection Checker**.

❏ Windows 8.1/Windows 8

Въведете името на приложението в препратката за търсене, след което изберете показаната икона.

❏ Windows 7

Щракнете върху бутона за стартиране, след което изберете **Всички програми** > **Epson Software** > **Epson Printer Connection Checker**.

2. Следвайте инструкциите на екрана, за да проверите.

#### *Забележка:*

Ако името на принтера не се извежда, инсталирайте оригинален драйвер за принтер на Epson.

["Проверка дали има инсталиран оригинален драйвер за принтер на Epson — Windows" на страница 82](#page-81-0)

Когато сте идентифицирали проблема, следвайте изведеното на екрана решение.

Когато не можете да разрешите проблема, проверете следното според Вашата ситуация.

#### ❏ Принтерът не е разпознат в мрежова връзка

["Проверка на състоянието на мрежовата връзка на принтера \(отчет за състоянието на](#page-87-0) [мрежовата връзка\)" на страница 88](#page-87-0)

❏ Принтерът не е разпознат чрез USB връзка

["Принтерът не може да се свърже чрез USB" на страница 108](#page-107-0)

❏ Принтерът е разпознат, но отпечатването не може да бъде извършено.

["Не може да се отпечатва, въпреки че е установена връзка \(Windows\)" на страница 105](#page-104-0)

## **Възникна грешка с мрежовите устройства за Wi-Fi връзка.**

#### **Решения**

Изключете устройствата, които желаете да свържете към мрежата. Изчакайте около 10 секунди и след това включете устройствата в следната последователност; безжичен маршрутизатор, компютър или смарт устройство, а след това и принтера. Преместете принтера и компютъра или смарт устройството по-близо до безжичния маршрутизатор, за да подпомогнете радиовръзката, и след това се опитайте да зададете мрежовите настройки отново.

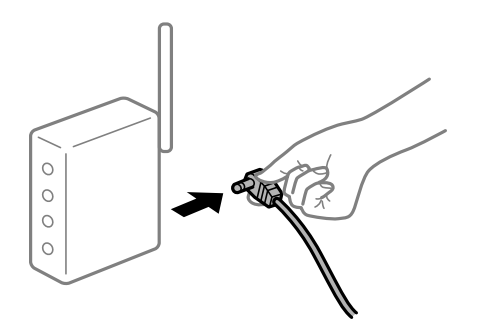

## **Устройствата не могат да получават сигнали от безжичния маршрутизатор, защото са твърде отдалечени.**

#### **Решения**

Опитайте следното, ако можете да преместите устройството в рамките на средата за настройка.

След преместване на компютъра или смарт устройството и принтера по-близо до безжичния маршрутизатор, изключете безжичния маршрутизатор, след което отново го включете.

## **При смяна на безжичния маршрутизатор настройките не съвпадат с новия маршрутизатор.**

#### **Решения**

Извършете отново настройките на връзката така, че да съвпадат с новия безжичен маршрутизатор.

& ["Нулиране на мрежовата връзка" на страница 84](#page-83-0)

## **SSID, свързани от компютъра или смарт устройството, и компютъра са различни.**

#### **Решения**

Когато използвате множество безжични маршрутизатори едновременно или ако безжичният маршрутизатор има множество SSID и устройства са свързани към различни SSID, не можете да се свържете към безжичния маршрутизатор.

❏ Пример за свързване към различни SSID

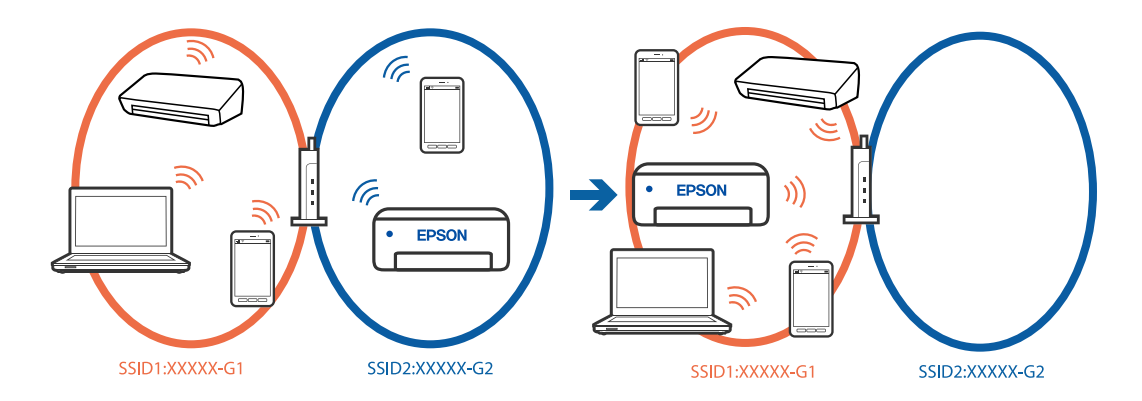

❏ Пример за свързване към SSID с различен честотен диапазон

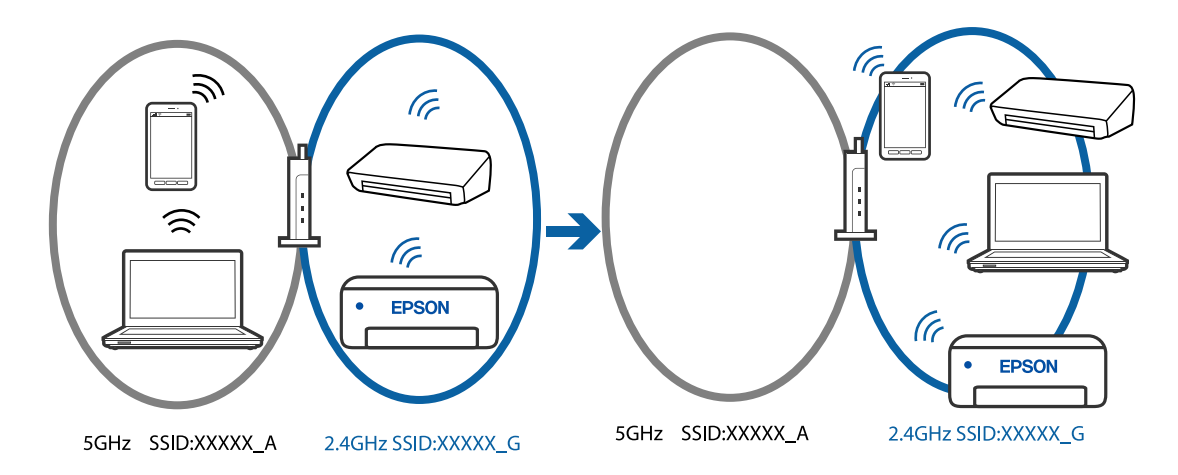

Свържете компютъра или смарт устройството към същия SSID като този на принтера.

- ❏ Проверете SSID, към който е свързан принтерът, като отпечатате отчет за проверка на мрежовата връзка.
- ❏ На всички компютри и смарт устройства, които искате да свържете към принтера, проверете името на Wi-Fi или на мрежата, към която сте свързани.
- ❏ Ако принтерът и Вашият компютър или смарт устройство са свързани към различни мрежи, свържете устройството повторно към SSID, към който е свързан принтерът.

#### **В безжичния маршрутизатор има наличен разделител за поверителността.**

#### **Решения**

Повечето безжични маршрутизатори имат разделителна функция, която блокира комуникацията между устройствата в същия SSID. Ако не можете да осъществите комуникация между принтера и компютъра или смарт устройството дори ако са свързани към една и съща мрежа, дезактивирайте функцията сепаратор на безжичния маршрутизатор. Вижте предоставеното с безжичния маршрутизатор ръководство за подробна информация.

#### **IP адресът е неправилно назначен.**

#### **Решения**

Ако IP адресът, назначен към принтера, е 169.254.XXX.XXX, а маската на подмрежата е 255.255.0.0, IP адресът може да не e назначен правилно.

Разпечатайте отчета за мрежова връзка, след което проверете IP адреса и маската на подмрежата,

назначени към принтера. За разпечатване на отчета за мрежова връзка, натиснете бутона контролния панел на принтера.

Рестартирайте безжичния маршрутизатор или нулирайте мрежовите настройки за принтера.

& ["Настройка на статичен IP адрес за принтера" на страница 98](#page-97-0)

### **Устройството, свързано към USB 3.0 порта, причинява радиочестотни смущения.**

#### **Решения**

Когато свържете устройство към USB 3.0 порта на Mac, е възможно да възникне радиочестотно смущение. Опитайте следното, ако не можете да се свържете към безжична LAN (Wi-Fi) мрежа или ако операциите станат нестабилни.

❏ Поставете устройството, което е свързано към USB 3.0 порта, далече от компютъра.

**Има проблем с мрежовите настройки на компютъра или на смарт устройството.**

#### **Решения**

Опитайте се да отидете на който и да е уебсайт от Вашия компютър или от Вашето смарт устройство, за да се уверите, че настройките на мрежата на Вашето устройство са правилни. Ако не можете да отидете на уебсайт, има проблем в компютъра или в смарт устройството.

Проверка на мрежовата връзка за компютъра или смарт устройството. Вижте документацията, предоставена с Вашия компютър или с Вашето смарт устройство, за повече информация.

## **Принтерът е свързан чрез Ethernet чрез устройства, които поддържат IEEE 802.3az (енергоефективен Ethernet).**

#### **Решения**

Когато свържете принтера чрез Ethernet с помощта на устройства, които поддържат IEEE 802.3az (енергоефективен Ethernet), е възможно да възникнат следните проблеми в зависимост от концентратора или маршрутизатора, който използвате.

- ❏ Връзката става нестабилна, връзката на принтера се установява и прекъсва постоянно.
- ❏ Не можете да се свържете с принтера.

❏ Скоростта на комуникация става бавна.

Следвайте стъпките по-долу, за да дезактивирате IEEE 802.3az за принтера и след това се свържете.

- 1. Отстранете Ethernet кабела, който е свързан към компютъра и принтера.
- 2. Когато IEEE 802.3az за компютъра е активирана, дезактивирайте я.

Направете справка в предоставената при покупката на компютъра документация за подробна информация.

- 3. Свържете директно компютъра и принтера с Ethernet кабел.
- 4. От принтера отпечатайте доклад за мрежовата връзка.

["Проверка на състоянието на мрежовата връзка на принтера \(отчет за състоянието на](#page-87-0) [мрежовата връзка\)" на страница 88](#page-87-0)

- <span id="page-112-0"></span>5. Проверете IP адреса на принтера от доклада за мрежова връзка.
- 6. От компютъра влезте в Web Config.
- 7. Изберете **Log in** и въведете администраторската парола. Стартирайте уеббраузър, след което въведете IP адреса на принтера. ["Приложение за конфигуриране на операции на принтера \(Web Config\)" на страница 161](#page-160-0)
- 8. Изберете **Network Settings** > **Wired LAN**.
- 9. Изберете **OFF** за **IEEE 802.3az**.
- 10. Щракнете върху **Next**.
- 11. Щракнете върху **OK**.
- 12. Отстранете Ethernet кабела, който е свързан към компютъра и принтера.
- 13. Ако сте забранили IEEE 802.3az за компютъра в стъпка 2, разрешете го.
- 14. Свържете Ethernet кабелите, които сте премахнали в стъпка 1, към компютъра и принтера.

Ако проблемът продължи, той може да се дължи на устройства, различни от принтера.

## **Хартията не се подава правилно**

## **Точки за проверка**

Проверете следните елементи, когато тествате решенията според проблемите.

#### **Мястото на инсталиране не е подходящо.**

#### **Решения**

Поставете принтера върху равна повърхност и работете с него при препоръчителните условия на околната среда.

& ["Спецификации на околната среда" на страница 167](#page-166-0)

#### **Използва се неподдържана хартия.**

#### **Решения**

Използвайте хартия, поддържана от този принтер.

- & ["Налична хартия и капацитети" на страница 155](#page-154-0)
- & ["Неподдържани видове хартия" на страница 158](#page-157-0)

#### **Работата с хартия е неподходяща.**

#### **Решения**

Следвайте предпазните мерки при работа с хартия.

& ["Предпазни мерки за работа с хартия" на страница 27](#page-26-0)

#### <span id="page-113-0"></span>**В принтера са заредени прекалено много листове.**

#### **Решения**

Не зареждайте повече от максималния брой листове, посочен за хартията.

& ["Налична хартия и капацитети" на страница 155](#page-154-0)

## **Хартията се хлъзга, когато към ролката залепне хартиен прах.**

#### **Решения**

Ако хартията, която използвате досега, не се подава правилно, е възможно към ролката да е полепнал прах. Почистете ролката.

& ["Подобряване на проблемите с подаване на хартия" на страница 66](#page-65-0)

#### **Не може да се подава хартия, която се използва за първи път.**

## **Решения**

Закупената хартия може да не е поставена правилно, в зависимост от характеристиките й. Опитайте да отпечатате като промените метода за зареждане на хартията в следния ред: касета 1, касета 2 и заден отвор за подаване на хартия.

### **Хартията се подава под ъгъл**

Могат да бъдат взети предвид следните причини.

## **Хартията е намачкана.**

#### **Решения**

Ако хартията е намачкана или ръбовете на хартията са огънати, тя може да докосне печатащата глава и да се подаде под ъгъл.

Поставете хартията върху плоска повърхност, за да проверите дали е нагъната. Ако е нагъната, изгладете я.

## **Хартията е заредена грешно.**

### **Решения**

Заредете хартията с правилната ориентация и плъзнете водача към ръба на хартията.

- & ["Зареждане на хартия в касета за хартия 1" на страница 29](#page-28-0)
- $\rightarrow$  ["Зареждане на хартия в касета за хартия 2" на страница 32](#page-31-0)
- & ["Зареждане на хартия в задния отвор за подаване на хартия" на страница 36](#page-35-0)

## **Няколко листа хартия са подавани едновременно**

Могат да бъдат взети предвид следните причини.

#### **Хартията е мокра или влажна.**

#### **Решения**

Заредете нова хартия.

## <span id="page-114-0"></span>**Статично електричество причинява залепване на листове хартия един към друг.**

#### **Решения**

Разлистете хартията преди зареждане. Ако хартията отново не се подава, зареждайте по един лист хартия.

## **Множество листове хартия се подават едновременно по време на двустранен ръчен печат.**

## **Решения**

Отстранете хартия, която е заредена в източника на хартия, преди да презаредите хартията.

## **Хартията се изважда от задния слот за подаване на хартия, без да се отпечата**

### **Хартията е била заредена, преди задният слот за подаване на хартия да е готов.**

## **Решения**

Първо изпратете заданието за печат и след това заредете хартия при подкана от принтера.

## **Поставката за CD/DVD е била извадена, когато сте се опитали да я заредите**

## **Дискът не е поставен правилно.**

#### **Решения**

Поставете отново правилно диска.

& ["Зареждане и изваждане на диск" на страница 41](#page-40-0)

### **Поставката за CD/DVD е вкарана, преди принтерът да е готов.**

### **Решения**

Не вкарвайте поставката за CD/DVD диск, докато не бъдете инструктирани да го направите. В противен случай ще възникне грешка и поставката ще се отвори.

# **Качеството на печат е лошо**

## **В разпечатката има липсващ цвят, ивици или неочаквани цветове**

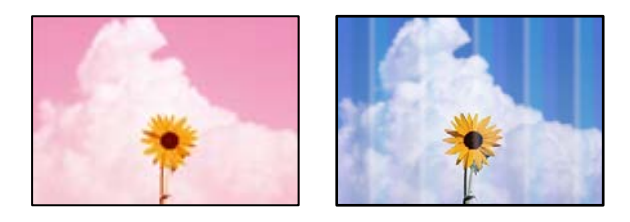

#### <span id="page-115-0"></span>**Дюзите на печатащата глава може да са запушени.**

#### **Решения**

Извършете проверка на дюзите, за да проверите дали дюзите на печатащата глава не са запушени. Направете проверка на дюзите и след това почистете печатащата глава, ако някоя от дюзите на печатащата глава е запушена. Ако не сте използвали принтера дълго време, дюзите на печатащата глава може да са запушени и да не подават капки мастило.

 $\blacktriangleright$  ["Проверка и почистване на печатащата глава" на страница 68](#page-67-0)

## **Качеството на печат е ниско с черно мастило**

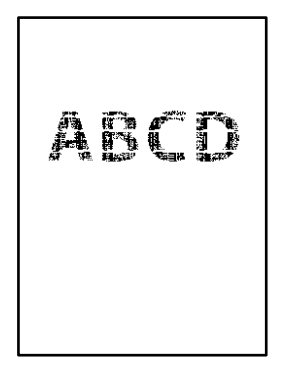

## **Дюзите на печатащата глава може да са запушени.**

❏ Извършете проверка на дюзите, за да проверите дали дюзите на печатащата глава не са запушени. Направете проверка на дюзите и след това почистете печатащата глава, ако някоя от дюзите на печатащата глава е запушена. Ако не сте използвали принтера дълго време, дюзите на печатащата глава може да са запушени и да не подават капки мастило.

["Проверка и почистване на печатащата глава" на страница 68](#page-67-0)

❏ Ако не можете да решите проблема, като използвате почистване на главата, може да отпечатате незабавно със смес от цветни мастила, за да създадете съставно черно, като промените следните настройки в Windows.

Щракнете върху **Разширени настройки** в раздела **Поддръжка** на драйвера на принтера. Ако изберете **Използване на смес от цветни мастила за създаване на черно**, можете да отпечатвате в **Стандартен** качество на отпечатване, когато **Тип хартия** е **Oбикновени хартии** или **Плик**.

Обърнете внимание, че тази функция не може да се справи със запушване на дюзите. За да се справите със запушването на дюзите, препоръчваме да се свържете с поддръжката на Epson за ремонт.

## **Цветни ленти на интервали от около 2.5 см**

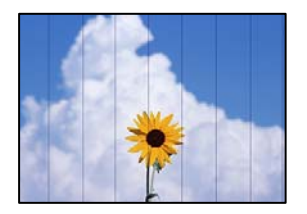

Могат да бъдат взети предвид следните причини.

#### **Настройката за тип хартия не съвпада със заредената хартия.**

#### **Решения**

Задайте настройка за тип хартия, съответстваща на заредената в принтера хартия.

#### **Качеството на печат е зададено на ниско.**

#### **Решения**

Когато печатате на обикновена хартия, използвайте настройка за по-високо качество.

❏ Windows

Изберете **Висока** от **Качество** в раздела **Главно** на драйвера на принтера.

❏ Mac OS

Изберете **Добро** като **Качество на печат** от менюто **Настройки за печат** в диалоговия прозорец за печат.

#### **Позицията на печатащата глава не е подравнена.**

#### **Решения**

Подравнете печатащата глава.

❏ Windows

Щракнете върху **Подравняване на печатащата глава** в раздела **Поддръжка** на драйвера на принтера.

❏ Mac OS

Изберете **Системни предпочитания** от меню Apple > **Принтери и скенери** (или **Печат и сканиране**, **Печат и факс**), след което изберете принтера. Щракнете върху **Опции и консумативи** > **Помощна програма** > **Отваряне на помощната програма на принтера**, след което щракнете върху **Print Head Alignment**.

## **Размазани разпечатки, вертикални ивици или разместване на подравняването**

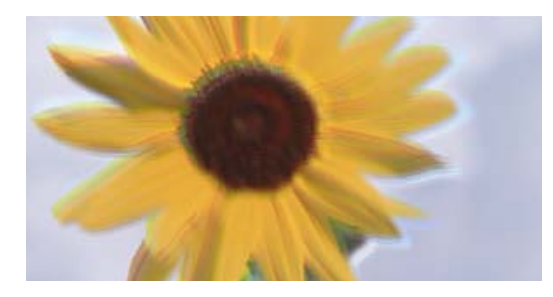

entnanen ane ı Aufdruck. W ↓5008 "Regel

Могат да бъдат взети предвид следните причини. Проверете причините и следвайте решенията, като започнете отгоре.

### **Позицията на печатащата глава не е подравнена.**

#### **Решения**

Подравнете печатащата глава.

### ❏ Windows

Щракнете върху **Подравняване на печатащата глава** в раздела **Поддръжка** на драйвера на принтера.

❏ Mac OS

Изберете **Системни предпочитания** от меню Apple > **Принтери и скенери** (или **Печат и сканиране**, **Печат и факс**), след което изберете принтера. Щракнете върху **Опции и консумативи** > **Помощна програма** > **Отваряне на помощната програма на принтера**, след което щракнете върху **Print Head Alignment**.

#### **Настройката за двупосочен печат е активирана.**

#### **Решения**

Ако качеството на печат не се подобрява дори след подравняване на печатащата глава, дезактивирайте двупосочната настройка.

По време на двупосочен (или високоскоростен) печат печатащата глава печата в двете посоки, което може да доведе до разместване на вертикалните линии. Дезактивирането на тази настройка може да намали скоростта на печат, но да подобри качеството на печат.

❏ Windows

Изчистете **Двупосочен печат** в раздела **Повече опции** на драйвера на принтера.

❏ Mac OS

Изберете **Системни предпочитания** от меню Apple > **Принтери и скенери** (или **Печат и сканиране**, **Печат и факс**), след което изберете принтера. Щракнете върху **Опции и консумативи** > **Опции** (или **Драйвер**). Изберете **Off** като настройка за **High Speed Printing**.

### **Разпечатката излиза като празен лист**

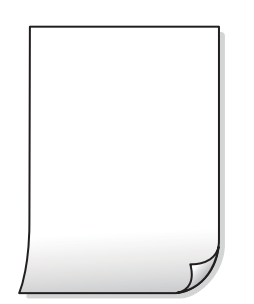

#### **Дюзите на печатащата глава може да са запушени.**

#### **Решения**

Направете проверка на дюзите, след което опитайте Дълбоко почистване, ако дюзите на печатащата глава са запушени.

- & ["Проверка и почистване на печатащата глава" на страница 68](#page-67-0)
- & ["Стартиране на Дълбоко почистване" на страница 70](#page-69-0)

### **Настройките за печат и размерът на заредената хартия в принтера са различни.**

#### **Решения**

Сменете настройките за печат в съответствие с размера на хартията, заредена в принтера. Заредете хартия в принтера, която да съвпада с настройките за печат.

**В принтера се подават едновременно множество листове хартия.**

#### **Решения**

Вижте следното, за да предотвратите едновременното подаване на множество листове хартия в принтера.

& ["Няколко листа хартия са подавани едновременно" на страница 114](#page-113-0)

## **Отпечатване под ъгъл**

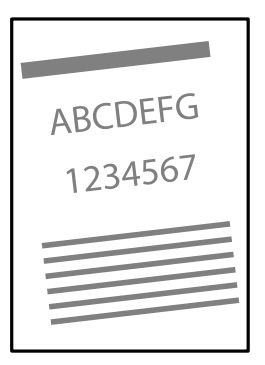

## **Хартията е намачкана.**

#### **Решения**

Ако хартията е намачкана или ръбовете на хартията са огънати, тя може да докосне печатащата глава и да се подаде под ъгъл.

Поставете хартията върху плоска повърхност, за да проверите дали е нагъната. Ако е нагъната, изгладете я.

#### **Хартията е заредена грешно.**

### **Решения**

Заредете хартията с правилната ориентация и плъзнете водача към ръба на хартията.

- & ["Зареждане на хартия в касета за хартия 1" на страница 29](#page-28-0)
- & ["Зареждане на хартия в касета за хартия 2" на страница 32](#page-31-0)
- & ["Зареждане на хартия в задния отвор за подаване на хартия" на страница 36](#page-35-0)

## **Хартията е размазана или надраскана**

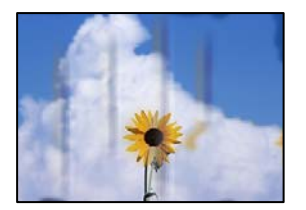

Могат да бъдат взети предвид следните причини.

## **Хартията е заредена грешно.**

#### **Решения**

Когато се появят хоризонтални ивици (перпендикулярни на посоката на печат) или горната или долната част на хартията е размазана, заредете хартия в правилната посока и плъзнете водачите за хартия към ръбовете на хартията.

- & ["Зареждане на хартия в касета за хартия 1" на страница 29](#page-28-0)
- & ["Зареждане на хартия в касета за хартия 2" на страница 32](#page-31-0)
- & ["Зареждане на хартия в задния отвор за подаване на хартия" на страница 36](#page-35-0)

#### **Пътят на хартията е размазан.**

## **Решения**

При поява на вертикални ивици (хоризонтални спрямо посоката на печат) или ако хартията е размазана, почистете пътя на хартията.

& ["Почистване на пътя на хартията" на страница 72](#page-71-0)

## **Хартията е намачкана.**

#### **Решения**

Поставете хартията върху плоска повърхност, за да проверите дали е нагъната. Ако е нагъната, изгладете я.

## **Печатащата глава се трие в повърхността на хартията.**

#### **Решения**

При отпечатване върху дебела хартия печатащата глава е близо до повърхността за печат и хартията може да се надраска. В този случай активирайте настройката за намаляване на надраскването. Ако активирате тази настройка, качеството на печат може да спадне, а скоростта да намалее.

#### ❏ Windows

Щракнете върху **Разширени настройки** в раздела **Поддръжка** на драйвера на принтера, след което изберете **Плътна хартия и пликове**.

❏ Mac OS

Изберете **Системни предпочитания** от меню Apple > **Принтери и скенери** (или **Печат и сканиране**, **Печат и факс**), след което изберете принтера. Щракнете върху **Опции и консумативи** > **Опции** (или **Драйвер**). Изберете **On** като настройка за **Плътна хартия и пликове**.

## **Задната част на хартията е била отпечатана, преди страната, която вече е била отпечатана, да изсъхне.**

#### **Решения**

При ръчен 2-странен печат се уверете, че мастилото е напълно изсъхнало, преди да заредите отново хартията.

## **Отпечатаните снимки лепнат**

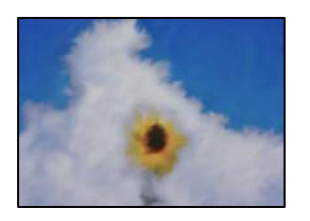

### **Разпечатката е направена от погрешната страна на фото хартията.**

#### **Решения**

Уверете се, че печатате от страната за печат. Когато печатате върху грешната страна на фото хартията, трябва да почистите канала на хартията.

& ["Почистване на пътя на хартията" на страница 72](#page-71-0)

## **Изображения и снимки се печатат с неочаквани цветове**

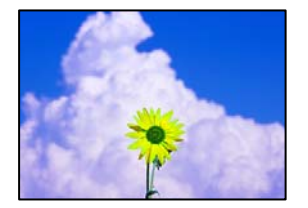

Могат да бъдат взети предвид следните причини.

### **Дюзите на печатащата глава може да са запушени.**

#### **Решения**

Извършете проверка на дюзите, за да проверите дали дюзите на печатащата глава не са запушени. Направете проверка на дюзите и след това почистете печатащата глава, ако някоя от дюзите на печатащата глава е запушена. Ако не сте използвали принтера дълго време, дюзите на печатащата глава може да са запушени и да не подават капки мастило.

& ["Проверка и почистване на печатащата глава" на страница 68](#page-67-0)

## **Приложена е корекция на цвета.**

#### **Решения**

При печатане с драйвер за принтер от Windows автоматичната настройка за снимки на Epson се прилага по подразбиране в зависимост от типа хартия. Опитайте да промените настройката.

В раздела **Повече опции** изберете **Потребителски** в **Цветова корекция** и след това щракнете върху **Разширени**. Променете настройката **Коригиране на пейзажа** от **Автоматичен** на някаква друга опция. Ако промяната на настройката не помогне, използвайте някакъв метод за коригиране на цвета, различен от **PhotoEnhance** в **Регулиране на цвета**.

& ["Регулиране на цвета на печат" на страница 61](#page-60-0)

## **Цветовете в разпечатката се различават от тези на дисплея**

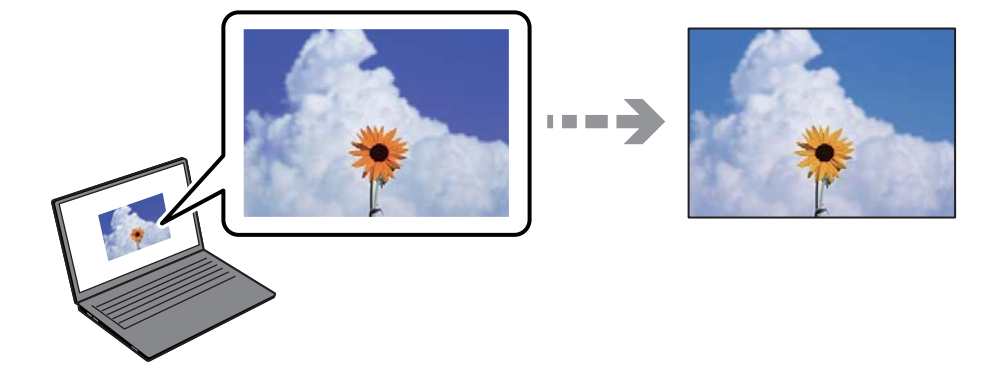

## **Свойствата на цвета за дисплея, който използвате, не са правилно коригирани.**

#### **Решения**

Дисплеите, като например компютърните екрани, имат свои собствени свойства на показване. Ако дисплеят е небалансиран, тогава изображението не се показва с нормалните яркост и цветове. Регулирайте свойствата на устройството. След това извършете следното.

#### ❏ Windows

Влезте в прозореца на драйвера за печат, изберете **Потребителски** като настройка **Цветова корекция** на раздела **Повече опции**, след което щракнете върху **Разширени**. Изберете **EPSON стандарт** като настройка за **Цветен режим**.

## ❏ Mac OS

Отворете диалоговия прозорец за печат. Изберете **Color Options** от изскачащото меню, след което щракнете върху стрелката до **Разширени настройки**. Изберете **EPSON стандарт** като настройка за **Mode**.

#### **Дисплеят отразява външна светлина.**

#### **Решения**

Избягвайте пряка слънчева светлина и потвърдете изображението на място с подходящо осветление.

#### **Дисплеят има висока разделителна способност.**

#### **Решения**

Цветовете може да се различават от тези, които се виждат на смарт устройства, като смартфони или таблети, с дисплеи с голяма разделителна способност.

#### **Дисплеят и принтерът имат различен процес на възпроизвеждане на цветовете.**

#### **Решения**

Цветовете на дисплея не са напълно еднакви с тези върху хартията, понеже процесите на пресъздаване на цветовете на дисплея на устройството и на принтера са различни. Коригирайте свойствата на цвета така, че цветовете да са идентични.

## **Не може да печата без полета**

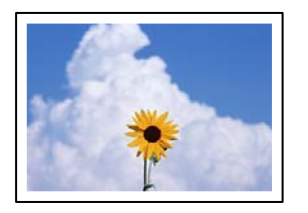

#### **Без поле не е зададено в настройките за печат.**

#### **Решения**

Направете настройка за печат без полета в настройките на принтера. Ако изберете тип хартия, който не поддържа печат без поле, не можете да изберете **Неограничен**. Изберете тип хартия, който поддържа печат без поле.

❏ Windows

Изберете **Неограничен** в раздела **Главно** на драйвера на принтера.

❏ Mac OS

Изберете размер на хартия без полета от **Р-р на хартията**.

& ["Хартия за печат без полета" на страница 157](#page-156-0)

## **Ръбовете на изображението са отрязани при печат без полета**

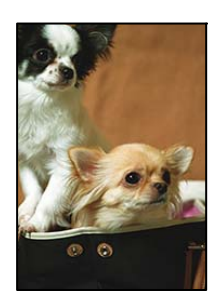

#### **Тъй като изображението е леко увеличено, изпъкналата област се изрязва.**

## **Решения**

Изберете настройка с по-малко увеличение.

❏ Windows

Щракнете върху **Настройки** до **Неограничен** в раздела **Главно** на драйвера на принтера, след което променете настройките.

❏ Mac OS

Променете настройката **Увеличение** от менюто **Настройки за печат** на диалоговия прозорец за печат.

### **Пропорциите на данните за изображението и размерът на хартията се различават.**

#### **Решения**

Ако пропорциите на данните за изображението и размерът на хартията се различават, дългата страна на изображението се изрязва, ако излиза от дългата страна на хартията.

## **Позицията, размерът или полетата на разпечатката са неправилни**

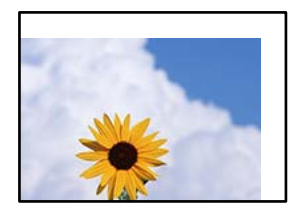

Могат да бъдат взети предвид следните причини.

## **Хартията е заредена грешно.**

#### **Решения**

Заредете хартията с правилната ориентация и плъзнете водача към ръба на хартията.

- & ["Зареждане на хартия в касета за хартия 1" на страница 29](#page-28-0)
- & ["Зареждане на хартия в касета за хартия 2" на страница 32](#page-31-0)
- $\blacktriangleright$  ["Зареждане на хартия в задния отвор за подаване на хартия" на страница 36](#page-35-0)

#### **Размерът на хартията е неправилно зададен.**

## **Решения**

Изберете подходящата настройка за размер на хартията.

## **Настройката на полето в софтуера за приложението не е в рамките на областта за печат.**

#### **Решения**

Регулирайте настройката на полето в приложението така, че да попада в областта за печат.

& ["Област на печат" на страница 163](#page-162-0)

### **Отпечатаните символи са неправилни или изкривени**

<B図2] L冈·図斥彗二 ZAオ鋕・コ i2 薀・」・サー8Q図/ア図r **⊠b8 ⊠!\$NB⊠X⊠• B7kBcT,⊠• B • \*; JEE⊠P7 <B12; • ⊠12** M<sub>Nu</sub>

#### N ?NN ?▲N ?NNNNNNNNNNNNNNNNNNNNN

¤6æA'HciG-T¤È¤´o¤;Çð¼!"A;逤`r¤ υδεα HCk3— υΕυ Ου,Φωλ: Α,Ε€υ Γυ<br>δδιαη^μaLo÷‰+u)"\*mà•Ñ−hfûhãšÄα‰woæd<br>ηýοÿοŽ∥,Ü®Ïo—çËås—Æûo£œwûZxıÈ}Û'®—ç

Могат да бъдат взети предвид следните причини.

## **USB кабелът не е правилно свързан.**

## **Решения**

Свържете стабилно USB кабела към принтера и компютъра.

#### **Има задание, изчакващо да бъде отпечатано.**

#### **Решения**

Отменете всички прекъснати задачи за печат.

## **Компютърът е ръчно поставен в режим на Хибернация или Спящ режим по време на печат.**

#### **Решения**

Не поставяйте компютъра ръчно в режим **Хибернация** или **Спящ режим** по време на печат. Страниците с нечетлив текст могат да бъдат отпечатани следващия път, когато стартирате компютъра.

## **Отпечатаното изображение е обърнато**

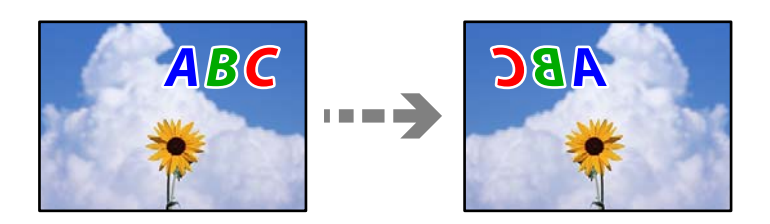

**Изображението е зададено да се обръща хоризонтално в настройките за печат.**

#### **Решения**

Изчистете всички настройки за огледално изображение в драйвера на принтера или приложението.

❏ Windows

Изчистете **Огледално изображение** в раздела **Повече опции** на драйвера на принтера.

❏ Mac OS

Изчистете **Mirror Image** от менюто **Настройки за печат** на диалоговия прозорец за печат.

## **Мозаечни ефекти на разпечатките**

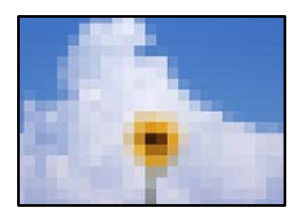

**Отпечатани са изображения или снимки с ниска разделителна способност.**

#### **Решения**

Когато отпечатвате изображения или снимки, използвайте данни с висока разделителна способност. Изображенията на уебсайтовете често са с ниска разделителна способност, въпреки че изглеждат достатъчно добре на екрана, затова качеството на печат може да се влоши.

# <span id="page-125-0"></span>**В драйвера на принтера не може да се изберете вид хартия или източник на хартия**

## **Не е инсталиран оригинален драйвер за принтер на Epson.**

Ако не е инсталиран оригинален драйвер за принтер на Epson (EPSON XXXXX), наличните функции са ограничени. Препоръчваме Ви да използвате оригинален драйвер за принтер на Epson.

## **Още по темата**

- $\rightarrow$  ["Проверка дали има инсталиран оригинален драйвер за принтер на Epson Windows" на страница 82](#page-81-0)
- $\rightarrow$  ["Проверка дали има инсталиран оригинален драйвер за принтер на Epson Mac OS" на страница 83](#page-82-0)

# **Проверка на светлинни индикатори и състояние на принтера**

Светлинните индикатори на контролния панел указват състоянието на принтера.

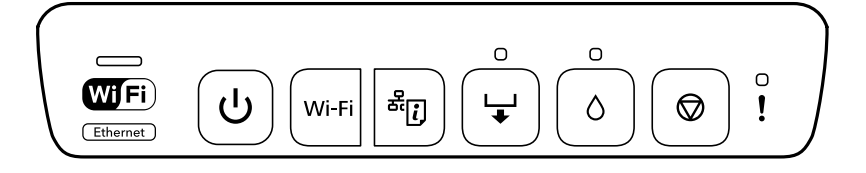

### **Нормално състояние**

 $\mathcal{C}^{\mathcal{A}}$ 

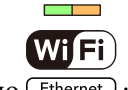

: светещо : светещо

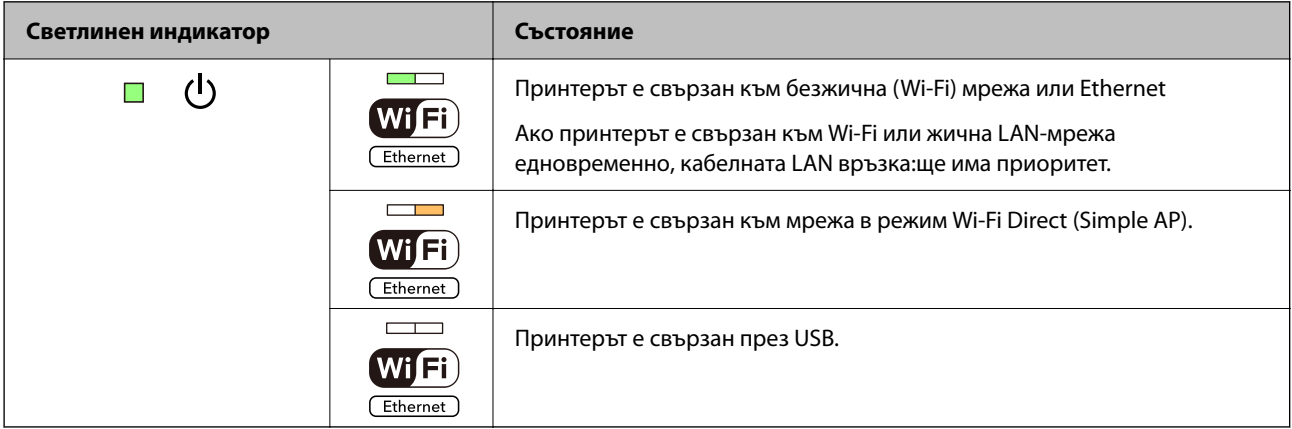

## **Състояние на грешка**

При възникване на грешка светлинният индикатор свети или мига. Подробности за грешката се показват на екрана на компютъра.

**.** Вкл.

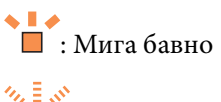

 $\frac{1}{\sqrt{2}} \frac{1}{\sqrt{2}} \frac{1}{\sqrt{2}}$ : Мига бързо

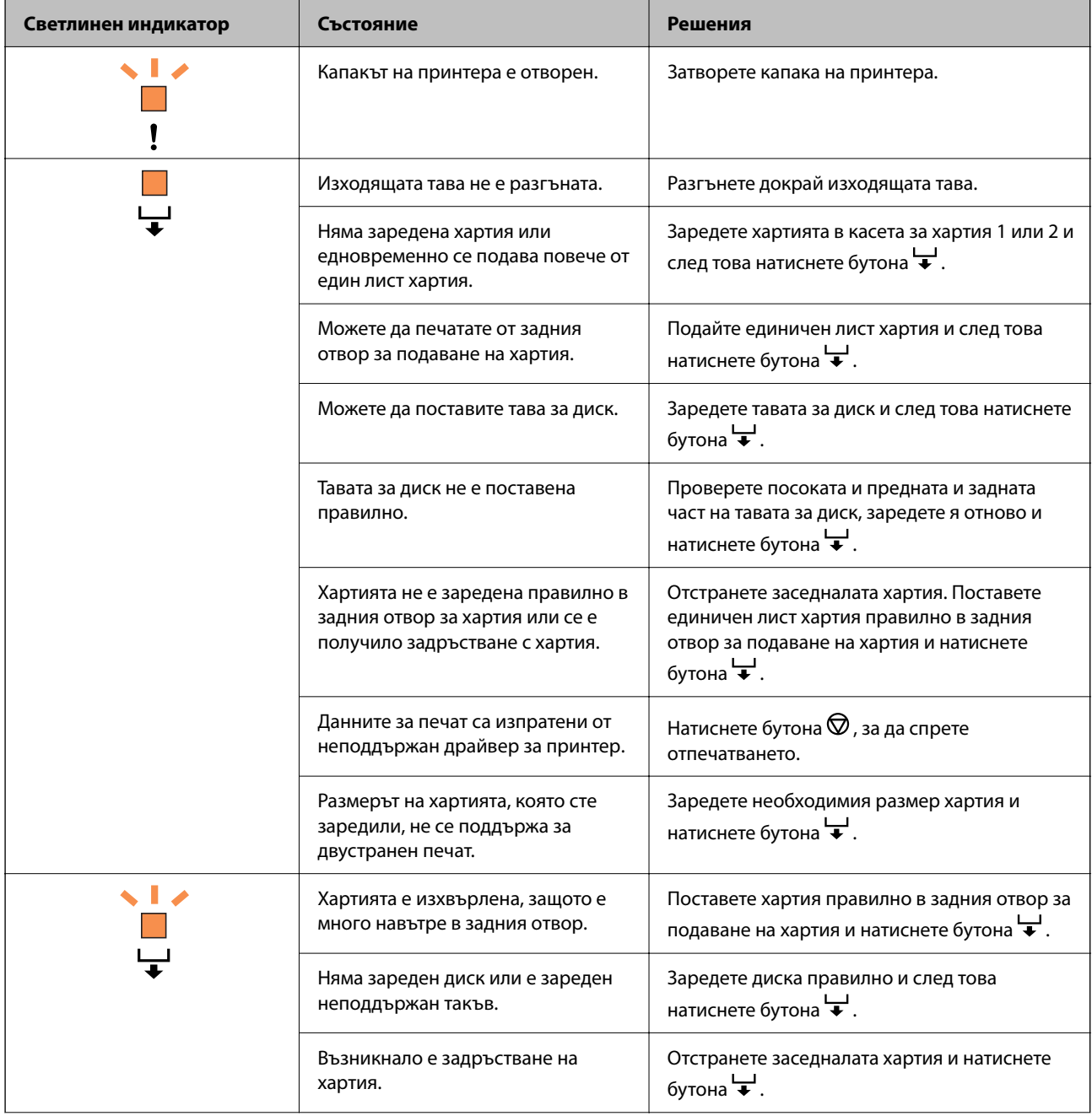

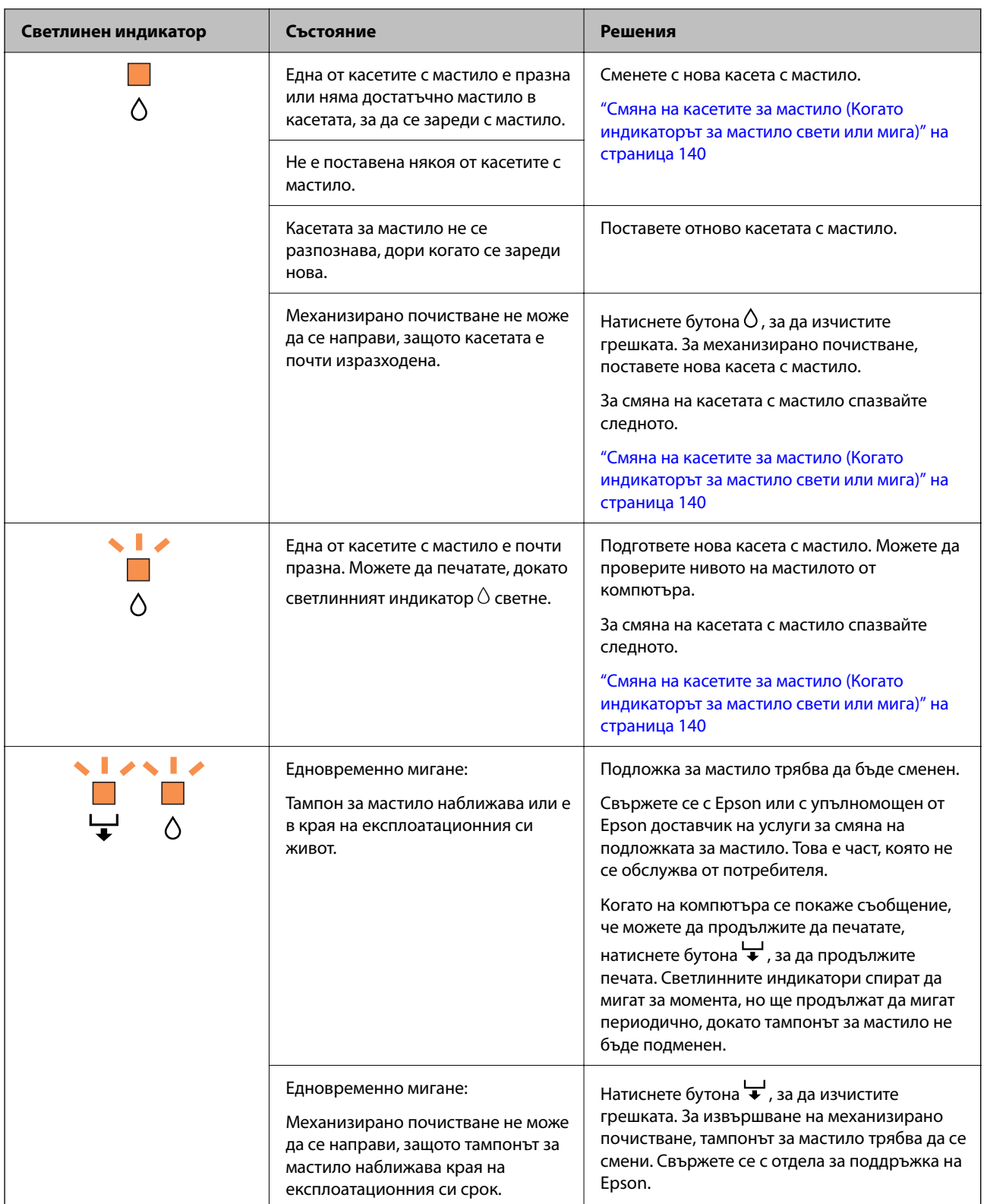

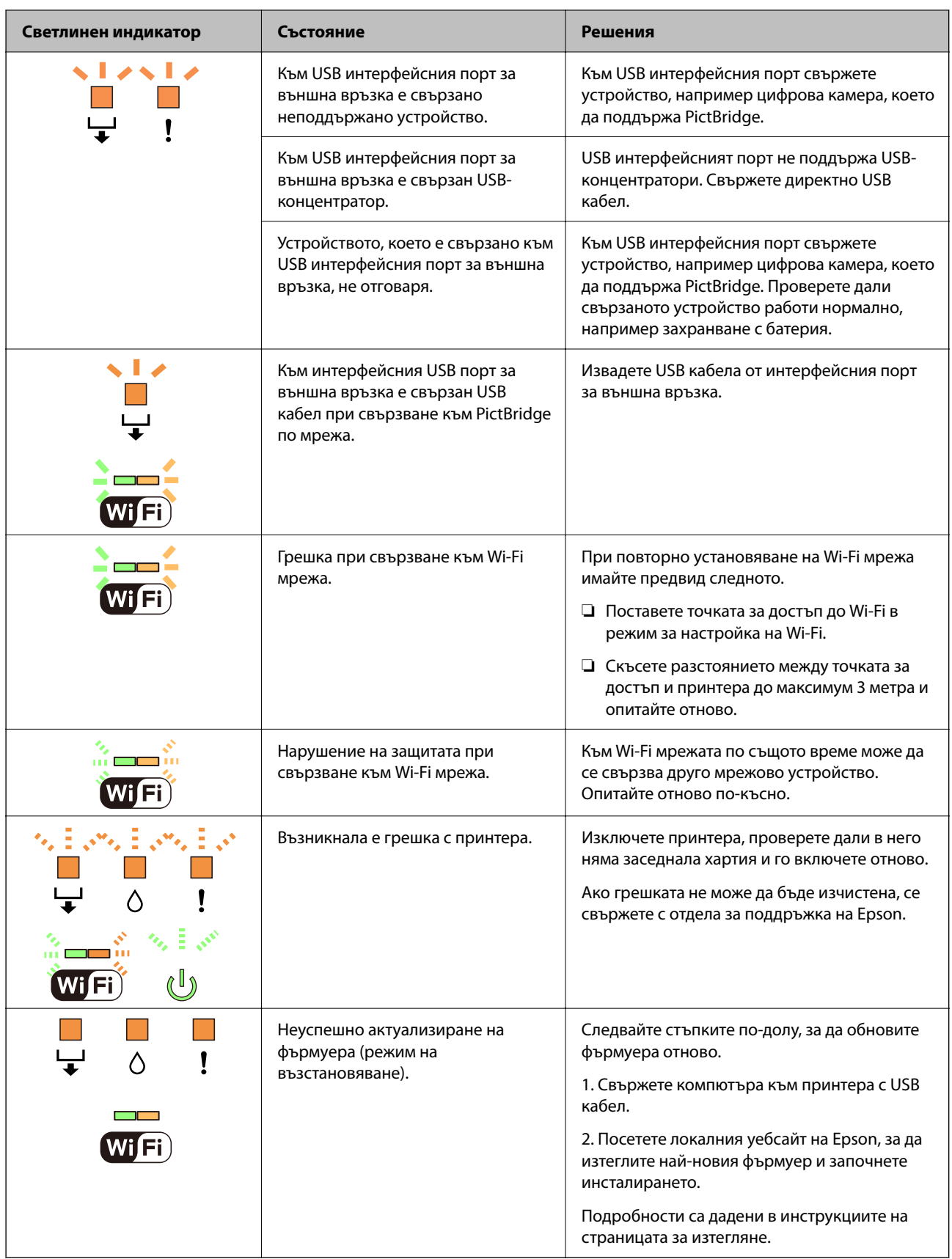

\* При някои от циклите на печат минимално количество остатъчно мастило може да бъде събрано в тампона за мастило. С цел предотвратяване на изтичане на мастило от тампона, принтерът е проектиран така, че да спре да печата при достигане на лимита на капацитет на тампона. Необходимостта и честотата <span id="page-129-0"></span>на това действие зависи от броя на отпечатаните страници, вида на отпечатания материал и броя на циклите на почистване, които е извършил принтера. Необходимостта от подмяна на тампона не означава, че принтерът е престанал да работи съгласно своите спецификации. При нужда от подмяна на тампона ще бъдете известени от принтера. Това действие може да бъде изпълнено единствено от упълномощен доставчик на услуги на Epson. Гаранцията на Epson не покрива цената на тази подмяна.

# **Хартията засяда**

Проверете грешката, показана на контролния панел, и следвайте инструкциите за премахване на заседналата хартия, включително откъснатите парчета. След това изчистете грешката.

# !*Внимание:*

Никога не докосвайте бутоните на контролния панел, докато ръката Ви е вътре в принтера. Ако принтерът започне да работи, това може да причини нараняване. Внимавайте и не докосвайте стърчащите части, за да избегнете нараняване.

## c*Важно:*

Отстранете заседналата хартия внимателно. Енергичното отстраняване на хартията може да доведе до повреда на принтера.

## **Отстраняване на заседнала хартия**

## !*Внимание:*

Никога не докосвайте бутоните на контролния панел, докато ръката Ви е вътре в принтера. Ако принтерът започне да работи, това може да причини нараняване. Внимавайте и не докосвайте стърчащите части, за да избегнете нараняване.

1. Извадете заден капак.

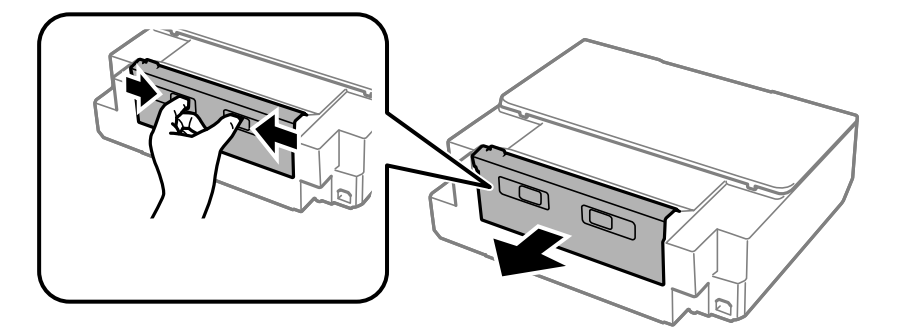

2. Отстранете заседналата хартия.

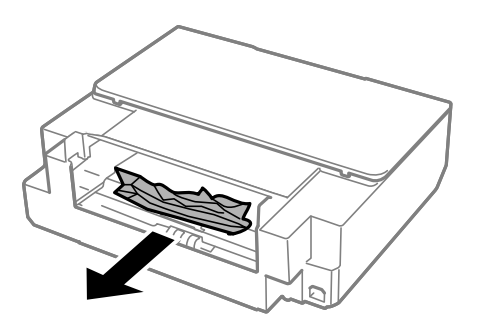

3. Отстранете заседналата хартия от заден капак.

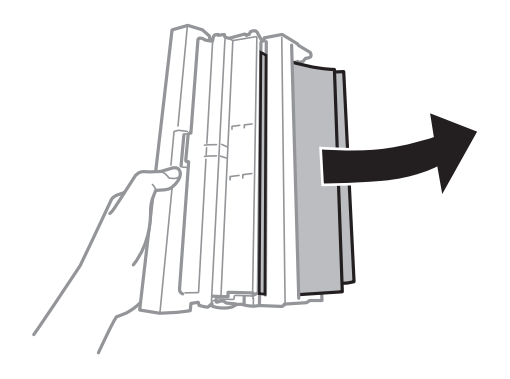

4. Отворете капака на заден капак.

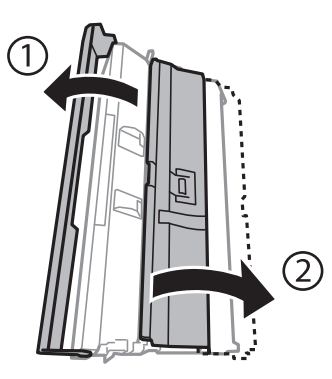

5. Отстранете заседналата хартия.

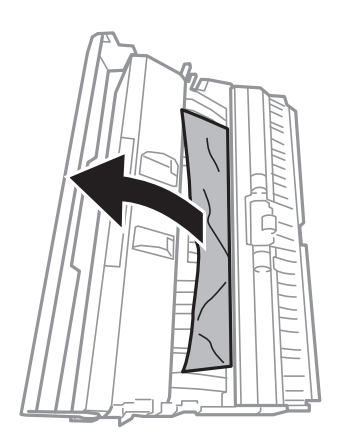

6. Затворете капака на заден капак и поставете заден капак в принтера.

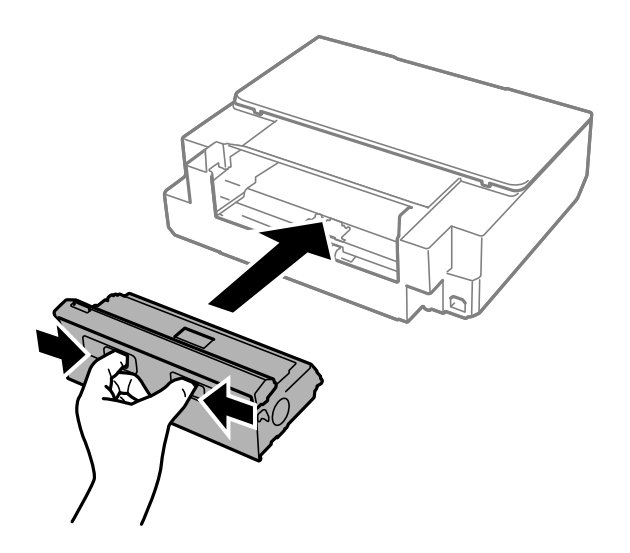

7. Отворете капака на принтера.

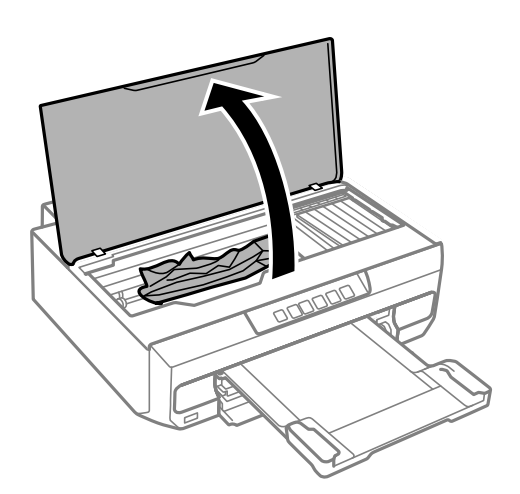

8. Отстранете заседналата хартия.

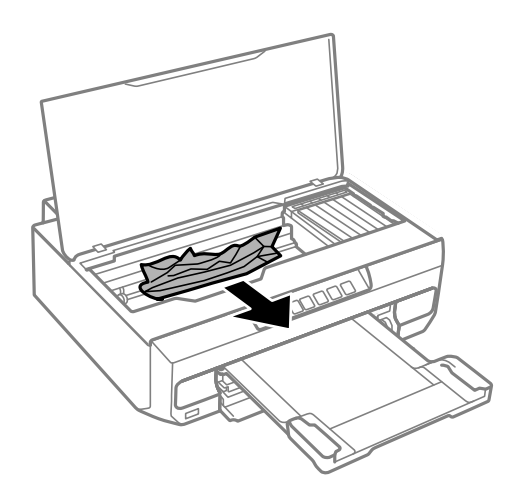

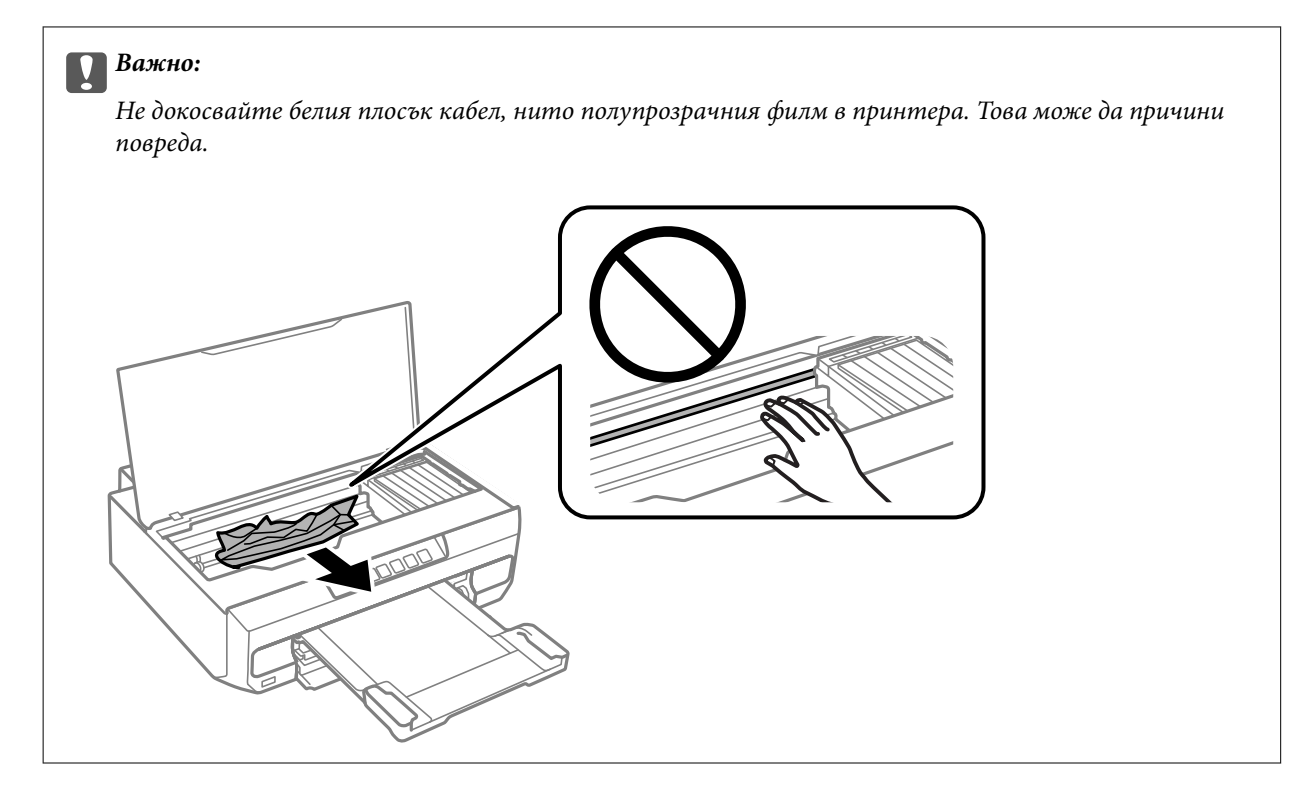

9. Затворете капака на принтера.

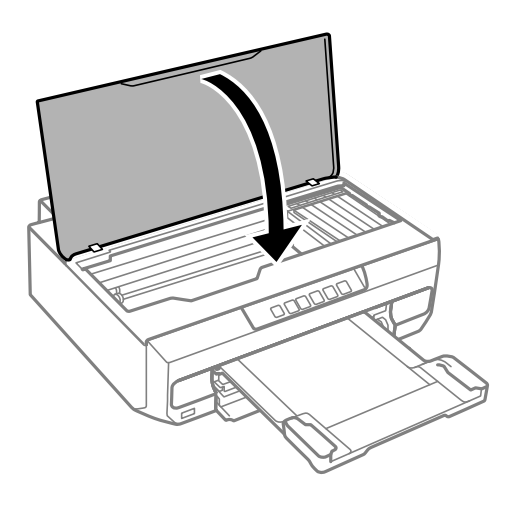

10. Затворете изходната тава.

11. Издърпайте касета за хартия.

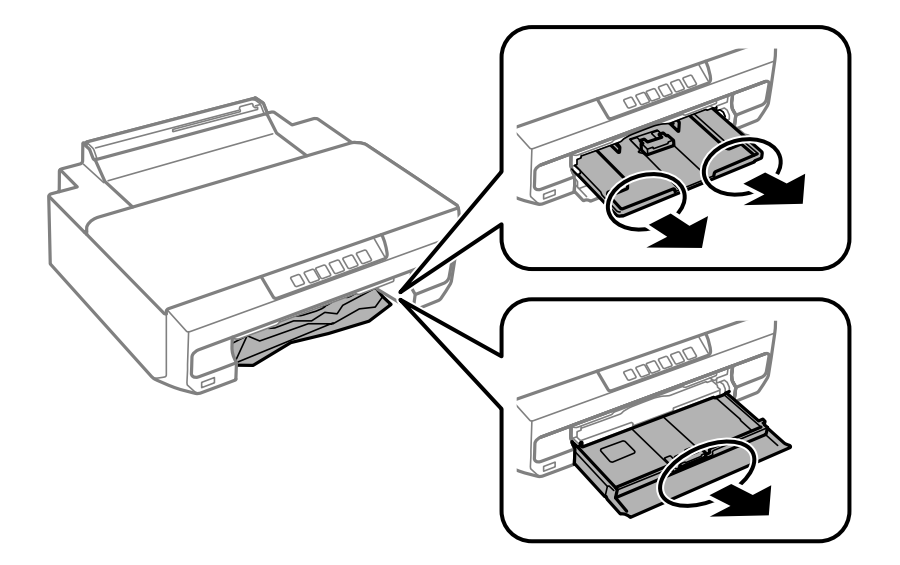

12. Отстранете заседналата хартия.

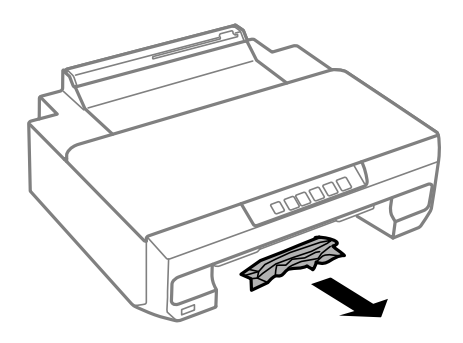

13. Подравнете хартията по ръбовете и плъзнете водачите за хартия към тях.

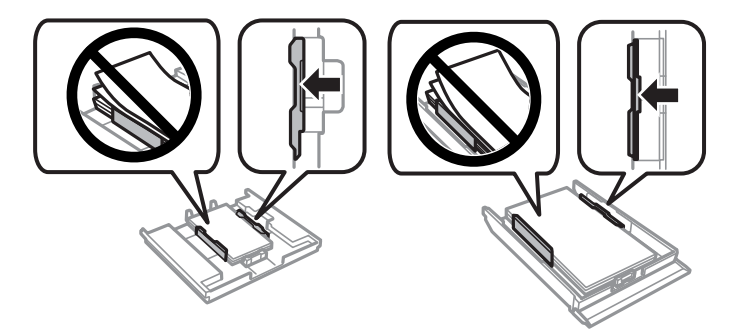

14. Поставете касета за хартия в принтера.

## **Предотвратява засядане на хартия**

Проверете следното при често засядане на хартия.

❏ Поставете принтера върху равна повърхност и работете с него при препоръчителните условия на околната среда.

["Спецификации на околната среда" на страница 167](#page-166-0)

<span id="page-134-0"></span>❏ Използвайте хартия, поддържана от този принтер.

["Налична хартия и капацитети" на страница 155](#page-154-0)

- ❏ Следвайте предпазните мерки при работа с хартия. ["Предпазни мерки за работа с хартия" на страница 27](#page-26-0)
- ❏ Заредете хартията с правилната ориентация и плъзнете водача към ръба на хартията.

["Зареждане на хартия в касета за хартия 1" на страница 29](#page-28-0)

["Зареждане на хартия в касета за хартия 2" на страница 32](#page-31-0)

["Зареждане на хартия в задния отвор за подаване на хартия" на страница 36](#page-35-0)

- ❏ Не зареждайте повече от максималния брой листове, посочен за хартията.
- ❏ Зареждайте листовете един по един, ако сте поставили няколко листа.
- ❏ Уверете се, че настройките за размера и типа хартия отговарят на действителния размер и тип хартия, заредена в принтера.

["Списък с типове хартия" на страница 28](#page-27-0)

❏ Почистете ролката в принтера. ["Подобряване на проблемите с подаване на хартия" на страница 66](#page-65-0)

# **Време е да смените касетите с мастило**

## **Предпазни мерки при работа с касетите с мастило**

#### **Предпазни мерки при съхранение на мастило**

- ❏ Дръжте касетите с мастило далеч от пряка слънчева светлина.
- ❏ Не съхранявайте касетите с мастило при висока температура или при температура на замръзване.
- ❏ За най-добри резултати Epson препоръчва използването на касети с мастило преди датата за годност, отпечатана върху опаковката, или в рамките на шест месеца от отварянето на опаковката, което от двете настъпи първо.
- ❏ За най-добри резултати съхранявайте пакетите на касетите с мастило с долната част надолу.
- ❏ След като внесете касета за мастило от студено място за съхранение, преди да я използвате я оставете да престои и да се затопли до стайна температура за най-малко три часа.
- ❏ Не отваряйте пакета на касетата с мастило, докато не сте готови да я поставите в принтера. Касетата с мастило е във вакуумна опаковка, за да се запази надеждността й. Ако оставите касетата с мастило разопакована дълго време, преди да я използвате, възможно е да не постигнете нормален печат.

#### **Предпазни мерки при работа за смяна на касети с мастило**

❏ Не разклащайте касетите след отваряне на опаковката, тъй като могат да протекат.

❏ Не докосвайте областите, показани на илюстрацията. Това би попречило на нормалната работа и отпечатването.

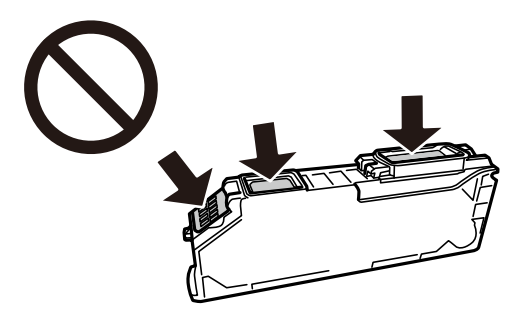

- ❏ Поставете всички касети за мастило; в противен случай не можете да печатате.
- ❏ Не сменяйте касетите с мастило при изключено захранване. Не местете печатащата глава с ръка; в противен случай може да повредите принтера.
- ❏ След поставяне на касетата с мастило, индикаторът за захранването продължава да мига, докато принтерът се зарежда с мастило. Не изключвайте принтера по време на зареждане с мастило. Ако зареждането с мастило е непълно, може да не успеете да отпечатате.
- ❏ Не оставяйте принтера с извадени касети с мастило и не изключвайте принтера по време на смяна на касетата. В противен случай останалото в дюзите на печатащата глава мастило може да изсъхне и да не успеете да отпечатате.
- ❏ Бъдете внимателни и не допускайте прах или предмети да попаднат вътре в държача на касетата с мастило. Всичко, попаднало вътре в държача, може да повлияе неблагоприятно на резултатите при печат или да доведе до невъзможност за печат. Ако нещо попадне в държача, извадете го внимателно.
- ❏ Ако извадите касетата от принтера за по-нататъшна употреба или за изхвърляне, не забравяйте да поставите капачката отново на отвора за подаване на мастило на касетата, за да се предотврати изсъхване на мастилото или замърсяване на околните области с мастило.

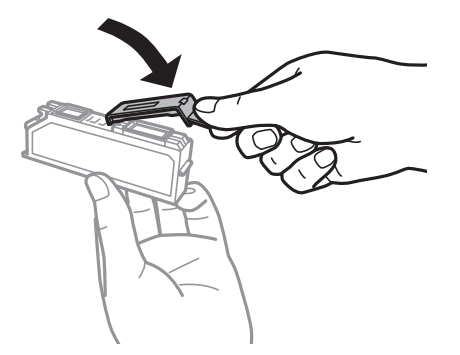

- ❏ Ако извадите касета с хартия от принтера за по-късна употреба, Epson препоръчва използването й възможно най-скоро.
- ❏ Този принтер използва касети с мастило, оборудвани със зелен чип, който следи информация като оставащо количество мастило за всяка касета. Това означава, че дори ако касетата е отстранена от принтера, преди да е изразходена, все още можете да я използвате, след като я поставите отново в принтера. Въпреки това, когато поставите отново касетата, може да се изразходва известно количество мастило, за да се гарантира ефективността на принтера.
- ❏ За максимална ефективност на мастилото, вадете касета с мастило само когато сте готови да я подмените. Касети с мастило със статус на ниско количество мастило може да са неизползваеми при повторно поставяне.
- <span id="page-136-0"></span>❏ За да се гарантира изключителното качество при разпечатване, както и предпазването на печатащата глава, когато Вашият принтер покаже индикация, че касетата е за смяна, в нея остава известно количество резервно мастило. Посоченият капацитет не включва този резерв.
- ❏ Не разглобявайте и не променяйте касетата за мастило, защото това може да възпрепятства нормалното печатане с нея.
- ❏ Не можете да използвате касетите, доставени с принтера за подмяна.
- ❏ Заменете касетите с мастило една след друга при първа възможност. Ако заменяте едновременно две или повече касети или ако замяната отнема време, може да се изразходи известно количество мастило, за да се гарантира ефективността на принтера. Не оставяйте принтера с отстранени касети с мастило.

#### **Потребление на мастило**

- ❏ За да се поддържа оптимална производителност на печатащата глава, от всички касети се изразходва известно количество мастило по време на операциите по поддръжка. Мастило може да се изразходва, когато сменяте касетите с мастило или при включване на принтера.
- ❏ Когато печатате едноцветно или в скалата на сивото, вместо черно могат да бъдат използвани цветни мастила, в зависимост от настройките за типа хартия или качеството на печата. Това става при използване на смес от цветни мастила за създаване на черен цвят.
- ❏ Мастилото в касетите, предоставени с Вашия принтер, се изразходва частично по време на първоначалната настройка. За да се постигнат разпечатки с високо качество, печатащата глава в принтера трябва да бъде напълно заредена с мастило. Този еднократен процес изразходва известно количество мастило и затова е възможно тези касети да отпечатат по-малко на брой страници в сравнение със следващите такива.
- ❏ Посоченият брой разпечатки може да варира в зависимост от изображенията, които печатате, типа на използваната хартия, честота на печатане и условията на околната среда, например температурата.

## **Смяна на касетите за мастило (Когато индикаторът за мастило не свети)**

## !*Внимание:*

Внимавайте да не притиснете ръката или пръстите си при отварянето и затварянето на капака на скенера. В противен случай може да се нараните.

1. Отворете капака на принтера.

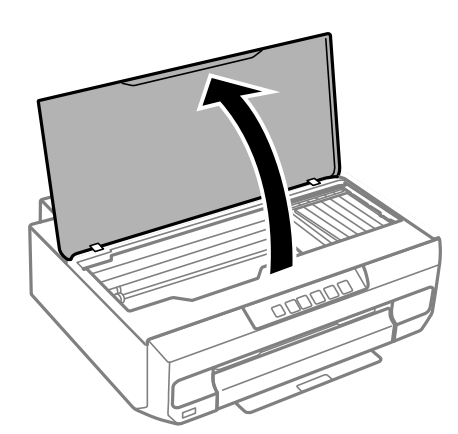

2. Задръжте бутона ● за 10 секунди.

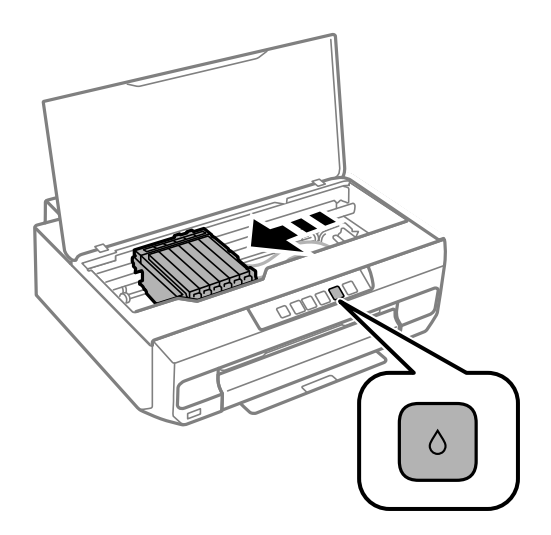

Натиснете бутона  $\bullet$ .

Стойката на касетата с мастило се премества към иконата  $\mathbb A$ . В тази позиция не могат да се сменят касети.

## Натиснете отново бутона  $\blacklozenge$ .

Държачът на касетата с мастило се премества на мястото за смяна.

#### *Забележка:*

За да отмените смяната на касетата с мастило, оставете вече поставените касети с мастило и изключете принтера.

3. Извадете новата касета за мастило от опаковката.

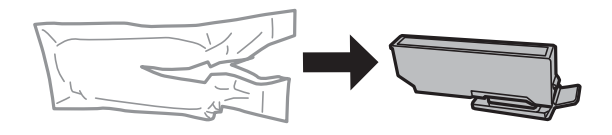

c*Важно:* Не разклащайте касетите след отваряне на опаковката, тъй като могат да протекат.

4. Повдигнете капачката на касетата с мастило и я свалете.

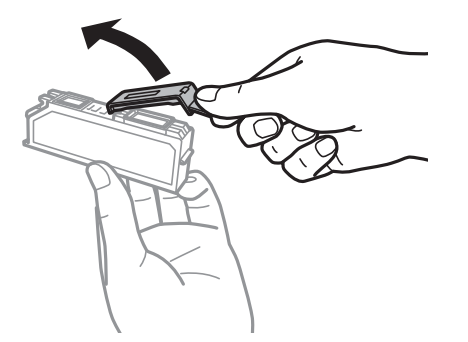

#### c*Важно:*

Не докосвайте областите, показани на илюстрацията. Това би попречило на нормалната работа и отпечатването.

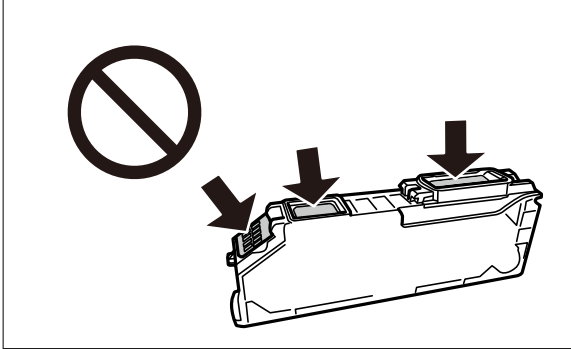

5. Натиснете палеца, за да свалите касетата с мастило и я вдигнете диагонално, за да я откачите.

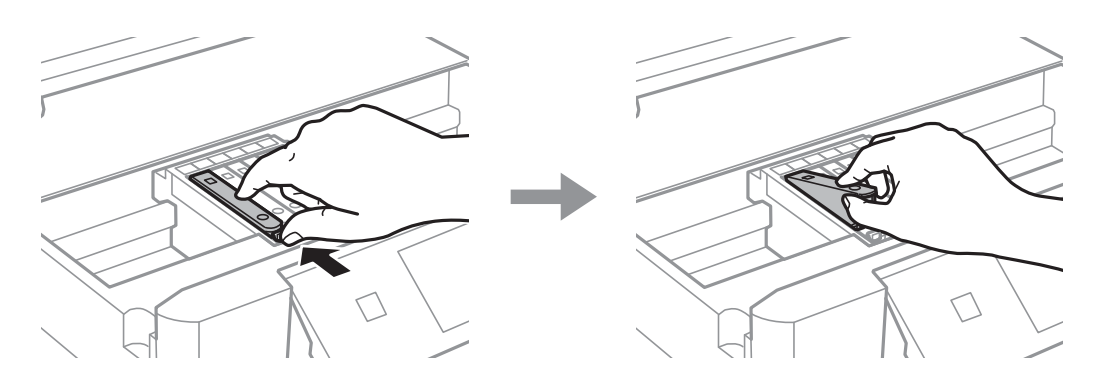

6. Поставете новата касета с мастило диагонално отгоре и я натиснете леко. При правилно поставяне ще се чуе щракване.

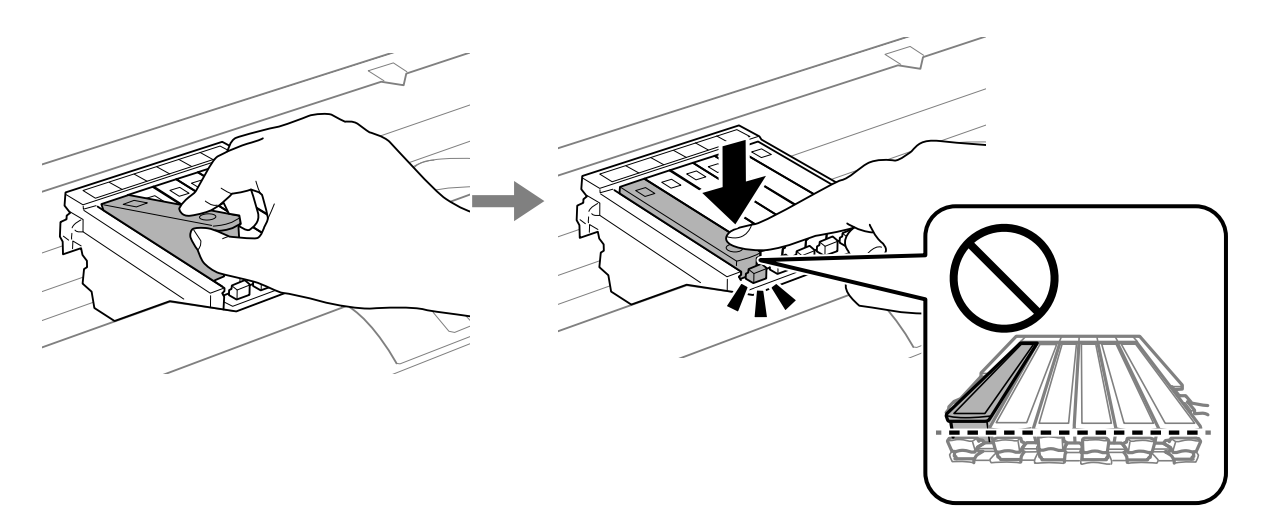

<span id="page-139-0"></span>7. Затворете капака на принтера.

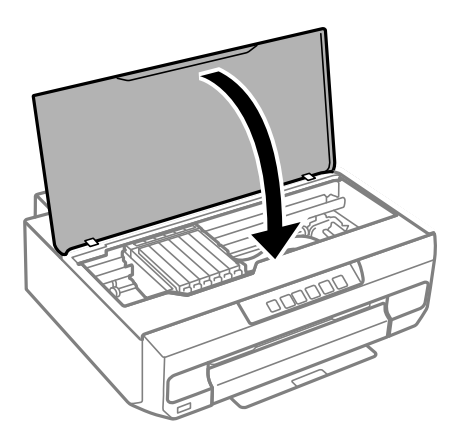

8. Натиснете бутона  $\bullet$ .

Започва зареждането на мастило.

#### **P** Важно:

След поставяне на касетата с мастило индикаторът за захранване и мастило продължава да мига, докато принтерът се зарежда с мастило. Не изключвайте принтера по време на зареждане с мастило. Зареждането отнема около две минути. Ако зареждането с мастило е непълно, може да не успеете да отпечатате.

#### *Забележка:*

Ако светлинният индикатор  $\blacklozenge$  не светне, опитайте да извадите и поставите отново касетата с мастило на мястото й.

#### **Още по темата**

- & ["Предпазни мерки при работа с касетите с мастило" на страница 135](#page-134-0)
- & ["Кодове на касетите с мастило" на страница 159](#page-158-0)

# **Смяна на касетите за мастило (Когато индикаторът за мастило свети или мига)**

## !*Внимание:*

Внимавайте да не притиснете ръката или пръстите си при отварянето и затварянето на капака на скенера. В противен случай може да се нараните.

1. Отворете капака на принтера.

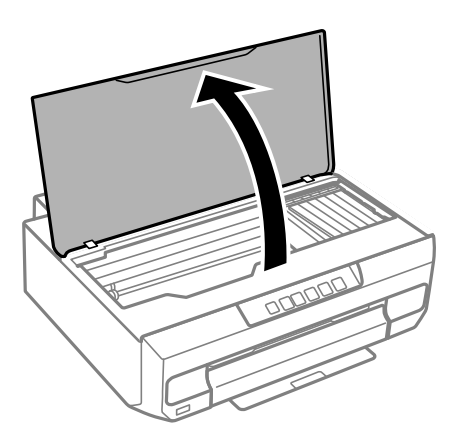

2. Натиснете бутоните на принтера, за да преместите държача на касетата с мастило.

### *Забележка:*

Сменете касетата, която спира при иконата  $\mathbb A$ . Ако има повече от една изхабена касета с мастило, касетата се премества в иконата  $\mathcal B$  всеки път щом натиснете бутона  $\bullet$ .

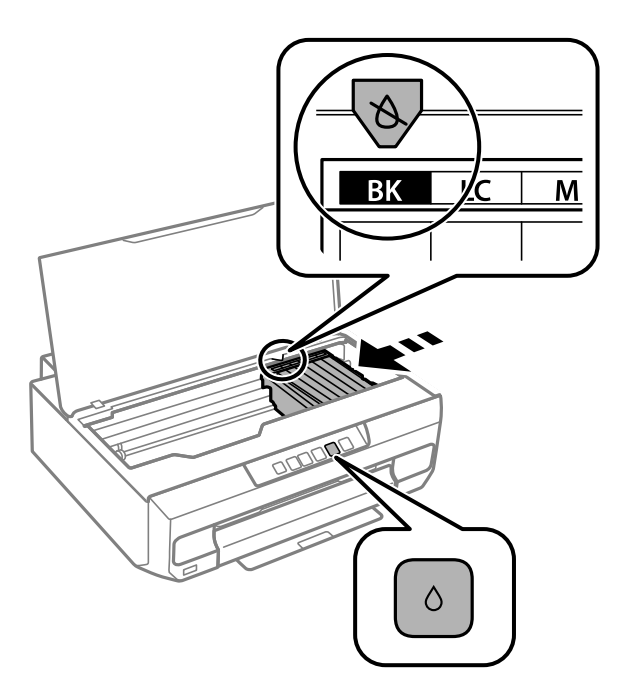

 $□$  Ако светлинният индикатор ◆ свети (една или повече касети с мастило е изхабена)

Натиснете бутона  $\bullet$ . Стойката на касетата с мастило се премества към иконата  $\mathbb{X}$ . В тази позиция не могат да се сменят касети. Преминете към следващата стъпка.

 $□$  Ако светлинният индикатор ● мига (нивото на мастилото на една или повече касети е ниско)

Натиснете бутона  $\bullet$ . Стойката на касетата с мастило се премества към иконата  $\mathbb{X}$ . В тази позиция не могат да се сменят касети. Преминете към следващата стъпка.

#### *Забележка:*

За да отмените смяната на касетата с мастило, оставете вече поставените касети с мастило и изключете принтера.

3. Натиснете отново бутона  $\bullet$ .

Държачът на касетата с мастило се премества на мястото за смяна.

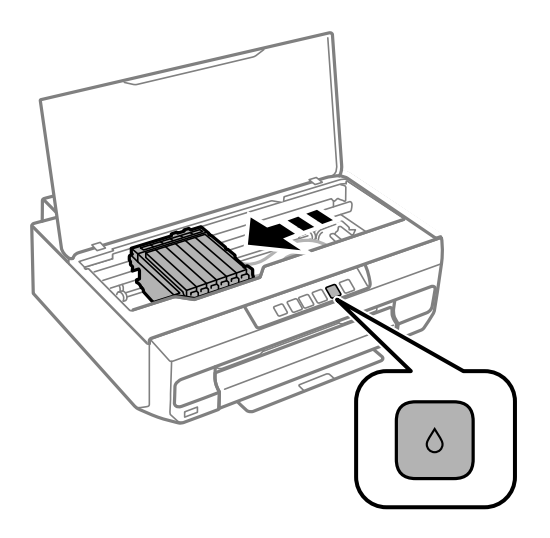

4. Извадете новата касета за мастило от опаковката.

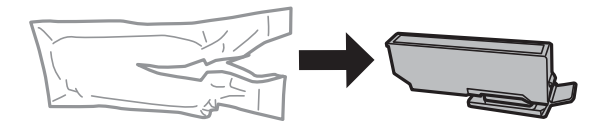

**P** Важно: Не разклащайте касетите след отваряне на опаковката, тъй като могат да протекат.

5. Повдигнете капачката на касетата с мастило и я свалете.

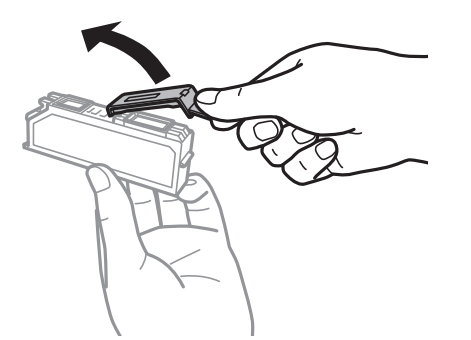

#### c*Важно:*

Не докосвайте областите, показани на илюстрацията. Това би попречило на нормалната работа и отпечатването.

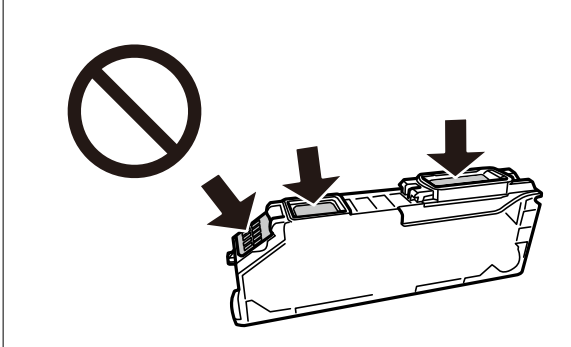

6. Натиснете палеца, за да свалите касетата с мастило и я вдигнете диагонално, за да я откачите.

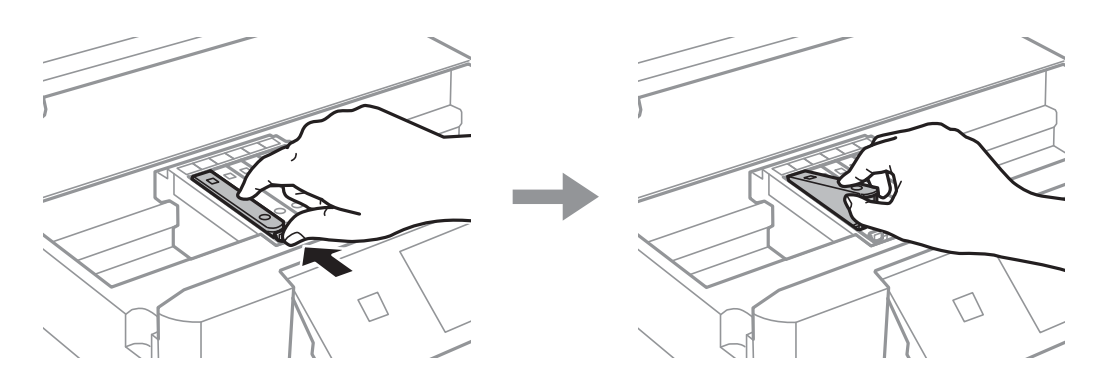

7. Поставете новата касета с мастило диагонално отгоре и я натиснете леко. При правилно поставяне ще се чуе щракване.

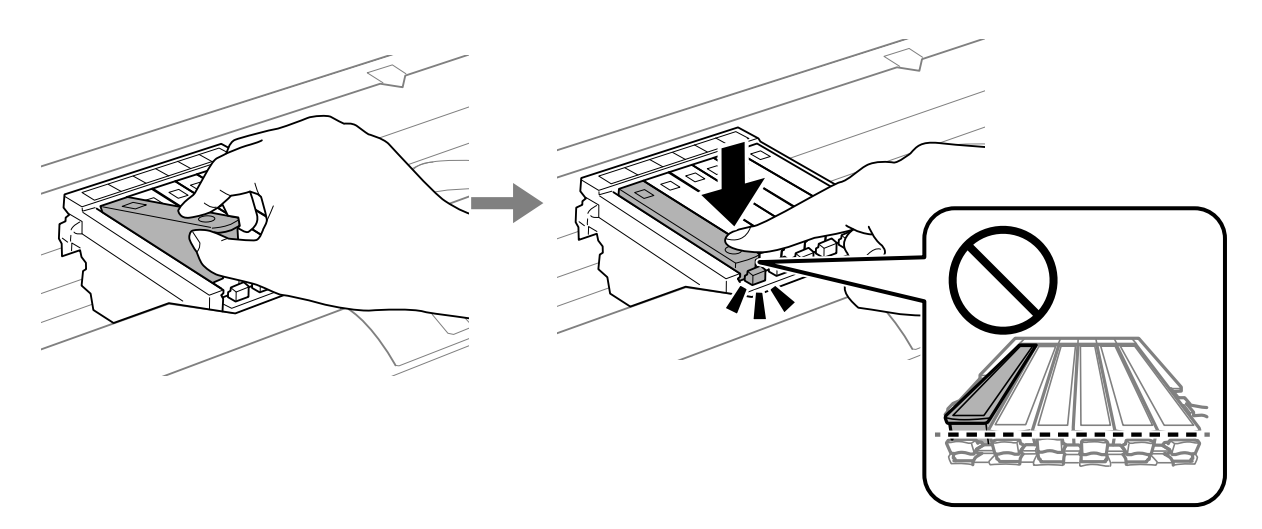

8. Затворете капака на принтера.

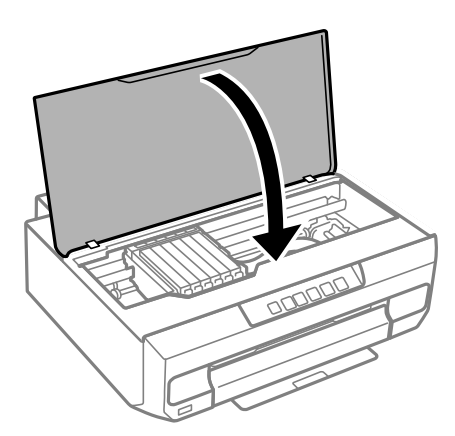

9. Започва зареждането на мастило.

#### **P** Важно:

След поставяне на касетата с мастило индикаторът за захранване и мастило продължава да мига, докато принтерът се зарежда с мастило. Не изключвайте принтера по време на зареждане с мастило. Зареждането отнема около две минути. Ако зареждането с мастило е непълно, може да не успеете да отпечатате.

#### *Забележка:*

Ако светлинният индикатор  $\blacklozenge$  не светне, опитайте да извадите и поставите отново касетата с мастило на мястото й.

#### **Още по темата**

- & ["Предпазни мерки при работа с касетите с мастило" на страница 135](#page-134-0)
- & ["Кодове на касетите с мастило" на страница 159](#page-158-0)

# **Продължете временно да печатате, без да сменяте касетите с мастило**

## **Временно печатане с черно мастило**

Когато цветното мастило е изразходено, а все още има останало черно мастило, можете да използвате следните настройки, за да продължите да печатате за кратко време, използвайки само черно мастило.

- ❏ Тип хартия: обикновени хартии, Плик
- ❏ Цвят: черно-бяло или Скала на сивото
- ❏ Без полета: не е избрано
- ❏ EPSON Status Monitor 3: активирано (При печат от драйвер на принтера на Windows.)

Тъй като тази функция е достъпна само за около пет дни, заменете изразходената касета с мастило възможно най-скоро.
*Забележка:*

- ❏ Ако *EPSON Status Monitor 3* е забранен, отворете драйвера на принтера, щракнете върху *Разширени настройки* в раздела *Поддръжка* и след това изберете *Разрешава EPSON Status Monitor 3*.
- ❏ Периодът, в който функцията е достъпна варира в зависимост от условията на ползване.

#### **Още по темата**

 $\rightarrow$  "Продължете временно печатане само с черно мастило (Windows)" на страница 145

#### *Продължете временно печатане само с черно мастило (Windows)*

Направете едно от следните неща.

❏ При извеждане на следния прозорец изберете **Отпечатване в черно**.

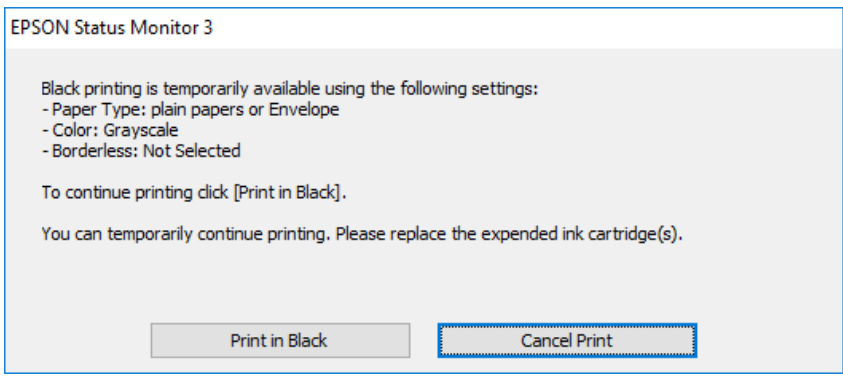

❏ При показване на следния прозорец отменете отпечатването. След това отпечатайте отново.

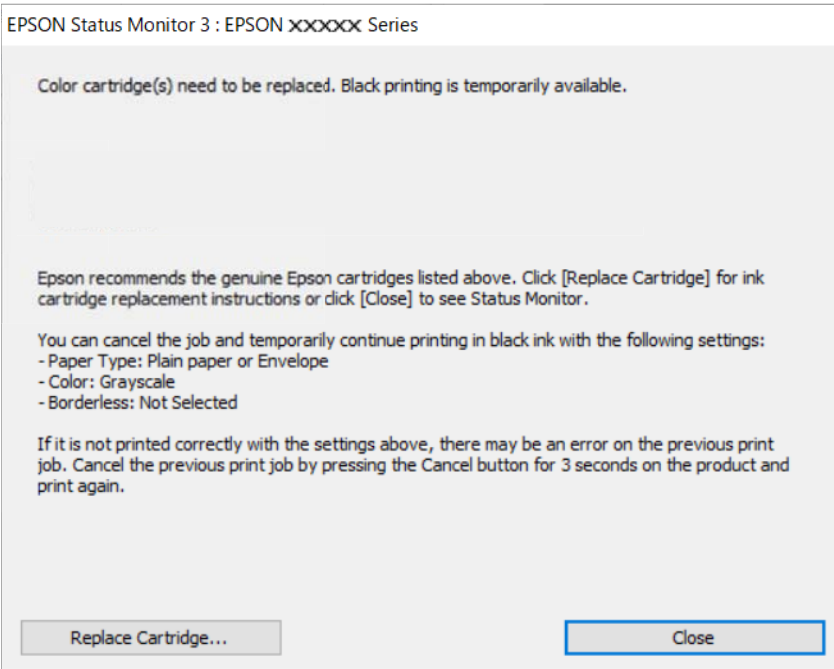

#### *Забележка:*

В случай че не можете да отмените печатането от компютъра, направете го от панела за управление на принтера.

Следвайте стъпките по-долу, когато отпечатвате отново.

- 1. Отворете прозореца на драйвера на принтера.
- 2. Изчистете **Неограничен** в раздела **Главно**.
- 3. Изберете **Тип хартия**, който поддържа Отпечатване в черно.
- 4. Изберете **Скала на сивото**.
- 5. Задайте другите елементи в разделите **Главно** и **Повече опции** в зависимост от необходимостта, след което щракнете върху **OK**.
- 6. Щракнете върху **Печат**.
- 7. Щракнете **Отпечатване в черно** в показания прозорец.

#### **Още по темата**

& ["Временно печатане с черно мастило" на страница 144](#page-143-0)

#### *Продължете временно печатане само с черно мастило (Mac OS)*

#### *Забележка:*

За да използвате тази функция в мрежа, свържете се с *Bonjour*.

- 1. Щракнете върху иконата на принтера в **Докинг**.
- 2. Отменете заявката.

#### *Забележка:*

В случай че не можете да отмените печатането от компютъра, направете го от панела за управление на принтера.

- 3. Изберете **Системни предпочитания** от меню Apple > **Принтери и скенери** (или **Печат и сканиране**, **Печат и факс**), след което изберете принтера. Щракнете върху **Опции и консумативи** > **Опции** (или **Драйвер**).
- 4. Изберете **On** като настройка за **Permit temporary black printing**.
- 5. Отворете диалоговия прозорец за печат.
- 6. Изберете **Настройки за печат** от изскачащото меню.
- 7. Изберете произволен размер хартия, с изключение на размер без полета в настройката **Р-р на хартията**.
- 8. Изберете тип хартия, който поддържа **Permit temporary black printing** за настройка на **Тип носител**.
- 9. Изберете **Скала на сивото**.
- 10. Задайте другите елементи според необходимостта.
- 11. Щракнете върху **Печат**.

#### **Още по темата**

& ["Временно печатане с черно мастило" на страница 144](#page-143-0)

### **Продължете отпечатването за пестене на черно мастило (само за Windows)**

Когато черното мастило започне да се изчерпва, а същевременно има останало достатъчно цветно мастило, можете да използвате смес от цветни мастила, за да създадете черно. Можете да продължите да печатате по този начин, докато се подготвяте да подмените касетата с черно мастило.

Тази функция е достъпна единствено когато изберете следните настройки на драйвера на принтера.

- ❏ Тип хартия: **обикновени хартии**
- ❏ Качество: **Стандартен**
- ❏ EPSON Status Monitor 3: активиран

#### *Забележка:*

- ❏ Ако *EPSON Status Monitor 3* е забранен, отворете драйвера на принтера, щракнете върху *Разширени настройки* в раздела *Поддръжка* и след това изберете *Разрешава EPSON Status Monitor 3*.
- ❏ Съставното черно изглежда малко по-различно от чистото черно. Освен това скоростта на печат намалява.
- ❏ Черното мастило се изразходва и за поддържане на качеството на печатащата глава.

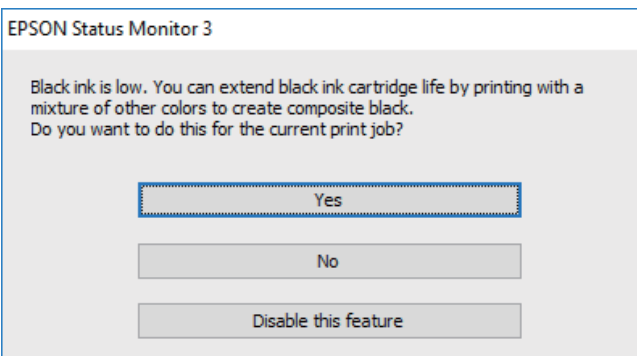

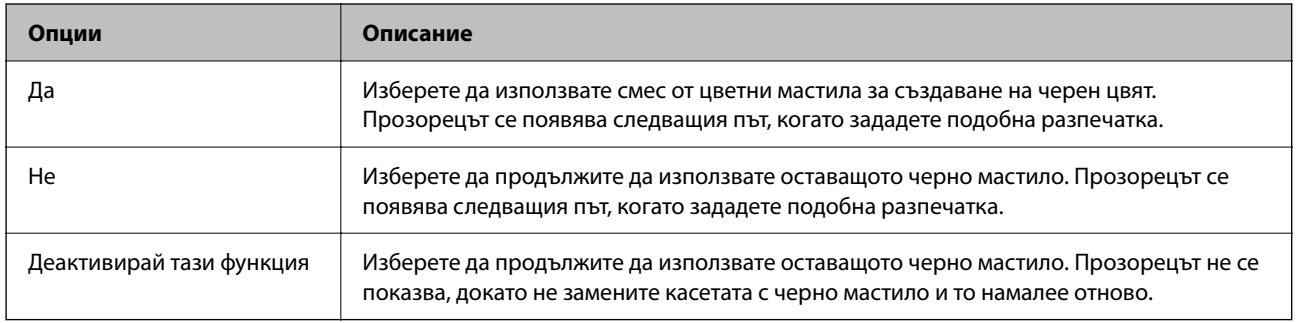

# <span id="page-147-0"></span>**Не можете да работите с принтера според очакванията**

### **Принтерът не се включва или изключва**

#### **Захранването не се включва**

Могат да бъдат взети предвид следните причини.

#### **Захранващият кабел не е включен правилно към електрическия контакт.**

#### **Решения**

Уверете се, че захранващият кабел е добре свързан.

### **Бутонът** P **не е бил натиснат достатъчно продължително.**

#### **Решения**

Задръжте бутона P малко по-дълго.

#### **Принтерът работи.**

#### **Решения**

Проверете дали индикаторът за захранване е изгаснал, преди да извадите захранващия кабел.

#### **Принтерът не се включва автоматично**

#### **Автоматично включване е дезактивирана.**

#### **Решения**

- ❏ Активирайте настройката **Автоматично включване**.
	- ❏ Windows

Щракнете върху **Информация за принтера и опциите** в раздела **Поддръжка** на драйвера на принтера. Активирайте настройката **Автоматично включване**.

❏ Mac OS

Изберете **Системни предпочитания** от меню Apple > **Принтери и скенери** (или **Печат и сканиране**, **Печат и факс**), след което изберете принтера. Щракнете върху **Опции и консумативи** > **Помощна програма** > **Отваряне на помощната програма на принтера**, след което щракнете върху **Настройки на принтера**. Активирайте настройката **Автоматично включване**.

- ❏ При свързвате чрез USB кабела се уверете, че сте свързали правилно USB кабела към принтера и компютъра.
- ❏ При свързване в мрежа проверете светлинните индикатори на принтера, за да се уверите, че той е свързан правилно към мрежата.

#### **Захранването не се изключва**

#### **Бутонът** P **не е бил натиснат достатъчно продължително.**

#### **Решения**

Задръжте бутона  $\mathsf{\omega}$  малко по-дълго. Ако все още не можете да изключите принтера, изключете захранването от контакта. За да предпазите печатащата глава от изсушаване, включете наново принтера, след което го изключете, като натиснете бутон $\mathsf{\mathcal{O}}$ .

#### **Изключването на захранването отнема време.**

#### **Решения**

При активиране на **Автоматично включване** изключването на захранването отнема повече време.

Изберете **Включен**, за да включите принтера автоматично, когато той получи задание за печат през USB връзка или мрежова връзка. Ако изходната тава е сгъната, плъзнете я ръчно и печатането ще започне.

Активирането на **Автоматично включване** увеличава леко консумацията на енергия в състояние на готовност в сравнение с пълното изключване на принтера. Също така, изключването на захранването отнема време. При използване на тази функция оставете кабела включен. Ако изключите кабела на захранването, проверете дали светлинният индикатор за захранването е изгаснал.

Използвайте настройката **Изключен таймер**, ако желаете принтерът да се изключва автоматично, когато заданието за печат завърши и зададеният период от време е изминал, без да са извършени действия. Това е полезно при отпечатване от отдалечено място, като например през интернет.

#### **Захранването се изключва автоматично**

#### **Функцията Изключен таймер или Изкл. при неакт. и функцията Изкл. при прекъсване на връзката е разрешена.**

#### **Решения**

❏ Windows

Щракнете върху **Информация за принтера и опциите** в раздела **Поддръжка** на драйвера на принтера.

- ❏ Дезактивирайте настройките **Изкл. при неакт.** и **Изкл. при прекъсване на връзката**.
- ❏ Дезактивирайте настройката **Изключен таймер**.
- ❏ Mac OS

Изберете **Системни предпочитания** от меню Apple > **Принтери и скенери** (или **Печат и сканиране**, **Печат и факс**), след което изберете принтера. Щракнете върху **Опции и консумативи** > **Помощна програма** > **Отваряне на помощната програма на принтера**, след което щракнете върху **Настройки на принтера**.

❏ Дезактивирайте настройките **Изкл. при неакт.** и **Изкл. при прекъсване на връзката**.

❏ Дезактивирайте настройката **Изключен таймер**.

<span id="page-149-0"></span>*Забележка:*

Вашият продукт може да има функцията *Изключен таймер* или функциите *Изкл. при неакт.* и *Изкл. при прекъсване на връзката* в зависимост от мястото на покупка.

### **Операциите са бавни**

#### **Печатането е твърде бавно**

Могат да бъдат взети предвид следните причини.

#### **Работят ненужни приложения.**

#### **Решения**

Затворете всички ненужни приложения на Вашия компютър или смарт устройство.

#### **Качеството на печат е зададено на високо.**

#### **Решения**

Намалете настройката за качество.

#### **Двупосочното отпечатване е дезактивирано.**

#### **Решения**

Активирайте функцията за двупосочен (или високоскоростен) печат. Когато тази настройка бъде активирана, печатащата глава работи, движейки се в двете посоки, като скоростта на печат се увеличава.

❏ Windows

Изберете **Двупосочен печат** в раздела **Повече опции** на драйвера на принтера.

❏ Mac OS

Изберете **Системни предпочитания** от меню Apple > **Принтери и скенери** (или **Печат и сканиране**, **Печат и факс**), след което изберете принтера. Щракнете върху **Опции и консумативи** > **Опции** (или **Драйвер**). Изберете On като настройка за **High Speed Printing**.

#### **Тих режим е активиран.**

#### **Решения**

Забранете **Тих режим**. Скоростта на отпечатване се забавя, когато принтерът работи в **Тих режим**.

❏ Windows

Изберете **Изключен** като настройка за **Тих режим** от раздела **Главно** на драйвера на принтера.

❏ Mac OS

Изберете **Системни предпочитания** от меню Apple > **Принтери и скенери** (или **Печат и сканиране**, **Печат и факс**), след което изберете принтера. Щракнете върху **Опции и консумативи** > **Опции** (или **Драйвер**). Изберете Off като настройка за **Тих режим**.

#### **Възможно е да има проблеми с мрежовата връзка на безжичния маршрутизатор.**

#### **Решения**

Рестартирайте безжичния маршрутизатор, като вземете предвид други потребители, свързани към мрежата. Ако това не разреши проблема, поставете принтера по-близо до Вашия безжичен маршрутизатор или вижте предоставената с точката за достъп документация.

#### **Принтерът отпечатва данни с голяма плътност, като например снимки върху обикновена хартия.**

#### **Решения**

Ако отпечатвате данни с висока плътност, като снимки върху обикновена хартия, отпечатването може да отнеме известно време, за да се поддържа качеството на печат. Това не е неизправност.

#### **Отпечатването се забавя драстично при непрекъснат печат**

#### **Функцията, която не позволява на механизма на принтера да прегрява и да се повреди, се изпълнява.**

#### **Решения**

Можете да продължите да печатате. За да се върнете към нормална скорост на печат, оставете принтера в бездействие за най-малко 30 минути. Скоростта на печат не се връща към нормалната, ако захранването е изключено.

#### **Шумът при работа е твърде силен**

#### **Тих режим е дезактивирана.**

#### **Решения**

Ако шумът при работа е твърде силен, активирайте **Тих режим**. Разрешаването на тази функция може да намали скоростта на печат.

❏ Windows драйвер на принтера

Разрешете **Тих режим** в раздела **Главно**.

❏ Mac OS драйвер на принтера

Изберете **Системни предпочитания** от меню Apple > **Принтери и скенери** (или **Печат и сканиране**, **Печат и факс**), след което изберете принтера. Щракнете върху **Опции и консумативи** > **Опции** (или **Драйвер**). Изберете **On** като настройка за **Тих режим**.

#### **Не може да се извърши ръчен двустранен печат (Windows)**

#### **EPSON Status Monitor 3 е дезактивирана.**

#### **Решения**

В раздела **Поддръжка** на драйвера на принтера щракнете върху **Разширени настройки**, след което изберете **Разрешава EPSON Status Monitor 3**.

Въпреки това тази функция може да не е достъпна, когато до принтера се осъществява достъп през мрежа или се използва като споделен принтер.

#### <span id="page-151-0"></span>**Менюто Настройки за печат не се показва (Mac OS)**

#### **Драйверът за принтер на Epson не е инсталиран правилно.**

#### **Решения**

Ако менюто **Настройки за печат** не е показано на macOS Catalina (10.15) или по-нова версия, macOS High Sierra (10.13), macOS Sierra (10.12), OS X El Capitan (10.11), OS X Yosemite (10.10), OS X Mavericks (10.9), драйверът на принтера Epson не е правилно инсталиран. Активирайте го от следното меню.

Изберете **Системни предпочитания** от меню Apple > **Принтери и скенери** (или **Печат и сканиране**, **Печат и факс**), отстранете и след това отново добавете принтера.

macOS Mojave (10.14) няма достъп до **Настройки за печат** в приложения, направени от Apple, като например TextEdit.

# **Проблем, който не може да се разреши**

Ако след като сте опитали всички решения, все още не можете да решите проблема, свържете се с отдела за поддръжка на Epson.

Ако не можете да разрешите проблеми с отпечатването, вижте следната свързана информация.

#### **Още по темата**

& "Неуспешно разрешаване на проблеми при печат" на страница 152

### **Неуспешно разрешаване на проблеми при печат**

Опитайте следните решения, като започнете най-отгоре, докато не разрешите проблема.

- ❏ Уверете се, че типът на заредената в принтера хартия съвпада с настройките за тип хартия в драйвера на принтера.
- ❏ Използвайте настройка за по-високо качество в драйвера на принтера.
- ❏ Инсталирайте повторно касетите с мастило, които вече са инсталирани в принтера.

Повторното инсталиране на касетите с мастило може да изчисти запушването в дюзите на печатащата глава и да позволи плавен поток на мастилото.

Въпреки това, тъй като мастилото се изразходва при повторно инсталиране на касетата с мастило, възможно е да бъде изведено съобщение, което Ви подканва да смените касетата с мастило в зависимост от количеството оставащо мастило.

["Време е да смените касетите с мастило" на страница 135](#page-134-0)

❏ Подравнете печатащата глава.

["Подравняване на печатащата глава" на страница 72](#page-71-0)

❏ Извършете проверка на дюзите, за да проверите дали дюзите на печатащата глава не са запушени.

Ако има липсващи сегменти в шаблона за проверка на дюзата, дюзите може да се запушени. Повторете почистването на главата и проверката на дюзата последователно 3 пъти и проверете дали запушването е изчистено.

Имайте предвид, че почистването на печатащата глава използва мастило.

["Проверка и почистване на печатащата глава" на страница 68](#page-67-0)

❏ Изключете принтера, изчакайте поне 12 часа и след това проверете дали запушването е изчистено. Ако проблемът е запушване, оставянето на принтера известно време, без да печата, може да разреши проблема.

Можете да проверите следните елементи, докато принтерът е изключен.

❏ Проверете дали използвате оригинални касети с мастило на Epson.

Старайте се да използвате оригинални касети за мастило Epson. Този продукт е проектиран да регулира цветовете при използване на оригинални касети за мастило Epson. Използването на неоригинални касети за мастило може да доведе до влошаване на качество на печат.

["Кодове на касетите с мастило" на страница 159](#page-158-0)

❏ Проверете дали полупрозрачният филм е замърсен.

Ако върху полупрозрачния филм има петна, внимателно почистете петната.

["Почистване на полупрозрачния филм" на страница 74](#page-73-0)

❏ Уверете се, че вътре в принтера няма останали фрагменти от хартията.

Когато отстраните хартията, не докосвайте полупрозрачния филм или хартията с ръка.

❏ Проверете хартията.

Проверете дали хартията е намачкана или заредена със страната за печат, насочена нагоре.

["Предпазни мерки за работа с хартия" на страница 27](#page-26-0)

["Налична хартия и капацитети" на страница 155](#page-154-0)

- ["Неподдържани видове хартия" на страница 158](#page-157-0)
- ❏ Уверете се, че не използвате стара касета с мастило.

За най-добри резултати Epson препоръчва използването на касети с мастило преди датата за годност, отпечатана върху опаковката, или в рамките на шест месеца от отварянето на опаковката, което от двете настъпи първо.

❏ Ако изключите принтера, изчакайте най-малко 12 часа и ако качеството на печат все още не се е подобрило, стартирайте Дълбоко почистване.

["Стартиране на Дълбоко почистване" на страница 70](#page-69-0)

Ако не можете да разрешите проблема чрез проверка на решенията по-горе, възможно е да се наложи да заявите ремонт. Свържете се с отдела за поддръжка на Epson.

#### **Още по темата**

- & ["Преди да се свържете с Epson" на страница 171](#page-170-0)
- & ["Свързване с отдела за поддръжка на Epson" на страница 171](#page-170-0)

# <span id="page-153-0"></span>**Информация за продукта**

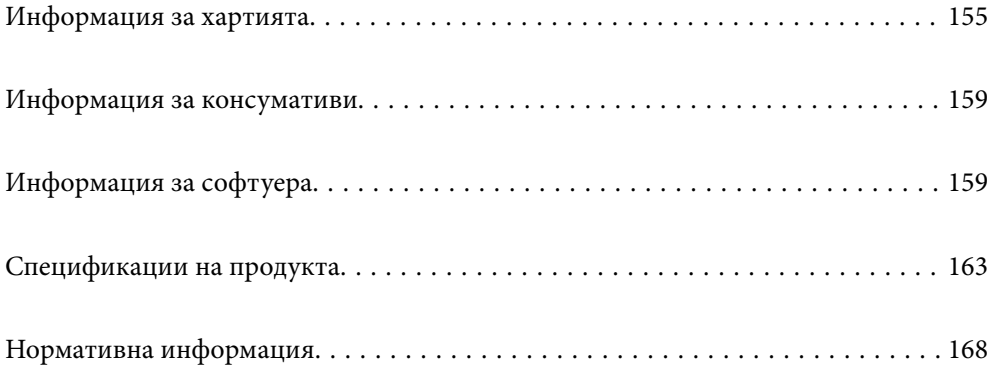

# <span id="page-154-0"></span>**Информация за хартията**

### **Налична хартия и капацитети**

### **Оригинална хартия Epson**

Epson препоръчва да използвате оригинална хартия Epson, за да се гарантира високо качество на разпечатките.

#### *Забележка:*

- ❏ Наличността на хартията варира според местоположението. За актуална информация за наличната във Вашия регион хартия се свържете с отдела за поддръжка на Epson.
- ❏ Вижте следното за информация относно налични типове хартия за печат без полета и двустранен печат.

["Хартия за печат без полета" на страница 157](#page-156-0) ["Хартия за 2-странен печат" на страница 158](#page-157-0)

#### **Хартия, която е подходяща за печат на документи**

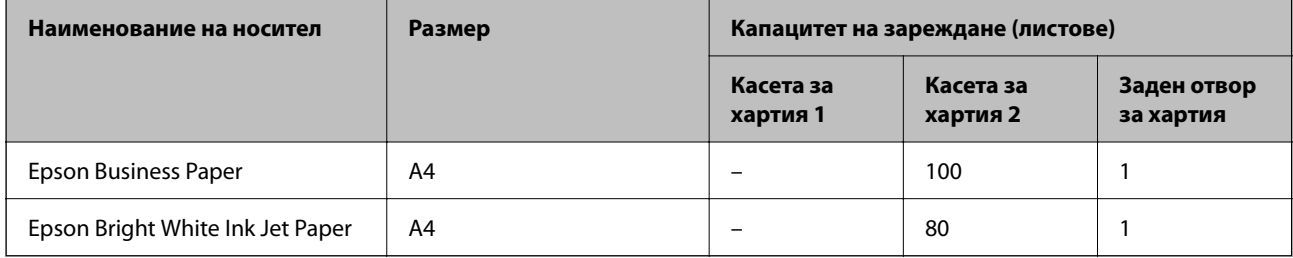

### **Хартия, която е подходяща за печат на документи и снимки**

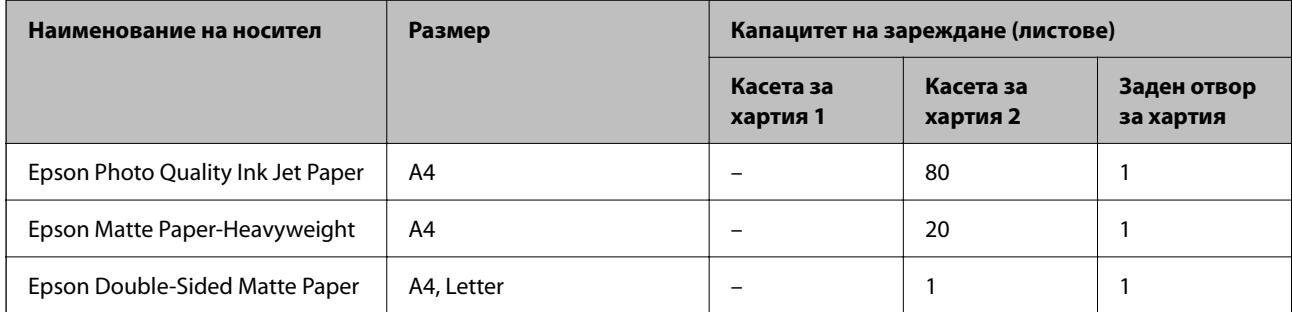

### **Хартия, която е подходяща за печат на снимки**

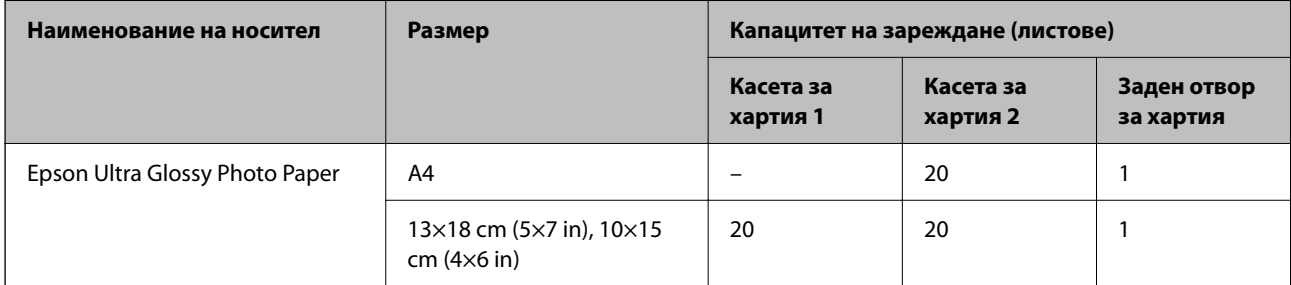

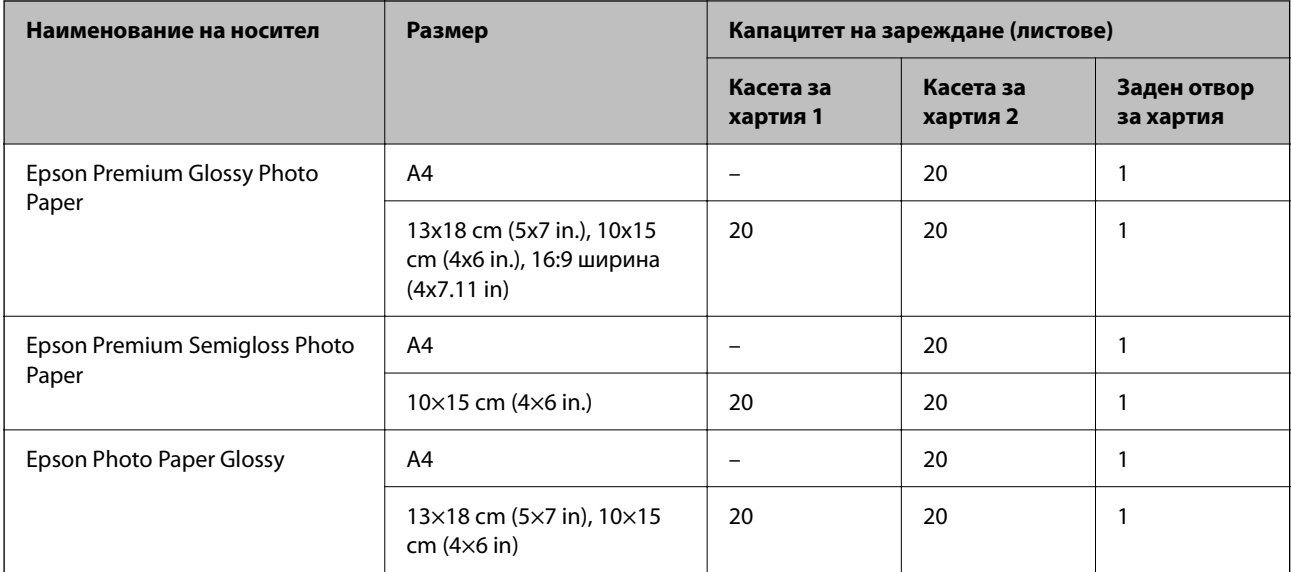

### **Други типове хартия**

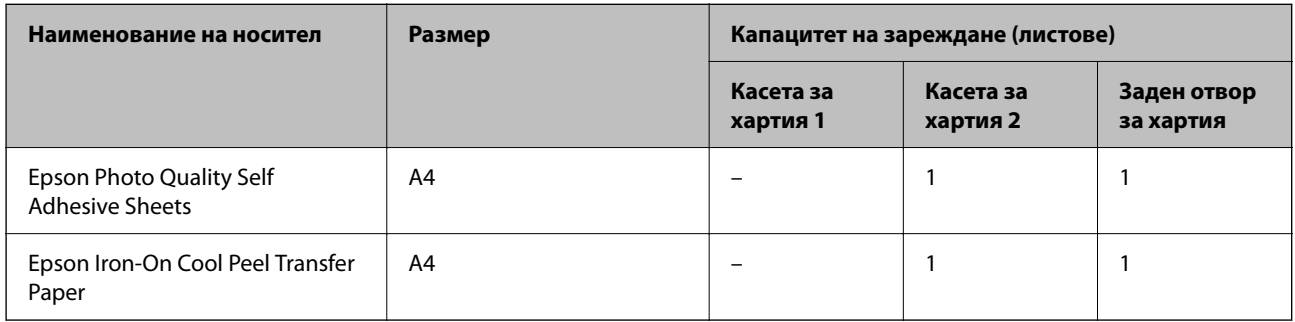

### **Хартия, налична в търговската мрежа**

Закупената хартия може да не е поставена правилно, в зависимост от характеристиките й. Вижте следното и се опитайте решенията.

["Хартията не се подава правилно" на страница 113](#page-112-0)

#### *Забележка:*

Вижте следното за информация относно налични типове хартия за печат без полета и двустранен печат.

["Хартия за печат без полета" на страница 157](#page-156-0)

["Хартия за 2-странен печат" на страница 158](#page-157-0)

#### <span id="page-156-0"></span>**Обикновени хартии**

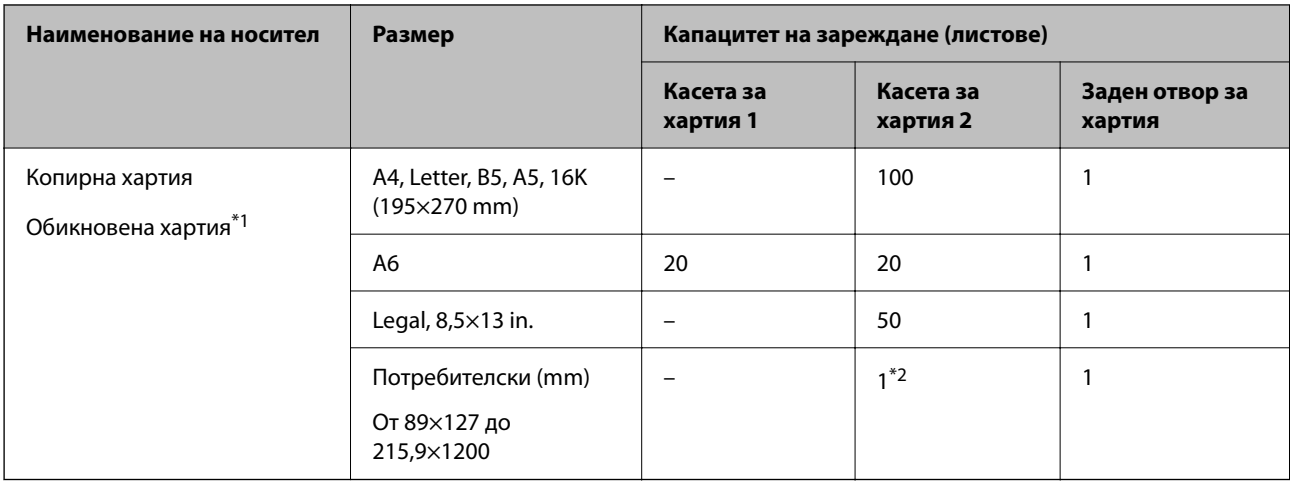

\*1 Използвайте задния слот за подаване на хартия за зареждане на предварително перфорирана хартия.

\*2 Използвайте задния слот за подаване на хартия за зареждане на хартия, която е по-дълга от размер legal.

#### **Плик**

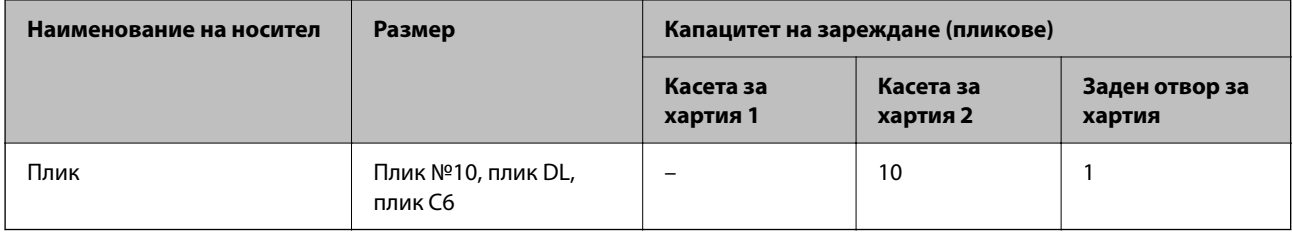

### **Хартия за печат без полета**

#### *Оригинална хартия Epson*

При 2-странен печат не е наличен печат без полета.

- ❏ Epson Photo Quality Ink Jet Paper
- ❏ Epson Matte Paper-Heavyweight
- ❏ Epson Double-Sided Matte Paper
- ❏ Epson Ultra Glossy Photo Paper
- ❏ Epson Premium Glossy Photo Paper
- ❏ Epson Premium Semigloss Photo Paper
- ❏ Epson Photo Paper Glossy

#### **Още по темата**

& ["Налична хартия и капацитети" на страница 155](#page-154-0)

#### <span id="page-157-0"></span>*Хартия, налична в търговската мрежа*

Обикновена хартия, копирна хартия (A4, Letter, зададена от потребителя)

#### **Още по темата**

& ["Налична хартия и капацитети" на страница 155](#page-154-0)

#### **Хартия за 2-странен печат**

#### *Оригинална хартия Epson*

Функцията за двустранен печат не е налична за задния слот за подаване на хартия.

- ❏ Epson Business Paper
- ❏ Epson Bright White Ink Jet Paper
- ❏ Epson Double-Sided Matte Paper

#### **Още по темата**

& ["Налична хартия и капацитети" на страница 155](#page-154-0)

#### *Хартия, налична в търговската мрежа*

Функцията за двустранен печат не е налична за задния слот за подаване на хартия.

Копирна хартия, обикновена хартия\*

За автоматичен двустранен печат можете да използвате размери на хартия A4, Letter, B5, 16K и зададени от потребителя (от 101,6×152,4 до 215,9×297 mm).

#### **Още по темата**

& ["Налична хартия и капацитети" на страница 155](#page-154-0)

### **Неподдържани видове хартия**

Не използвайте следните видове хартия. Използването на тези видове хартия причинява проблеми с подаването на хартията и размазване на разпечатките.

- ❏ Хартия, която е вълнообразна
- ❏ Хартия, която е скъсана или срязана
- ❏ Хартия, която е сгъната
- ❏ Хартия, която е влажна
- ❏ Хартия, която е прекалено дебела или прекалено тънка
- ❏ Хартия, върху която има стикери

Не използвайте следните пликове. Използването на тези типове пликове причинява засядане на хартията и размазване на разпечатката.

❏ Пликове, които са намачкани или огънати

- <span id="page-158-0"></span>❏ Пликове със залепващи повърхности на капачето, както и пликове с прозорче
- ❏ Пликове, които са прекалено тънки

Възможно е да се нагънат по време на печат.

# **Информация за консумативи**

### **Кодове на касетите с мастило**

По-долу са показани кодовете за оригинални касети с мастило Epson.

#### *Забележка:*

- ❏ Кодовете на касетите за мастило могат да бъдат различни на различните места. За точните кодове за вашия регион се свържете с отдела за поддръжка на Epson.
- ❏ Не всички касети са налични във всички региони.
- ❏ Въпреки че касетите за мастило могат да съдържат рециклирани материали, това не оказва влияние върху функционалността или работата на принтера.
- ❏ Спецификациите и външният вид на касетата с мастило са обект на промяна без предварително известие за подобрение.

#### **За Европа**

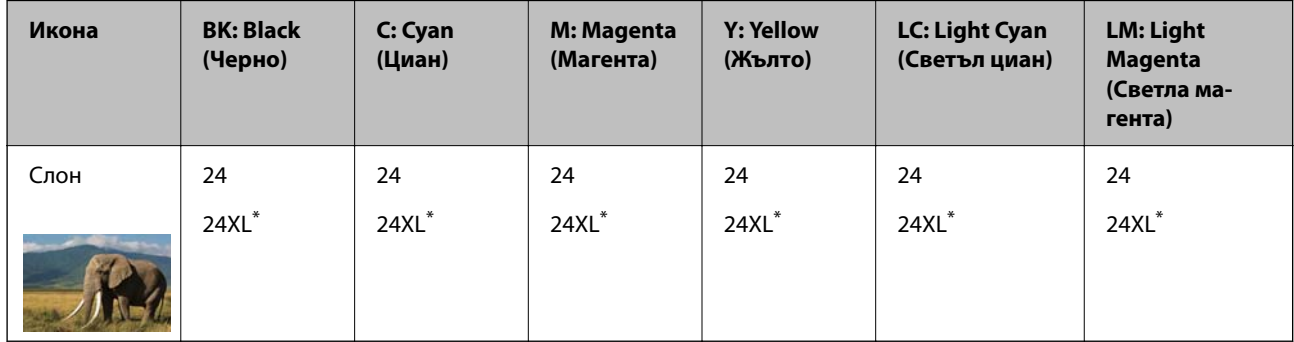

#### \* "XL" показва голяма касета.

#### *Забележка:*

За потребители в Европа посетете следния уебсайт за информация относно производителността на касетите с мастило на Epson.

<http://www.epson.eu/pageyield>

# **Информация за софтуера**

Този раздел представя някои приложения, налични за Вашия принтер. За списък с поддържан софтуер, вижте следния уебсайт на Epson или стартирайте Epson Software Updater за потвърждение. Можете да изтеглите най-новите приложения.

[http://www.epson.com](http://www.epson.com/)

#### **Още по темата**

 $\rightarrow$  ["Приложение за актуализиране на софтуер и фърмуер \(Epson Software Updater\)" на страница 162](#page-161-0)

### **Приложение за печат от компютър (Windows драйвер за принтер)**

Драйверът управлява принтера според командите от приложението. Задаването на настройки чрез драйвера на принтера осигурява най-добри резултати при печат. Можете също така да проверявате статуса на принтера или да го поддържате в най-добро експлоатационно състояние, използвайки помощната програма на драйвера на принтера.

#### *Забележка:*

Можете да промените езика на драйвера на принтера. Изберете желания език от настройката *Език* в раздела *Поддръжка*.

#### **Достъп до драйвера на принтера от приложения**

За да зададете настройки, които се отнасят само за приложението, което използвате, осъществете достъп от това приложение.

Изберете **Печат** или **Настройка на печат** от меню **Файл**. Изберете Вашия принтер и щракнете върху **Предпочитания** или **Свойства**.

#### *Забележка:*

Операциите се различават в зависимост от приложението. Вижте помощните указания на приложението за подробности.

#### **Достъп до драйвера на принтера от контролния панел**

За да зададете настройки, които да се прилагат във всички приложения, влезте от контролния панел.

❏ Windows 11

Щракнете върху бутона Старт, след което изберете **Всички приложения** > **Инструменти на Windows** > **Контролен панел** > **Преглед на устройства и принтери** в **Хардуер и звук**. Щракнете с десния бутон върху принтера или го натиснете и задръжте, след което изберете **Предпочитания за печат**.

❏ Windows 10

Щракнете върху бутона Старт и изберете **Система Windows** > **Контролен панел** > **Преглед на устройства и принтери** в **Хардуер и звук**. Щракнете с десния бутон върху принтера или го натиснете и задръжте, след което изберете **Предпочитания за печат**.

❏ Windows 8.1/Windows 8

Изберете **Работен плот** > **Настройки** > **Контролен панел** > **Преглед на устройства и принтери** в **Хардуер и звук**. Щракнете с десния бутон върху принтера или го натиснете и задръжте, след което изберете **Предпочитания за печат**.

❏ Windows 7

Щракнете върху бутон Старт и изберете **Контролен панел** > **Преглед на устройства и принтери** в **Хардуер и звук**. Щракнете с десен бутон върху Вашия принтер и изберете **Предпочитания за печат**.

❏ Windows Vista

Щракнете върху бутон Старт и изберете **Контролен панел** > **Принтери** в **Хардуер и звук**. Щракнете с десен бутон върху Вашия принтер и изберете **Предпочитания за печат**.

#### ❏ Windows XP

Щракнете върху бутон Старт и изберете **Контролен панел** > **Принтери и друг хардуер** > **Принтери и факсове**. Щракнете с десен бутон върху Вашия принтер и изберете **Предпочитания за печат**.

#### **Достъп до драйвера на принтера от иконата на принтера в лентата на задачите**

Иконата на принтера в лентата на задачите на работния плот е икона на пряк път, която Ви позволява бързо да получите достъп до драйвера на принтера.

Ако щракнете върху иконата на принтера и изберете **Настройки на принтера**, можете да получите достъп до същия прозорец с настройки на принтера като този, показан от контролния панел. Ако щракнете двукратно върху тази икона, можете да проверите състоянието на принтера.

#### *Забележка:*

Ако иконата на принтера не е показана в лентата на задачите, осъществете достъп до прозореца на драйвера на принтера, щракнете върху *Предпочитания за проследяване* в раздела *Поддръжка* и след това изберете *Регистрирайте иконата за бърз достъп в лентата със задачите*.

#### **Стартиране на помощната програма**

Отворете прозореца на драйвера на принтера. Изберете раздел **Поддръжка**.

### **Приложение за печат от компютър (Mac OS драйвер за печат)**

Драйверът управлява принтера според командите от приложението. Задаването на настройки чрез драйвера на принтера осигурява най-добри резултати при печат. Можете също така да проверявате статуса на принтера или да го поддържате в най-добро експлоатационно състояние, използвайки помощната програма на драйвера на принтера.

#### **Достъп до драйвера на принтера от приложения**

Щракнете върху **Настройка на страниците** или **Печат** в меню **Файл** на Вашето приложение. Ако е

необходимо, щракнете върху **Покажи детайли** (или ▼), за да разширите прозореца за печат.

#### *Забележка:*

В зависимост от използваното приложение *Настройка на страниците* може да не се извежда в менюто *Файл* и операциите за извеждане на екрана за печат могат да се различават. Вижте помощта на приложението за подробности.

#### **Стартиране на помощната програма**

Изберете **Системни предпочитания** от меню Apple > **Принтери и скенери** (или **Печат и сканиране**, **Печат и факс**), след което изберете принтера. Щракнете върху **Опции и консумативи** > **Помощна програма** > **Отваряне на помощната програма на принтера**.

### **Приложение за конфигуриране на операции на принтера (Web Config)**

Web Config е приложение, което работи в уеб браузър, като Microsoft Edge и Safari, на компютър или смарт устройство. Можете да проверите състоянието на принтера или да промените настройките на мрежата и принтера. За да използвате Web Config, свържете принтера и компютъра или устройството към същата мрежа.

Поддържат се следните браузъри. Използвайте най-новата версия.

<span id="page-161-0"></span>Microsoft Edge, Internet Explorer, Firefox, Chrome, Safari

#### *Забележка:*

Можете да бъдете подканени да въведете паролата на администратора, докато работите с Web Config. Вижте съответната информация по-долу за повече информация.

#### **Още по темата**

& ["Бележки относно паролата на администратора" на страница 13](#page-12-0)

### **Работа с Web Config в уеб браузър**

1. Проверете IP адреса на принтера.

Задръжте натиснат бутона за най-малко 5 секунди, за да отпечатате листа за състояние на мрежата, и след това проверете IP адреса на принтера.

2. Стартирайте уеббраузър от компютър или смарт устройство, а след това въведете IP адреса на принтера.

Формат:

IPv4: http://IP адреса на принтера/

IPv6: http://[IP адреса на принтера]/

Примери:

IPv4: http://192.168.100.201/

IPv6: http://[2001:db8::1000:1]/

#### *Забележка:*

С помощта на смарт устройството можете да стартирате Web Config от екрана с информация за продукта на Epson Smart Panel.

Тъй като принтерът използва самоподписан сертификат при влизане в HTTPS, на браузъра се извежда предупреждение, когато стартирате Web Config; това не указва проблем и може безопасно да се игнорира.

### **Приложение за актуализиране на софтуер и фърмуер (Epson Software Updater)**

Epson Software Updater е приложение, което инсталира нов софтуер и актуализира фърмуера през интернет. Ако желаете да проверявате редовно за информация за актуализация, Вие можете да зададете интервала за проверка за актуализации в настройките за автоматична актуализация на Epson Software Updater.

#### **Стартиране в Windows**

❏ Windows 11

Щракнете върху бутона Старт, след което изберете **Всички приложения** > **EPSON Software** > **Epson Software Updater**.

❏ Windows 10

Щракнете върху бутона за стартиране, след което изберете **EPSON Software** > **Epson Software Updater**.

<span id="page-162-0"></span>❏ Windows 8.1/Windows 8

Въведете името на приложението в препратката за търсене, след което изберете показаната икона.

❏ Windows 7/Windows Vista/Windows XP

Щракнете върху бутона Старт, след което изберете **Всички програми** (или **Програми**) > **EPSON Software** > **Epson Software Updater**.

#### *Забележка:*

Можете да стартирате Epson Software Updater и чрез щракване върху иконата на принтера в лентата на задачите на работния плот и след това избиране на *Актуализиране на софтуера*.

#### **Стартиране в Mac OS**

Изберете **Отиди** > **Приложения** > **Epson Software** > **Epson Software Updater**.

#### **Още по темата**

& ["Инсталиране на приложенията отделно" на страница 80](#page-79-0)

# **Спецификации на продукта**

### **Спецификации на принтера**

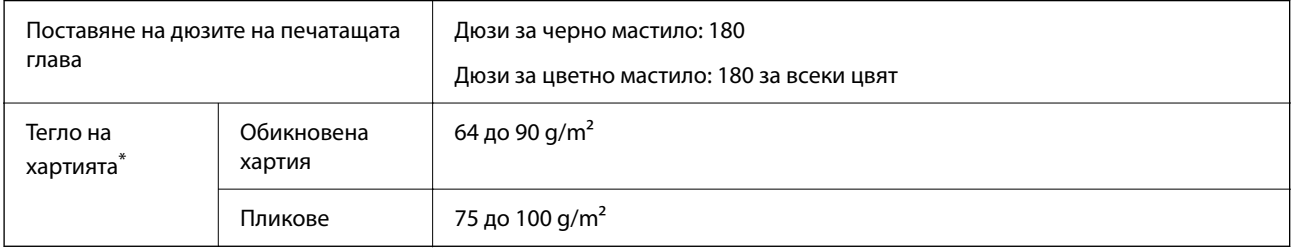

\* Дори когато дебелината на хартията е в рамките на този диапазон, хартията може да не се подава в принтера или качеството на печат може да се влоши в зависимост от свойствата и качеството на хартията.

### **Област на печат**

#### *Област за печат за единични листове*

Качеството на печат може да се влоши в потъмнените области поради механизма на принтера.

#### **Печатане с полета**

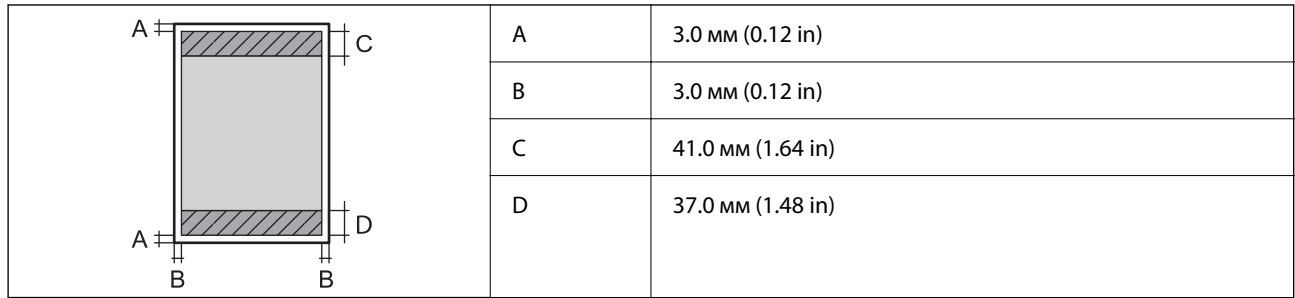

#### **Печат без поле**

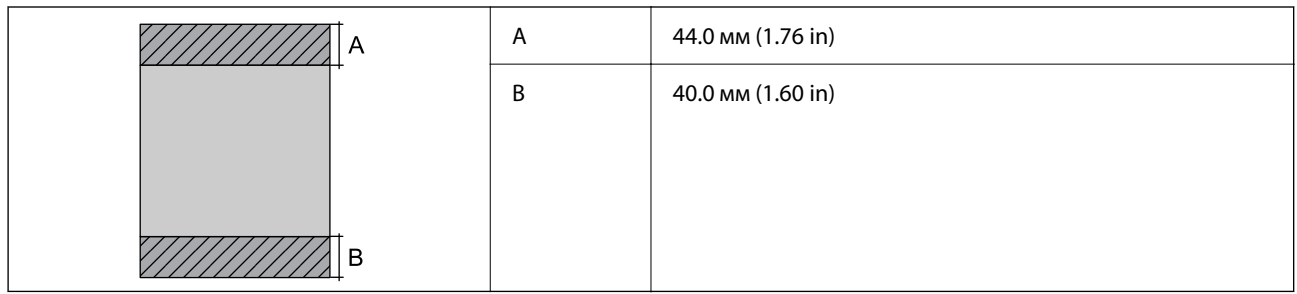

#### *Област за печат за пликове*

Качеството на печат може да се влоши в потъмнените области поради механизма на принтера.

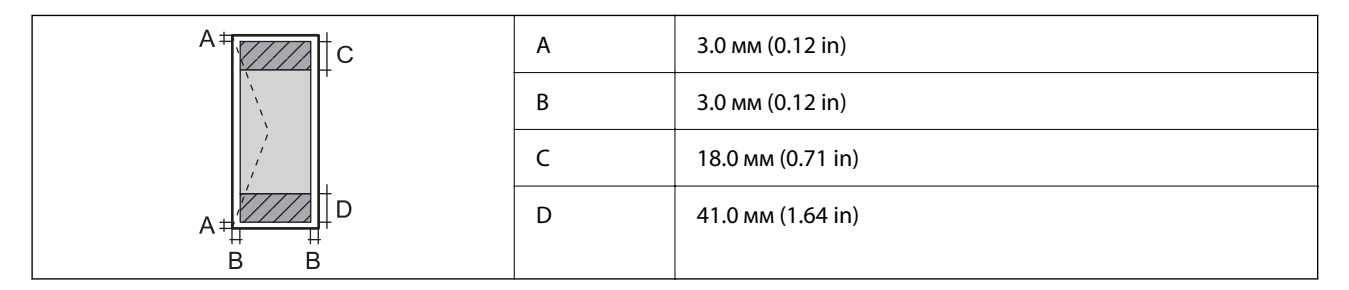

#### *Област на печат на етикет на компактдиск*

Качеството на печат може да се влоши в потъмнените области поради механизма на принтера.

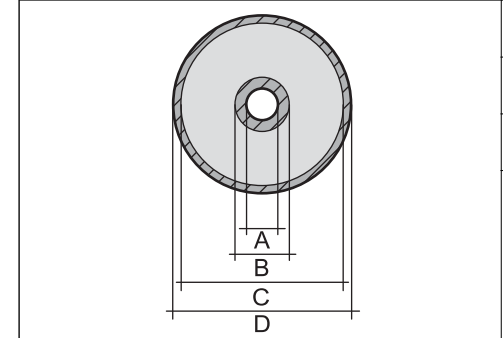

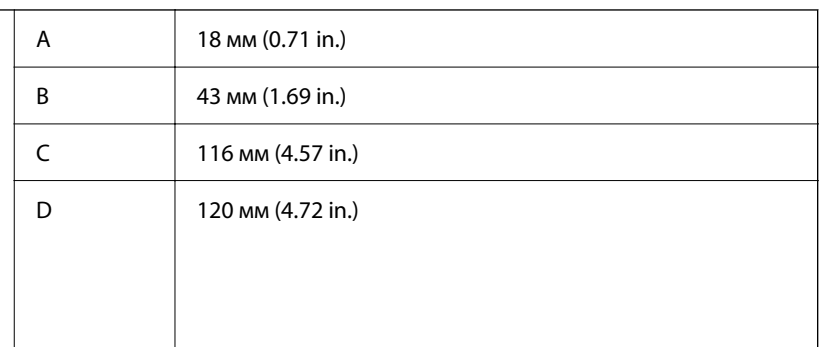

### **Спецификации на интерфейса**

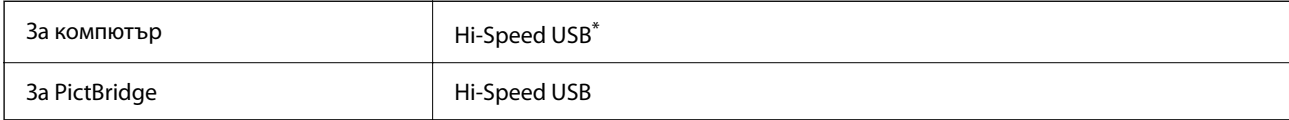

\* USB 3.0 кабели не се поддържат.

### **Спецификации на мрежата**

### **Спецификации на Wi-Fi**

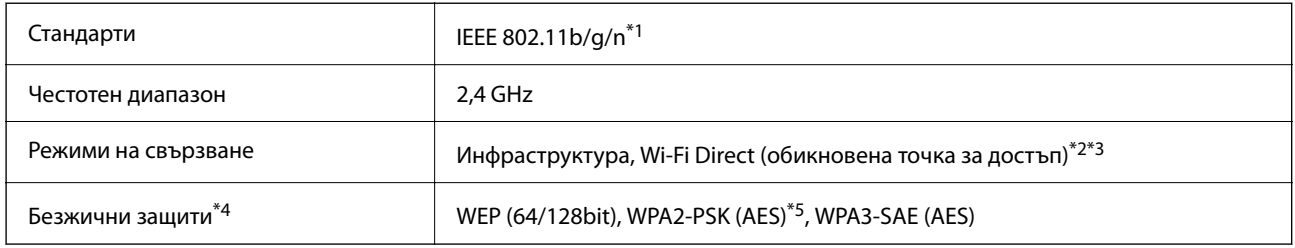

- \*1 IEEE 802.11n е налично само за HT20.
- \*2 Не се поддържа за IEEE 802.11b.
- \*3 Режимът на обикновена точка за достъп е съвместим с Wi-Fi връзка (инфраструктура) или Ethernet връзка.
- \*4 Wi-Fi Direct поддържа само WPA2-PSK (AES).
- \*5 Отговаря на стандартите за WPA2 с поддръжка за WPA/WPA2 Personal.

### **Спецификации за Ethernet**

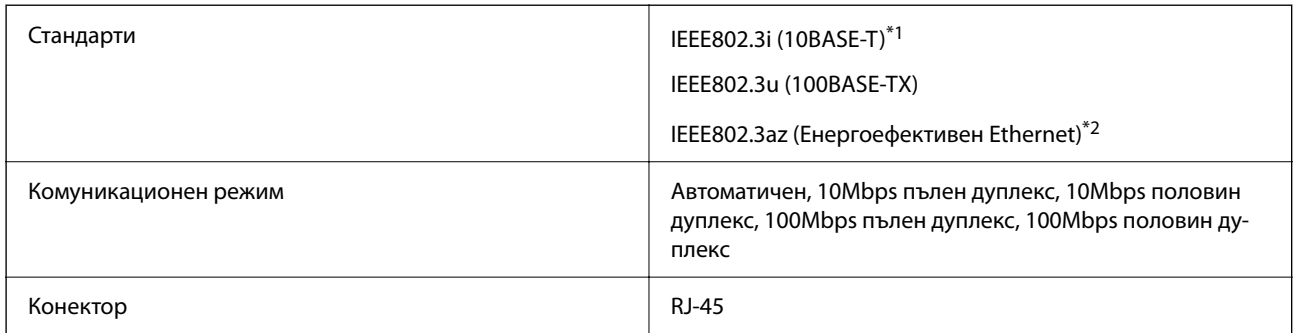

- \*1 Използвайте кабел с екранирана усукана двойка от категория 5e или по-висока, за да се предотврати рискът от радиосмущения.
- \*2 Свързаното устройство трябва да отговаря на изискванията на стандартите IEEE802.3az.

### **Мрежови функции и IPv4/IPv6**

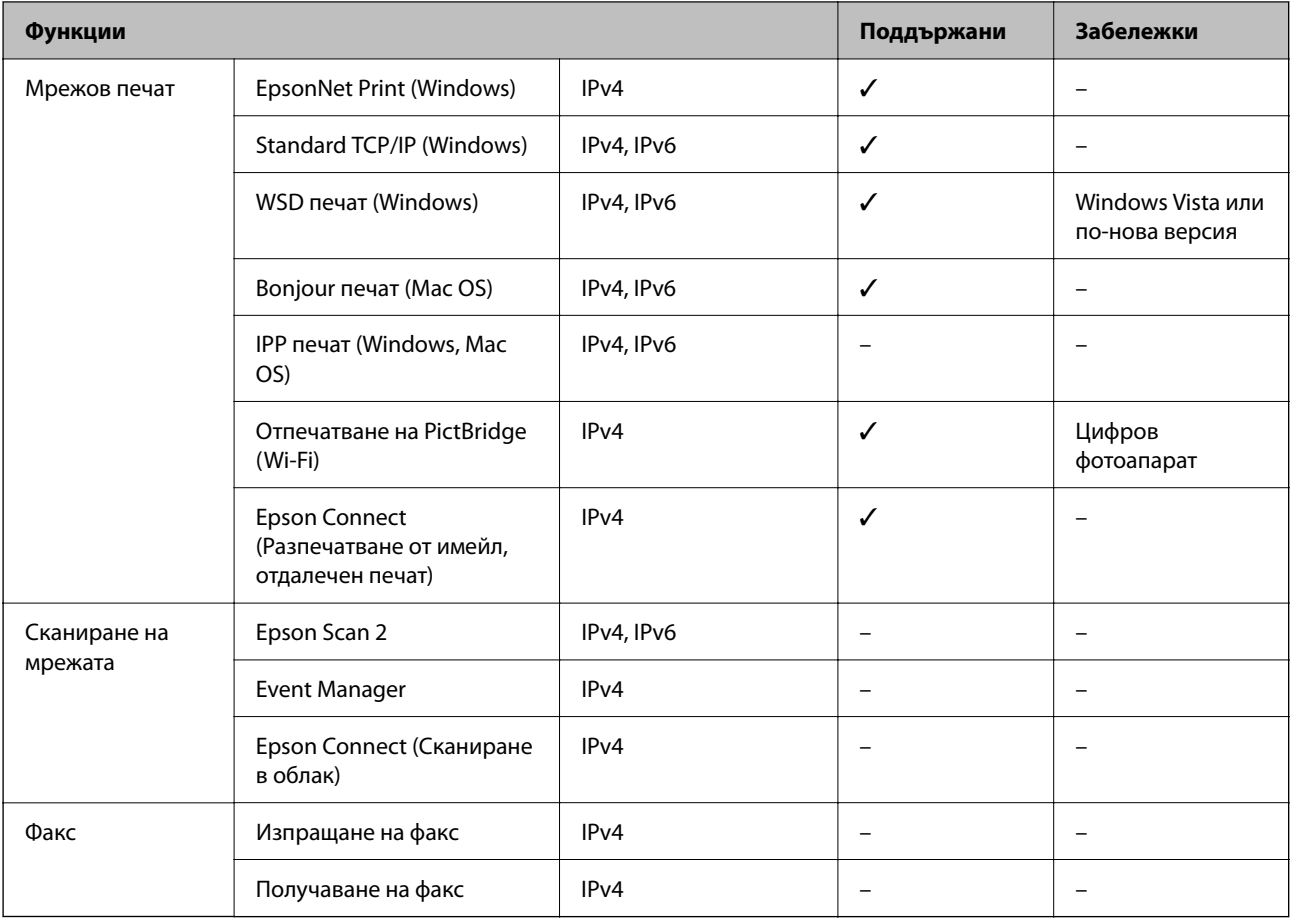

### **Протокол за защита**

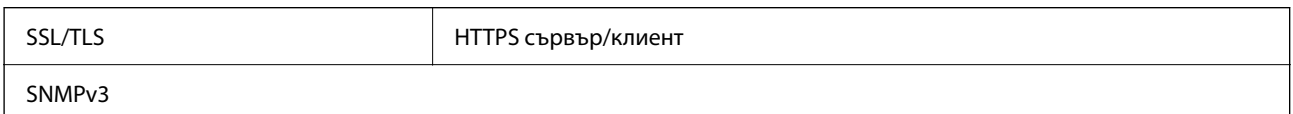

## **Размери**

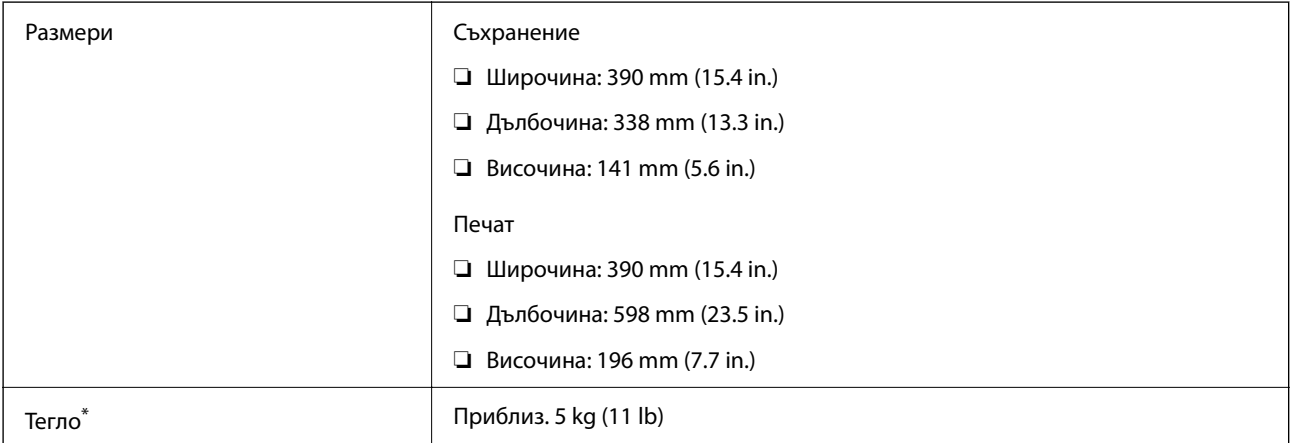

Без мастилото и захранващия кабел.

### **Електрически спецификации**

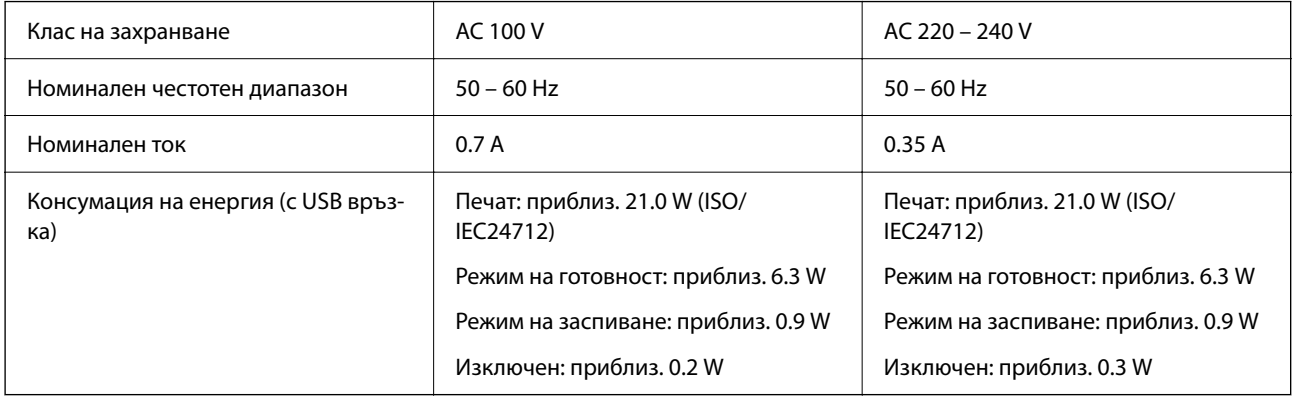

#### *Забележка:*

❏ Проверете етикета на принтера за напрежението му.

❏ За потребителите в Европа: вижте следния уебсайт за подробности относно консумацията на енергия. <http://www.epson.eu/energy-consumption>

### **Спецификации на околната среда**

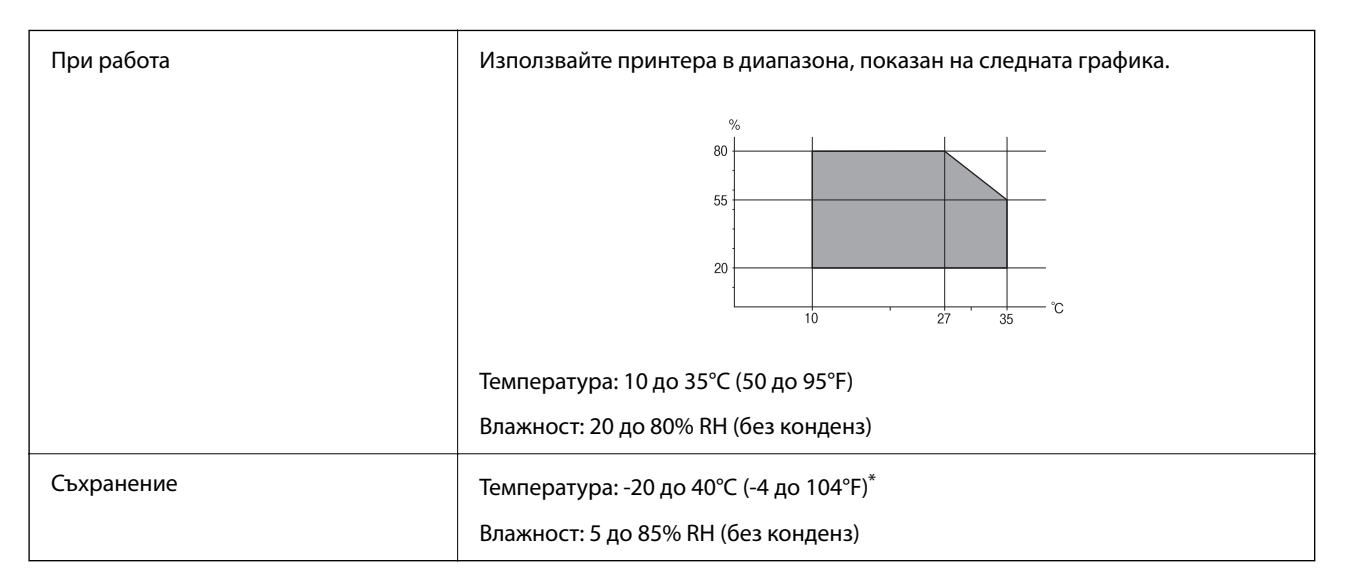

Може да бъде съхранено в продължение на един месец при 40°С (104°F).

### **Екологични спецификации на касетите за мастило**

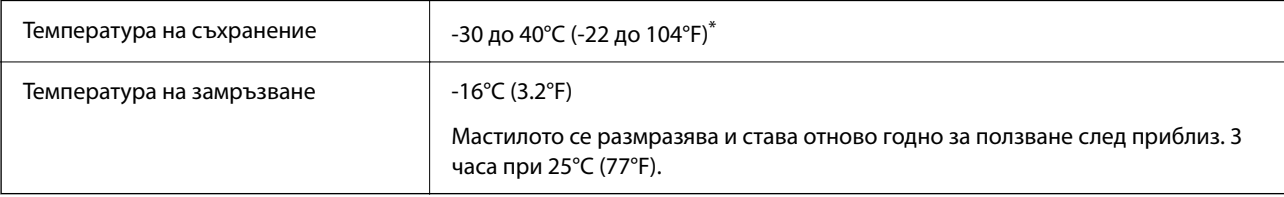

<span id="page-167-0"></span>Може да бъде съхранено в продължение на един месец при 40°С (104°F).

### **Изисквания към системата**

❏ Windows

Windows Vista, Windows 7, Windows 8/8.1, Windows 10, Windows 11 или по-нова версия Windows XP SP3 (32-bit)

Windows XP Professional x64 Edition SP2

❏ Mac OS

Mac OS X 10.9.5 или по-нова версия, macOS 11 или по-нова версия

#### *Забележка:*

❏ Mac OS може да не поддържа някои приложения и функции.

❏ Файловата система на UNIX (UFS) за Mac OS не се поддържа.

## **Нормативна информация**

### **Стандарти и одобрения за модела, предназначен за европейския пазар**

За европейски потребители

С настоящото Seiko Epson Corporation декларира, че следният модел радиооборудване е в съответствие с изискванията на Директива 2014/53/EU. Целият текст на декларацията за съответствие на ЕС е на разположение на следния уебсайт.

#### <http://www.epson.eu/conformity>

B551B

За употреба само в Ирландия, Обединеното кралство, Австрия, Германия, Лихтенщайн, Швейцария, Франция, Белгия, Люксембург, Холандия, Италия, Португалия, Испания, Дания, Финландия, Норвегия, Швеция, Исландия, Хърватия, Кипър, Гърция, Словения, Малта, България, Чехия, Естония, Унгария, Латвия, Литва, Полша, Румъния и Словакия.

Epson не носи отговорност за несъответствие с изискванията за защита, възникнало в резултат от непрепоръчани модификации на продуктите.

# $\epsilon$

### **Ограничения при копиране**

За отговорна и законна употреба на вашия принтер спазвайте следните ограничения.

Копиране на следните предмети е забранено по закон:

- ❏ Банкноти, монети, държавни облигации, държавни ценни книжа и общински ценни книжа
- ❏ Неизползвани пощенски марки, пощенски картички с прикрепена пощенска марка и други официални пощенски документи, за които са платени пощенски разходи

❏ Гербови марки и ценни книжа, издадени съгласно законна процедура

Бъдете внимателни при копирането на следните предмети:

- ❏ Ценни книжа на частни лица (акции, ценни книжа на приносител, чекове и т.н.), месечни пропуски, билети за намаление и т.н.
- ❏ Паспорти, шофьорски книжки, свидетелства за годност, пътни пропуски, купони за храна, билети и т.н.

#### *Забележка:*

Копирането на тези предмети може също да е забранено по закон.

Отговорна употреба на материали, предмет на авторско право:

Некоректна употреба на принтерите може да възникне при неправомерно копиране на материали с авторско право. Освен ако не действате по съвет на компетентен адвокат, проявете отговорност и уважение, като поискате позволение от собственика на авторските права, преди да копирате публикуван материал.

# <span id="page-169-0"></span>**Къде можете да получите помощ**

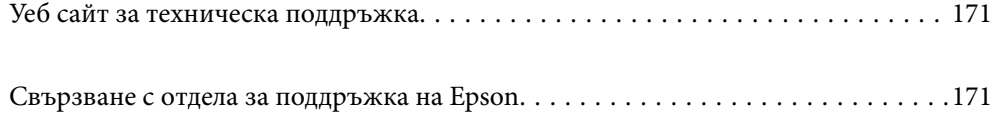

# <span id="page-170-0"></span>**Уеб сайт за техническа поддръжка**

Ако имате нужда от допълнителна помощ, посетете сайта за поддръжка на Epson, показан по-долу. Изберете вашата страна или регион и преминете към раздела за поддръжка на вашия местен уебсайт на Epson. Най-новите драйвери, често задавани въпроси, ръководства и други са на разположение за изтегляне от сайта.

<http://support.epson.net/>

<http://www.epson.eu/support> (Европа)

Ако продуктът ви от Epson не работи правилно и не можете да разрешите проблема, свържете се с отдела за поддръжка на Epson за съдействие.

# **Свързване с отдела за поддръжка на Epson**

### **Преди да се свържете с Epson**

Ако вашият продукт Epson не работи правилно и не можете да решите проблема с помощта на информацията за отстраняване на проблеми в ръководствата на продукта, свържете се с отдела за поддръжка на Epson за съдействие.

Следващият списък с отдели за поддръжка на Epson е на базата на държавата на продажба. Възможно е някои продукти да не се продават на текущото Ви местоположение, така че непременно се свържете с отдела за поддръжка на Epson за областта, от която сте закупили продукта.

Ако отделът за поддръжка на Epson за вашия район не е в списъка по-долу, свържете се с дилъра, от който сте закупили продукта.

Отделът за поддръжка на Epson ще може да ви помогне много по-бързо, ако им дадете следната информация:

❏ Сериен номер на продукта

(Позицията на закрепване на етикета зависи от продукта; може да бъде на задната страна, на отворената страна на корицата или в долната част.)

❏ Модел на продукта

❏ Софтуерна версия на продукта

(Щракнете върху **About**, **Version Info**, или подобен бутон в софтуера на продукта.)

- ❏ Марка и модел на компютъра
- ❏ Наименование и версия на операционната система на вашия компютър

❏ Наименования и версии на софтуерните приложения, които обикновено използвате с вашия продукт

#### *Забележка:*

В зависимост от продукта мрежовите настройки могат да бъдат съхранени в паметта на продукта. Възможно е настройките да бъдат загубени поради повреда или ремонт на продукта. Epson не носи отговорност за загуба на данни, за архивиране или възстановяване на настройки дори по време на гаранционния период. Препоръчваме сами да архивирате данните си или да си водите бележки.

### **Помощ за потребители в Европа**

Проверете своя документ за общоевропейска гаранция за информация как да се свържете с отдела за поддръжка на Epson.

### **Помощ за потребители в Тайван**

Контактите за информация, поддръжка и обслужване са:

#### **Уеб адрес**

#### [http://www.epson.com.tw](http://www.epson.com.tw/)

Налична е информация за спецификации на продукти, драйвери за изтегляне и запитвания относно продукти.

#### **Център за помощ на Epson**

Тел.: +886-2-2165-3138

Екипът ни в Центъра за помощ може да ви помогне по телефона със следното:

- ❏ Запитвания за покупки и информация за продукта
- ❏ Въпроси и проблеми при използването на продукта
- ❏ Запитвания относно услуги за поправка и гаранция

#### **Център за ремонтни услуги:**

#### <http://www.tekcare.com.tw/branchMap.page>

TekCare corporation е оторизиран сервизен център на Epson Taiwan Technology & Trading Ltd.

### **Помощ за потребители в Австралия**

Epson Австралия желае да ви предостави потребителско обслужване на високо ниво. Освен ръководствата за продукта ви предоставяме следните източници на информация:

#### **URL адрес в интернет**

#### [http://www.epson.com.au](http://www.epson.com.au/)

Влезте в уеб страниците на Epson Австралия. Струва си да вземете модема си и да посърфирате тук! Този сайт предоставя зона, от която да се изтеглят драйвери, начини за свързване с Epson, информация за нови продукти и техническа поддръжка (имейл).

#### **Център за помощ на Epson**

#### Тел.: 1300-361-054

Центърът за помощ на Epson е предвиден като краен резервен вариант, за да сме сигурни, че клиентите ни имат достъп до експертен съвет. Операторите от Центъра за помощ могат да ви съдействат при инсталирането, конфигурирането и работата с продуктите на Epson. Нашият персонал за предпродажбено съдействие може да предостави информационни материали за новите продукти на Epson и съвети къде е най-близкият търговец или агент. Тук получавате отговори на различни видове запитвания.

Съветваме ви да приготвите цялата необходима информация, преди да позвъните. Колкото повече информация подготвите, толкова по-бързо ще можем да ви помогнем при решаването на проблема. Тази информация включва ръководствата на вашия Epson продукт, типа на компютъра, операционната система, програмните приложения и всяка информация, която мислите, че е необходима.

#### **Транспортиране на продукта**

Epson препоръчва да запазите опаковката на продукта за бъдещо транспортиране.

### **Помощ за потребители в Нова Зеландия**

Epson Нова Зеландия желае да ви предостави потребителско обслужване на високо ниво. Освен документацията за продукта ви предоставяме следните източници на информация:

#### **URL адрес в интернет**

#### [http://www.epson.co.nz](http://www.epson.co.nz/)

Влезте в уеб страниците на Epson Нова Зеландия. Струва си да вземете модема си и да посърфирате тук! Този сайт предоставя зона, от която да се изтеглят драйвери, начини за свързване с Epson, информация за нови продукти и техническа поддръжка (имейл).

#### **Център за помощ на Epson**

#### Тел.: 0800 237 766

Центърът за помощ на Epson е предвиден като краен резервен вариант, за да сме сигурни, че клиентите ни имат достъп до експертен съвет. Операторите от Центъра за помощ могат да ви съдействат при инсталирането, конфигурирането и работата с продуктите на Epson. Нашият персонал за предпродажбено съдействие може да предостави информационни материали за новите продукти на Epson и съвети къде е най-близкият търговец или агент. Тук получавате отговори на различни видове запитвания.

Съветваме ви да приготвите цялата необходима информация, преди да позвъните. Колкото повече информация подготвите, толкова по-бързо ще можем да ви помогнем при решаването на проблема. Тази информация обхваща документацията на вашия Epson продукт, типа на компютъра, операционната система, програмните приложения и всяка друга информация, която смятате за необходима.

#### **Транспортиране на продукта**

Epson препоръчва да запазите опаковката на продукта за бъдещо транспортиране.

### **Помощ за потребители в Сингапур**

Източници на информация, поддръжка и обслужване за Epson Сингапур са:

#### **Уеб адрес**

#### [http://www.epson.com.sg](http://www.epson.com.sg/)

Достъпна е информация за спецификации на продукта, драйвери за изтегляне, често задавани въпроси (ЧЗВ), запитвания за покупки и техническа поддръжка посредством имейл.

#### **Център за помощ на Epson**

Без допълнителни такси: 800-120-5564

Екипът ни в Центъра за помощ може да ви помогне по телефона със следното:

- ❏ Запитвания за покупки и информация за продукта
- ❏ Въпроси или отстраняване на проблеми при използването на продукта
- ❏ Запитвания относно услуги за поправка и гаранция

### **Помощ за потребители в Тайланд**

Контактите за информация, поддръжка и обслужване са:

#### **Уеб адрес**

#### [http://www.epson.co.th](http://www.epson.co.th/)

Достъпна е информация за спецификации на продукта, драйвери за изтегляне, често задавани въпроси (ЧЗВ) и изпращане на имейл.

#### **Център за телефонно обслужване на Epson**

Телефон: 66-2460-9699

Имейл: support@eth.epson.co.th

Екипът ни от Центъра за помощ може да Ви помогне по телефона със следното:

- ❏ Запитвания за покупки и информация за продукта
- ❏ Въпроси и проблеми при използването на продукта
- ❏ Запитвания относно услуги за поправка и гаранция

### **Помощ за потребители във Виетнам**

Контактите за информация, поддръжка и обслужване са:

#### **Център за обслужване на Epson**

27 Yen Lang, Trung Liet Ward, Dong Da District, Ha Noi City. Tel: +84 24 7300 0911 38 Le Dinh Ly, Thac Gian Ward, Thanh Khe District, Da Nang. Tel: +84 23 6356 2666 194/3 Nguyen Trong Tuyen, Ward 8, Phu Nhuan Dist., HCMC. Tel: +84 28 7300 0911 31 Phan Boi Chau, Ward 14, Binh Thanh District, HCMC. Tel: +84 28 35100818

### **Помощ за потребители в Индонезия**

Контактите за информация, поддръжка и обслужване са:

#### **Уеб адрес**

#### [http://www.epson.co.id](http://www.epson.co.id/)

- ❏ Информация за спецификации на продукти, драйвери за изтегляне
- ❏ Често задавани въпроси (ЧЗВ), запитвания за покупки, въпроси по имейл

#### **Гореща линия на Epson**

Тел.: 1500-766 (Indonesia Only)

Имейл: customer.care@ein.epson.co.id

Нашият екип на горещата линия може да Ви помогне по телефона или чрез имейл:

- ❏ Запитвания за покупки и информация за продукта
- ❏ Техническа поддръжка

### **Помощ за потребители в Хонконг**

За да получат техническа поддръжка, както и друго следпродажбено обслужване, потребителите могат да се свържат с Epson Hong Kong Limited.

#### **Интернет страница**

#### [http://www.epson.com.hk](http://www.epson.com.hk/)

Epson Hong Kong има местна интернет страница на китайски и на английски със следната информация за потребителите:

- ❏ Информация за продукта
- ❏ Отговори на често задавани въпроси (ЧЗВ)
- ❏ Най-новите версии на драйверите за продукти Epson

#### **Гореща линия за техническа поддръжка**

Можете също да се свържете с нашия технически персонал на следните телефонни и факс номера:

Телефон: 852-2827-8911

Факс: 852-2827-4383

### **Помощ за потребители в Малайзия**

Контактите за информация, поддръжка и обслужване са:

#### **Уеб адрес**

#### [http://www.epson.com.my](http://www.epson.com.my/)

- ❏ Информация за спецификации на продукти, драйвери за изтегляне
- ❏ Често задавани въпроси (ЧЗВ), запитвания за покупки, въпроси по имейл

#### **Център за телефонно обслужване на Epson**

Телефонен номер: 1800-81-7349 (без такса)

Имейл: websupport@emsb.epson.com.my

- ❏ Запитвания за покупки и информация за продукта
- ❏ Въпроси и проблеми при използването на продукта
- ❏ Запитвания относно услуги за поправка и гаранция

#### <span id="page-175-0"></span>**Epson Malaysia Sdn Bhd (централен офис)**

Тел.: 603-56288288 Факс: 603-5628 8388/603-5621 2088

### **Помощ за потребители в Индия**

Контактите за информация, поддръжка и обслужване са:

#### **Уеб адрес**

#### [http://www.epson.co.in](http://www.epson.co.in/)

Налична е информация за спецификации на продукти, драйвери за изтегляне и запитвания относно продукти.

#### **Телефонна линия без допълнителни такси**

За обслужване, информация за продукти или поръчка на консумативи -

18004250011 / 186030001600 / 1800123001600 (9:00 – 18:00)

#### **Имейл**

calllog@epson–india.in

#### **WhatsApp**

+91 96400 00333

### **Помощ за потребители във Филипините**

За да получат техническа поддръжка, както и друго следпродажбено обслужване, потребителите могат да се свържат с Epson Philippines Corporation на телефона, факса и имейл адреса, дадени по-долу:

#### **Уеб адрес**

#### [http://www.epson.com.ph](http://www.epson.com.ph/)

Достъпна е информация за спецификации на продукта, драйвери за изтегляне, често задавани въпроси (ЧЗВ) и запитвания по имейл.

#### **Обслужване на клиенти Epson Philippines**

Без допълнителни такси: (PLDT) 1-800-1069-37766

Без допълнителни такси: (Digitel) 1-800-3-0037766

Столичен регион на Филипините: +632-8441-9030

Уеб сайт:<https://www.epson.com.ph/contact>

Имейл: customercare@epc.epson.com.ph

Достъпен от 9.00 до 18.00 от понеделник до събота (освен на национални празници)

Екипът ни в Центъра за помощ може да ви помогне по телефона със следното:

❏ Запитвания за покупки и информация за продукта

❏ Въпроси и проблеми при използването на продукта

❏ Запитвания относно услуги за поправка и гаранция

#### **Epson Philippines Corporation**

Централа: +632-8706-2609

Факс: +632-8706-2663 / +632-8706-2665